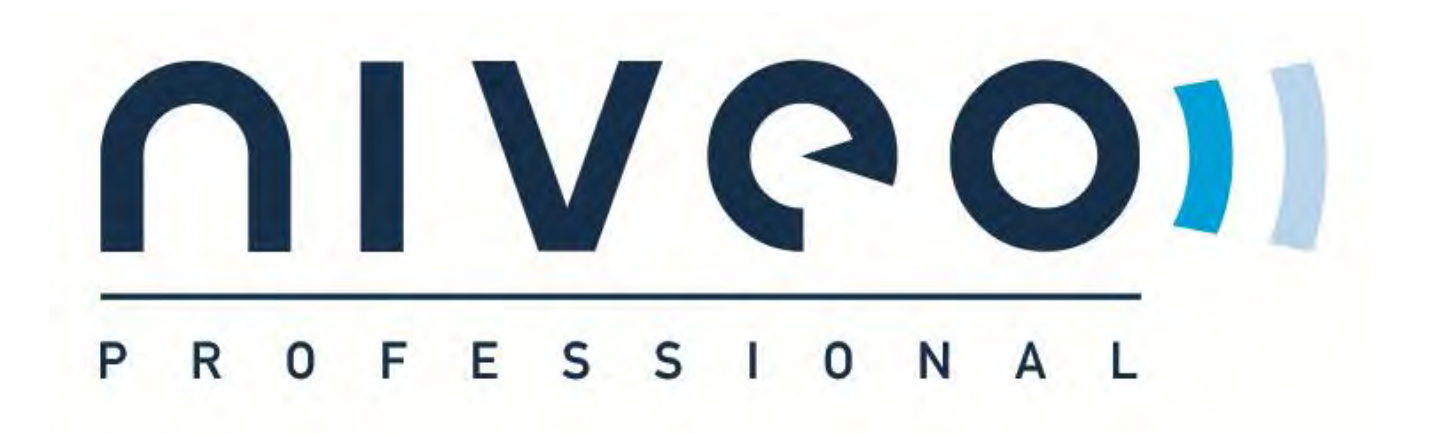

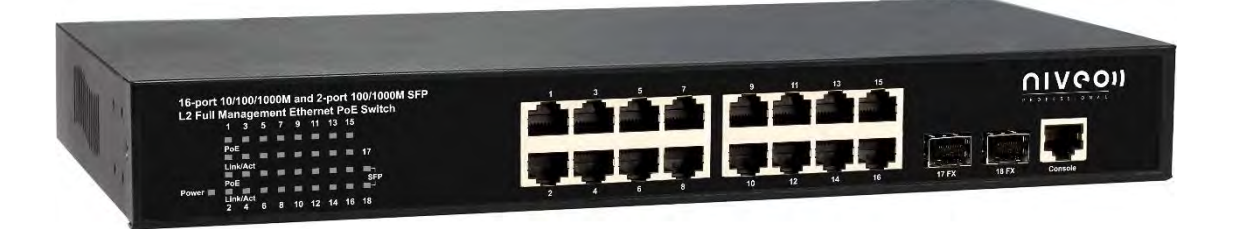

## **Niveo Professional NGSME16T2H**

**16-Port 10/100/1000Base-T PoE+ + 2 Gigabit SFP Advanced Web Management PoE Switch**

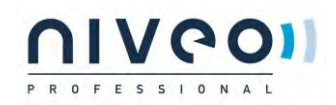

#### **FCC Warning**

This Equipment has been tested and found to comply with the limits for a Class-A digital device, pursuant to Part 15 of the FCC rules. These limits are designed to provide reasonable protection against harmful interference in a residential installation. This equipment generates, uses, and can radiate radio frequency energy. It may cause harmful interference to radio communications if the equipment is not installed and used in accordance with the instructions. However, there is no guarantee that interference will not occur in a particular installation. If this equipment does cause harmful interference to radio or television reception, which can be determined by turning the equipment off and on, the user is encouraged to try to correct the interference by one or more of the following measures:

- Reorient or relocate the receiving antenna.
- Increase the separation between the equipment and receiver.
- Connect the equipment into an outlet on a circuit different from that to which the receiver is connected.
- Consult the dealer or an experienced radio/TV technician for help.

#### **CE Mark Warning**

This is a Class-A product. In a domestic environment this product may cause radio interference in which case the user may be required to take adequate measures.

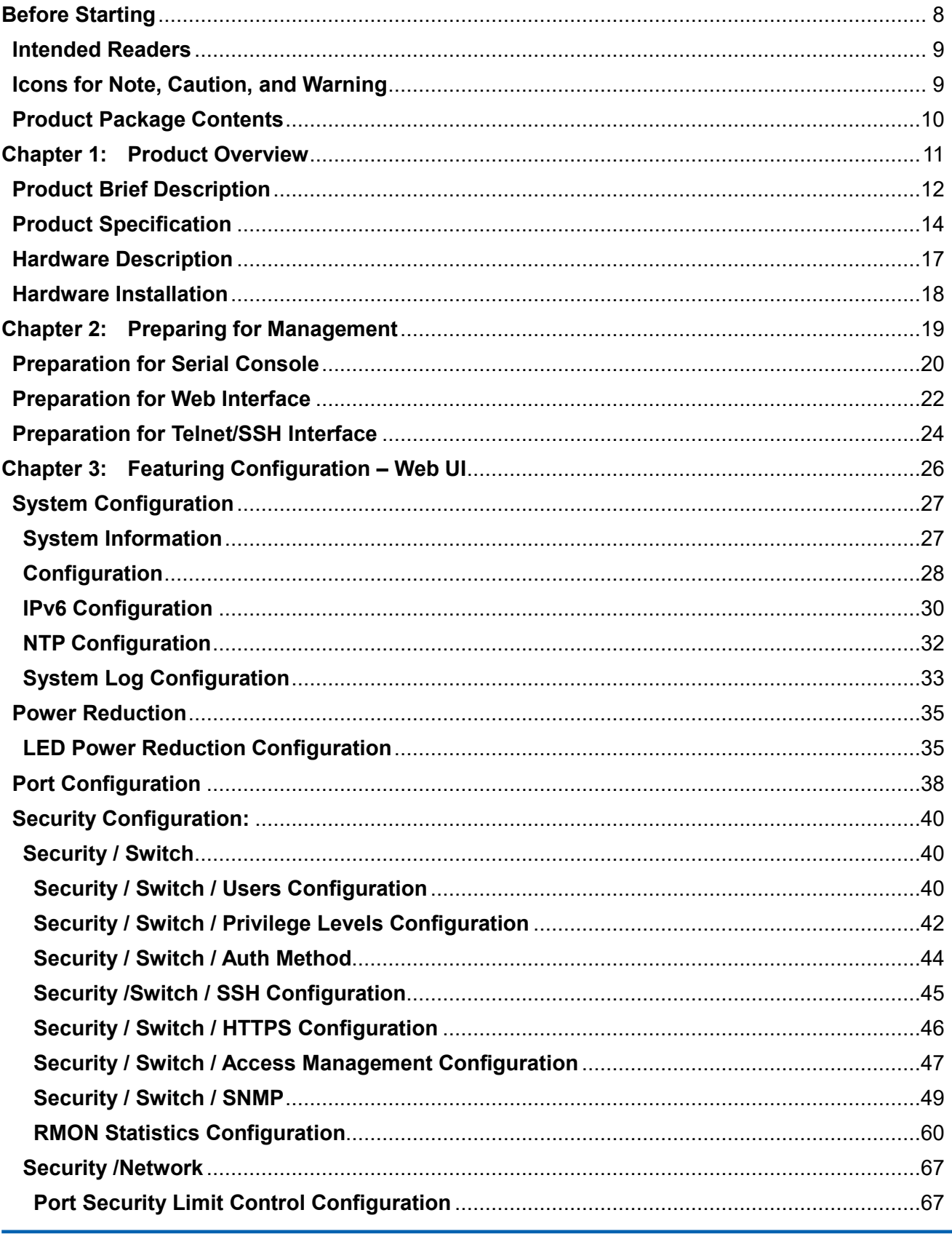

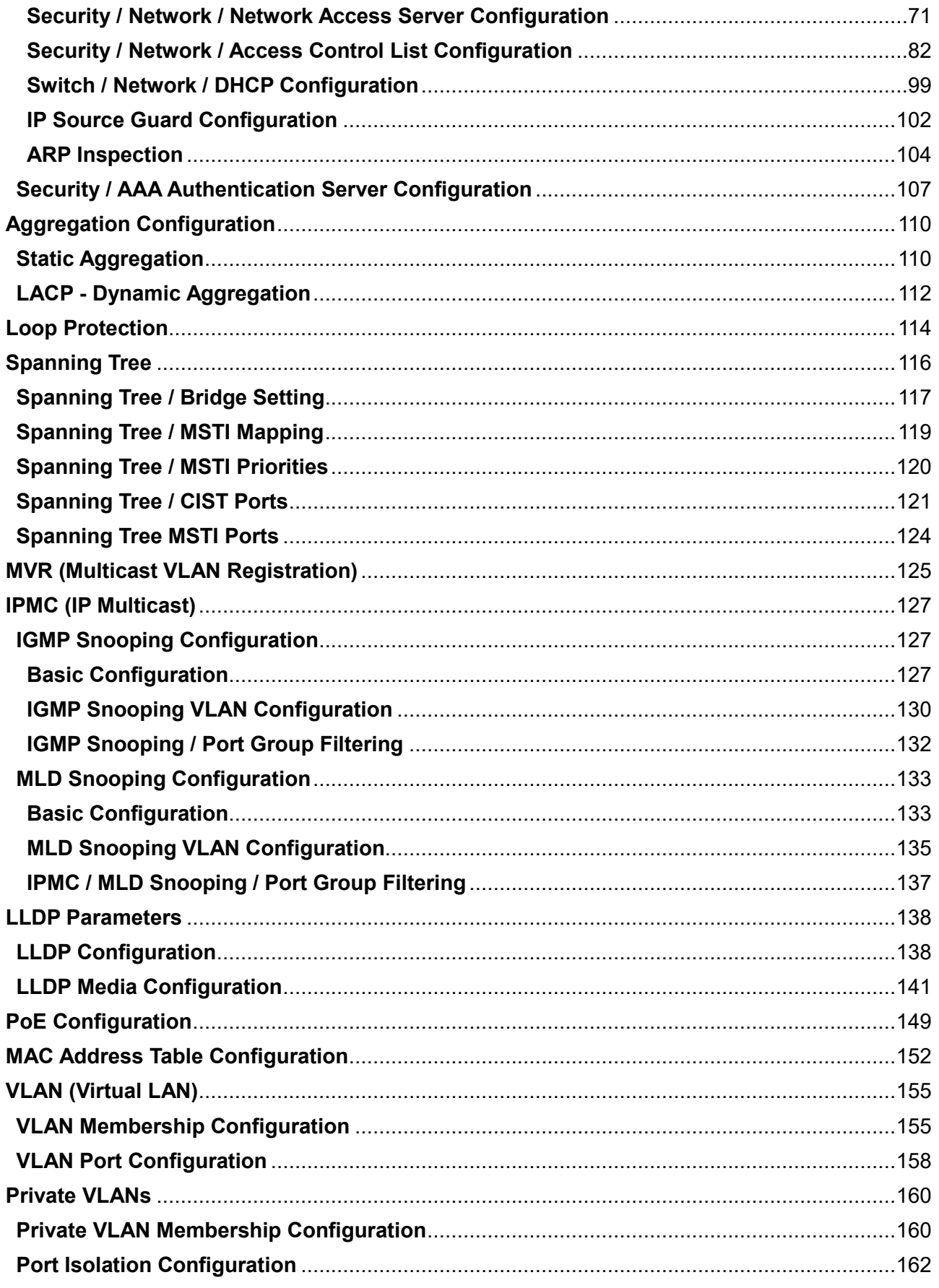

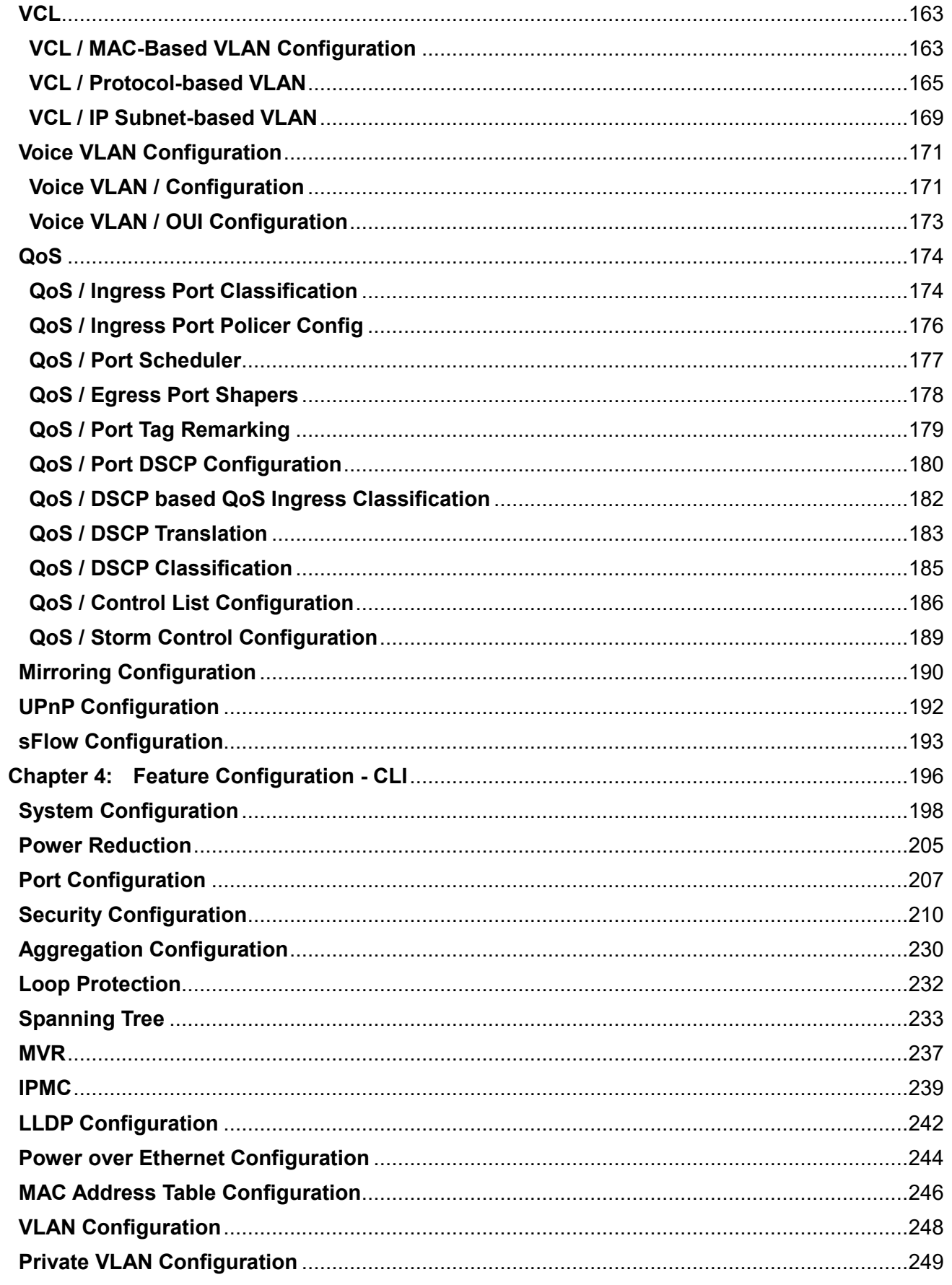

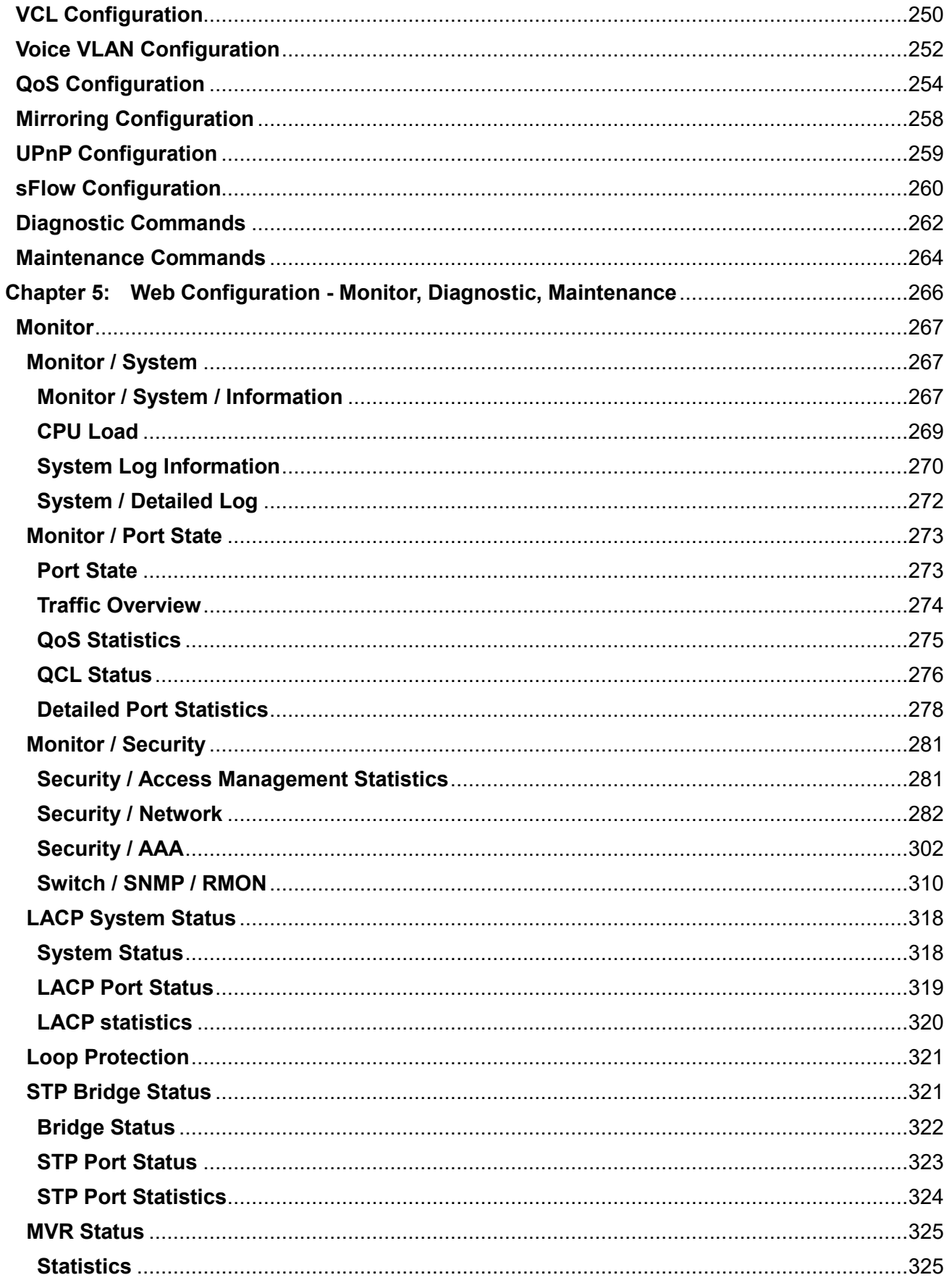

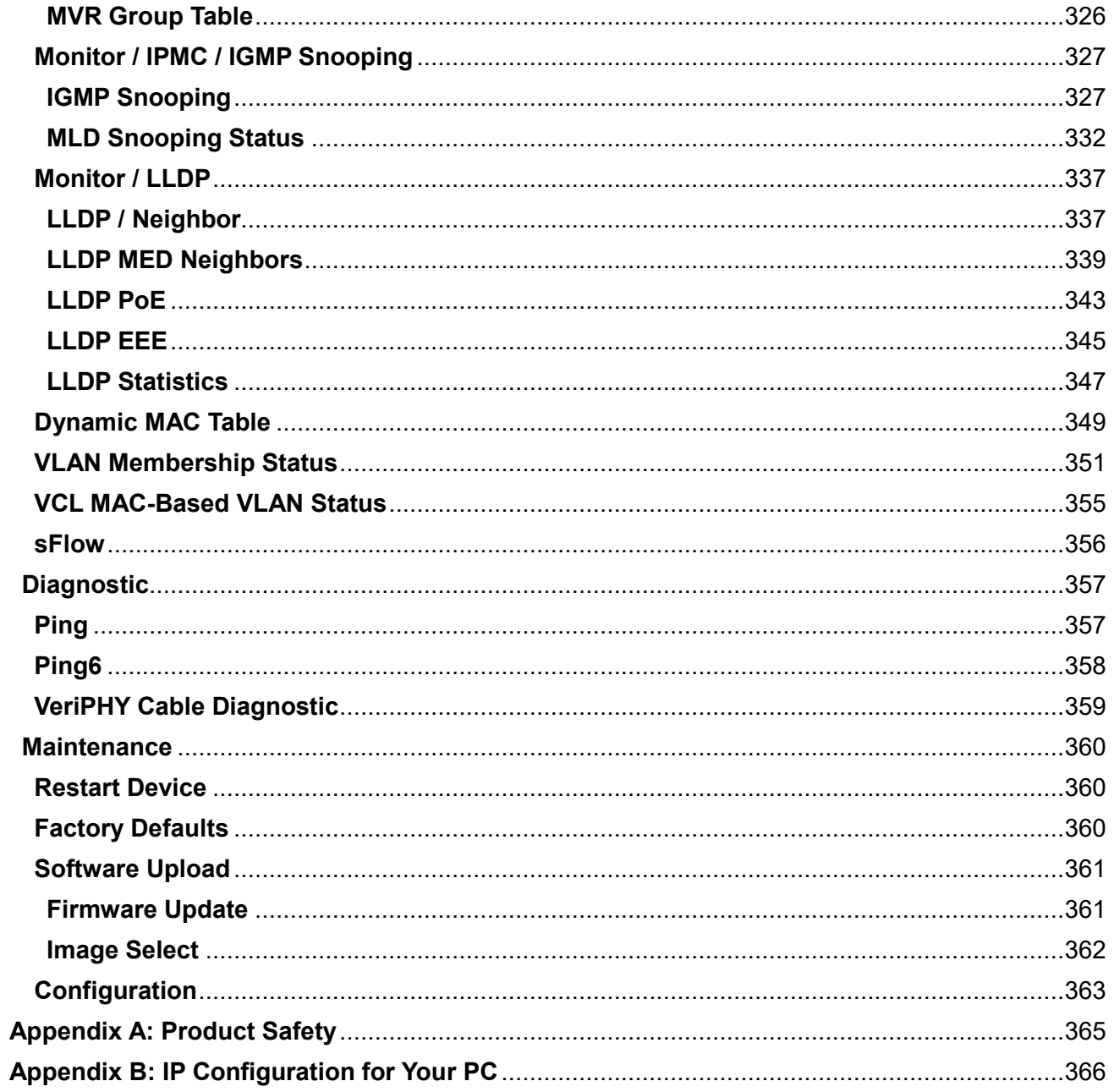

## <span id="page-7-0"></span>**Before Starting**

### **In Before Starting:**

This section contains introductory information, which includes:

- **[Intended Readers](#page-8-0)**
- **[Icons for Note, Caution, and Warning](#page-8-1)**
- **[Product Package Contents](#page-9-0)**

## <span id="page-8-0"></span>**Intended Readers**

This manual provides information regarding to all the aspects and functions needed to install, configure, use, and maintain the product you've purchased.

This manual is intended for technicians who are familiar with in-depth concepts of networking management and terminologies.

## <span id="page-8-1"></span>**Icons for Note, Caution, and Warning**

To install, configure, use, and maintain this product properly, please pay attention when you see these icons in this manual:

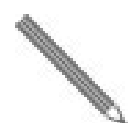

A **Note** icon indicates important information which will guide you to use this product properly.

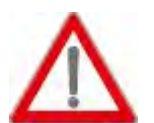

A **Caution** icon indicates either a potential for hardware damage or data loss, including information that will guide you to avoid these situations.

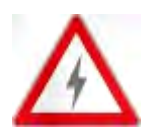

A **Warning** icon indicates potentials for property damage and personal injury.

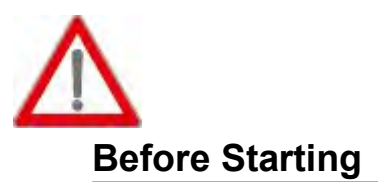

## <span id="page-9-0"></span>**Product Package Contents**

Before starting install this product, please check and verify the contents of the product package, which should include the following items:

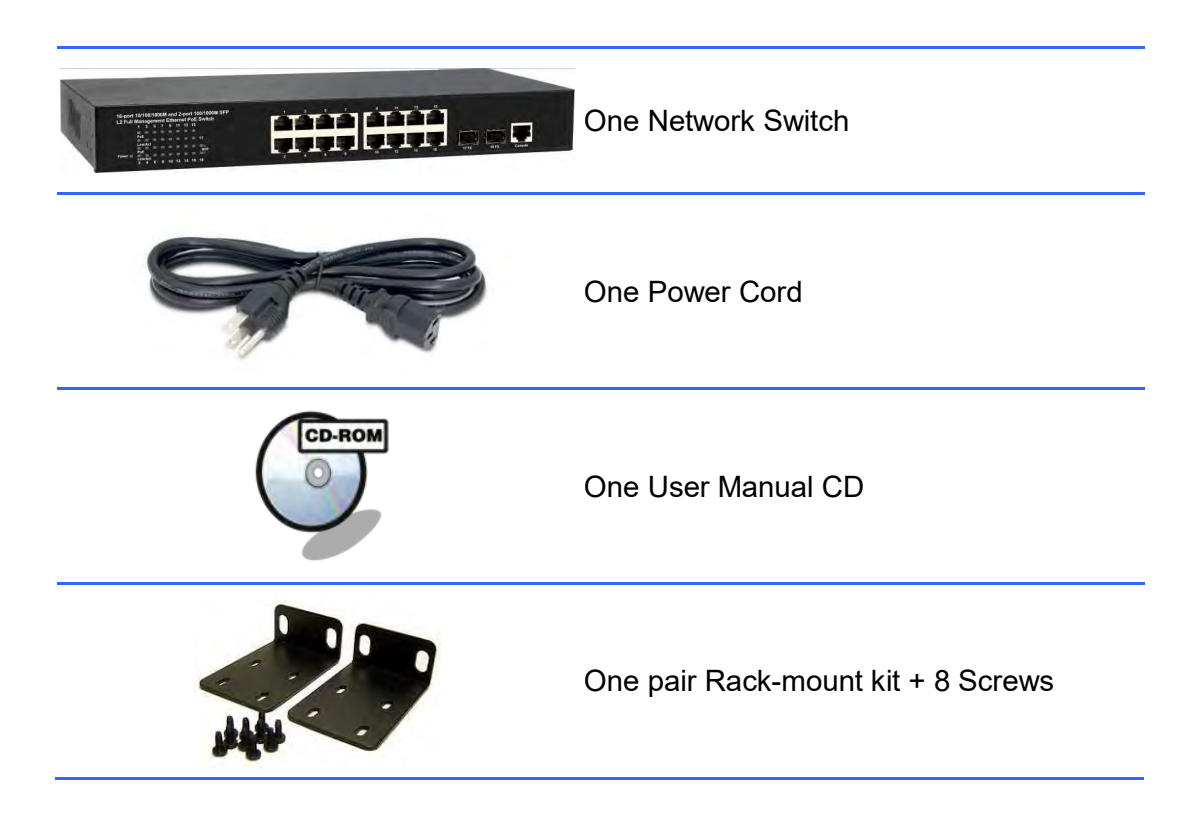

**Note:** If any item listed in this table above is missing or damaged, please contact your distributor or retailer as soon as possible.

# <span id="page-10-0"></span>**Chapter 1: Product Overview**

#### **In Product Overview:**

This section will give you an overview of this product, including its feature functions and hardware/software specifications.

- **[Product Brief Description](#page-16-0)**
- **[Product Specification](#page-13-0)**
- **[Hardware Description](#page-16-0)**
- **[Hardware Installation](#page-17-0)**

## <span id="page-11-0"></span>**Product Brief Description**

This Niveo Web Smart PoE Switch is 16-port 10/100/1000Base-T + 2 Gigabit SFP Advanced

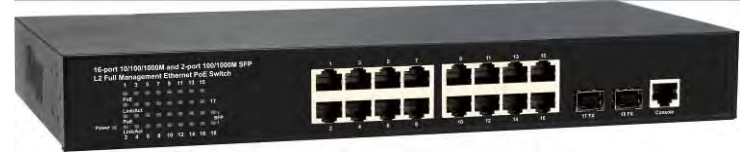

Web Management PoE Switch that is designed to strengthen its network connections. The 16 10/100/1000Base-T ports support IEEE 802.3at PoE+ technology, up to 30W per port and maximum 100m transmission distance. The switch equipped with AC to DC power module to support 200W power budget for PoE. The added 2 SFP slots support 100M and Gigabit Fiber transceiver for long distance transmission. The Switch embedded advanced web smart software engine to support Web Management, SNMP, 802.1Q VLAN, QoS, RSTP, LACP, LLDP, 802.1X and Access Management...etc. The 4K VLAN, 8 physical queues, 13 groups link aggregation groups are superb functionality for all applications. With these features, the switch is ideal for the SMB network environment to strengthen its network connection.

#### **IEEE 802.3at Power over Ethernet (PoE+) ports**

The switch features 16 IEEE 802.3at Power over Ethernet (PoE+) ports supplying up to 30 watts per port. This product can convert standard 100~240V/AC power into low-voltage DC that runs over existing LAN cable to power up IEEE 802.3at compliant network accessories. It also features PoE awareness to verify whether the network device receive power is IEEE 802.3at compliant, or only the data will be sent through LAN cable. By adding the switch to the existing networking, installing networking products such as Access Points and IP cameras can be easily managed and set up. Wireless device deployments are easily located with available power outlets and network administrators don't need to use heavy AC power adapters anymore.

#### **2 Gigabit SFP Open Slots**

The switch supports 2 additional SFP open slots to uplink to servers, storage, or other switching devices for long loop reach applications. The 2 SFP slots can support different types, speed and distance SFP transceivers. It also supports legacy 100M SFP transceiver. If the 100M fiber infrastructure is constructed and 100M bandwidth is enough, the 100M SFP transceiver can be an optional choice for the legacy 100M network environment.

#### **Advanced Web Smart Features**

The switch features advanced web smart management features and SNMP for remote management. Through a Web-based interface, an administrator can set up VLANs to segregate traffic, QoS to prioritize mission-critical data, RSTP/Loop Protection to avoid network loop, link aggregation to create fat traffic pipelines, bandwidth control to limit traffic load and the 802.1X and Access Management to secure your network. Furthermore, it provides Cable Diagnostic, Ping, Firmware upgrading, Configuration Backup and Restore are very helpful for remote diagnostic and maintenance.

## <span id="page-13-0"></span>**Product Specification**

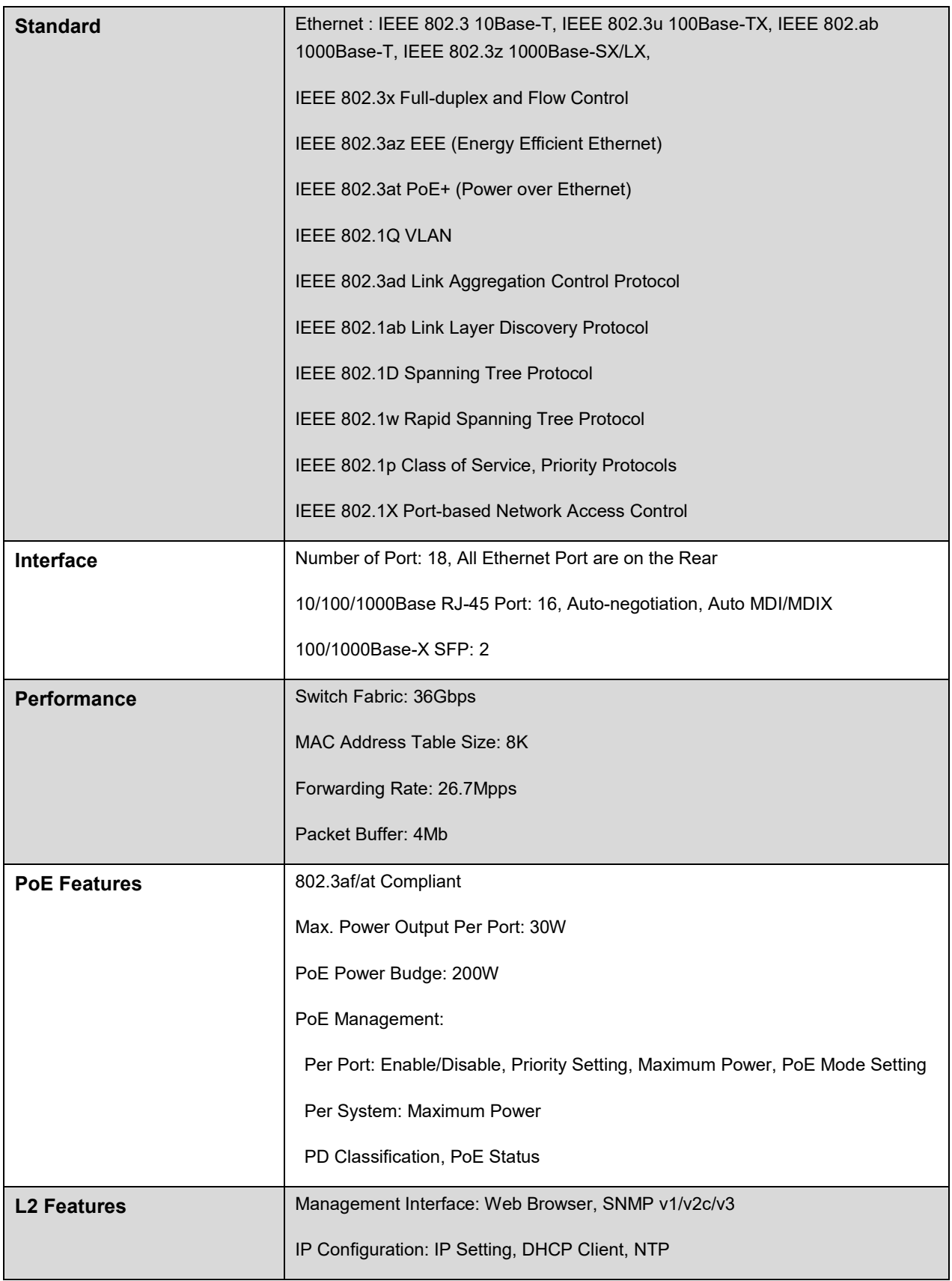

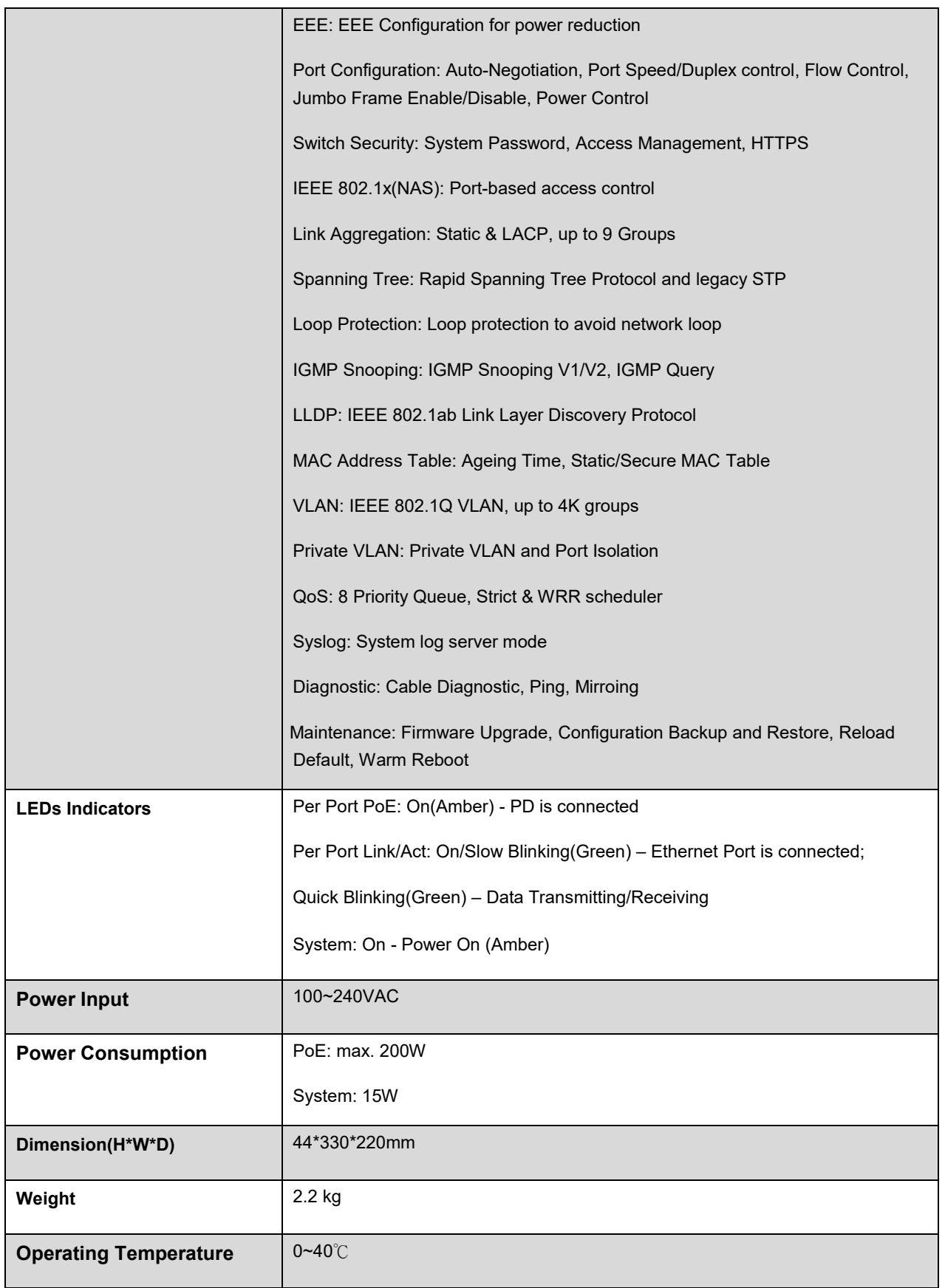

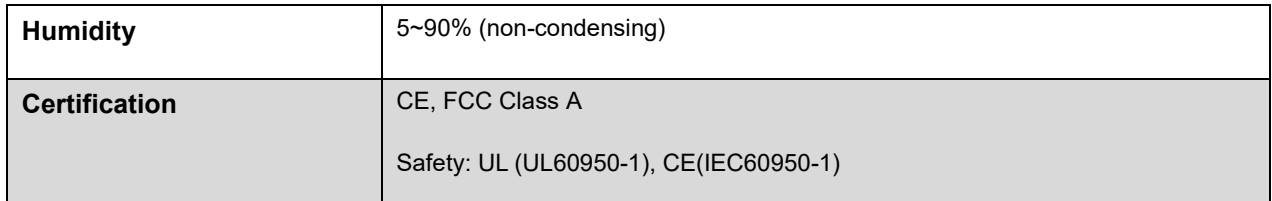

### <span id="page-16-0"></span>**Hardware Description**

This section mainly describes the hardware of Full L2 Management Network Switch and gives a physical and functional overview on the certain switch.

#### **Front Panel**

The front panel of the L2 management switch consists of 16 10/100/1000 Base-TX RJ-45 ports and 2 gigabit uplink SFP ports. The LED Indicators are also located on the front panel.

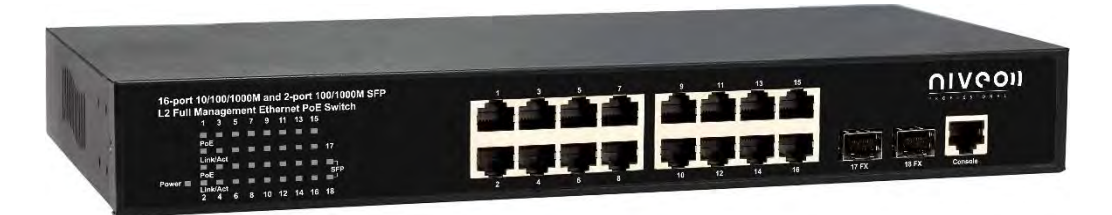

#### **LED Indicators**

The LED Indicators present real-time information of systematic operation status. The following table provides description of LED status and their meaning.

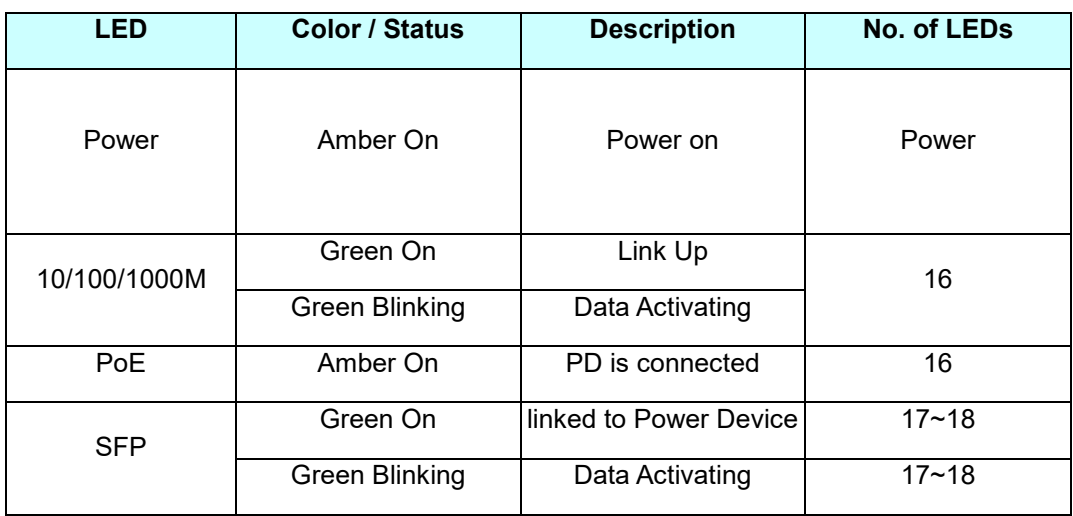

#### **Rear Panel**

The rear panel of the Web Smart PoE Switch contains 2 ventilation fans, a power switch, and a IEC 60320 plug for power supply.

### <span id="page-17-0"></span>**Hardware Installation**

To install the Web Smart PoE Switch, please place it on a large flat surface with a power socket close by. This surface should be clean, smooth, and level. Also, please make sure that there is enough space around the PoE Switch for RJ45 cable, power cord and ventilation.

If you're installing this Web Smart PoE Switch on a 19-inch rack, please make sure to use the rack-mount kit (L brackets) and screws come with the product package. All screws must be fastened so the rack-mount kit and your product are tightly conjoined before installing it on your 19-inch rack.

#### **Ethernet cable Request**

The wiring cable types are as below.

10 Base-T: 2-pair UTP/STP Cat. 3, 4, 5 cable, EIA/TIA-568 100-ohm (Max. 100m) 100 Base-TX: 2-pair UTP/STP Cat. 5 cable, EIA/TIA-568 100-ohm (Max. 100m) 1000 Base-T: 4-pair UTP/STP Cat. 5 cable, EIA/TIA-568 100-ohm (Max. 100m) PoE: To delivery power without problem, the Cat 5e and Cat 6 cable is suggested. The high quality Ethernet cable reduces the lost while power transmission.

#### **SFP Installation**

While install the SFP transceiver, make sure the SFP type of the 2 ends is the same and the transmission distance, wavelength, fiber cable can meet your request. It is suggested to purchase the SFP transceiver with the switch provider to avoid any incompatible issue.

The way to connect the SFP transceiver is to Plug in SFP fiber transceiver fist. The SFP transceiver has 2 plug for fiber cable, one is TX (transmit), the other is RX (receive). Cross-connect the transmit channel at each end to the receive channel at the opposite end.

For more information regarding to the product safety and maintenance guide, please refer to **[Appendix A: Product Safety](#page-364-0)**.

# <span id="page-18-0"></span>**Chapter 2: Preparing for Management**

#### **In Preparing for Management:**

This section will guide your how to manage this product via serial console, management web page, and Telnet/SSH interface.

The switch provides both in-band and out-band configuration methods.

**Out-band Management:** You can configure the switch via RS232 console cable if you don't attach your admin PC to your network, or if you lose network connection to your switch. It wouldn't be affected by network performance. This is so-called out-band management.

**In-Band Management:** You can remotely manage the switch via the Web browser, such as Microsoft Internet Explorer, or Mozilla, to configure and interrogate the switch from anywhere on the network.

- **[Preparation for Serial Console](#page-19-0)**
- **[Preparation for Web Interface](#page-21-0)**
- **[Preparation for Telnet/SSH Interface](#page-23-0)**

## <span id="page-19-0"></span>**Preparation for Serial Console**

In the package, there is one RS-232 console cable. Please attach one end of the console cable to your PC COM port, the other end to the console port of the switch.

- 1. Go to Start -> Program -> Accessories -> Communication -> Hyper Terminal
- 2. Give a name to the new console connection.
- 3. Choose the COM name
- 4. Select correct serial settings. The serial settings of the switch are as below: Baud Rate: 115200 / Parity: None / Data Bit: 8 / Stop Bit: 1
- 5. After connected, you can see Switch login request.
- 6. Login the switch. The default username is "admin", password, "admin".

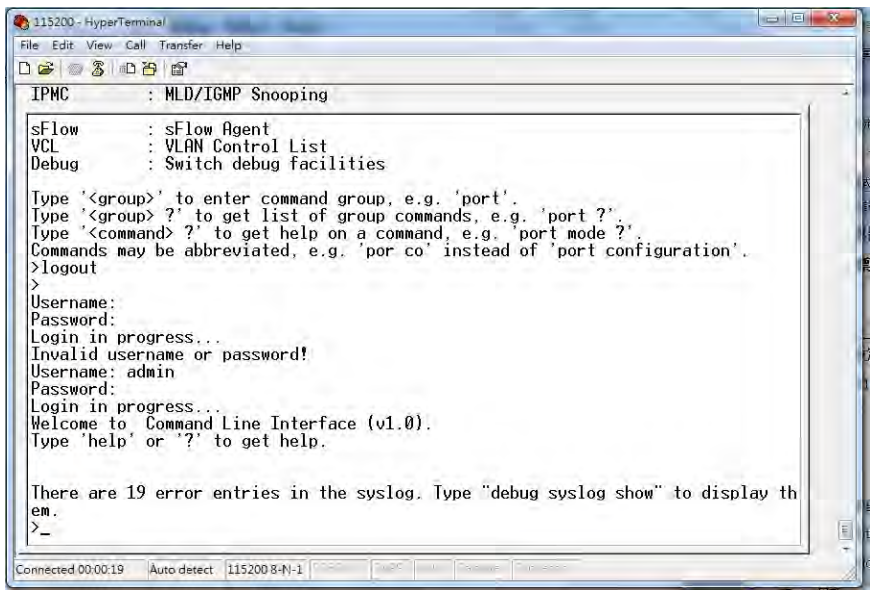

**Figure 3-1 Hyper Terminal Console Screen**

**Note:** The Win 7 or later OS version doesn't provide Console Terminal tool, please download the tool, Hyper Terminal from Microsoft web site or other terminal tools, such as PuTTY for console connection. Type Hyper Terminal or Putty in Google web site, thus you can find link to download it.

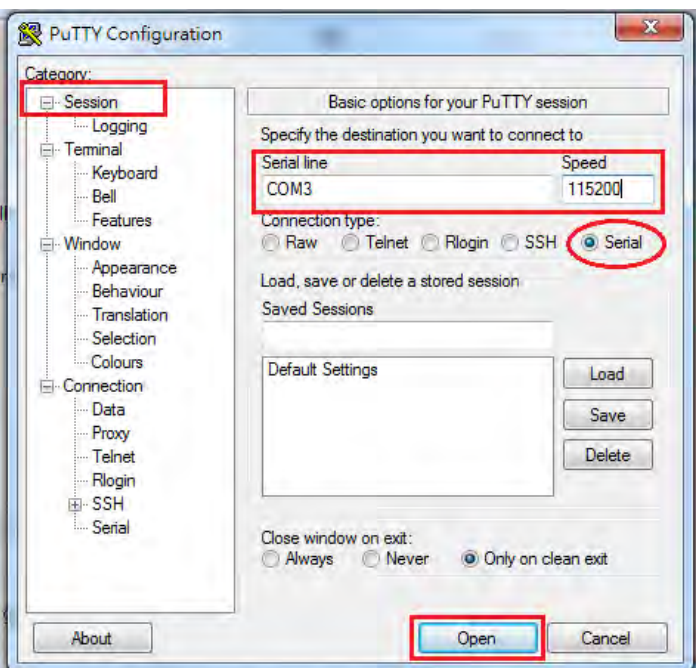

**Figure 3-2 Putty Configuration**

| <b>PUTTY</b>                               |  | $\boxed{=}$<br>$\Box$ |
|--------------------------------------------|--|-----------------------|
|                                            |  |                       |
| Password:                                  |  |                       |
| Login in progress                          |  |                       |
| Invalid username or password!              |  |                       |
| Username: admin                            |  |                       |
| Password:                                  |  |                       |
| Login in progress                          |  |                       |
| Welcome to Command Line Interface (v1.0) ; |  |                       |
| Type 'help' or '?' to get help.            |  |                       |
|                                            |  |                       |
|                                            |  |                       |
|                                            |  |                       |
|                                            |  |                       |

**Figure 3-3 Putty Login Screen**

### <span id="page-21-0"></span>**Preparation for Web Interface**

The web management page allows you to use a standard web-browser such as Microsoft Internet Explorer, Google Chrome or Mozilla Firefox, to configure and interrogate the switch from anywhere on the network.

Before you attempt to use the web user interface to manage switch operation, verify that your Switch is properly installed on your network and that every PC on this network can access the switch via the web browser.

- 1. Verify that your network interface card (NIC) is operational, and that your operating system supports TCP/IP protocol.
- 2. Wire the switch power and connect your computer to the switch.
- 3. The switch default IP address is 192.168.2.1. The Switch and the connected PC should locate within the same IP Subnet.
- 4. Change your computer's IP address to 192.168.2.XX or other IP address which is located in the 192.168.2.x (For example: IP Address: 192.168.2.30; Subnet Mask: 255.255.255.0) subnet.

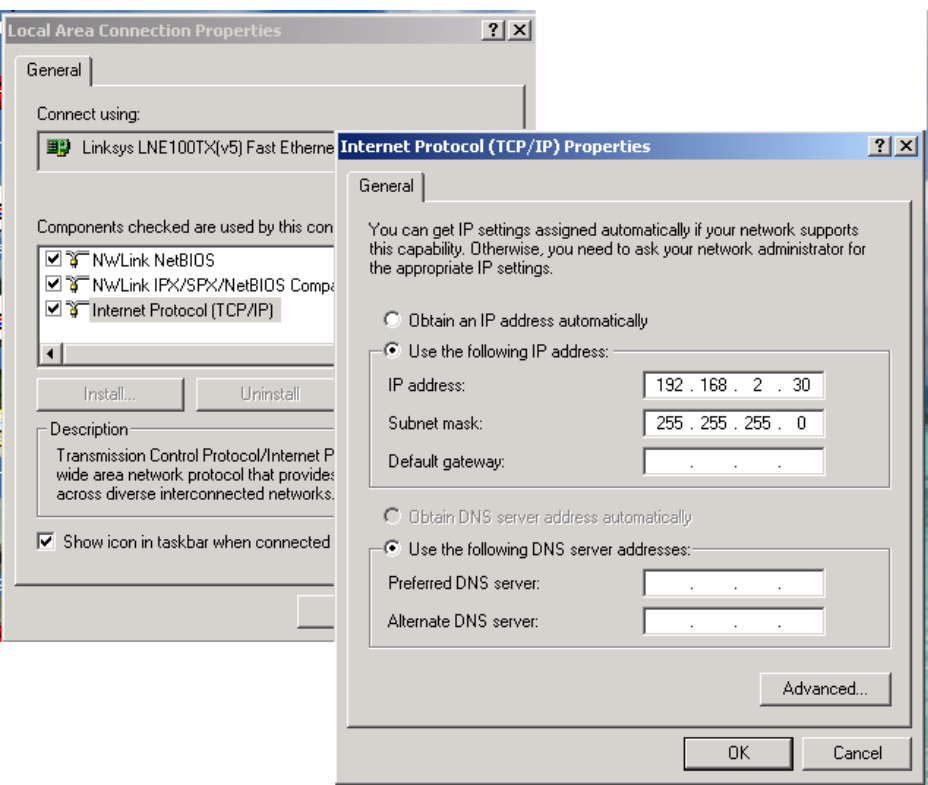

- 5. Launch the web browser and Login.
- 6. Launch the web browser (Internet Explorer or Mozila Firefox) on the PC.
- 7. Type **http://192.168.2.1** (or the IP address of the switch). And then press Enter.
- 8. The login screen will appear next.
- 9. Key in the password. Default user name and password are both admin.

If you can't login the switch, the following steps can help you to identify the problem.

- 1. Switch to DOS command mode and type the "ipconfig" to check the NIC's setting. Type the "ping 192.168.2.1" to verify a normal response time.
- 2. Check the security & firewall settings of your computer.
- 3. Try different Web-browser, like the Mozilla.

For more information, please refer to **[Appendix B: IP Configuration for Your PC](#page-365-0)**.

## <span id="page-23-0"></span>**Preparation for Telnet/SSH Interface**

If your Window OS is Win XP, Win 2000 or early version, you can access the Telnet console by default command. If your OS is Window 7 or later version, please download the terminal tool, such as HyperTeminal or Putty.

The switch support both Telnet and SSH console. The SSH console can be treated as secured Telnet connection, need to enable the SSH feature in "Security / Switch / SSH".

#### **Tradition way for Telnet Connection**

- 1. Go to Start -> Run -> cmd. And then press Enter
- 2. Type the **Telnet 192.168.2.1** (or the IP address of the switch). And then press Enter.

#### **Access Telnet or SSH by Terminal tool, Putty.**

#### **1. Open Telnet/SSH Client/PuTTY**

In the Session configuration, choose the Telnet/SSH in Protocol field.

In the Session configuration, enter the Host Name (IP Address of your switch) and Port number (default Telnet =23, SSH = 22).

Then click on "Open" to start the SSH session console.

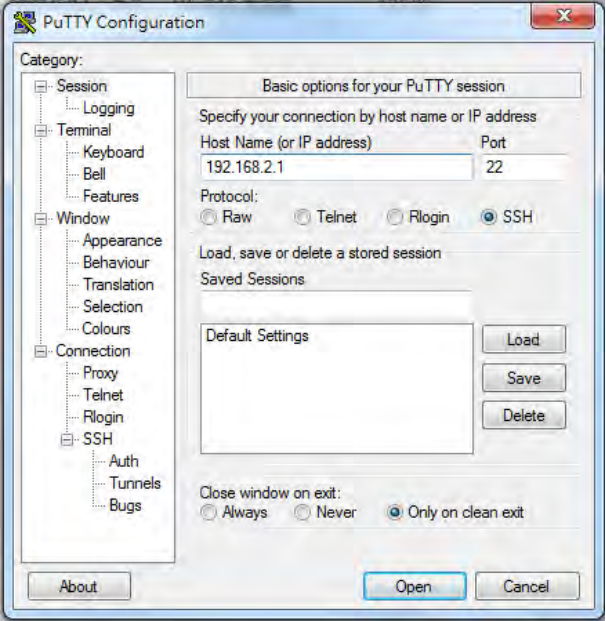

2. After click on Open, then you can see the cipher information in the popup screen. Press Yes to accept the Security Alert.

If you choose Telnet connection, there is no such cipher information and window. It goes to next step directly.

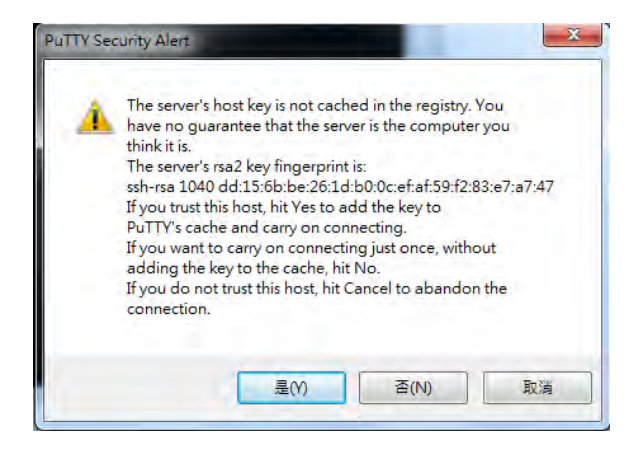

3. After few seconds, the Telnet/SSH connection is established, the login page of Telnet/SSH is the same as console. The command line of Telnet, SSH and console are all the same.

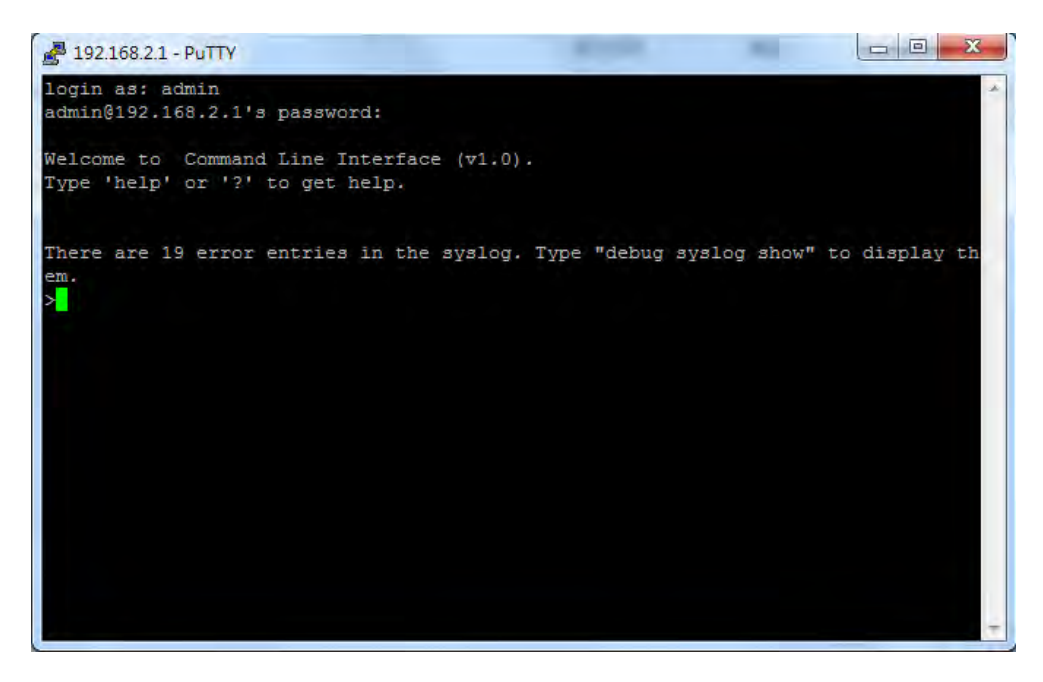

# <span id="page-25-0"></span>**Chapter 3: Featuring Configuration – Web UI**

#### **In Featuring Configuration – Web UI:**

The switch provides abundant software features, after login the switch, you can start configuring the settings or monitoring the status. This is one question market on the right top of the screen, you can also click the question mark to get help from the system.

## <span id="page-26-1"></span><span id="page-26-0"></span>**System Configuration**

#### **System Information**

This page shows the system information and allows you to configure the new settings.

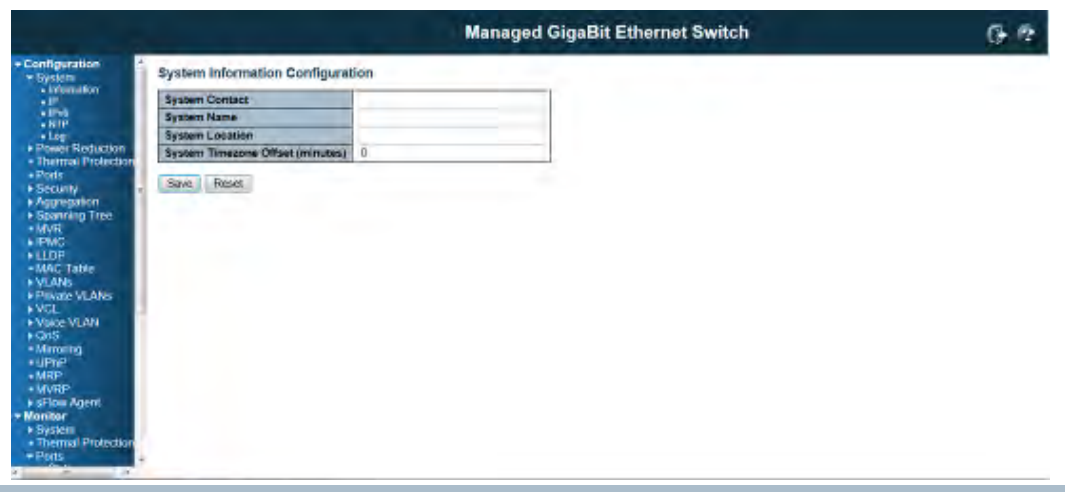

#### **System Contact**

The textual identification of the contact person for this managed node, together with information on how to contact this person. The allowed string length is 0 to 255, and the allowed content is the ASCII characters from 32 to 126.

#### **System Name**

An administratively assigned name for this managed node. By convention, this is the node's fully-qualified domain name. A domain name is a text string drawn from the alphabet (A-Za-z), digits (0-9), minus sign (-). No space characters are permitted as part of a name. The first character must be an alpha character. And the first or last character must not be a minus sign. The allowed string length is 0 to 255.

#### **System Location**

The physical location of this node(e.g., telephone closet, 3rd floor). The allowed string length is 0 to 255, and the allowed content is the ASCII characters from 32 to 126.

#### **Time zone Offset**

Provide the time zone offset relative to UTC/GMT.

The offset is given in minutes east of GMT. The valid range is from -720 to 720 minutes.

#### **Buttons**

**Save:** Click to save changes

**Reset:** Click to undo any changes made locally and revert to previously saved values

#### <span id="page-27-0"></span>**Configuration**

Configure the switch-managed IP information on this page.

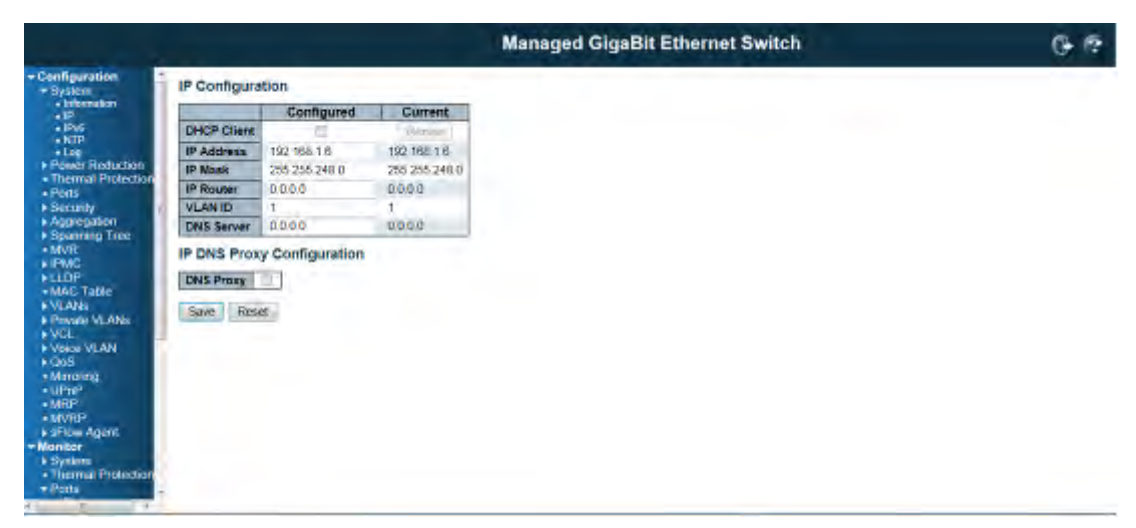

The **Configured** column is used to view or change the IP configuration.

The **Current** column is used to show the active IP configuration.

#### **DHCP Client**

Enable the DHCP client by checking this box. If DHCP fails and the configured IP address is zero, DHCP will retry. If DHCP fails and the configured IP address is non-zero, DHCP will stop and the configured IP settings will be used. The DHCP client will announce the configured System Name as hostname to provide DNS lookup.

#### **IP Address**

Provide the IP address of this switch in dotted decimal notation.

#### **IP Mask**

Provide the IP mask of this switch dotted decimal notation.

#### **IP Router**

Provide the IP address of the router in dotted decimal notation.

NTPProvide the IP address of the NTP Server in dotted decimal notation.

#### **DNS Server**

Provide the IP address of the DNS Server in dotted decimal notation.

#### **VLAN ID**

Provide the managed VLAND ID. The allowed range is 1 to 4095.

#### **DNS Proxy**

When DNS proxy is enabled, the switch will relay DNS requests to the current configured DNS server on the switch, and reply as a DNS resolver to the client device on the network.

#### **Buttons**

**Save:** Click to save changes

**Reset:** Click to undo any changes made locally and revert to previously saved values

**Renew:** Click to renew DHCP. This button is only available if DHCP is enabled.

#### <span id="page-29-0"></span>**IPv6 Configuration**

Configure the switch-managed IPv6 information on this page:

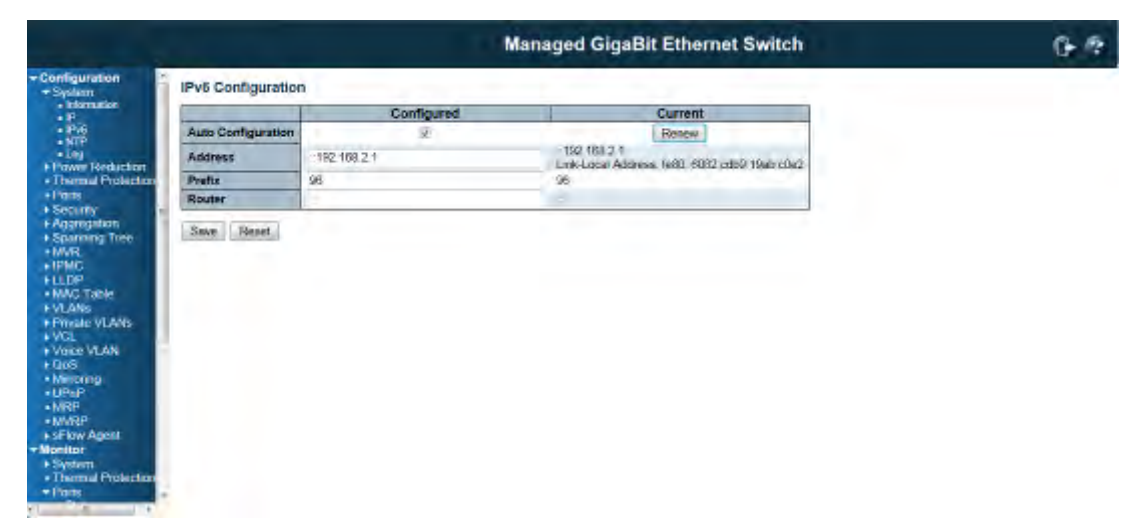

The **Configured** column is used to view or change the IPv6 configuration.

The **Current** column is used to show the active IPv6 configuration.

#### **Auto Configuration**

Enable IPv6 auto-configuration by checking this box. If fails, the configured IPv6 address is zero. The router may delay responding to a router solicitation for a few seconds, the total time needed to complete auto-configuration can be significantly longer.

#### **Address**

Provide the IPv6 address of this switch. IPv6 address is in 128-bit records represented as eight fields of up to four hexadecimal digits with a colon separating each field (:). For example, 'fe80::215:c5ff:fe03:4dc7'. The symbol '::' is a special syntax that can be used as a shorthand way of representing multiple 16-bit groups of contiguous zeros; but it can only appear once. It can also represent a legally valid IPv4 address. For example, '::192.1.2.34'.

#### **Prefix**

Provide the IPv6 Prefix of this switch. The allowed range is 1 to 128.

#### **Router**

Provide the IPv6 gateway address of this switch. IPv6 address is in 128-bit records represented as eight fields of up to four hexadecimal digits with a colon separating each field (:). For example, 'fe80::215:c5ff:fe03:4dc7'.

The symbol '::' is a special syntax that can be used as a shorthand way of representing multiple 16-bit groups of contiguous zeros; but it can only appear once. It can also represent a legally valid IPv4 address. . For example, '::192.1.2.34'.

#### **Buttons**

**Save:** Click to save changes

**Reset:** Click to undo any changes made locally and revert to previously saved values

**Renew:** Click to renew IPv6 AUTOCONF. This button is only available if IPv6 AUTOCONF is enabled.

#### <span id="page-31-0"></span>**NTP Configuration**

NTP is short of Network Time Protocol. Network Time Protocol (NTP) is used to synchronize time clocks on the internet. You can configure NTP Servers' IP address here to synchronize the clocks of the remote time server on the network.

This page indicates the NTP mode operation:

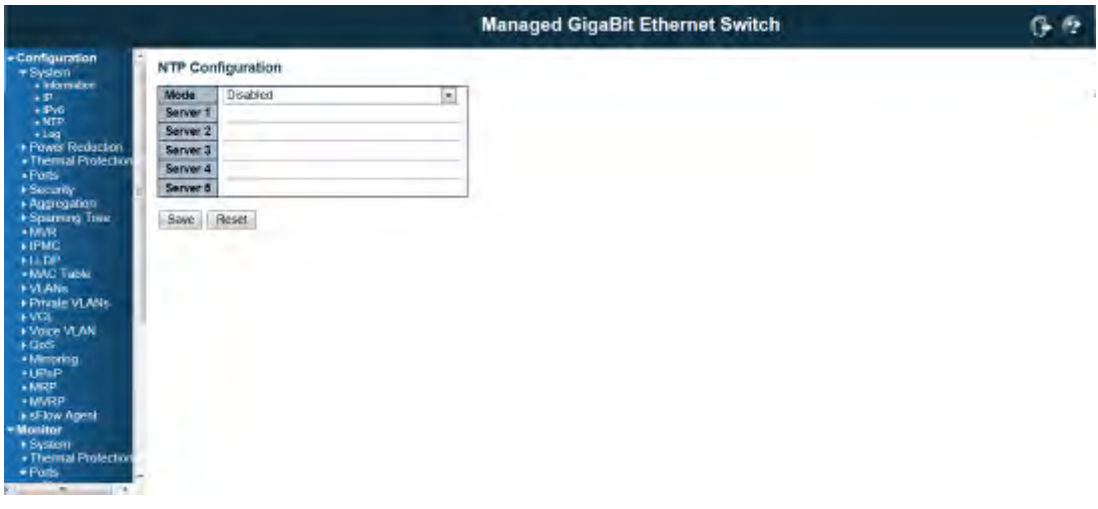

#### **Mode**

The Possible modes are:

Enable NTP mode operation. When NTP mode operation is enabled, the agent forwards NTP messages between the clients and the server when they are not on the same subnet domain.

Disable NTP mode operation.

#### **Server #**

Provide the NTP IPv4 or IPv6 address of this switch. IPv6 address is in 128-bit records represented as eight fields of up to four hexadecimal digits with a colon separating each field (:). For example, 'fe80::215:c5ff:fe03:4dc7'. The symbol '::' is a special syntax that can be used as a shorthand way of representing multiple 16-bit groups of contiguous zeros; but it can only appear once. It can also represent a legally valid IPv4 address. For example, '::192.1.2.34'.

#### **Buttons**

**Save:** Click to save changes

**Reset:** Click to undo any changes made locally and revert to previously saved values

#### <span id="page-32-0"></span>**System Log Configuration**

System Log is useful to provide system administrator monitor switch events history. The switch supports syslog server mode. User can install the syslog server in one computer, then configure the server address and event types in the switch's system log configuration. When the events occur, the switch will send information or warning message to the syslog server. The administrator can analysis the system logs recorded in the syslog server to find out the cause of the issues.

The switch Web UI allows you to Enable the Syslog Server, assign the IP address and assign the syslog level.

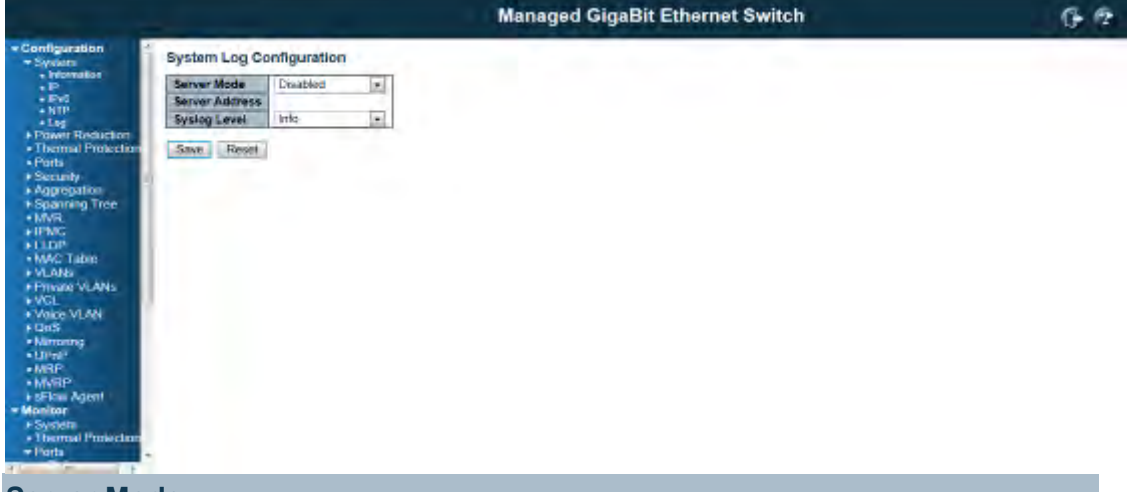

#### **Server Mode**

Indicates the server mode operation. When the mode operation is enabled, the syslog message will send out to syslog server. The syslog protocol is based on UDP communication and received on UDP port 514 and the syslog server will not send acknowledgments back sender since UDP is a connectionless protocol and it does not provide acknowledgments. The syslog packet will always send out even if the syslog server does not exist. Possible modes are:

**Enable** server mode operation.

**Disable** server mode operation.

#### **Server Address**

Indicates the IPv4 host address of syslog server. If the switch provide DNS feature, it also can be a host name.

#### **Syslog Level**

Indicates what kind of message will send to

syslog server. Possible modes are:

**Info:** Send information, warnings and errors.

**Warning:** Send warnings and errors.

**Error:** Send errors.

#### **Buttons**

Save: Click to save changes

Reset: Click to undo any changes made locally and revert to previously saved values

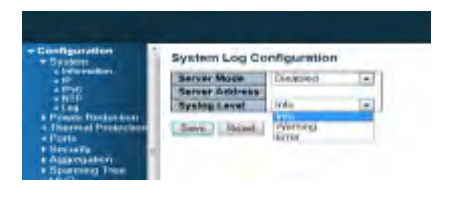

## <span id="page-34-1"></span><span id="page-34-0"></span>**Power Reduction**

#### **LED Power Reduction Configuration**

#### **LEDs Intensity**

The LEDs power consumption can be reduced by lowering the LEDs intensity. LEDs intensity could for example be lowered during night time, or they could be turn completely off. It is possible to configure 24 different hours of the day, at where the LEDs intensity should be set.

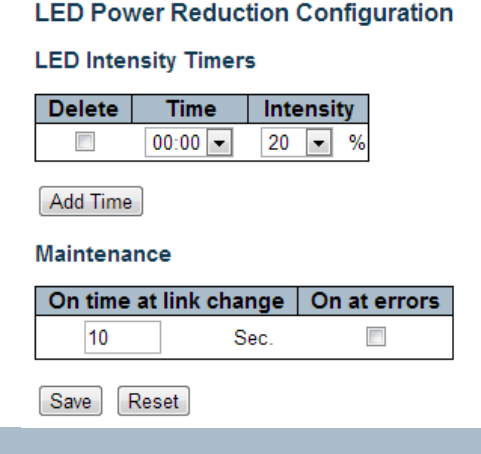

#### **Time**

The time at which the LEDs intensity shall be set. The time setting is step by one hour.

#### **Intensity**

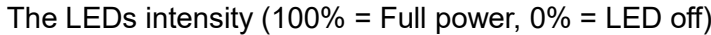

**Maintenance Time**

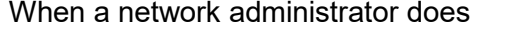

maintenance of the switch (e.g. adding or

moving users) he might want to have full

LED intensity during the maintenance period . Therefore it is possible to specify

#### Maintenance

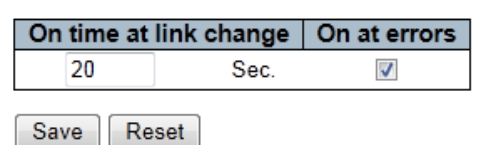

that the LEDs shall use full intensity a specific period of time. Maintenance Time is the number of seconds that the LEDs will have full intensity after either a port has changed link state, or the LED pushbutton has been pushed.

#### **Buttons**

**Save:** Click to save changes

**Reset:** Click to undo any changes made locally and revert to previously saved values

#### **EEE Configuration:**

This page allows the user to inspect and configure the current EEE port settings:

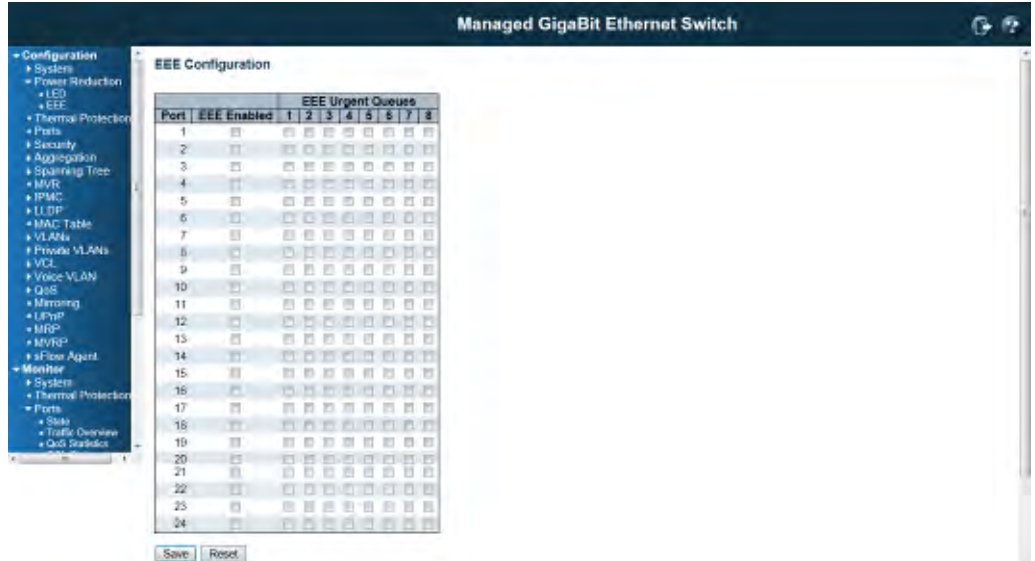

EEE is a power saving option that reduces the power usage when there is very low traffic utilization (or no traffic).

EEE works by powering down circuits when there is no traffic. When a port gets data to be transmitted all circuits are powered up. The time it takes to power up the circuits is named wakeup time. The default wakeup time is 17 us for 1Gbit links and 30 us for other link speeds. EEE devices must agree upon the value of the wakeup time in order to make sure that both the receiving and transmitting device has all circuits powered up when traffic is transmitted. The devices can exchange information about the devices wakeup time using the LLDP protocol.

For maximizing the power saving, the circuit isn't started at once transmit data are ready for a port, but is instead queued until 3000 bytes of data are ready to be transmitted. For not introducing a large delay in case that data less then 3000 bytes shall be transmitted, data are always transmitted after 48 us, giving a maximum latency of 48 us  $+$  the wakeup time.

If desired it is possible to minimize the latency for specific frames, by mapping the frames to a specific queue (done with QOS), and then mark the queue as an urgent queue. When an urgent queue gets data to be transmitted, the circuits will be powered up at once and the latency will be reduced to the wakeup time.
# **Port**

The switch port number of the logical EEE port.

EEE Enabled

Controls whether EEE is enabled for this switch port.

**EEE Urgent Queues**

Queues set will activate transmision of frames as soon as any data is available.

Otherwise the queue will postpone the transmsion until 3000 bytes are ready to be transmitted.

**Buttons**

**Save:** Click to save changes

# **Port Configuration**

This page displays current port configurations and link status. Some of the Ports' settings can also be configured here.

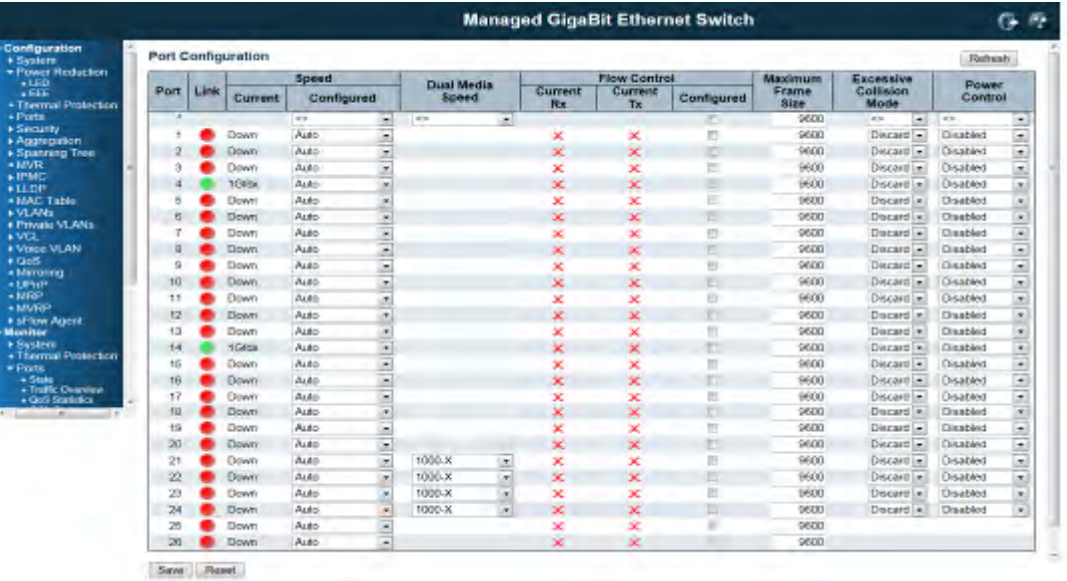

# **Port**

This is the port number for this row.

# **Link**

The current link state is displayed graphically.

Green indicates the link is up and red that it is down.

**Current Link Speed**

Provides the current link speed of the port.

Ex: 1Gfdx: 1G indicates the Gigabit Speed, fdx indicates the Full Duplex Mode.

# **Configured Link Speed**

Select any available link speed for the given switch port.

Auto Speed: selects the highest speed that is compatible with a link partner.

Disabled: disables the switch port operation.

#### **Fiber Speed**

Configure speed for fiber port.

**Note: Port speed for the Copper ports will automatically be set to Auto when dual media is selected.**

**Disable SFPs** (Copper port only).

SFP-Auto automatically determines the speed at the SFP.

**Note: There is no standardized way to do SFP auto detect, so here it is done by reading the SFP rom. Due to the missing standardized way of doing SFP auto detect some SFPs might not be detectable.**

1000-X force SFP speed to 1000-X.

100-FX force SFP speed to 100-FX.

# **Flow Control**

When Auto Speed is selected on a port, this section indicates the flow control capability that is advertised to the link partner.

When a fixed-speed setting is selected, that is what is used. The Current Rx column indicates whether pause frames on the port are obeyed, and the Current Tx column indicates whether pause frames on the port are transmitted. The Rx and Tx settings are determined by the result of the last Auto-Negotiation.

Check the configured column to use flow control. This setting is related to the setting for Configured Link Speed.

**Maximum Frame Size**

Enter the maximum frame size allowed for the switch port, including FCS.

The switch supports up to 9K Jumbo Frame.

**Excessive Collision Mode**

Configure port transmit collision behavior.

**Discard:** Discard frame after 16 collisions (default).

**Restart:** Restart backoff algorithm after 16 collisions.

**Power Control**

The Usage column shows the current percentage of the power consumption per port. The Configured column allows for changing the power savings mode parameters per port.

**Disabled:** All power savings mechanisms disabled.

**ActiPHY:** Link down power savings enabled.

**PerfectReach:** Link up power savings enabled.

**Enabled:** Both link up and link down power savings enabled.

#### **Buttons**

**Save:** Click to save changes

**Reset:** Click to undo any changes made locally and revert to previously saved values

**Refresh:** Click to refresh the page. Any changes made locally will be undone.

# **Security Configuration:**

The Security Configuration feature includes 3 sub-titles, Switch, Network and AAA.

# **Security / Switch**

The switch settings includes User Database, Privilege Levels, Authentication Method, SSH, HTTPs, Access Management, SNMP and RMON setting. Following are the topic and configuration guide.

# **Security / Switch / Users Configuration**

This page provides an overview of the current users. Currently the only way to login as another user on the web server is to close and reopen the browser.

This page configures a user: This is also a link to Add User & Edit User

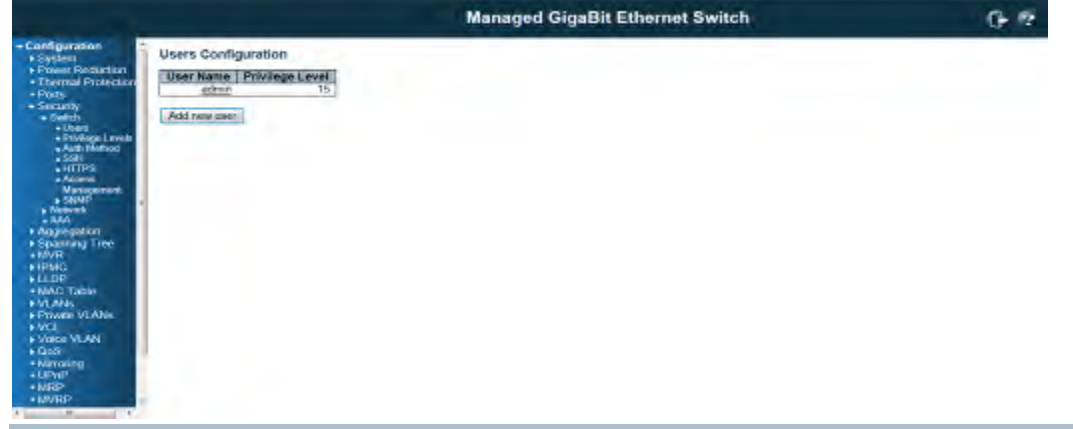

**Add New User/Edit User**

Click "Add New User", the configuration page goes to "Add User" screen. You can see the User Setting table, follow the below instruction to fill the table.

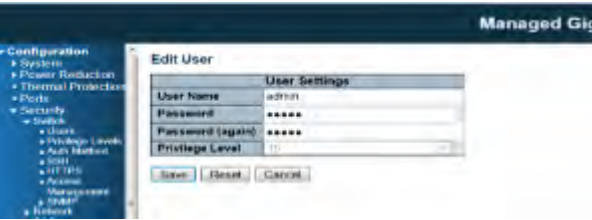

Click the created User Name, the page goes to "Edit User" screen, you can change the settings on it.

# **User Name**

A string identifying the user name that this entry should belong to. The allowed string length is 1 to 32. The valid user name is a combination of letters, numbers and underscores.

# **Password**

The password of the user. The allowed string length is 0 to 32.

# **Privilege Level**

The privilege level of the user. The allowed range is 1 to 15.

If the privilege level value is 15, it can access all groups, i.e. that is granted the fully control of the device. But others value need to refer to each group privilege level. User's privilege should be same or greater than the group privilege level to have the access of that group.

By default setting, most groups privilege level 5 has the read-only access and privilege level 10 has the read-write access. And the system maintenance (software upload, factory defaults and etc.) need user privilege level 15. Generally, the privilege level 15 can be used for an administrator account, privilege level 10 for a standard user account and privilege level 5 for a guest account.

Check the next chapter to see how to configure privilege level.

# **Buttons**

**Add new user:** Click to add a new user.

# **Security / Switch / Privilege Levels Configuration**

This page provides an overview of the privilege levels.

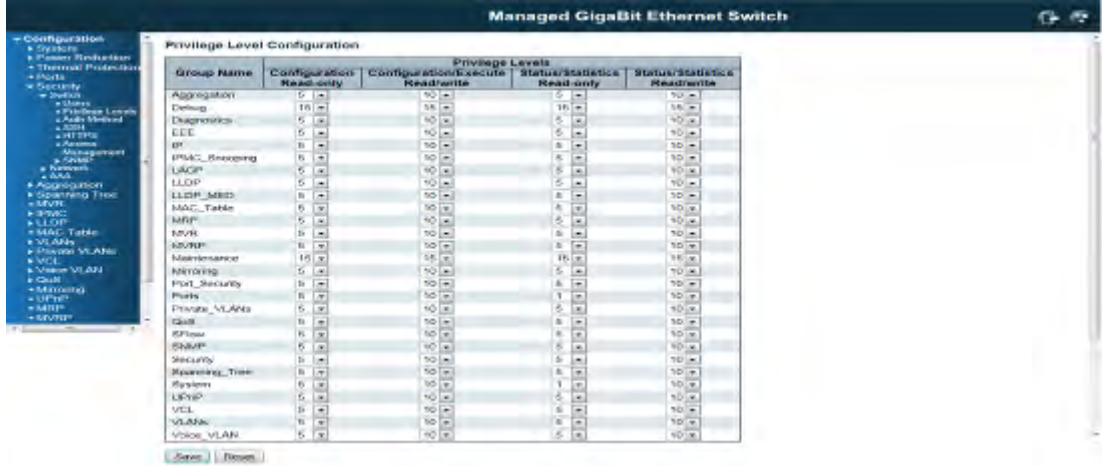

# **Group Name**

The name identifying the privilege group. In most cases, a privilege level group consists of a single module (e.g. LACP, RSTP or QoS), but a few of them contains more than one.

The following description defines these privilege level groups in details:

**System:** Contact, Name, Location, Timezone, Log.

**Security:** Authentication, System Access Management, Port (contains Dot1x port, MAC based and the MAC Address Limit), ACL, HTTPS, SSH, ARP Inspection and IP source guard.

**IP:** Everything except 'ping'.

**Port: Everything except 'VeriPHY'.** 

**Diagnostics:** 'ping' and 'VeriPHY'.

**Maintenance:** CLI- System Reboot, System Restore Default, System Password, Configuration Save, Configuration Load and Firmware Load. Web- Users, Privilege Levels and everything in Maintenance.

**Debug:** Only present in CLI.

# **Privilege Levels**

Every group has an authorization Privilege level for the following sub groups: configuration read-only, configuration/execute read-write, status/statistics read-only, status/statistics read-write (e.g. for clearing of statistics).

# **Insufficient Privilege Level**

The web page is non-accessable. Please use the valid privilege level.

User Privilege should be same or greater than the authorization Privilege level to have the access to that group.

Insufficient Privilege Level: If you login with lower level privilege and try to access the high privilege level configuration feature, the following message, Insufficient Privilege Level will appear. If you want continue, be sure that you have the privilege.

# **Buttons**

**Save:** Click to save changes

# **Security / Switch / Auth Method**

This page allows you to configure how a user is authenticated when he logs into the switch via one of the management client interfaces.

The table has one row for each client type and a number of columns, which are:

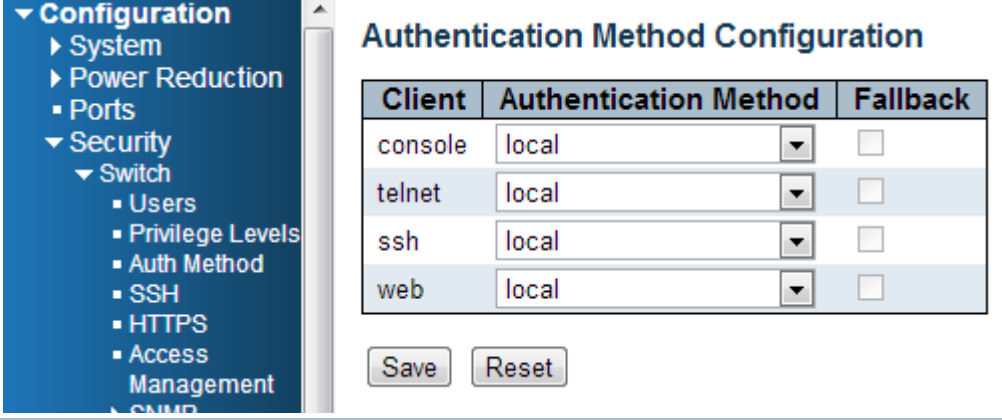

#### **Client**

The management client for which the configuration below applies.

# **Authentication Method**

Authentication Method can be set to one of the

following values:

**none:** authentication is disabled and login is not possible.

**local:** use the local user database on the switch for authentication.

**Authentication Method Configuration** 

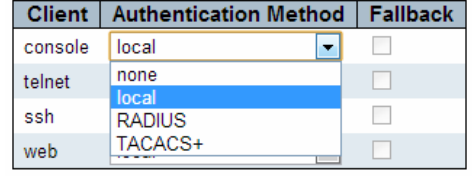

Save Reset

**RADIUS:** use a remote RADIUS server for authentication.

**TACACS+:** use a remote TACACS server for authentication.

#### **Fallback**

Enable fallback to local authentication by checking this box.

If none of the configured authentication servers are alive, the local user database is used for authentication.

This is only possible if the Authentication Method is set to a value other than 'none' or 'local'.

# **Buttons**

**Save:** Click to save changes

# **Security /Switch / SSH Configuration**

With SSH, you can remotely connect to the switch by command line interface. The SSH connection can secure all the configuration commands you sent to the switch. It is also known as secured Telnet console.

To access the switch by SSH, you should install SSH client on you computer, such as PuTTy console tool. In the switch side, the switch acts as SSH server for user login, and you can Enable or Disable SSH on this page.

Please check the chapter **Preparation for Telnet/SSH** to see how to manage the switch through SSH console.

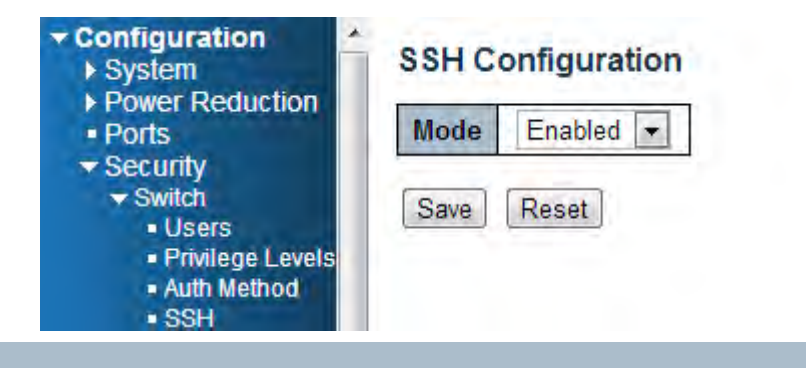

# **Mode**

Indicates the SSH mode operation. Possible modes are:

**Enable:** Enable SSH mode operation.

**Disabled:** Disable SSH mode operation.

# **Buttons**

**Save:** Click to save changes

# **Security / Switch / HTTPS Configuration**

The web management page also provides secured management HTTPS login. All the configuration commands will be secured and will be hard for the hackers to sniff the login password and configuration commands.

This page allows you to configure HTTPS mode.

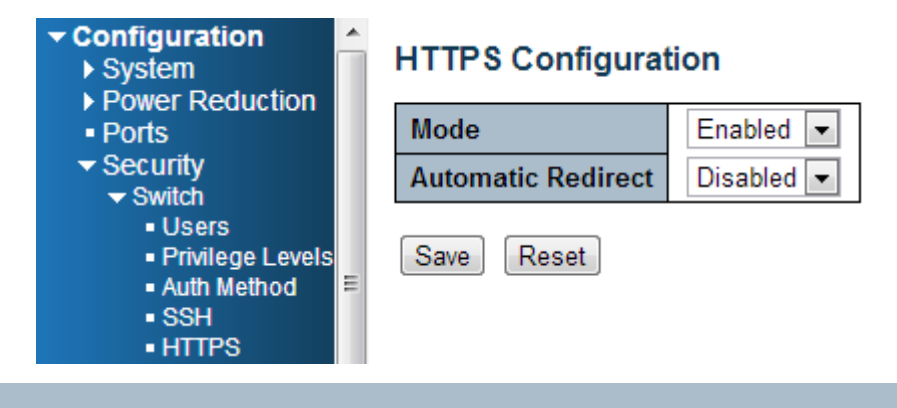

# **Mode**

Indicates the HTTPS mode operation. Possible modes are:

**Enable:** Enable HTTPS mode operation.

**Disabled:** Disable HTTPS mode operation.

# **Automatic Redirect**

Indicates the HTTPS redirect mode operation. Automatically redirect web browser to HTTPS when HTTPS mode is enabled. Possible modes are:

**Enable:** Enable HTTPS redirect mode operation.

**Disabled:** Disable HTTPS redirect mode operation.

# **Buttons**

**Save:** Click to save changes

# **Security / Switch / Access Management Configuration**

The Access Management mode allows user to limit the switch access with specific range of IP address and disable some remote management service, such HTTP, HTTPS, SNMP, Telnet and SSH. This feature is important while user installed the switch on network. After enabled the Access Management, only the pre-configured IP address or a range of IP address can access the switch management interface, and only the available service can be accessed.

Configure access management table on this page. The maximum entry number is 16. If the application's type match any one of the access management entries, it will allow access to the switch.

Example of the below figure, only the IP Addresses range from 192.168.2.101 to 192.168.2.200 can access the switch's management interface. The available services are HTTP, HTTPS, SNMP, Telnet and SSH. If there is one IP address, 192.168.2.201 try to open the web management interface, it is not allowed.

**Access Management Configuration** 

Mode Enabled •

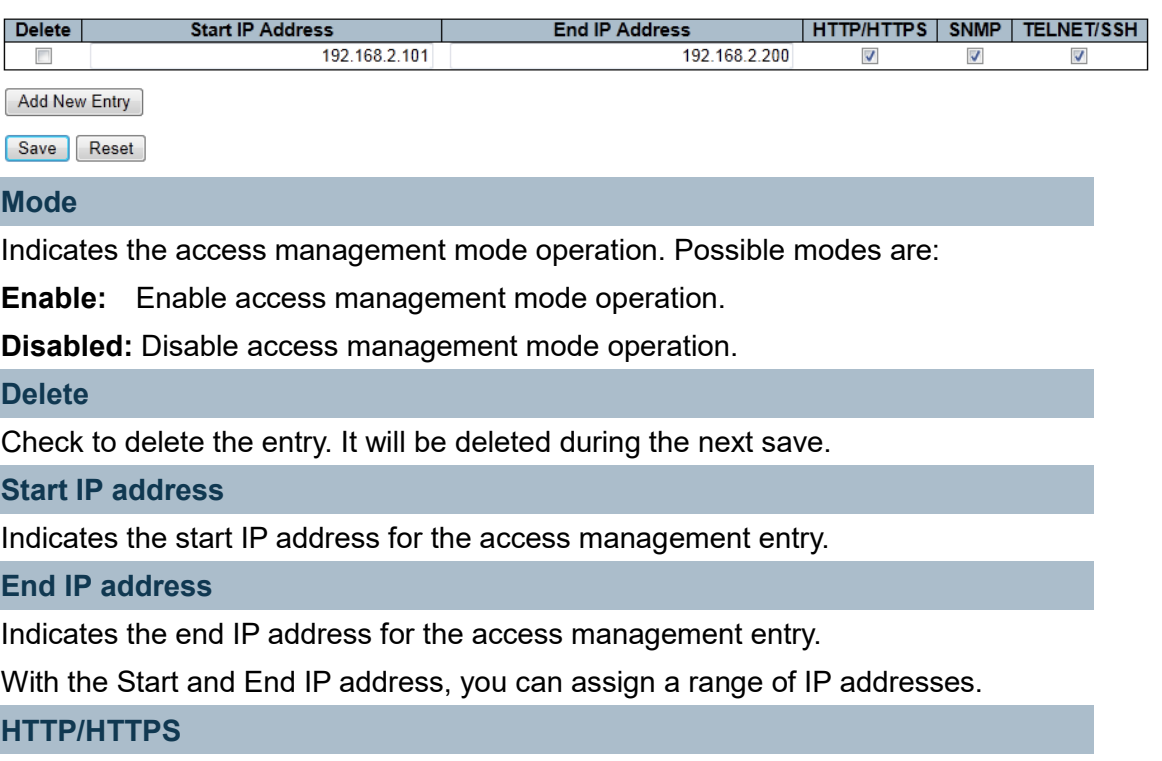

Indicates that the host can access the switch from HTTP/HTTPS interface if the host IP address matches the IP address range provided in the entry.

# **SNMP**

Indicates that the host can access the switch from SNMP interface if the host IP address matches the IP address range provided in the entry.

# **TELNET / SSH**

Indicates that the host can access the switch from TELNET/SSH interface if the host

IP address matches the IP address range provided in the entry.

# **Buttons**

**Add New Entry:** Click to add a new group entry

**Save:** Click to save changes

# **Security / Switch / SNMP**

Simple Network Management Protocol (SNMP) is a protocol used for exchanging management information between network devices. The switch supports SNMP and equips lots of OIDs for remote management. All the OIDs are unique and corresponding to one feature/command.

The switch can support SNMP V1, V2c and V3. The following commands show how to configure SNMP and its related parameters.

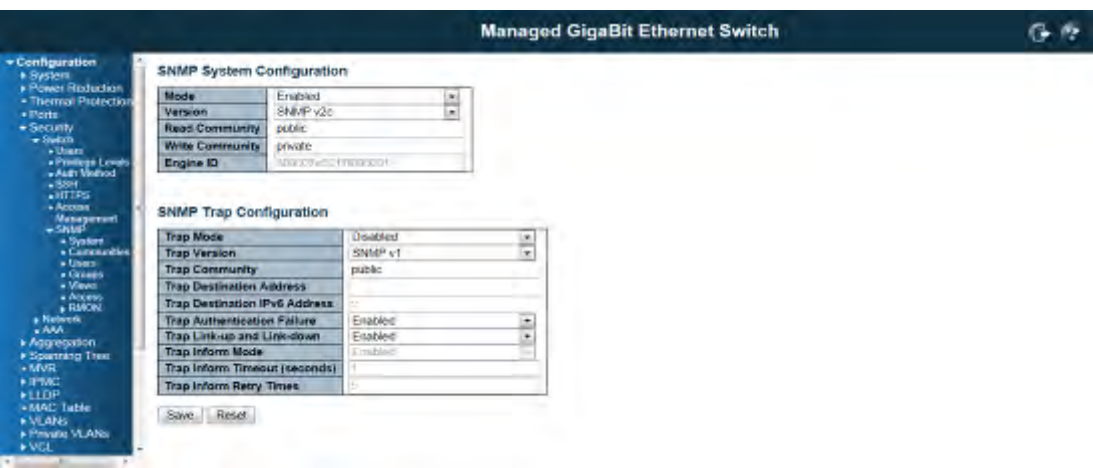

# **Mode**

Indicates the SNMP mode operation. Possible modes are:

**Enable:** Enable SNMP mode operation.

**Disabled:** Disable SNMP mode operation.

# **Version**

Indicates the SNMP supported version. Possible versions are:

**SNMPv1:** Set SNMP supported version 1.

**SNMPv2c:** Set SNMP supported version 2c.

**SNMPv3:** Set SNMP supported version 3.

#### **Read Community**

Indicates the community read access string to permit access to SNMP agent. The allowed string length is 0 to 255, and the allowed content is the ASCII characters from 33 to 126.

The field is applicable only when SNMP version is SNMPv1 or SNMPv2c. If SNMP version is SNMPv3, the community string will be associated with SNMPv3 communities table. It provides more flexibility to configure security name than a SNMPv1 or SNMPv2c community string. In addition to community string, a particular range of source addresses can be used to restrict source subnet.

# **Write Community**

Indicates the community write access string to permit access to SNMP agent. The allowed string length is 0 to 255, and the allowed content is the ASCII characters from 33 to 126.

The field is applicable only when SNMP version is SNMPv1 or SNMPv2c. If SNMP version is SNMPv3, the community string will be associated with SNMPv3 communities table. It provides more flexibility to configure security name than a SNMPv1 or SNMPv2c community string. In addition to community string, a particular range of source addresses can be used to restrict source subnet.

# **Engine ID**

Indicates the SNMPv3 engine ID. The string must contain an even number(in hexadecimal format) with number of digits between 10 and 64, but all-zeros and all-'F's are not allowed. Change of the Engine ID will clear all original local users.

# **SNMP Trap Configuration**

Configure SNMP trap on this page.

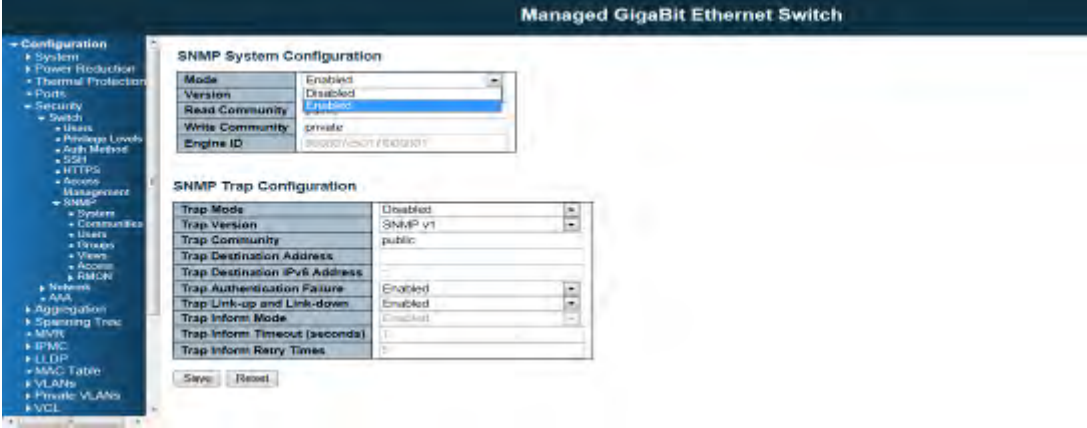

# **Trap Mode**

Indicates the SNMP trap mode operation. Possible modes are:

**Enable:** Enable SNMP trap mode operation.

**Disabled:** Disable SNMP trap mode operation.

# **Trap Version**

Indicates the SNMP trap supported version. Possible versions are:

**SNMPv1:** Set SNMP trap supported version 1.

**SNMPv2c:** Set SNMP trap supported version 2c.

**SNMPv3:** Set SNMP trap supported version 3.

# **Trap Community**

Indicates the community access string when sending SNMP trap packet. The allowed string length is 0 to 255, and the allowed content is ASCII characters from 33 to 126.

# **Trap Destination Address**

Indicates the SNMP trap destination address.

# **Trap Destination IPv6 Address**

Provide the trap destination IPv6 address of this switch. IPv6 address is in 128-bit records represented as eight fields of up to four hexadecimal digits with a colon separating each field (:). For example, 'fe80::215:c5ff:fe03:4dc7'. The symbol '::' is a special syntax that can be used as a shorthand way of representing multiple 16-bit groups of contiguous zeros; but it can only appear once. It can also represent a legally valid IPv4 address. For example, "::192.1.2.34".

#### **Trap Authentication Failure**

Indicates that the SNMP entity is permitted to generate authentication failure traps. Possible modes are:

**Enable:** SNMP trap authentication failure.

**Disabled:** Disable SNMP trap authentication failure.

**Trap Link-up and Link-down**

Indicates the SNMP trap link-up and link-down mode operation. Possible modes are:

**Enable:** Enable SNMP trap link-up and link-down mode operation.

**Disabled:** Disable SNMP trap link-up and link-down mode operation.

**Trap Inform Mode**

Indicates the SNMP trap inform mode operation. Possible modes are:

**Enable:** Enable SNMP trap inform mode operation.

**Disabled:** Disable SNMP trap inform mode operation.

**Trap Inform Timeout (seconds)**

Indicates the SNMP trap inform timeout. The allowed range is 0 to 2147.

**Trap Inform Retry Times**

Indicates the SNMP trap inform retry times. The allowed range is 0 to 255.

**Trap Probe Security Engine ID**

Indicates the SNMP trap probe security engine ID mode of operation. Possible values are:

**Enable:** Enable SNMP trap probe security engine ID mode of operation.

**Disabled:** Disable SNMP trap probe security engine ID mode of operation.

#### **Trap Security Engine ID**

Indicates the SNMP trap security engine ID. SNMPv3 sends traps and informs using USM for authentication and privacy. A unique engine ID for these traps and informs is needed. When "Trap Probe Security Engine ID" is enabled, the ID will be probed automatically. Otherwise, the ID specified in this field is used. The string must contain an even number(in hexadecimal format) with number of digits between 10 and 64, but all-zeros and all-'F's are not allowed.

**Trap Security Name**

Indicates the SNMP trap security name. SNMPv3 traps and informs using USM for authentication and privacy. A unique security name is needed when traps and informs are enabled.

# **Buttons**

**Save:** Click to save changes

# **SNMPv3 Community Configuration**

In SNMP V3, it is start to support User Name and its privilege. You can configure SNMPv3 community table on this page:

The entry index key is Community.

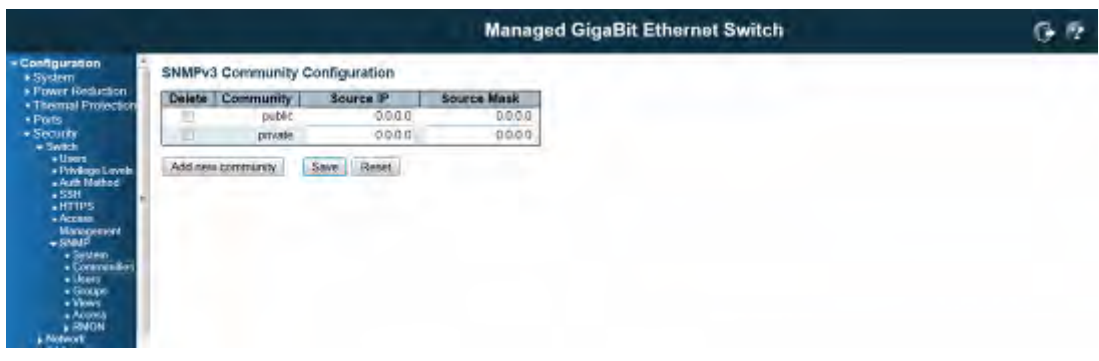

#### **Delete**

Check to delete the entry. It will be deleted during the next save.

# **Community**

Indicates the community access string to permit access to SNMPv3 agent. The allowed string length is 1 to 32, and the allowed content is ASCII characters from 33 to 126. The community string will be treated as security name and map a SNMPv1 or SNMPv2c community string.

#### **Source IP**

Indicates the SNMP access source address. A particular range of source addresses can be used to restrict source subnet when combined with source mask.

#### **Source Mask**

Indicates the SNMP access source address mask.

**Buttons**

**Add new community:** Click to add a new community entry

**Save:** Click to save changes

# **SNMPv3 User Configuration**

Configure SNMPv3 user table on this page. The entry index keys are Engine ID and

#### User Name.

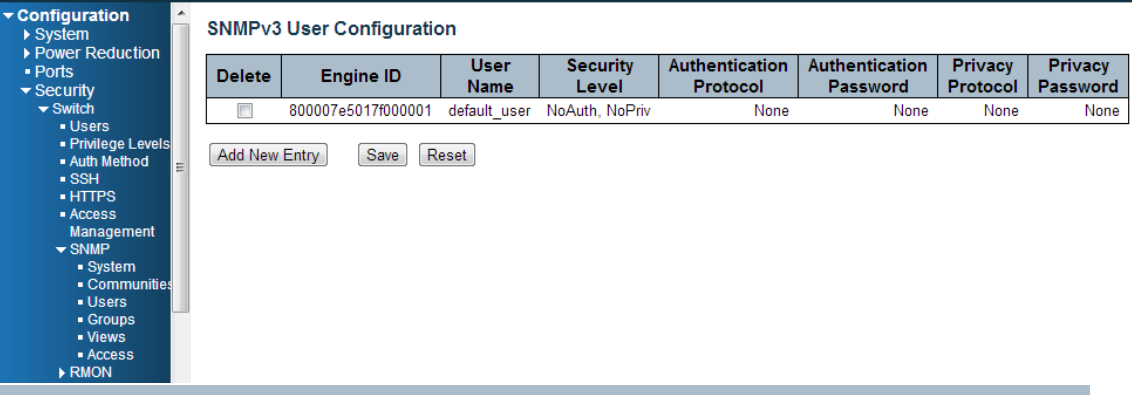

#### **Delete**

Check to delete the entry. It will be deleted during the next save.

# **Engine ID**

An octet string identifying the engine ID that this entry should belong to. The string must contain an even number(in hexadecimal format) with number of digits between 10 and 64, but all-zeros and all-'F's are not allowed. The SNMPv3 architecture uses the User-based Security Model (USM) for message security and the View-based Access Control Model (VACM) for access control. For the USM entry, the usm User Engine ID and usm User Name are the entry's keys. In a simple agent, usm User Engine ID is always that agent's own snmp Engine ID value. The value can also take the value of the snmp Engine ID of a remote SNMP engine with which this user can communicate. In other words, if user engine ID equal system engine ID then it is local user; otherwise it's remote user.

#### **User Name**

A string identifying the user name that this entry should belong to. The allowed string length is 1 to 32, and the allowed content is ASCII characters from 33 to 126. **Security Level**

Indicates the security model that this entry should belong to. Possible security models are:

**NoAuth, NoPriv:** No authentication and no privacy. **Auth, NoPriv:** Authentication and no privacy. **Auth, Priv:** Authentication and privacy.

The value of security level cannot be modified if entry already exists. That means it must first be ensured that the value is set correctly.

# **Authentication Protocol**

Indicates the authentication protocol that this entry should belong to. Possible authentication protocols are:

**None:** No authentication protocol.

**MD5:** An optional flag to indicate that this user uses MD5 authentication protocol. **SHA:** An optional flag to indicate that this user uses SHA authentication protocol.

The value of security level cannot be modified if entry already exists. That means must first ensure that the value is set correctly.

**Authentication Password**

A string identifying the authentication password phrase. For MD5 authentication protocol, the allowed string length is 8 to 32. For SHA authentication protocol, the allowed string length is 8 to 40. The allowed content is ASCII characters from 33 to 126.

**Privacy Protocol**

Indicates the privacy protocol that this entry should belong to. Possible privacy protocols are:

**None:** No privacy protocol.

**DES:** An optional flag to indicate that this user uses DES authentication protocol.

# **Privacy Password**

A string identifying the privacy password phrase. The allowed string length is 8 to 32, and the allowed content is ASCII characters from 33 to 126.

# **Buttons**

**Add new user:** Click to add a new user entry

**Save:** Click to save changes

# **SNMPv3 Group Configuration**

Configure SNMPv3 group table on this page:

The entry index keys are Security Mode and Security Name.

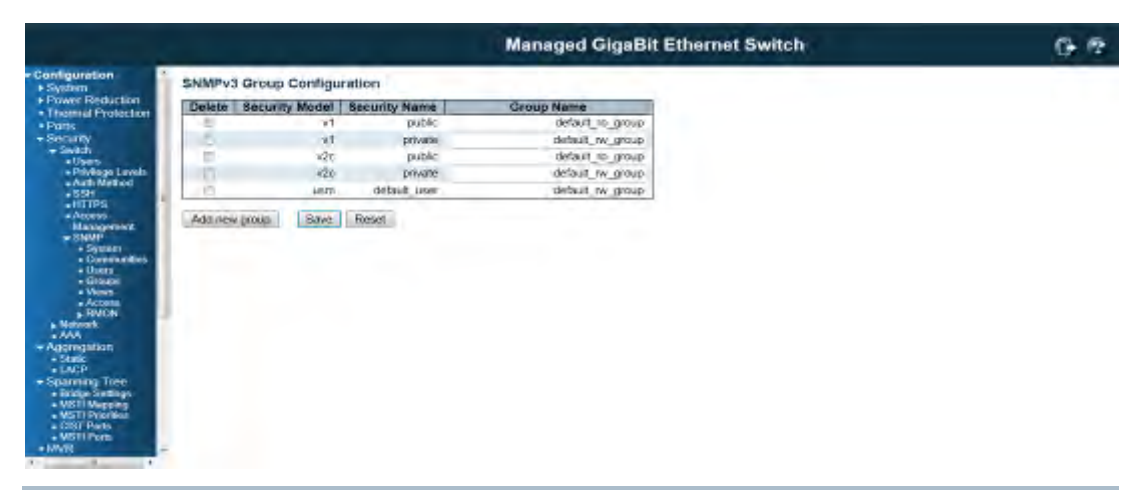

#### **Delete**

Check to delete the entry. It will be deleted during the next save.

#### **Security Model**

Indicates the security model that this entry should belong to. Possible security models are:

**v1:** Reserved for SNMPv1.

**v2c:** Reserved for SNMPv2c.

**usm:** User-based Security Model (USM).

#### **Security Name**

A string identifying the security name that this entry should belong to. The allowed string length is 1 to 32, and the allowed content is ASCII characters from 33 to 126.

#### **Group Name**

A string identifying the group name that this entry should belong to. The allowed string length is 1 to 32, and the allowed content is ASCII characters from 33 to 126. **Buttons**

**Add new group:** Click to add a new group entry

**Save:** Click to save changes

# **SNMPv3 View Configuration**

Configure SNMPv3 view table on this page.

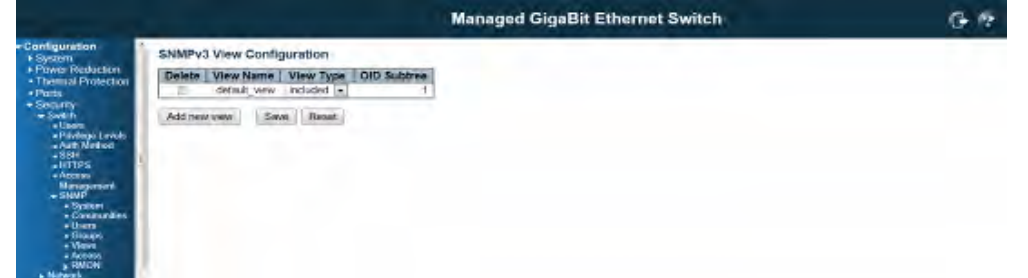

The entry index keys are View Name and OID Sub-tree.

# **Delete**

Check to delete the entry. It will be deleted during the next save.

# **View Name**

A string identifying the view name that this entry should belong to. The allowed string length is 1 to 32, and the allowed content is ASCII characters from 33 to 126.

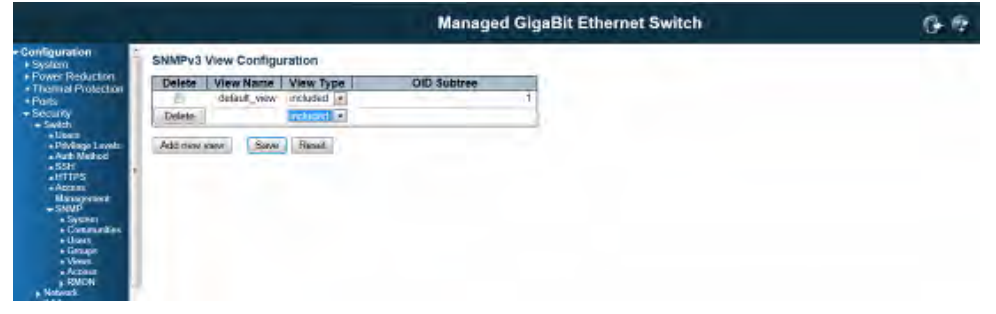

# **View Type**

Indicates the view type that this entry should belong to. Possible view types are: Included: An optional flag to indicate that this view sub-tree should be included. excluded: An optional flag to indicate that this view sub-tree should be excluded.

In general, if a view entry's view type is 'excluded', there should be another view entry existing with view type as 'included' and it's OID sub-tree should overstep the 'excluded' view entry.

# **OID Subtree**

The OID defining the root of the sub-tree to add to the named view. The allowed OID length is 1 to 128. The allowed string content is digital number or asterisk(\*).

# **Buttons**

**Add new view:** Click to add a new view entry

**Save:** Click to save changes

# **SNMPv3 Access Configuration**

Configure SNMPv3 access table on this page. The entry index keys are Group Name, Security Model, and Security Level.

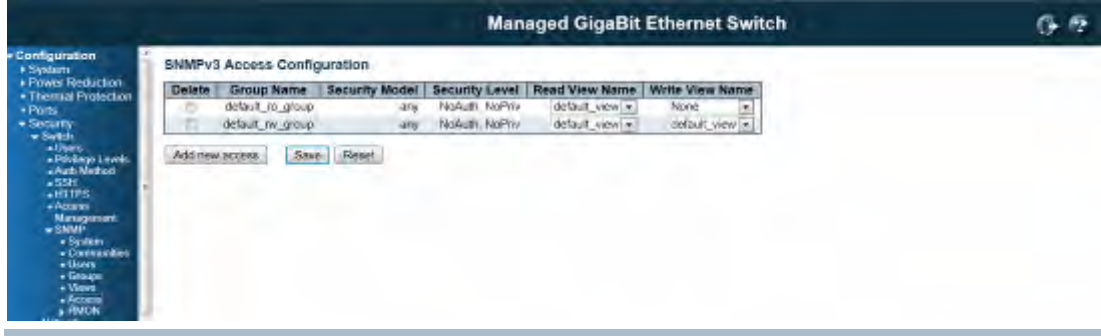

#### **Delete**

Check to delete the entry. It will be deleted during the next save.

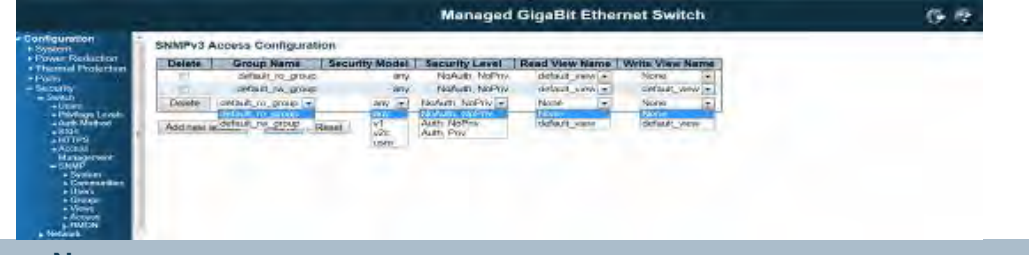

# **Group Name**

A string identifying the group name that this entry should belong to. The allowed string length is 1 to 32, and the allowed content is ASCII characters from 33 to 126.

# **Security Model**

Indicates the security model that this entry should belong to. Possible security models are:

**Any:** Any security model accepted(v1|v2c|usm).

**V1:** Reserved for SNMPv1.

**V2c:** Reserved for SNMPv2c.

**Usm:** User-based Security Model (USM).

**Security Level:** Indicates the security model that this entry should belong to.

Possible security models are:

**NoAuth, NoPriv:** No authentication and no privacy.

**Auth, NoPriv:** Authentication and no privacy.

**Auth,Priv:** Authentication and privacy.

# **Read View Name**

The name of the MIB view defining the MIB objects for which this request may request the current values. The allowed string length is 1 to 32, and the allowed content is ASCII characters from 33 to 126.

#### **Write View Name**

The name of the MIB view defining the MIB objects for which this request may potentially set new values. The allowed string length is 1 to 32, and the allowed content is ASCII characters from 33 to 126.

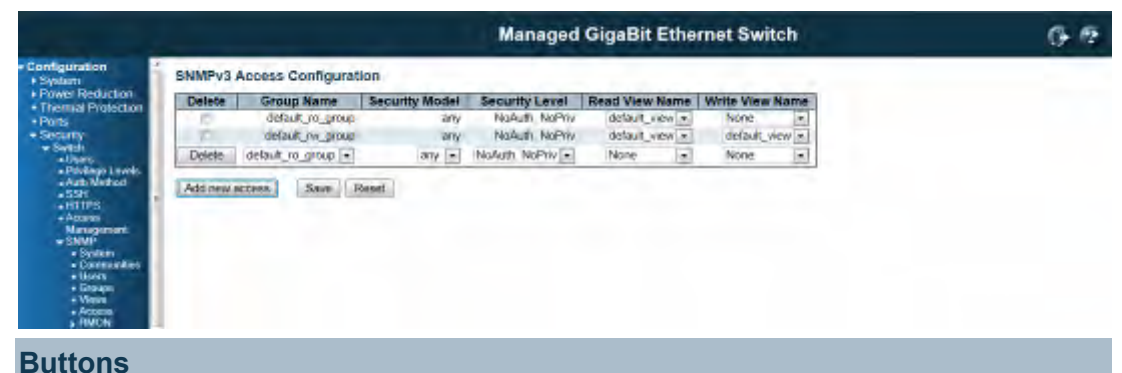

**Add new access:** Click to add a new access entry

**Save:** Click to save changes

# **RMON Statistics Configuration**

RMON is short of Remote Monitoring On Network. An RMON implementation typically operates in a client/server model. Monitoring device (Probe) contains RMON software agents that collect information of the system and ports. The RMON software agent acts as server, and the network management system (NMS) that communicate with it acts as client. The RMON agent of the switch supports 4 groups, such as the Statistics, History, Alarm and Event.

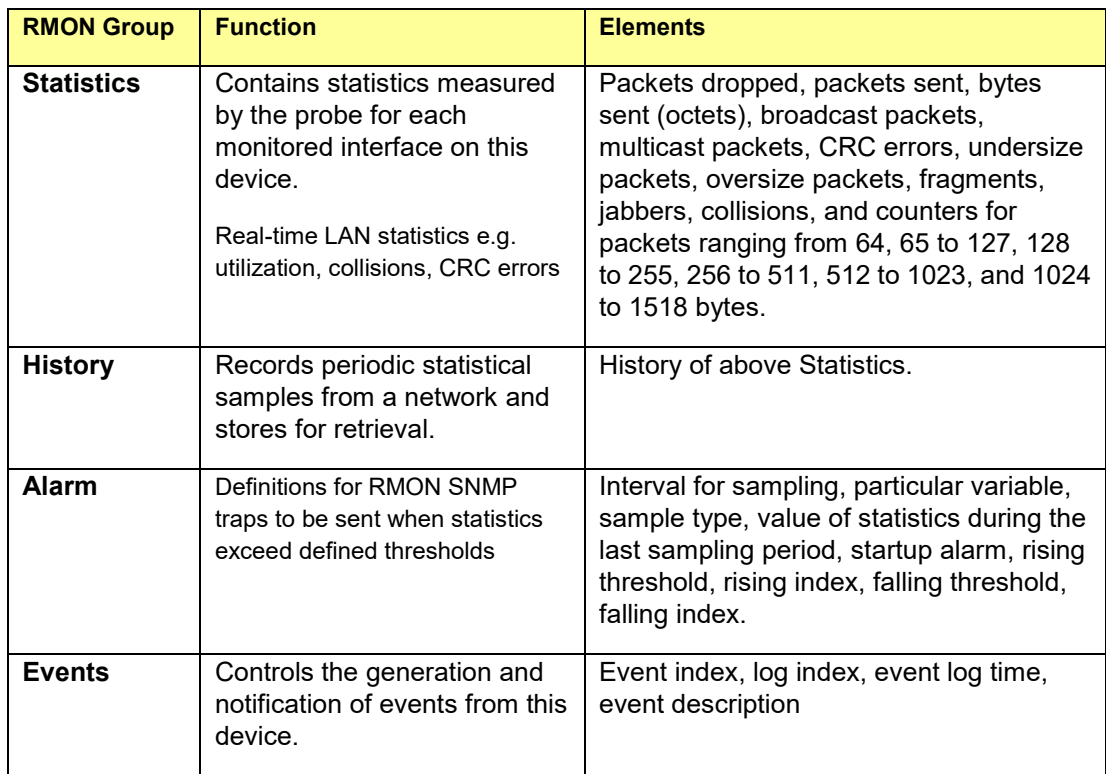

The NMS can get the above information through remotely polling. The information from the switch can be collected, analyzed and displayed as table or graphic...etc.

# **RMON Statistics Configuration**

Configure RMON Statistics table on this page. The entry index key is ID.

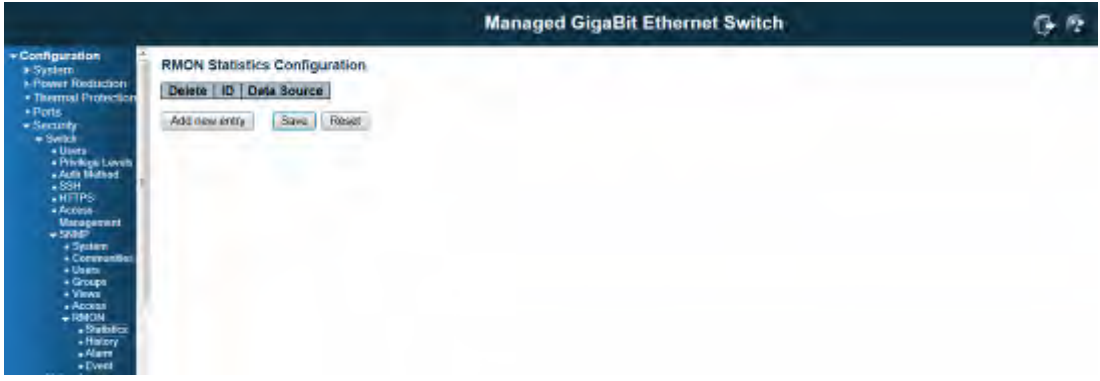

**Delete**

Check to delete the entry. It will be deleted during the next save.

**ID**

Indicates the index of the entry. The range is from 1 to 65535.

#### **Data Source**

Indicates the port ID which wants to be monitored. If in stacking switch, the value must add 1000\*(switch ID-1), for example, if the port is switch 3 port 5, the value is 2005

#### **Buttons**

**Add new entry:** Click to add a new community entry

**Save:** Click to save changes

# **RMON History Configuration**

Configure RMON History table on this page. The entry index key is ID

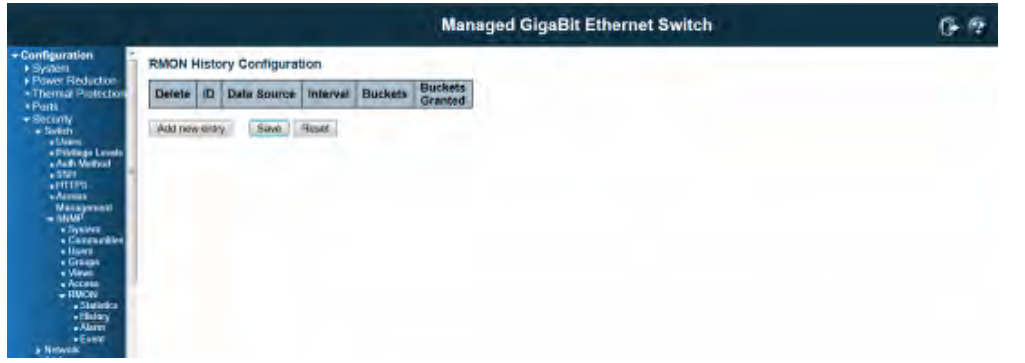

# **Delete**

Check to delete the entry. It will be deleted during the next save.

# **ID**

Indicates the index of the entry. The range is from 1 to 65535.

# **Data Source**

Indicates the port ID which wants to be monitored. If in stacking switch, the value must add 1000\*(switch ID-1), for example, if the port is switch 3 port 5, the value is 2005.

# **Interval**

Indicates the interval in seconds for sampling the history statistics data. The range is from 1 to 3600, default value is 1800 seconds.

# **Buckets**

Indicates the maximum data entries associated this History control entry stored in RMON. The range is from 1 to 3600, default value is 50.

# **Buckets Granted**

The number of data shall be saved in the RMON.

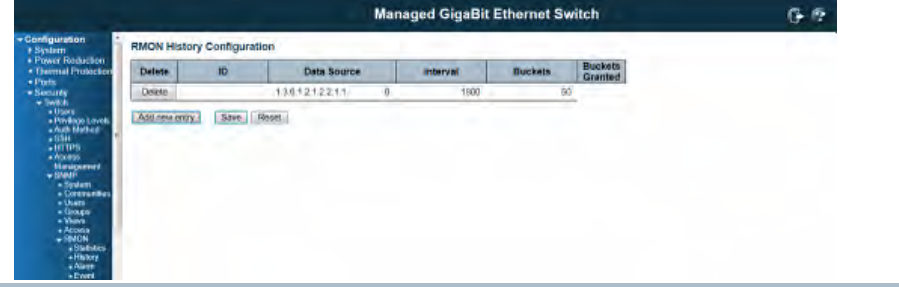

# **Buttons**

**Add new entry:** Click to add a new community entry.

**Save:** Click to save changes.

# **RMON Alarm Configuration**

Configure RMON Alarm table on this page. The entry index key is ID.

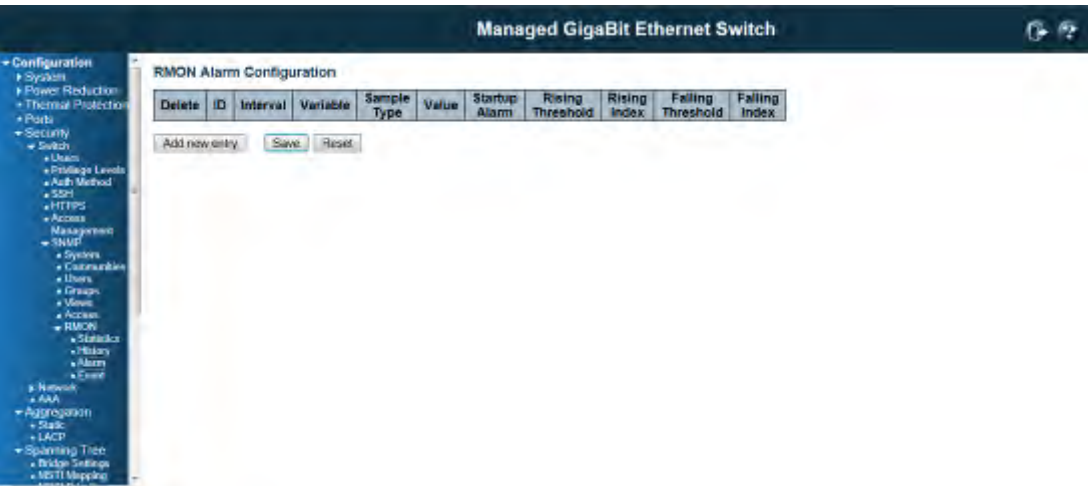

#### **Delete**

Check to delete the entry. It will be deleted during the next save.

# **ID**

Indicates the index of the entry. The range is from 1 to 65535.

#### **Interval**

Indicates the interval in seconds for sampling and comparing the rising and falling threshold. The range is from 1 to 2^31-1.

# **Variable**

Indicates the particular variable to be sampled, the possible variables are:

**InOctets:**The total number of octets received on the interface, including framing characters.

**InUcastPkts:**The number of uni-cast packets delivered to a higher-layer protocol.

**InNUcastPkts:** The number of broad-cast and multi-cast packets delivered to a higher-layer protocol.

**InDiscards:** The number of inbound packets that are discarded even the packets are normal.

**InErrors:** The number of inbound packets that contained errors preventing them from being deliverable to a higher-layer protocol.

**InUnknownProtos:** The number of the inbound packets that were discarded because of the unknown or un-support protocol.

**OutOctets:** The number of octets transmitted out of the interface , including framing characters.

**OutUcastPkts:** The number of uni-cast packets that request to transmit.

**OutNUcastPkts:** The number of broad-cast and multi-cast packets that request to transmit.

**OutDiscards:** The number of outbound packets that are discarded event the packets is normal.

**OutErrors:** The number of outbound packets that could not be transmitted because of errors.

**OutQlen:** The length of the output packet queue (in packets).

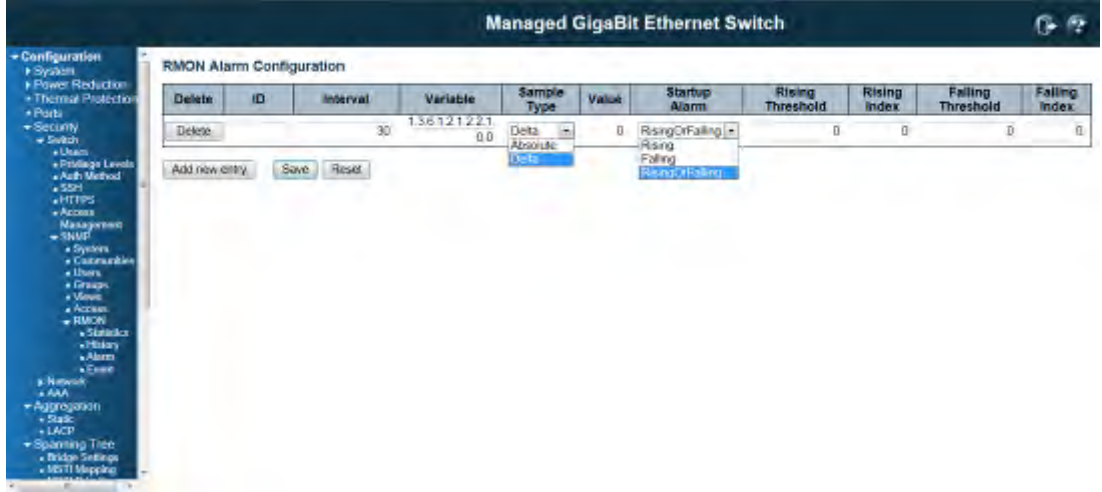

# **Sample Type**

The method of sampling the selected variable and calculating the value to be compared against the thresholds, possible sample types are:

**Absolute:** Get the sample directly.

**Delta:** Calculate the difference between samples (default).

# **Value**

The value of the statistic during the last sampling period.

# **Startup Alarm**

The method of sampling the selected variable and calculating the value to be compared against the thresholds, possible sample types are:

**Rising** Trigger alarm when the first value is larger than the rising threshold.

**Falling** Trigger alarm when the first value is less than the falling threshold.

**RisingOrFalling** Trigger alarm when the first value is larger than the rising threshold or less than the falling threshold (default).

**Rising Threshold**

Rising threshold value (-2147483648-2147483647).

**Rising Index**

Rising event index (1-65535).

# **Falling Threshold**

Falling threshold value (-2147483648-2147483647)

**Falling Index**

Falling event index (1-65535).

#### **Buttons**

**Add new entry:** Click to add a new community entry.

**Save:** Click to save changes.

# **RMON Event Configuration**

Configure RMON Event table on this page. The entry index key is ID.

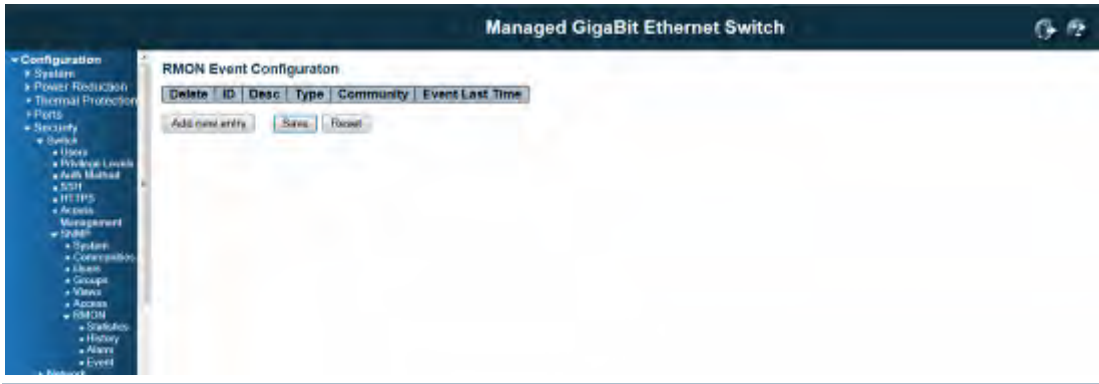

**Delete**

Check to delete the entry. It will be deleted during the next save.

**ID**

Indicates the index of the entry. The range is from 1 to 65535.

**Desc**

Indicates this event, the string length is from 0 to 127, default is a null string.

#### **Type**

Indicates the notification of the event, the posible types are:

**None:** The total number of octets received on the interface, including framing characters.

**Log:** The number of uni-cast packets delivered to a higher-layer protocol.

**Snmptrap:** The number of broad-cast and multi-cast packets delivered to a higher-layer protocol.

**Logandtrap:** The number of inbound packets that are discarded even the packets are normal.

**Community**

Specify the community when trap is sent, the string lengh is from 0 to 127, default is "public".

**Event Last Time**

Indicates the value of sysUp Time at the time this event entry last generated an event.

**Buttons**

**Add new entry:** Click to add a new community entry.

**Save:** Click to save changes.

# **Security /Network**

# **Port Security Limit Control Configuration**

This page allows you to configure the Port Security Limit Control system and port settings.

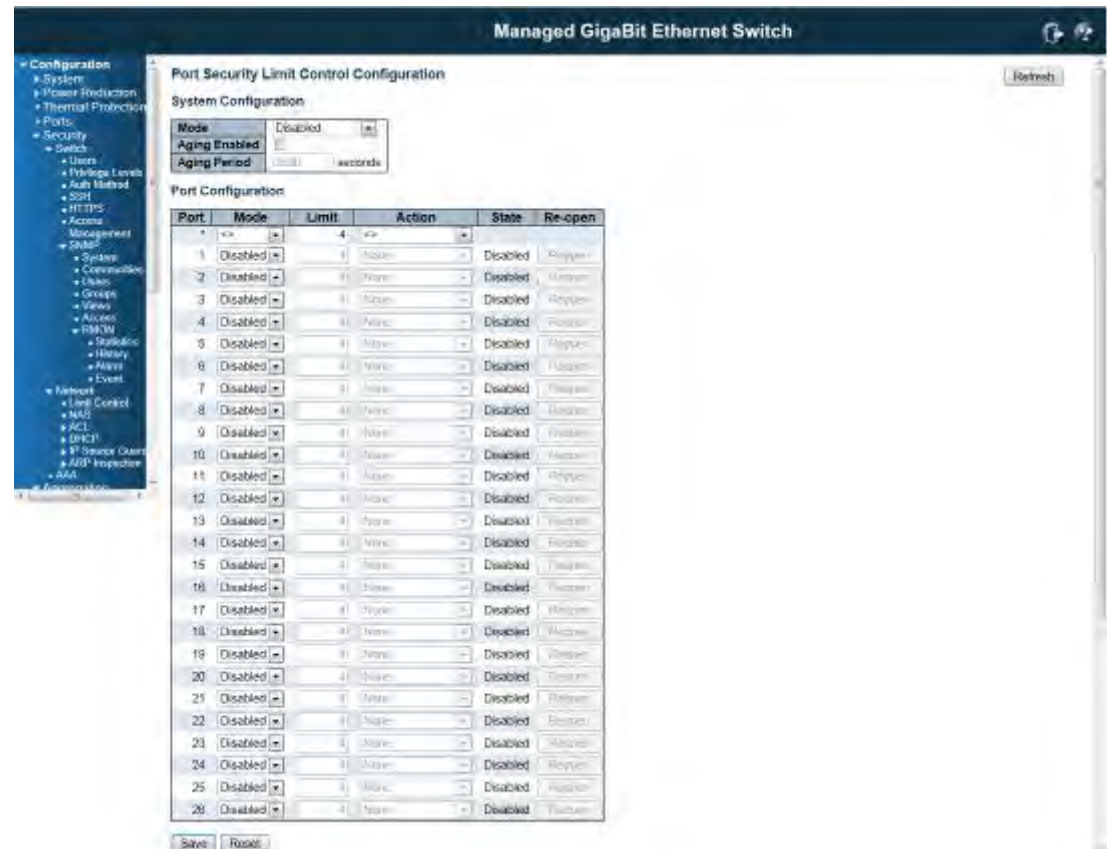

Limit Control allows for limiting the number of users on a given port. A user is identified by a MAC address and VLAN ID. If Limit Control is enabled on a port, the limit specifies the maximum number of users on the port. If this number is exceeded, an action is taken. The action can be one of the four different actions as described below.

The Limit Control module utilizes a lower-layer module, Port Security module, which manages MAC addresses learnt on the port.

The Limit Control configuration consists of two sections, a system- and a port-wide.

# **System Configuration**

# **Mode**

Indicates if Limit Control is globally enabled or disabled on the switch. If globally disabled, other modules may still use the underlying functionality, but limit checks and corresponding actions are disabled.

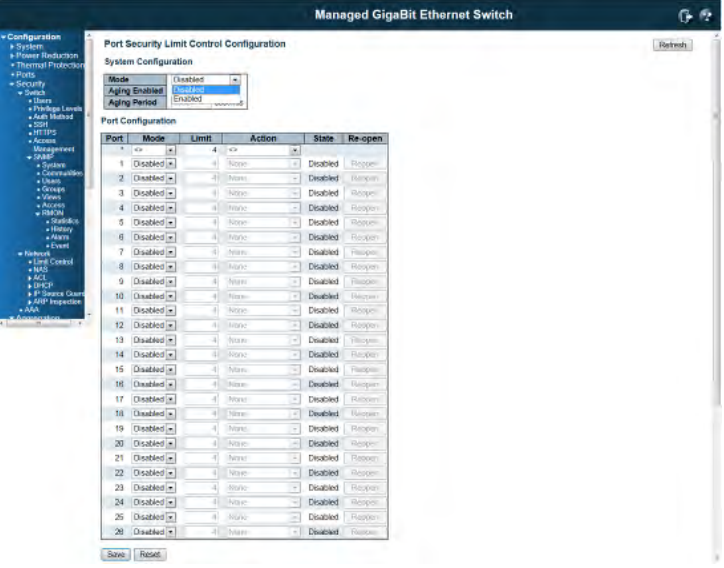

# **Aging Enabled**

If checked, secured MAC addresses are subject to aging as discussed under Aging Period.

# **Aging Period**

If Aging Period is checked, then the aging period is controlled with this input. If other modules are using the underlying port security for securing MAC addresses, they may have other requirements to the aging period. The underlying port security will use the shorter requested aging period of all modules that use the functionality. The Aging Period can be set to a number between 10 and 10,000,000 seconds. To understand why aging may be desired, consider the following scenario: Suppose an end-host is connected to a 3rd party switch or hub, which in turn is connected to a port on this switch on which Limit Control is enabled. The end-host will be allowed to forward if the limit is not exceeded. Now suppose that the end-host logs off or powers down. If it wasn't for aging, the end-host would still take up resources on this switch and will be allowed to forward. To overcome this situation, enable aging. With aging enabled, a timer is started once the end-host gets secured. When the timer expires, the switch starts looking for frames from the end-host, and if such frames are not seen within the next Aging Period, the end-host is assumed to be disconnected, and the corresponding resources are freed on the switch.

# **Port Configuration**

The table allows you to configure the Port Configuration parameters, which are:

#### **Port**

The port number to which the configuration below applies.

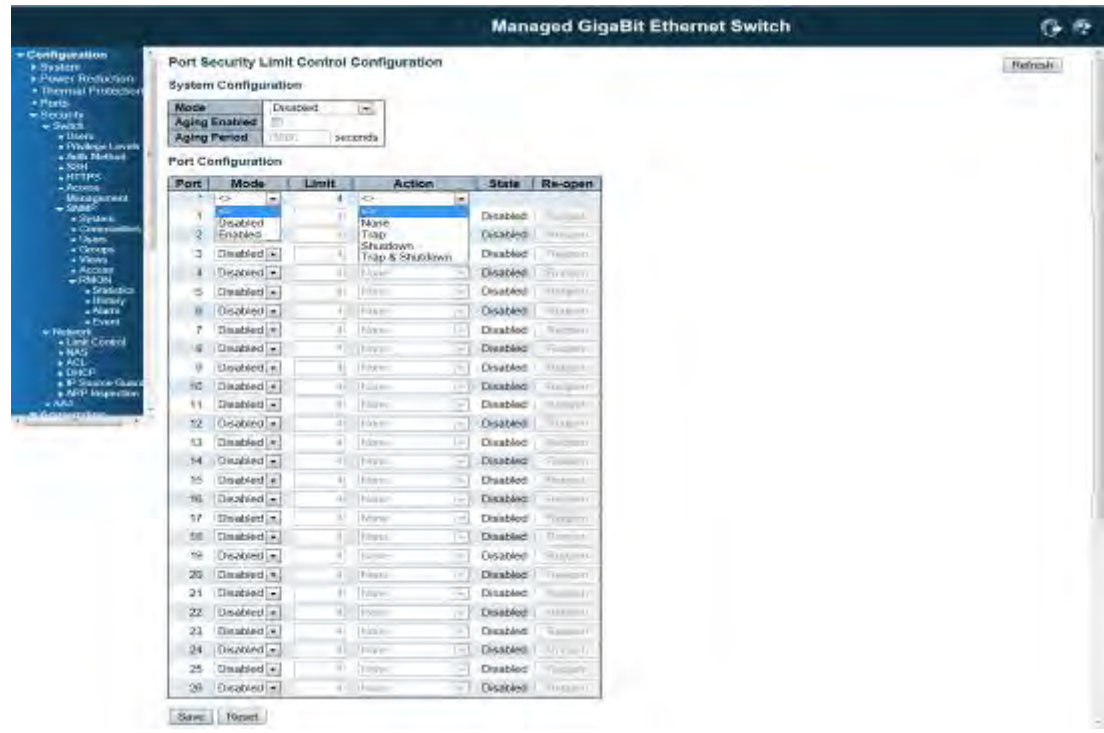

# **Mode**

Controls whether Limit Control is enabled on this port. Both this and the Global Mode must be set to Enabled for Limit Control to be in effect. Notice that other modules may still use the underlying port security features without enabling Limit Control on a given port.

# **Limit**

The maximum number of MAC addresses that can be secured on this port. This number cannot exceed 1024. If the limit is exceeded, the corresponding action is taken.

The switch is "born" with a total number of MAC addresses from which all ports draw whenever a new MAC address is seen on a Port Security-enabled port. Since all ports draw from the same pool, it may happen that a configured maximum cannot be granted, if the remaining ports have already used all available MAC addresses.

# **Action**

If Limit is reached, the switch can take one of the following actions:

None: Do not allow more than Limit MAC addresses on the port, but take no further action.

**Trap:** If Limit+ 1 MAC addresses is seen on the port, send an SNMP trap. If Aging is disabled, only one SNMP trap will be sent, but with Aging enabled, new SNMP traps will be sent every time the limit gets exceeded.

**Shutdown:** If Limit + 1 MAC addresses is seen on the port, shut down the port. This implies that all secured MAC addresses will be removed from the port, and no new address will be learned. Even if the link is physically disconnected and reconnected on the port (by disconnecting the cable), the port will remain shut down. There are three ways to re-open the port:

1) Boot the switch,

2) Disable and re-enable Limit Control on the port or the switch,

3) Click the Reopen button.

**Trap & Shutdown:** If Limit + 1 MAC addresses is seen on the port, both the "Trap" and the "Shutdown" actions described above will be taken.

#### **State**

This column shows the current state of the port as seen from the Limit Control's point of view. The state takes one of four values:

**Disabled:** Limit Control is either globally disabled or disabled on the port.

**Ready:** The limit is not yet reached. This can be shown for all actions.

**Limit Reached:** Indicates that the limit is reached on this port. This state can only be shown if Action is set to None or Trap.

**Shutdown**: Indicates that the port is shut down by the Limit Control module. This state can only be shown if Action is set to Shutdown or Trap & Shutdown.

#### **Re-open Button**

If a port is shutdown by this module, you may reopen it by clicking this button, which will only be enabled if this is the case. For other methods, refer to Shutdown in the Action section.

Note that clicking the reopen button causes the page to be refreshed, so non-committed changes will be lost.

#### **Buttons**

**Refresh:** Click to refresh the page. Note that non-committed changes will be lost. **Save:** Click to save changes.

# **Security / Network / Network Access Server Configuration**

This page allows you to configure the IEEE802.1X and MAC-based authentication system and port settings.

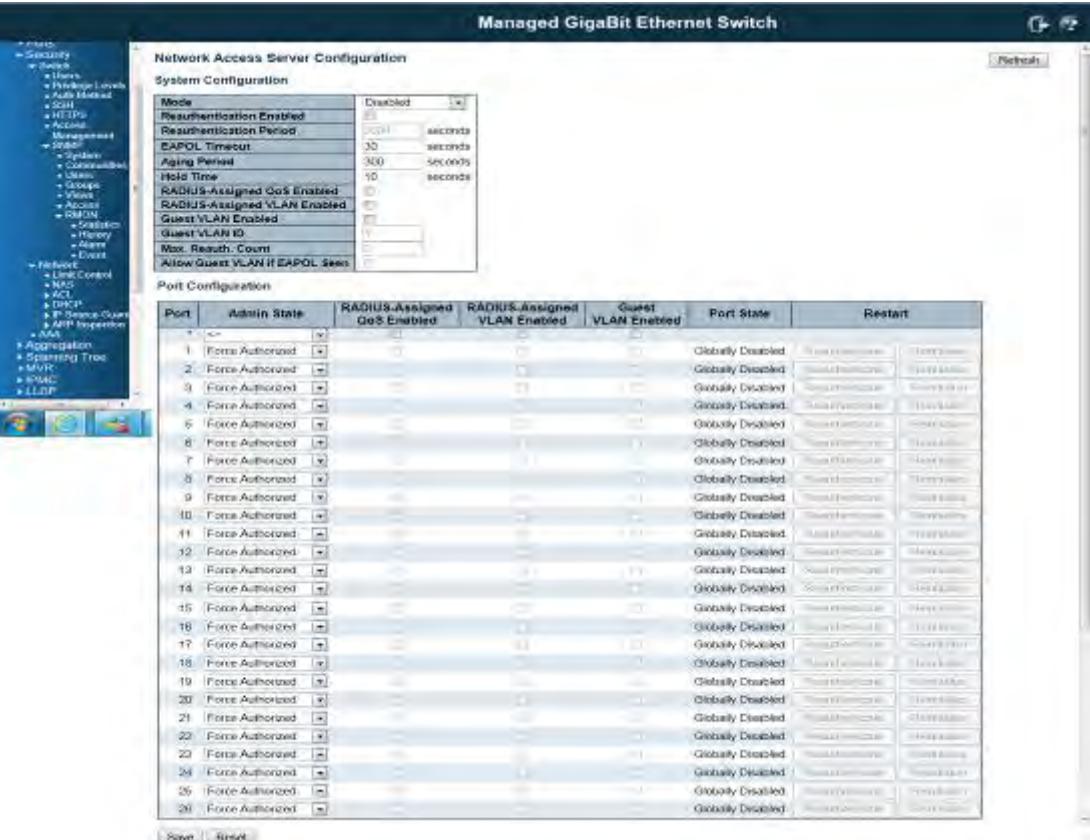

The IEEE 802.1X standard defines a port-based access control procedure that prevents unauthorized access to a network by requiring users to first submit credentials for authentication. One or more central servers, the backend servers, determine whether the user is allowed access to the network. These backend (RADIUS) servers are configured on the "Configuration→Security→AAA" page.The IEEE802.1X standard defines port-based operation, but non-standard variants overcome security limitations as shall be explored below.

MAC-based authentication allows for authentication of more than one user on the same port, and doesn't require the user to have special 802.1X supplicant software installed on his system. The switch uses the user's MAC address to authenticate against the backend server. Intruders can create counterfeit MAC addresses, which makes MAC-based authentication less secure than 802.1X authentication. The NAS configuration consists of two sections, a system- and a port-wide.

# **System Configuration**

# **Mode**

Indicates if NAS is globally enabled or disabled on the switch. If globally disabled, all ports are allowed forwarding of frames.

#### **Reauthentication Enabled**

If checked, successfully authenticated supplicants/clients are reauthenticated after the interval specified by the Reauthentication Period. Reauthentication for 802.1X-enabled ports can be used to detect if a new device is plugged into a switch port or if a supplicant is no longer attached.

For MAC-based ports, reauthentication is only useful if the RADIUS server configuration has changed. It does not involve communication between the switch and the client, and therefore doesn't imply that a client is still present on a port (see Aging Period below).

# **Reauthentication Period**

Determines the period, in seconds, after which a connected client must be reauthenticated. This is only active if the Reauthentication Enabled checkbox is checked. Valid values are in the range 1 to 3600 seconds.

#### **EAPOL Timeout**

Determines the time for retransmission of Request Identity EAPOL frames. Valid values are in the range 1 to 65535 seconds. This has no effect for MAC-based ports.

# **Aging Period**

This setting applies to the following modes, i.e. modes using the Port Security functionality to secure MAC addresses:

- Single 802.1X
- Multi 802.1X
- MAC-Based Auth.

When the NAS module uses the Port Security module to secure MAC addresses, the Port Security module needs to check for activity on the MAC address in question at regular intervals and free resources if no activity is seen within a given period of time. This parameter controls exactly this period and can be set to a number between 10 and 1000000 seconds.

If reauthentication is enabled and the port is in an 802.1X-based mode, this is not so critical, since supplicants that are no longer attached to the port will get removed upon the next reauthentication, which will fail. But if reauthentication is not enabled, the only way to free resources is by aging the entries.
For ports in MAC-based Auth. mode, reauthentication doesn't cause direct communication between the switch and the client, so this will not detect whether the client is still attached or not, and the only way to free any resources is to age the entry.

### **Hold Time**

This setting applies to the following modes, i.e. modes using the Port Security functionality to secure MAC addresses:

- Single 802.1X
- Multi 802.1X
- MAC-Based Auth.

If a client is denied access - either because the RADIUS server denies the client access or because the RADIUS server request times out (according to the timeout specified on the "Configuration→Security→AAA" page) - the client is put on hold in the Unauthorized state. The hold timer does not count during an on-going authentication.

In MAC-based Auth. mode, the switch will ignore new frames coming from the client during the hold time.

The Hold Time can be set to a number between 10 and 1000000 seconds.

# **RADIUS-Assigned QoS Enabled**

RADIUS-assigned QoS provides a means to centrally control the traffic class to which traffic coming from a successfully authenticated supplicant is assigned on the switch. The RADIUS server must be configured to transmit special RADIUS attributes to take advantage of this feature (see RADIUS-Assigned QoS Enabled below for a detailed description).

The "RADIUS-Assigned QoS Enabled" checkbox provides a quick way to globally enable/disable RADIUS-server assigned QoS Class functionality. When checked, the individual ports' ditto setting determine whether RADIUS-assigned QoS Class is enabled on that port. When unchecked, RADIUS-server assigned QoS Class is disabled on all ports.

# **RADIUS-Assigned VLAN Enabled**

RADIUS-assigned VLAN provides a means to centrally control the VLAN on which a successfully authenticated supplicant is placed on the switch. Incoming traffic will be classified to and switched on the RADIUS-assigned VLAN. The RADIUS server must be configured to transmit special RADIUS attributes to take advantage of this feature (see RADIUS-Assigned VLAN Enabled below for a detailed description).

The "RADIUS-Assigned VLAN Enabled" checkbox provides a quick way to globally enable/disable RADIUS-server assigned VLAN functionality. When checked, the individual ports' ditto setting determine whether RADIUS-assigned VLAN is enabled on that port. When unchecked, RADIUS-server assigned VLAN is disabled on all ports.

### **Guest VLAN Enabled**

A Guest VLAN is a special VLAN - typically with limited network access - on which 802.1X-unaware clients are placed after a network administrator-defined timeout. The switch follows a set of rules for entering and leaving the Guest VLAN as listed below.

The "Guest VLAN Enabled" checkbox provides a quick way to globally enable/disable Guest VLAN functionality. When checked, the individual ports' ditto setting determines whether the port can be moved into Guest VLAN. When unchecked, the ability to move to the Guest VLAN is disabled on all ports. **Guest VLAN ID**

This is the value that a port's Port VLAN ID is set to if a port is moved into the Guest VLAN. It is only changeable if the Guest VLAN option is globally enabled.

Valid values are in the range [1; 4095].

### **Max. Reauth. Count**

The number of times the switch transmits an EAPOL Request Identity frame without response before considering entering the Guest VLAN is adjusted with this setting. The value can only be changed if the Guest VLAN option is globally enabled.

Valid values are in the range [1; 255].

# **Allow Guest VLAN if EAPOL Seen**

The switch remembers if an EAPOL frame has been received on the port for the life-time of the port. Once the switch considers whether to enter the Guest VLAN, it will first check if this option is enabled or disabled. If disabled (unchecked; default), the switch will only enter the Guest VLAN if an EAPOL frame has not been received on the port for the life-time of the port. If enabled (checked), the switch will consider entering the Guest VLAN even if an EAPOL frame has been received on the port for the life-time of the port.

The value can only be changed if the Guest VLAN option is globally enabled.

# **Port Configuration**

The table has number of columns which allows you to configure the port mode based on IEEE 802.1X standard. Select the port and configure the settings.

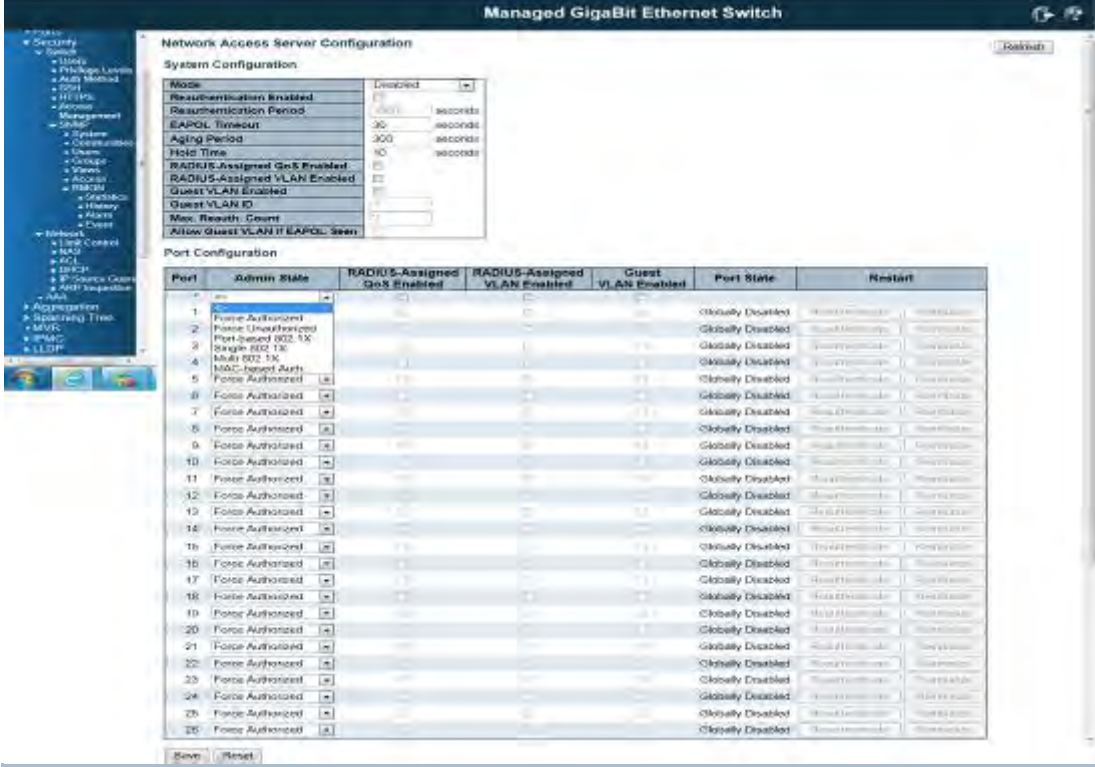

#### **Port**

The port number for which the configuration below applies.

# **Admin State**

If NAS is globally enabled, this selection controls the port's authentication mode. The following modes are available:

### **Force Authorized**

In this mode, the switch will send one EAPOL Success frame when the port link comes up, and any client on the port will be allowed network access without authentication.

## **Force Unauthorized**

In this mode, the switch will send one EAPOL Failure frame when the port link comes up, and any client on the port will be disallowed network access.

### **Port-based 802.1X**

In the 802.1X-world, the user is called the supplicant, the switch is the authenticator, and the RADIUS server is the authentication server. The authenticator acts as the man-in-the-middle, forwarding requests and responses between the supplicant and

the authentication server. Frames sent between the supplicant and the switch are special 802.1X frames, known as EAPOL (EAP Over LANs) frames.

EAPOL frames encapsulate EAP PDUs (RFC3748). Frames sent between the switch and the RADIUS server are RADIUS packets. RADIUS packets also encapsulate EAP PDUs together with other attributes like the switch's IP address, name, and the supplicant's port number on the switch. EAP is very flexible, in that it allows for different authentication methods, like MD5-CHALLENGE, PEAP, and TLS. The important thing is that the authenticator (the switch) doesn't need to know which authentication method the supplicant and the authentication server are using, or how many information exchange frames are needed for a particular method. The switch simply encapsulates the EAP part of the frame into the relevant type (EAPOL or RADIUS) and forwards it.

When authentication is complete, the RADIUS server sends a special packet containing a success or failure indication. Besides forwarding this decision to the supplicant, the switch uses it to open up or block traffic on the switch port connected to the supplicant.

**Note:** Suppose two backend servers are enabled and that the server timeout is configured to X seconds (using the AAA configuration page), and suppose that the first server in the list is currently down (but not considered dead). Now, if the supplicant retransmits EAPOL Start frames at a rate faster than X seconds, then it will never get authenticated, because the switch will cancel on-going backend authentication server requests whenever it receives a new EAPOL Start frame from the supplicant. And since the server hasn't yet failed (because the X seconds haven't expired), the same server will be contacted upon the next backend authentication server request from the switch. This scenario will loop forever. Therefore, the server timeout should be smaller than the supplicant's EAPOL Start frame retransmission rate.

#### **Single 802.1X**

In port-based 802.1X authentication, once a supplicant is successfully authenticated on a port, the whole port is opened for network traffic. This allows other clients connected to the port (for instance through a hub) to piggy-back on the successfully authenticated client and get network access even though they really aren't authenticated. To overcome this security breach, use the Single 802.1X variant. Single 802.1X is really not an IEEE standard, but features many of the same characteristics as does port-based 802.1X. In Single 802.1X, at most one supplicant can get authenticated on the port at a time. Normal EAPOL frames are used in the communication between the supplicant and the switch. If more than one supplicant is connected to a port, the one that comes first when the port's link comes up will be the first one considered. If that supplicant doesn't provide valid credentials within a certain amount of time, another supplicant will get a chance. Once a supplicant is successfully authenticated, only that supplicant will be allowed access. This is the most secure of all the supported modes. In this mode, the Port Security module is used to secure a supplicant's MAC address once successfully authenticated.

#### **Multi 802.1X**

Multi 802.1X is - like Single 802.1X - not an IEEE standard, but a variant that features many of the same characteristics.In Multi 802.1X, one or more supplicants can get authenticated on the same port at the same time. Each supplicant is authenticated individually and secured in the MAC table using the Port Security module.

In Multi 802.1X it is not possible to use the multicast BPDU MAC address as destination MAC address for EAPOL frames sent from the switch towards the supplicant, since that would cause all supplicants attached to the port to reply to requests sent from the switch. Instead, the switch uses the supplicant's MAC address, which is obtained from the first EAPOL Start or EAPOL Response Identity frame sent by the supplicant. An exception to this is when no supplicants are attached. In this case, the switch sends EAPOL Request Identity frames using the BPDU multicast MAC address as destination - to wake up any supplicants that might be on the port.

The maximum number of supplicants that can be attached to a port can be limited using the Port Security Limit Control functionality.MAC-based Auth.

Unlike port-based 802.1X, MAC-based authentication is not a standard, but merely a best-practices method adopted by the industry. In MAC-based authentication, users are called clients, and the switch acts as the supplicant on behalf of clients. The initial frame (any kind of frame) sent by a client is snooped by the switch, which in turn uses the client's MAC address as both username and password in the subsequent EAP exchange with the RADIUS server. The 6-byte MAC address is converted to a string on the following form "xx-xx-xx-xx-xx-xx", that is, a dash (-) is used as separator between the lower-cased hexadecimal digits. The switch only supports the MD5-Challenge authentication method, so the RADIUS server must be configured accordingly.

When authentication is complete, the RADIUS server sends a success or failure indication, which in turn causes the switch to open up or block traffic for that particular client, using the Port-Security module. Only then will frames from the client be forwarded on the switch. There are no EAPOL frames involved in this authentication, and therefore, MAC-based Authentication has nothing to do with the 802.1X standard.

The advantage of MAC-based authentication over 802.1X-based authentication is that the clients don't need special supplicant software to authenticate. The disadvantage is that MAC addresses can be spoofed by malicious users equipment whose MAC address is a valid RADIUS user can be used by anyone. Also, only the MD5-Challenge method is supported. The maximum number of clients that can be attached to a port can be limited using the Port Security Limit Control functionality.

## **RADIUS-Assigned QoS Enabled**

When RADIUS-Assigned QoS is both globally enabled and enabled (checked) on a given port, the switch reacts to QoS Class information carried in the RADIUS Access-Accept packet transmitted by the RADIUS server when a supplicant is successfully authenticated. If present and valid, traffic received on the supplicant's port will be classified to the given QoS Class. If (re-)authentication fails or the RADIUS Access-Accept packet no longer carries a QoS Class or it's invalid, or the supplicant is otherwise no longer present on the port, the port's QoS Class is immediately reverted to the original QoS Class (which may be changed by the administrator in the meanwhile without affecting the RADIUS-assigned). This option is only available for single-client modes, i.e.

- **Port-based 802.1X**
- **Single 802.1X0**

# **RADIUS attributes used in identifying a QoS Class:**

The User-Priority-Table attribute defined in RFC4675 forms the basis for identifying the QoS Class in an Access-Accept packet.

Only the first occurrence of the attribute in the packet will be considered, and to be valid, it must follow this rule:

 All 8 octets in the attribute's value must be identical and consist of ASCII characters in the range '0' - '3', which translates into the desired QoS Class in the range [0; 3].

# **RADIUS-Assigned VLAN Enabled**

When RADIUS-Assigned VLAN is both globally enabled and enabled (checked) for a given port, the switch reacts to VLAN ID information carried in the RADIUS Access-Accept packet transmitted by the RADIUS server when a supplicant is successfully authenticated. If present and valid, the port's Port VLAN ID will be changed to this VLAN ID, the port will be set to be a member of that VLAN ID, and the port will be forced into VLAN unaware mode. Once assigned, all traffic arriving on the port will be classified and switched on the RADIUS-assigned VLAN ID.

If (re-)authentication fails or the RADIUS Access-Accept packet no longer carries a VLAN ID or it's invalid, or the supplicant is otherwise no longer present on the port, the port's VLAN ID is immediately reverted to the original VLAN ID (which may be changed by the administrator in the meanwhile without affecting the RADIUS-assigned).

This option is only available for single-client modes, i.e.

- **Port-based 802.1X**
- **Single 802.1X**

For trouble-shooting VLAN assignments, use the "Monitor→VLANs→VLAN Membership and VLAN Port" pages. These pages show which modules have (temporarily) overridden the current Port VLAN configuration.

# **RADIUS attributes used in identifying a VLAN ID:**

RFC2868 and RFC3580 form the basis for the attributes used in identifying a VLAN ID in an Access-Accept packet. The following criteria are used:

- The Tunnel-Medium-Type, Tunnel-Type, and Tunnel-Private-Group-IDattributes must all be present at least once in the Access-Accept packet.
- The switch looks for the first set of these attributes that have the same Tag value and fulfil the following requirements (if Tag == 0 is used, the Tunnel-Private-Group-IDdoes not need to include a Tag):
	- Value of Tunnel-Medium-Type must be set to "IEEE-802" (ordinal 6).
	- Value of Tunnel-Type must be set to "VLAN" (ordinal 13).
	- Value of Tunnel-Private-Group-ID must be a string of ASCII chars in the range '0' - '9', which is interpreted as a decimal string representing the VLAN ID. Leading '0's are discarded. The final value must be in the range [1; 4095].

# **Guest VLAN Enabled**

When Guest VLAN is both globally enabled and enabled (checked) for a given port, the switch considers moving the port into the Guest VLAN according to the rules outlined below.

This option is only available for EAPOL-based modes, i.e.:

- **Port-based 802.1X**
- **Single 802.1X**
- **Multi 802.1X**

For trouble-shooting VLAN assignments, use the "Monitor→VLANs→VLAN Membership and VLAN Port" pages. These pages show which modules have (temporarily) overridden the current Port VLAN configuration.

# **Guest VLAN Operation:**

When a Guest VLAN enabled port's link comes up, the switch starts transmitting EAPOL Request Identity frames. If the number of transmissions of such frames exceeds Max,. Reauth., Count and no EAPOL frames have been received in the meanwhile, the switch considers entering the Guest VLAN. The interval between transmission of EAPOL Request Identity frames is configured with EAPOL Timeout. If

Allow guest VLAN if EAPOL Seen is enabled, the port will now be placed in the Guest VLAN. If disabled, the switch will first check its history to see if an EAPOL frame has previously been received on the port (this history is cleared if the port link goes down or the port's Admin State is changed), and if not, the port will be placed in the Guest VLAN. Otherwise it will not move to the Guest VLAN, but continue transmitting EAPOL Request Identity frames at the rate given by EAPOL Timeout. Once in the Guest VLAN, the port is considered authenticated, and all attached clients on the port are allowed access on this VLAN. The switch will not transmit an EAPOL Success frame when entering the Guest VLAN.

While in the Guest VLAN, the switch monitors the link for EAPOL frames, and if one such frame is received, the switch immediately takes the port out of the Guest VLAN and starts authenticating the supplicant according to the port mode. If an EAPOL frame is received, the port will never be able to go back into the Guest VLAN if the "Allow Guest VLAN if FAPOL Seen" is disabled

## **Port State**

The current state of the port. It can undertake one of the following values:

**Globally Disabled:** NAS is globally disabled.

**Link Down:** NAS is globally enabled, but there is no link on the port.

**Authorized:** The port is in Force Authorized or a single-supplicant mode and the supplicant is authorized.

**Unauthorized:** The port is in Force Unauthorized or a single-supplicant mode and the supplicant is not successfully authorized by the RADIUS server.

**X Auth/Y Unauth:** The port is in a multi-supplicant mode. Currently X clients are authorized and Y are unauthorized.

### **Restart**

Two buttons are available for each row. The buttons are only enabled when authentication is globally enabled and the port's Admin State is in an EAPOL-based or MAC-based mode.

Clicking these buttons will not cause settings changed on the page to take effect.

**Reauthenticate:** Schedules a reauthentication whenever the quiet-period of the port runs out(EAPOL-based authentication).For MAC-based authentication, reauthentication will be attempted immediately.

The button only has effect for successfully authenticated clients on the port and will not cause the clients to get temporarily unauthorized.

**Reinitialize:** Forces a reinitialization of the clients on the port and thereby a reauthentication immediately. The clients will transfer to the unauthorized state while the reauthentication is in progress.

#### **Buttons**

**Refresh:** Click to refresh the page.

**Save:** Click to save changes.

**Reset:** Click to undo any changes made locally and revert to previously saved values.

# **Security / Network / Access Control List Configuration**

Configure the ACL parameters (ACE) of each switch port. These parameters will affect frames received on a port unless the frame matches a specific ACE.

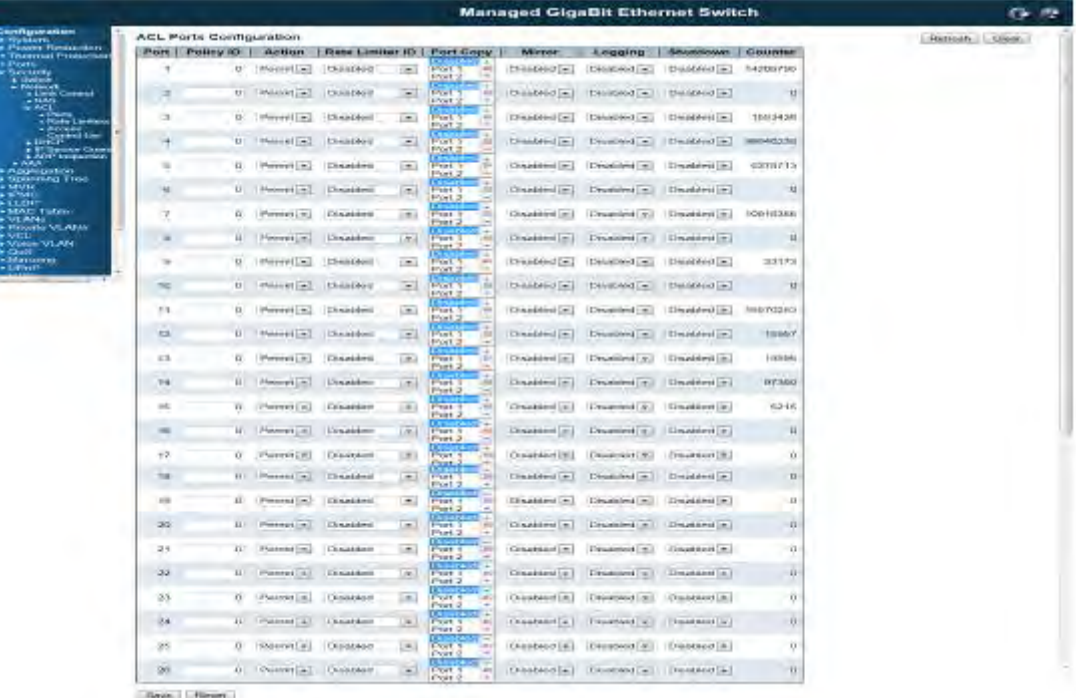

The settings relate to the currently selected stack unit, as reflected by the page header.

### **Port**

The logical port for the settings contained in the same row.

# **Policy ID**

Select the policy to apply to this port. The allowed values are 0 through 255. The default value is 0.

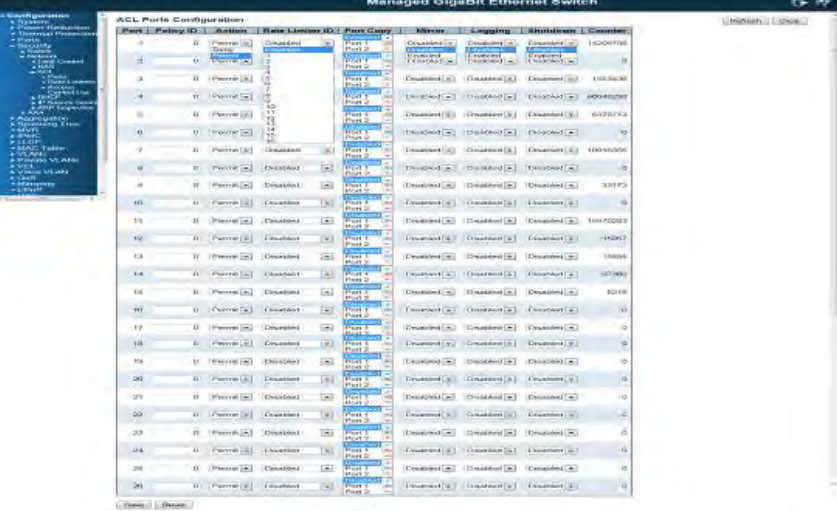

## **Action**

Select whether forwarding is permitted ("Permit") or denied ("Deny"). The default value is "Permit".

### **Rate Limiter ID**

Select which rate limiter to apply on this port. The allowed values are Disabled or the values 1 through 16. The default value is "Disabled".

### **SelectSelectDisabledPort Copy**

Select which port frames are copied on. The allowed values are Disabled or a specific port number. The default value is "Disabled".

#### **Mirror**

Specify the mirror operation of this port. The allowed values are:

**Enabled:** Frames received on the port are mirrored.

**Disabled:** Frames received on the port are not mirrored.

The default value is "Disabled".

### **Logging**

Specify the logging operation of this port. The allowed values are:

**Enabled:** Frames received on the port are stored in the System Log.

**Disabled:** Frames received on the port are not logged.

The default value is "Disabled". Please note that the System Log memory size and logging rate is limited.

#### **Shutdown**

Specify the port shut down operation of this port. The allowed values are:

**Enabled:** If a frame is received on the port, the port will be disabled.

**Disabled:** Port shut down is disabled.

The default value is "Disabled".

**Counter**

Counts the number of frames that match this ACE.

#### **Buttons**

**Save:** Click to save changes.

**Reset:** Click to undo any changes made locally and revert to previously saved values.

**Refresh:** Click to refresh the page. Any changes made locally will be undone.. Clear: Click to clear the counter

# **ACL Rate Limiters Configuration**

Configure the rate limiter for the ACL of the switch

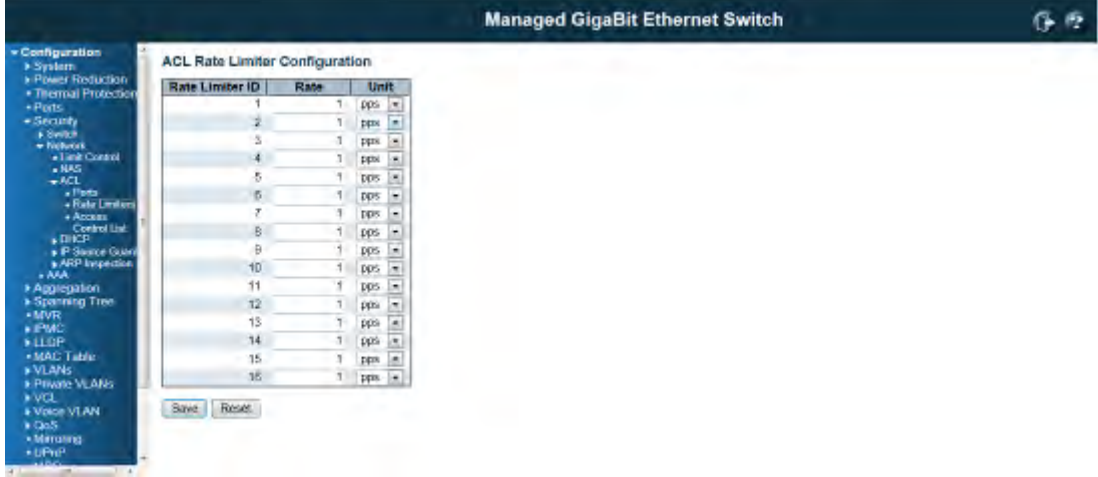

## **Rate Limiter ID**

The rate limiter ID for the settings contained in the same row.

## **Rate**

The allowed values are: 0-3276700 in pps

Or 0,100,200,300,…,1000000 in kbps.

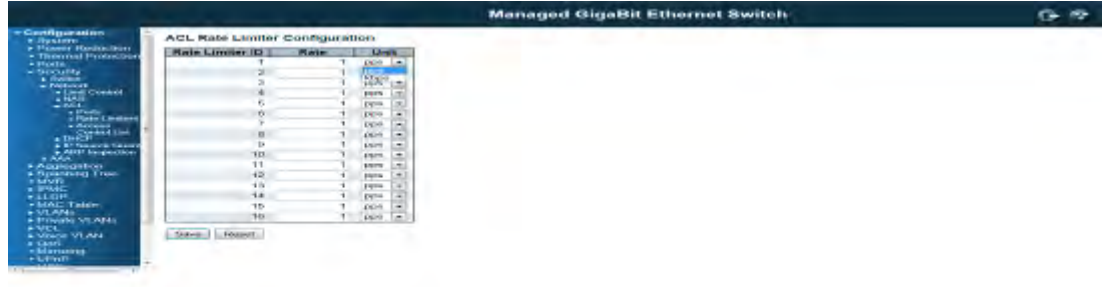

# **Unit**

Specify the rate unit. The allowed values are:

**pps:** packets per second.

**kbps:** Kbits per second.

# **Buttons**

**Save:** Click to save changes.

**Reset:** Click to undo any changes made locally and revert to previously saved values.

## **Access Control List Configuration**

This page shows the Access Control List (ACL), which is made up of the ACEs defined on this switch. Each row describes the ACE that is defined. The maximum number of ACEs is 256 on each switch.

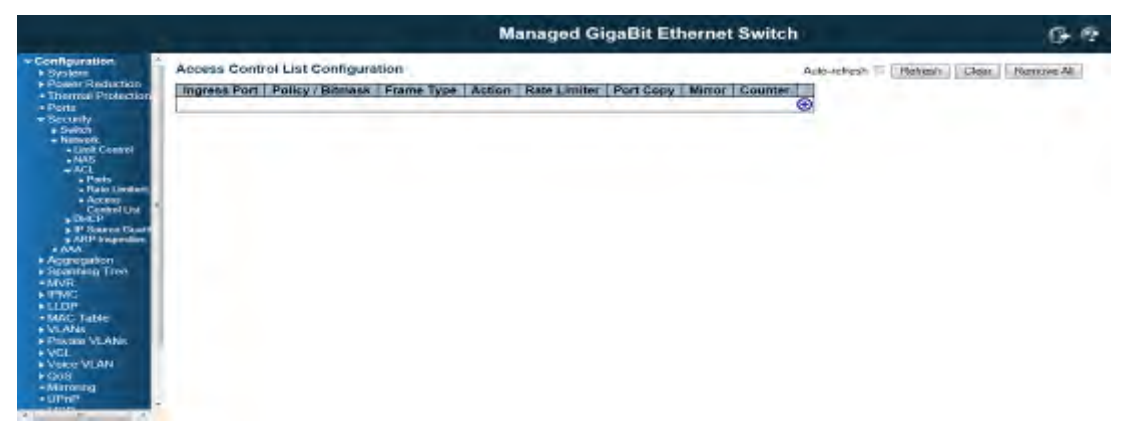

Click on the lowest plus sign to add a new ACE to the list. The reserved ACEs used for internal protocol, cannot be edited or deleted, the order sequence cannot be changed and the priority is highest.

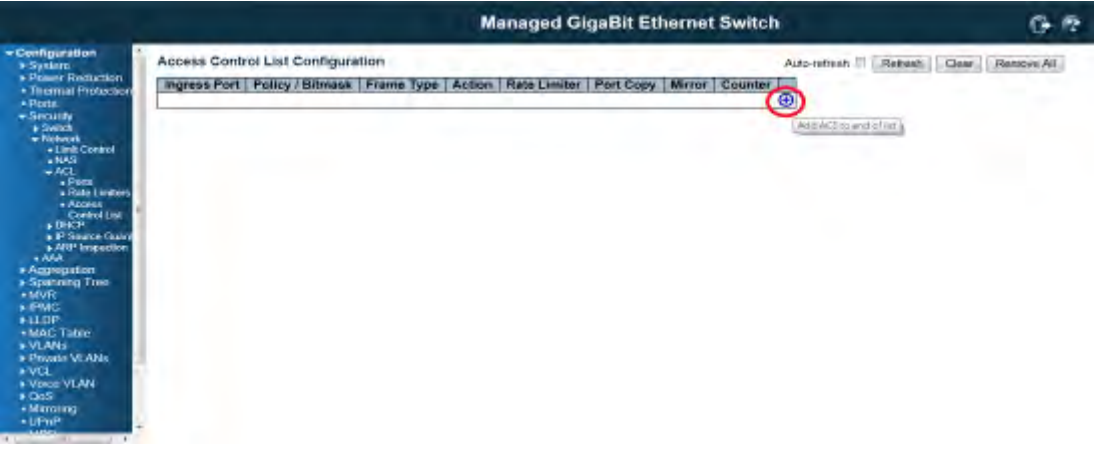

#### **Ingress Port**

Indicates the ingress port of the ACE. Possible values are:

**All:** The ACE will match all ingress port.

**Port:** The ACE will match a specific ingress port.

#### **Policy / Bitmask**

Indicates the policy number and bitmask of the ACE.

#### **Frame Type**

Indicates the frame type of the ACE. Possible values are:

**Any:** The ACE will match any frame type.

**EType:** The ACE will match Ethernet Type frames. Note that an Ethernet Type based ACE will not get matched by IP and ARP frames.

**ARP:** The ACE will match ARP/RARP frames.

**IPv4:** The ACE will match all IPv4 frames.

**IPv4/ICMP:** The ACE will match IPv4 frames with ICMP protocol.

**IPv4/UDP:** The ACE will match IPv4 frames with UDP protocol.

**IPv4/TCP:** The ACE will match IPv4 frames with TCP protocol.

**IPv4/Other:** The ACE will match IPv4 frames, which are not ICMP/UDP/TCP.

**IPv6:** The ACF will match all IPv6 standard frames.

### **Action**

Indicates the forwarding action of the ACE.

**Permit:** Frames matching the ACE may be forwarded and learned.

**Deny:** Frames matching the ACE are dropped.

**Rate Limiter**

Indicates the rate limiter number of the ACE. The allowed range is 1 to 16. When Disabled is displayed, the rate limiter operation is disabled.

## **Port Copy**

Indicates the port copy operation of the ACE. Frames matching the ACE are copied to the port number. The allowed values are Disabled or a specific port number.

When Disabled is displayed, the port copy operation is disabled.

### **Mirror**

Specify the mirror operation of this port. Frames matching the ACE are mirrored to the destination mirror port. The allowed values are:

**Enabled:** Frames received on the port are mirrored.

**Disabled:** Frames received on the port are not mirrored.

The default value is "Disabled".

# **Counter**

The counter indicates the number of times the ACE was hit by a frame.

# **Modification Buttons**

You can modify each ACE (Access Control Entry) in the table using the following buttons:

- $\bigoplus$ : Inserts a new ACE before the current row.
- **e**: Edits the ACE row.
- $\bigcirc$ : Moves the ACE up the list.
- $\bigcirc$ : Moves the ACE down the list.
- **8**: Deletes the ACE.

 $\bigoplus$ : The lowest plus sign adds a new entry at the bottom of the ACE listings.

# **Buttons**

**Auto-refresh:** Check this box to refresh the page automatically. Automatic refresh occurs at regular intervals.

**Refresh:** Click to refresh the page. Note that non-committed changes will be lost. **Clear:** Click to clear the counter

**Remove All:** Click to remove all ACEs

# **ACE Configuration**

Configure an ACE (Access Control Entry) on this page.

An ACE consists of several parameters. These parameters vary according to the frame type that you select. First select the ingress port for the ACE, and then select the frame type. Different parameter options are displayed depending on the frame type selected.

A frame that hits this ACE matches the configuration that is defined here.

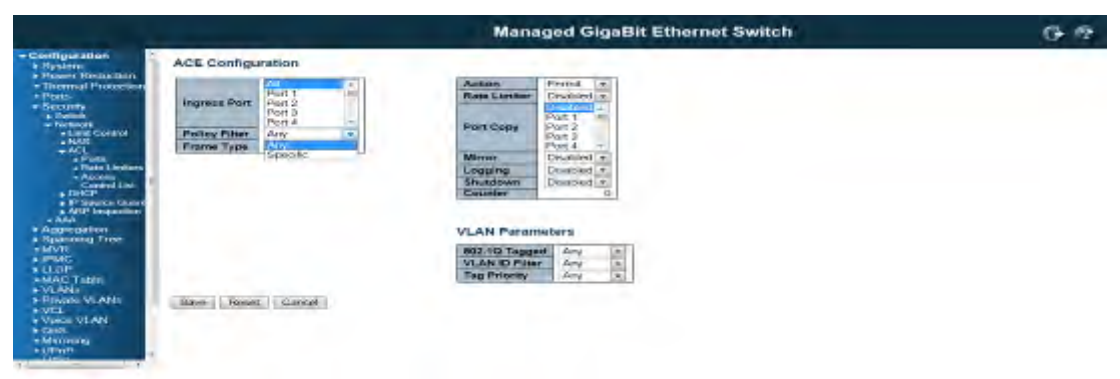

# **Ingress Port**

Select the ingress port for which this ACE applies.

**All:** The ACE applies to all port.

**Port n:** The ACE applies to this port number, where n is the number of the switch port. You can select one port or select multiple ports for the entry.

### **Policy Filter**

Specify the policy number filter for this ACE. The policy ID should be the same when you want apply it to the ACL or Port.

**Any:** No policy filter is specified. (policy filter status is "don't-care".)

**Specific:** If you want to filter a specific policy with this ACE, choose this value. Two field for entering an policy value and bitmask appears.

### **Policy Value**

When "Specific" is selected for the policy filter, you can enter a specific policy value. The allowed range is 0 to 255.

### **Policy Bitmask**

When "Specific" is selected for the policy filter, you can enter a specific policy bitmask. The allowed range is 0x0 to 0xff.

Select the switch to which this ACE applies. This parameter is reserved to the Stacking model. If the switch doesn't support stacking, the parameter will not display here.

**Any:** The ACE applies to any port.

**Switch n:** The ACE applies to this switch number, where n is the number of the switch.

### **Frame Type**

Select the frame type for this ACE. These frame types are mutually exclusive.

**Any:** Any frame can match this ACE.

**Ethernet Type:** Only Ethernet Type frames can match this ACE. The IEEE 802.3 describes the value of Length/Type Field specifications to be greater than or equal to 1536 decimal (equal to 0600 hexadecimal).

**ARP:** Only ARP frames can match this ACE. Notice the ARP frames won't match the ACE with ethernet type.

**IPv4:** Only IPv4 frames can match this ACE. Notice the IPv4 frames won't match the ACE with ethernet type.

**IPv6:** Only IPv6 frames can match this ACE. Notice the IPv6 frames won't match the ACE with ehternet type.

## **Action**

Specify the action to take with a frame that hits this ACE.

**Permit:** The frame that hits this ACE is granted permission for the ACE operation. **Deny:** The frame that hits this ACE is dropped.

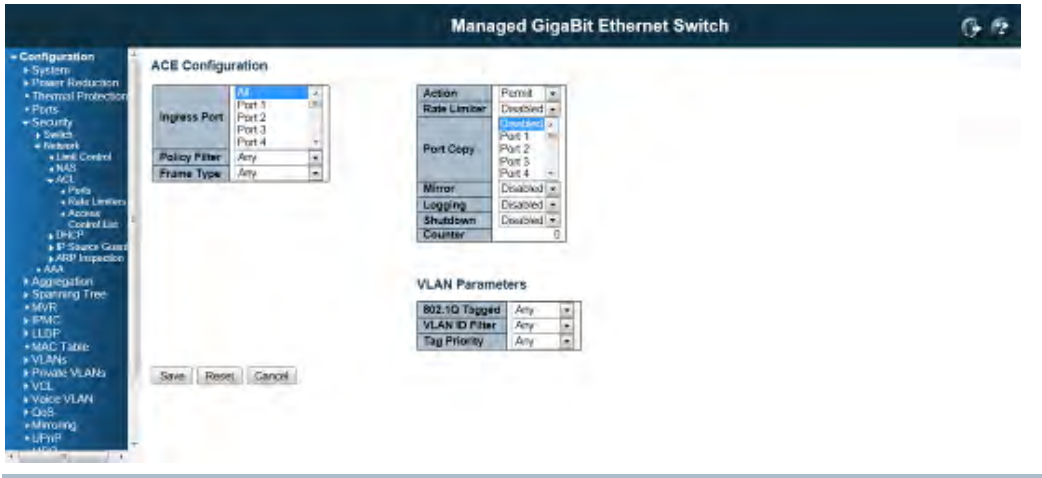

### **Rate Limiter**

Specify the rate limiter in number of base units. The allowed range is 1 to 16. Disabled indicates that the rate limiter operation is disabled.

# **SelectSelectPort Copy**

Frames that hit the ACE are copied to the port number specified here. The allowed range is the same as the switch port number range. Disabled indicates that the port copy operation is disabled.

## **Mirror**

Specify the mirror operation of this port. Frames matching the ACE are mirrored to the destination mirror port. The allowed values are:

**Enabled:** Frames received on the port are mirrored.

**Disabled:** Frames received on the port are not mirrored.

The default value is "Disabled".

#### **Logging**

Specify the logging operation of the ACE. The allowed values are:

**Enabled:** Frames matching the ACE are stored in the System Log.

**Disabled:** Frames matching the ACE are not logged.

Please note that the System Log memory size and logging rate is limited.

#### **Shutdown**

Specify the port shut down operation of the ACE. The allowed values are:

**Enabled:** If a frame matches the ACE, the ingress port will be disabled.

**Disabled:** Port shut down is disabled for the ACE.

#### **Counter**

The counter indicates the number of times the ACE was hit by a frame.

MAC Parameters

### **SMAC Filter**

(Only displayed when the frame type is Ethernet Type or ARP.)

Specify the source MAC filter for this ACE.

**Any:** No SMAC filter is specified. (SMAC filter status is "don't-care".)

**Specific:** If you want to filter a specific source MAC address with this ACE, choose this value. A field for entering an SMAC value appears.

#### **SMAC Value**

When "Specific" is selected for the SMAC filter, you can enter a specific source MAC address. The legal format is "xx-xx-xx-xx-xx-xx". A frame that hits this ACE matches this SMAC value.

### **DMAC Filter**

Specify the destination MAC filter for this ACE.

**Any:** No DMAC filter is specified. (DMAC filter status is "don't-care".)

**MC:** Frame must be multicast.

**BC:** Frame must be broadcast.

**UC:** Frame must be unicast.

**Specific:** If you want to filter a specific destination MAC address with this ACE, choose this value. A field for entering a DMAC value appears.

### **DMAC Value**

When "Specific" is selected for the DMAC filter, you can enter a specific destination MAC address. The legal format is "xx-xx-xx-xx-xx-xx". A frame that hits this ACE matches this DMAC value.

### **VLAN Parameters**

#### **802.1Q Tagged**

Specify whether frames can hit the action according to the 802.1Q tagged. The allowed values are:

**Any:** Any value is allowed ("don't-care").

**Enabled:** Tagged frame only.

**Disabled:** Untagged frame only.

The default value is "Any".

## **VLAN ID Filter**

Specify the VLAN ID filter for this ACE.

**Any:** No VLAN ID filter is specified. (VLAN ID filter status is "don't-care".) **Specific:** If you want to filter a specific VLAN ID with this ACE, choose this value. A field for entering a VLAN ID number appears.

### **VLAN ID**

When "Specific" is selected for the VLAN ID filter, you can enter a specific VLAN ID number. The allowed range is 1 to 4095. A frame that hits this ACE matches this VLAN ID value.

### **Tag Priority**

Specify the tag priority for this ACE. A frame that hits this ACE matches this tag priority. The allowed number range is 0 to 7. The value Any means that no tag priority is specified (tag priority is "don't-care".)

### **ARP Parameters**

The ARP parameters can be configured when Frame Type "ARP" is selected. **ARP/RARP**

Specify the available ARP/RARP opcode (OP) flag for this ACE.

**Any:** No ARP/RARP OP flag is specified. (OP is "don't-care".)

**ARP:** Frame must have ARP/RARP opcode set to ARP.

**RARP:** Frame must have ARP/RARP opcode set to RARP.

**Other:** Frame has unknown ARP/RARP Opcode flag.

### **Request/Reply**

Specify the available ARP/RARP opcode (OP) flag for this ACE.

**Any:** No ARP/RARP OP flag is specified. (OP is "don't-care".)

**Request:** Frame must have ARP Request or RARP Request OP flag set.

**Reply:** Frame must have ARP Reply or RARP Reply OP flag.

### **Sender IP Filter**

Specify the sender IP filter for this ACE.

**Any:** No sender IP filter is specified. (Sender IP filter is "don't-care".)

**Host:** Sender IP filter is set to Host. Specify the sender IP address in the SIP Address field that appears.

**Network:** Sender IP filter is set to Network. Specify the sender IP address and sender IP mask in the SIP Address and SIP Mask fields that appear.

### **Sender IP Address**

When "Host" or "Network" is selected for the sender IP filter, you can enter a specific sender IP address in dotted decimal notation.

### **Sender IP Mask**

When "Network" is selected for the sender IP filter, you can enter a specific sender IP mask in dotted decimal notation.

### **Target IP Filter**

Specify the target IP filter for this specific ACE.

**Any:** No target IP filter is specified. (Target IP filter is "don't-care".)

**Host:** Target IP filter is set to Host. Specify the target IP address in the Target IP Address field that appears.

**Network:** Target IP filter is set to Network. Specify the target IP address and target IP mask in the Target IP Address and Target IP Mask fields that appear.

### **Target IP Address**

When "Host" or "Network" is selected for the target IP filter, you can enter a specific target IP address in dotted decimal notation.

### **Target IP Mask**

When "Network" is selected for the target IP filter, you can enter a specific target IP mask in dotted decimal notation.

### **ARP SMAC Match**

Specify whether frames can hit the action according to their sender hardware address field (SHA) settings.

**0:** ARP frames where SHA is not equal to the SMAC address.

**1:** ARP frames where SHA is equal to the SMAC address.

## **RARP DMAC Match**

Specify whether frames can hit the action according to their target hardware address field (THA) settings.

**0:** RARP frames where THA is not equal to the DMAC address.

**1:** RARP frames where THA is equal to the DMAC address.

**Any:** Any value is allowed ("don't-care").

## **IP/Ethernet Length**

Specify whether frames can hit the action according to their ARP/RARP hardware address length (HLN) and protocol address length (PLN) settings.

**0:** ARP/RARP frames where the HLN is not equal to Ethernet (0x06) or the (PLN) is not equal to IPv4 (0x04).

**1:** ARP/RARP frames where the HLN is equal to Ethernet (0x06) and the (PLN) is equal to IPv4 (0x04).

**Any:** Any value is allowed ("don't-care").

# **IP**

Specify whether frames can hit the action according to their ARP/RARP hardware address space (HRD) settings.

**0:** ARP/RARP frames where the HLD is not equal to Ethernet (1).

**1:** ARP/RARP frames where the HLD is equal to Ethernet (1).

**Any:** Any value is allowed ("don't-care").

# **Ethernet**

Specify whether frames can hit the action according to their ARP/RARP protocol address space (PRO) settings.

**0:** ARP/RARP frames where the PRO is not equal to IP (0x800).

**1:** ARP/RARP frames where the PRO is equal to IP (0x800).

### **IP Parameters**

The IP parameters can be configured when Frame Type "IPv4" is selected.

### **IP Protocol Filter**

Specify the IP protocol filter for this ACE.

**Any:** No IP protocol filter is specified ("don't-care").

**Specific:** If you want to filter a specific IP protocol filter with this ACE, choose this value. A field for entering an IP protocol filter appears.

**ICMP:** Select ICMP to filter IPv4 ICMP protocol frames. Extra fields for defining ICMP parameters will appear. These fields are explained later in this help file. **UDP:** Select UDP to filter IPv4 UDP protocol frames. Extra fields for defining UDP parameters will appear. These fields are explained later in this help file.

**TCP:** Select TCP to filter IPv4 TCP protocol frames. Extra fields for defining TCP parameters will appear. These fields are explained later in this help file.

## **IP Protocol Value**

When "Specific" is selected for the IP protocol value, you can enter a specific value. The allowed range is 0 to 255. A frame that hits this ACE matches this IP protocol value.

## **IP TTL**

Specify the Time-to-Live settings for this ACE.

**zero:** IPv4 frames with a Time-to-Live field greater than zero must not be able to match this entry.

**non-zero:** IPv4 frames with a Time-to-Live field greater than zero must be able to match this entry.

**Any:** Any value is allowed ("don't-care").

### **IP Fragment**

Specify the fragment offset settings for this ACE. This involves the settings for the More Fragments (MF) bit and the Fragment Offset (FRAG OFFSET) field for an IPv4 frame.

**No:** IPv4 frames where the MF bit is set or the FRAG OFFSET field is greater than zero must not be able to match this entry.

**Yes:** IPv4 frames where the MF bit is set or the FRAG OFFSET field is greater than zero must be able to match this entry.

# **IP Option**

Specify the options flag setting for this ACE.

**No:** IPv4 frames where the options flag is set must not be able to match this entry.

**Yes:** IPv4 frames where the options flag is set must be able to match this entry.

**Any:** Any value is allowed ("don't-care").

### **SIP Filter**

Specify the source IP filter for this ACE.

**Any:** No source IP filter is specified. (Source IP filter is "don't-care".)

**Host:** Source IP filter is set to Host. Specify the source IP address in the SIP Address field that appears.

**Network:** Source IP filter is set to Network. Specify the source IP address and source IP mask in the SIP Address and SIP Mask fields that appear.

### **SIP Address**

When "Host" or "Network" is selected for the source IP filter, you can enter a specific SIP address in dotted decimal notation.

### **SIP Mask**

When "Network" is selected for the source IP filter, you can enter a specific SIP mask in dotted decimal notation.

### **DIP Filter**

Specify the destination IP filter for this ACE.

**Any:** No destination IP filter is specified. (Destination IP filter is "don't-care".) **Host:** Destination IP filter is set to Host. Specify the destination IP address in the DIP Address field that appears.

**Network:** Destination IP filter is set to Network. Specify the destination IP address and destination IP mask in the DIP Address and DIP Mask fields that appear.

### **DIP Address**

When "Host" or "Network" is selected for the destination IP filter, you can enter a specific DIP address in dotted decimal notation.

### **DIP Mask**

When "Network" is selected for the destination IP filter, you can enter a specific DIP mask in dotted decimal notation.

## **ICMP Parameters**

# **ICMP Type Filter**

Specify the ICMP filter for this ACE.

**Any:** No ICMP filter is specified (ICMP filter status is "don't-care").

**Specific:** If you want to filter a specific ICMP filter with this ACE, you can enter a specific ICMP value. A field for entering an ICMP value appears.

### **ICMP Type Value**

When "Specific" is selected for the ICMP filter, you can enter a specific ICMP value.

The allowed range is0 to 255. A frame that hits this ACE matches this ICMP value.

# **ICMP Code Filter**

Specify the ICMP code filter for this ACE.

**Any:** No ICMP code filter is specified (ICMP code filter status is "don't-care").

**Specific:** If you want to filter a specific ICMP code filter with this ACE, you can enter a specific ICMP code value. A field for entering an ICMP code value appears.

### **ICMP Code Value**

When "Specific" is selected for the ICMP code filter, you can enter a specific ICMP code value. The allowed range is 0 to 255. A frame that hits this ACE matches this ICMP code value.

### **TCP/UDP Parameters**

### **TCP/UDP Source Filter**

Specify the TCP/UDP source filter for this ACE.

**Any:** No TCP/UDP source filter is specified (TCP/UDP source filter status is "don't-care").

**Specific:** If you want to filter a specific TCP/UDP source filter with this ACE, you can enter a specific TCP/UDP source value. A field for entering a TCP/UDP source value appears.

**Range:** If you want to filter a specific TCP/UDP source range filter with this ACE, you can enter a specific TCP/UDP source range value. A field for entering a TCP/UDP source value appears.

### **TCP/UDP Source No.**

When "Specific" is selected for the TCP/UDP source filter, you can enter a specific TCP/UDP source value. The allowed range is 0 to 65535. A frame that hits this ACE matches this TCP/UDP source value.

### **TCP/UDP Source Range**

When "Range" is selected for the TCP/UDP source filter, you can enter a specific TCP/UDP source range value. The allowed range is 0 to 65535. A frame that hits this ACE matches this TCP/UDP source value.

### **TCP/UDP Destination Filter**

Specify the TCP/UDP destination filter for this ACE.

**Any:** No TCP/UDP destination filter is specified (TCP/UDP destination filter status is "don't-care").

**Specific:** If you want to filter a specific TCP/UDP destination filter with this ACE, you can enter a specific TCP/UDP destination value. A field for entering a TCP/UDP destination value appears.

**Range:** If you want to filter a specific range TCP/UDP destination filter with this ACE, you can enter a specific TCP/UDP destination range value. A field for entering a TCP/UDP destination value appears.

### **TCP/UDP Destination Number**

When "Specific" is selected for the TCP/UDP destination filter, you can enter a specific TCP/UDP destination value. The allowed range is 0 to 65535. A frame that hits this ACE matches this TCP/UDP destination value.

### **TCP/UDP Destination Range**

When "Range" is selected for the TCP/UDP destination filter, you can enter a specific TCP/UDP destination range value. The allowed range is 0 to 65535. A frame that hits this ACE matches this TCP/UDP destination value.

### **TCP FIN**

Specify the TCP "No more data from sender" (FIN) value for this ACE.

**0:** TCP frames where the FIN field is set must not be able to match this entry.

**1:** TCP frames where the FIN field is set must be able to match this entry.

**Any:** Any value is allowed ("don't-care").

#### **TCP SYN**

Specify the TCP "Synchronize sequence numbers" (SYN) value for this ACE.

**0:** TCP frames where the SYN field is set must not be able to match this entry.

**1:** TCP frames where the SYN field is set must be able to match this entry.

**Any:** Any value is allowed ("don't-care").

### **TCP RST**

Specify the TCP "Reset the connection" (RST) value for this ACE.

**0:** TCP frames where the RST field is set must not be able to match this entry.

**1:** TCP frames where the RST field is set must be able to match this entry.

# **TCP PSH**

Specify the TCP "Push Function" (PSH) value for this ACE.

**0:** TCP frames where the PSH field is set must not be able to match this entry.

**1:** TCP frames where the PSH field is set must be able to match this entry.

**Any:** Any value is allowed ("don't-care").

# **TCP ACK**

Specify the TCP "Acknowledgment field significant" (ACK) value for this ACE.

**0:** TCP frames where the ACK field is set must not be able to match this entry.

**1:** TCP frames where the ACK field is set must be able to match this entry.

**Any:** Any value is allowed ("don't-care").

# **TCP URG**

Specify the TCP "Urgent Pointer field significant" (URG) value for this ACE.

**0:** TCP frames where the URG field is set must not be able to match this entry.

**1:** TCP frames where the URG field is set must be able to match this entry.

## **Switch / Network / DHCP Configuration**

## **DHCP Snooping Configuration**

Configure DHCP Snooping on this page.

### **Snooping Mode**

Indicates the DHCP snooping mode operation. Possible modes are:

**Enabled:** Enable DHCP snooping mode operation. When DHCP snooping mode operation is enabled, the DHCP request messages will be forwarded to trusted ports and only allow reply packets from trusted ports.

**Disabled:** Disable DHCP snooping mode operation.

### **Port Mode**

Indicates the DHCP snooping port mode. Possible port modes are:

**Trusted:** Configures the port as trusted source of the DHCP messages.

**Untrusted:** Configures the port as untrusted source of the DHCP messages.

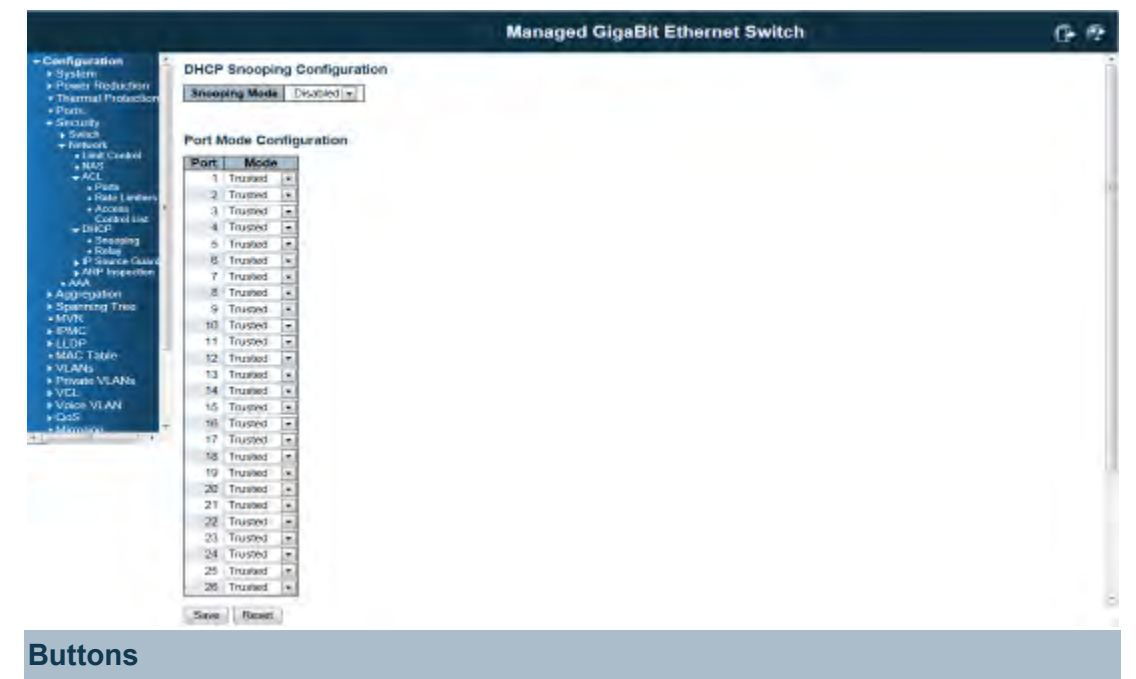

**Save:** Click to save changes.

**Reset:** Click to undo any changes made locally and revert to previously saved values.

# **DHCP Relay Configuration**

Configure DHCP Relay on this page.

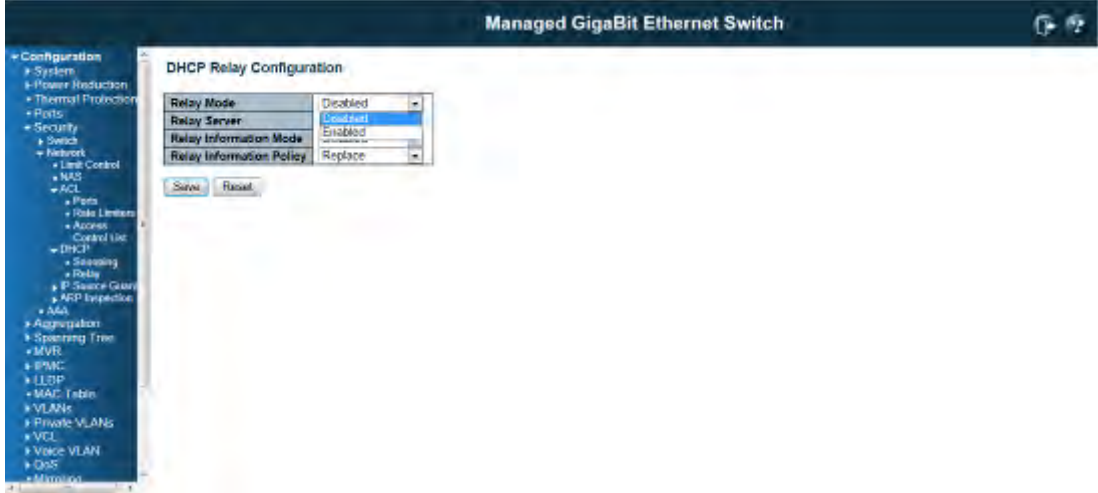

#### **Relay Mode**

Indicates the DHCP relay mode operation. Possible modes are:

**Enabled:** Enable DHCP relay mode operation. When DHCP relay mode operation is enabled, the agent forwards and transfers DHCP messages between the clients and the server when they are not in the same subnet domain. And the DHCP broadcast message won't be flooded for security considerations.

**Disabled:** Disable DHCP relay mode operation.

### **Relay Server**

Indicates the DHCP relay server IP address. A DHCP relay agent is used to forward and to transfer DHCP messages between the clients and the server when they are not in the same subnet domain.

#### **Relay Information Mode**

Indicates the DHCP relay information mode option operation. The option 82 circuit ID format as "[vlan\_id][module\_id][port\_no]". The first four characters represent the VLAN ID, the fifth and sixth characters are the module ID(in standalone device it always equal 0, in

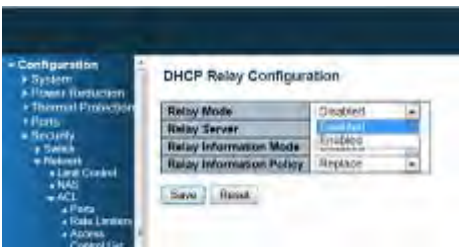

stackable device it means switch ID). ), and the last two characters are the port number. For example, "00030108" means the DHCP message receive form VLAN ID 3, switch ID 1, port No 8. And the option 82 remote ID value is equal the switch MAC address

Possible modes are:

**Enabled:** Enable DHCP relay information mode operation. When DHCP relay information mode operation is enabled, the agent inserts specific information (option 82) into a DHCP message when forwarding to DHCP server and removes it from a DHCP message when transferring to DHCP client. It only works when DHCP relay operation mode is enabled.

**Disabled:** Disable DHCP relay information mode operation.

### **Relay Information Policy**

Indicates the DHCP relay information option policy. When DHCP relay information mode operation is enabled, if agent receives a DHCP message that already contains relay agent information it will enforce the policy. And it only works under DHCP if relay information operation mode is enabled. Possible policies are:

**Replace:** Replace the original relay information when a DHCP message that already contains it is received.

**Keep:** Keep the original relay information when a DHCP message that already contains it is received.

**Drop:** Drop the package when a DHCP message that already contains relay information is received.

### **Buttons**

**Save:** Click to save changes.

**Reset:** Click to undo any changes made locally and revert to previously saved values.

# **IP Source Guard Configuration**

# **IP Source Guard Configuration**

This page provides IP Source Guard related configuration.

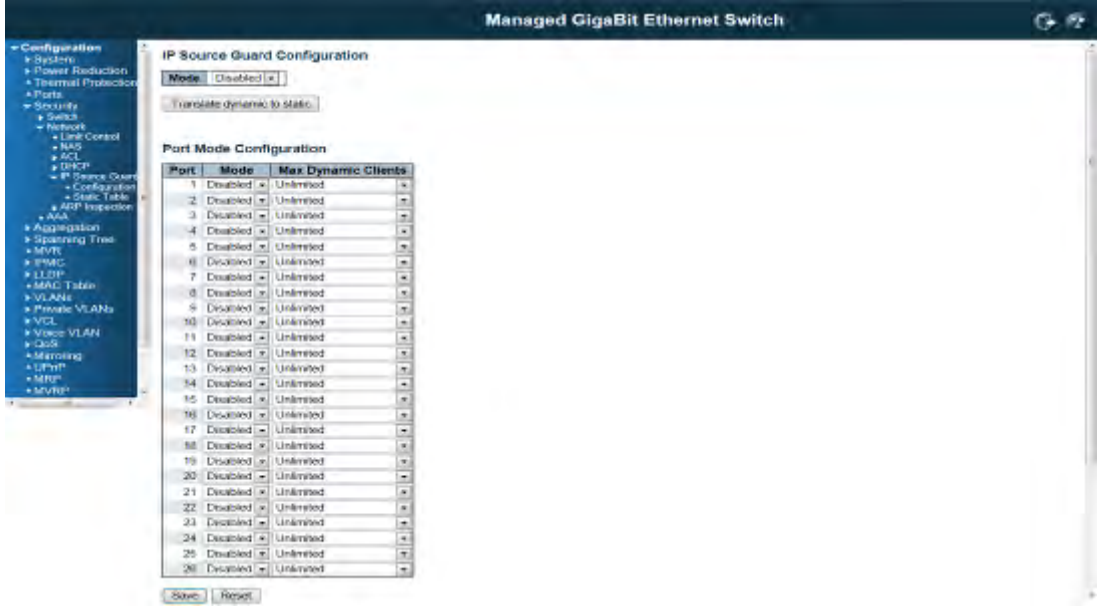

## **Mode of IP Source Guard Configuration**

Enable the Global IP Source Guard or disable the Global IP Source Guard. All configured ACEs will be lost when the mode is enabled.

# **Port Mode Configuration**

Specify IP Source Guard is enabled on which ports. Only when both Global Mode and Port Mode on a given port are enabled, IP Source Guard is enabled on this given port.

### **Max Dynamic Clients**

Specify the maximum number of dynamic clients that can be learned on given port. This value can be 0, 1, 2 or unlimited. If the port mode is enabled and the value of max dynamic client is equal to 0, it means only allow the IP packets forwarding that are matched in static entries on the specific port.

#### **Buttons**

**Save:** Click to save changes.

**Reset:** Click to undo any changes made locally and revert to previously saved values.

**Translate dynamic to static:** Click to translate all dynamic entries to static entries.

### **Static IP Source Guard Table**

### **Delete**

Check to delete the entry. It will be deleted during the next save.

**Port**

The logical port for the settings.

# **VLAN ID**

The vlan id for the settings.

**IP Address**

Allowed Source IP address.

usedMAC address

Allowed Source MAC address.

**Adding new entry**

Click to add a new entry to the Static IP Source Gurard table. Specify the Port, VLAN ID, IP address, and IP Mask for the new entry. Click "Save".

### **Buttons**

**Save:** Click to save changes.

**Reset:** Click to undo any changes made locally and revert to previously saved values.

# **ARP Inspection**

# **ARP Inspection**

This page provides ARP Inspection related configuration.

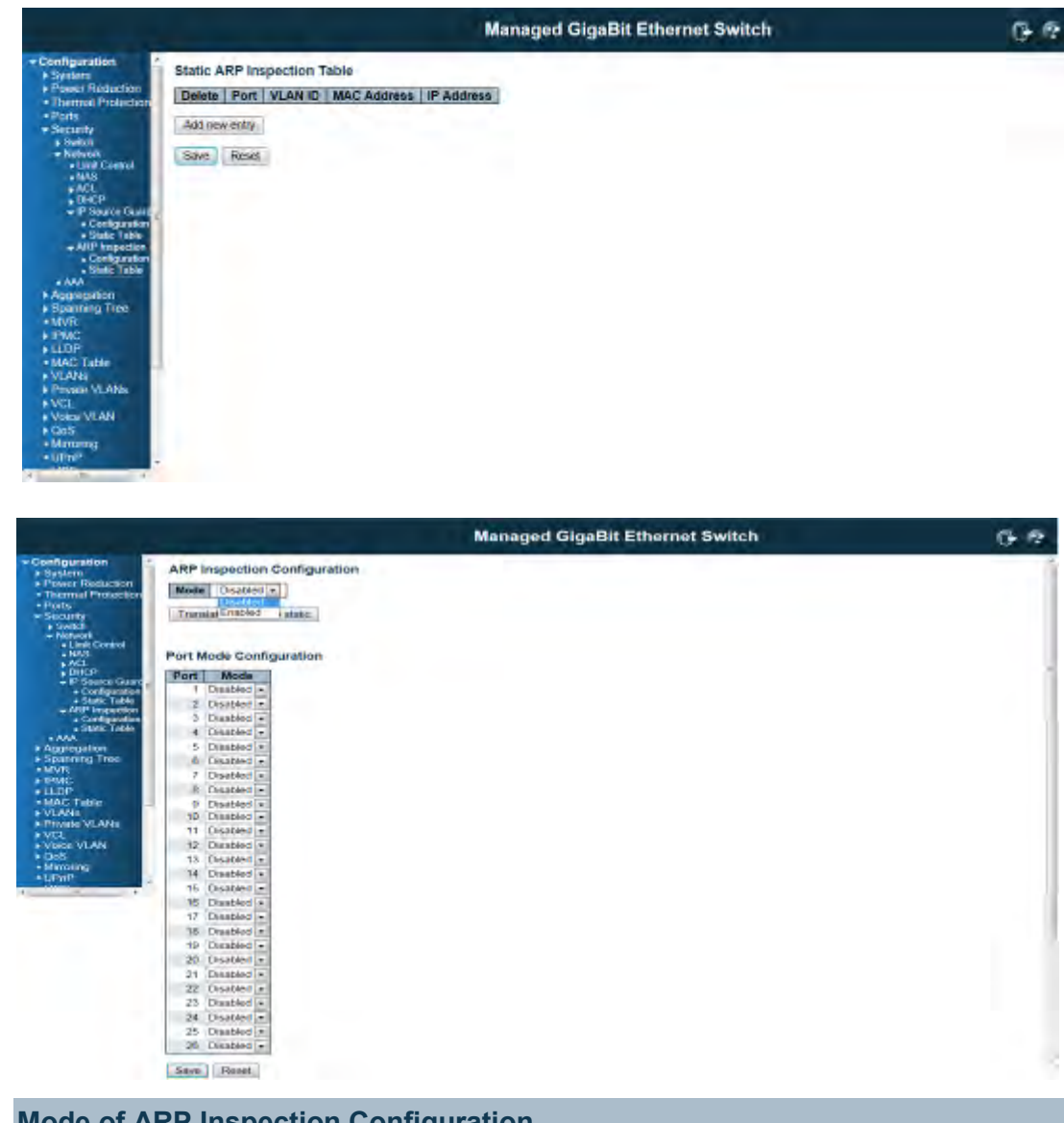

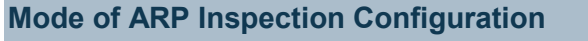

Enable the Global ARP Inspection or disable the Global ARP Inspection.

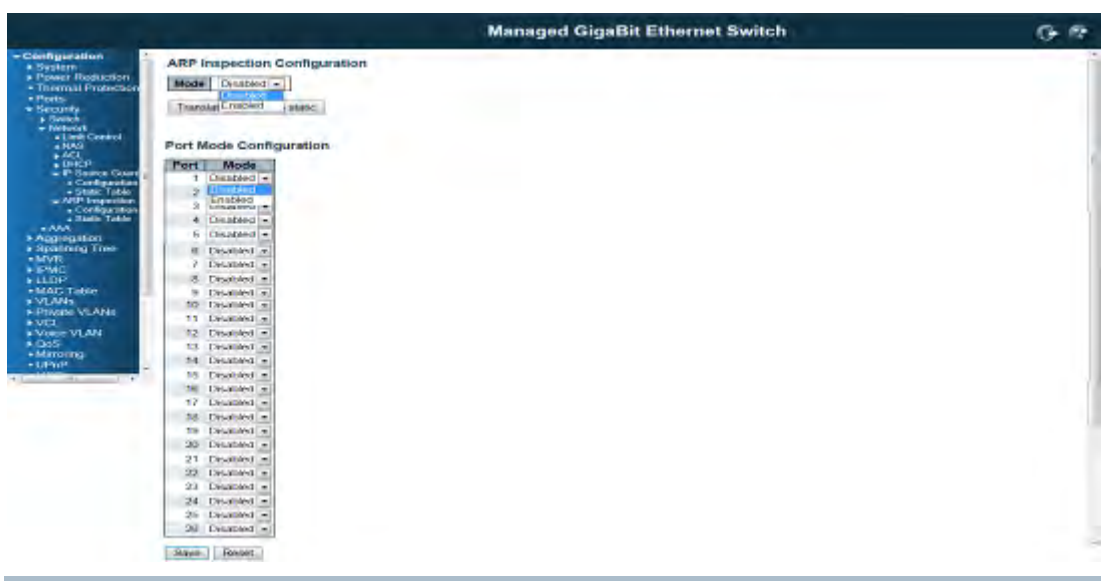

**Port Mode Configuration**

Specify ARP Inspection is enabled on which ports. Only when both Global Mode and Port Mode on a given port are enabled, ARP Inspection is enabled on this given port.

### **Buttons**

**Save:** Click to save changes.

**Reset:** Click to undo any changes made locally and revert to previously saved values.

**Translate dynamic to static:** Click to translate all dynamic entries to static entries.

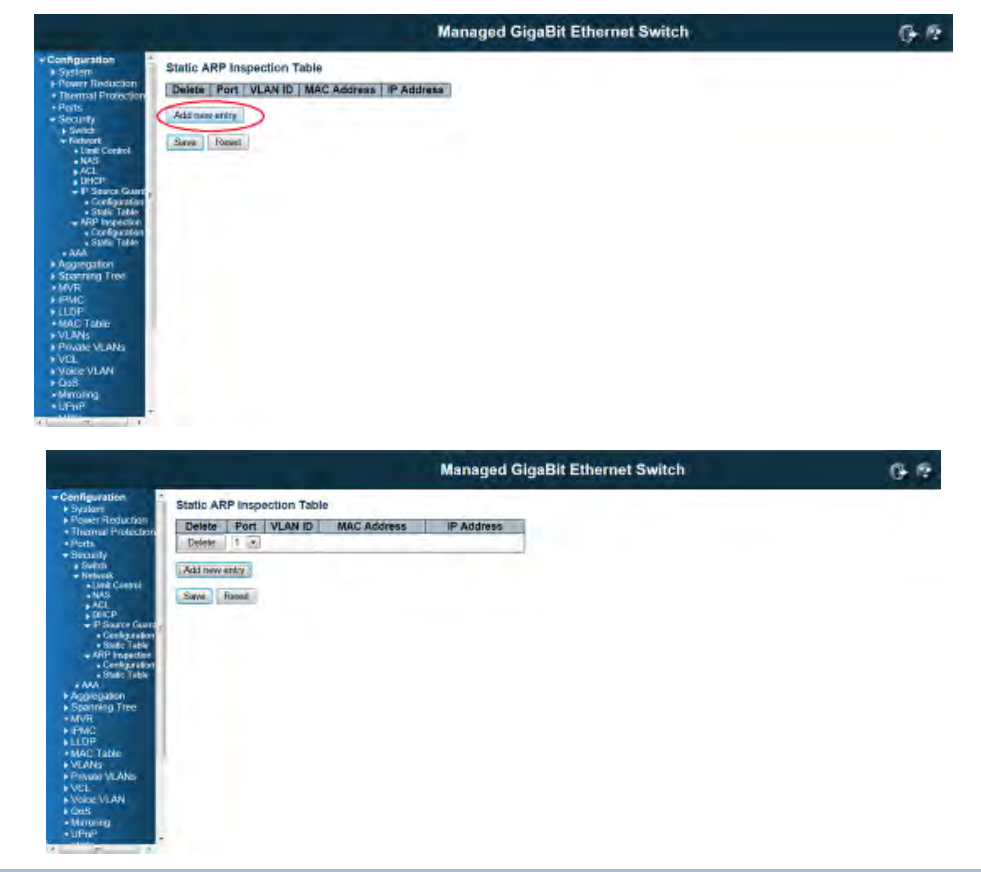

**Static ARP Inspection Table**

# **Delete**

Check to delete the entry. It will be deleted during the next save.

### **Port**

The logical port for the settings.

### **VLAND ID**

The vlan id for the settings.

### **MAC Address**

Allowed Source MAC address in ARP request packets.

## **IP Address**

Allowed Source IP address in ARP request packets.

## **Adding new entry**

Click to add a new entry to the Static ARP Inspection table. Specify the Port, VLAN ID, MAC address, and IP address for the new entry. Click "Save".

#### **Buttons**

**Save:** Click to save changes.

**Reset:** Click to undo any changes made locally and revert to previously saved values.

## **Security / AAA Authentication Server Configuration**

This page allows you to configure the Authentication Servers.

## **Common Server Configuration**

These setting are common for all of the Authentication Servers.

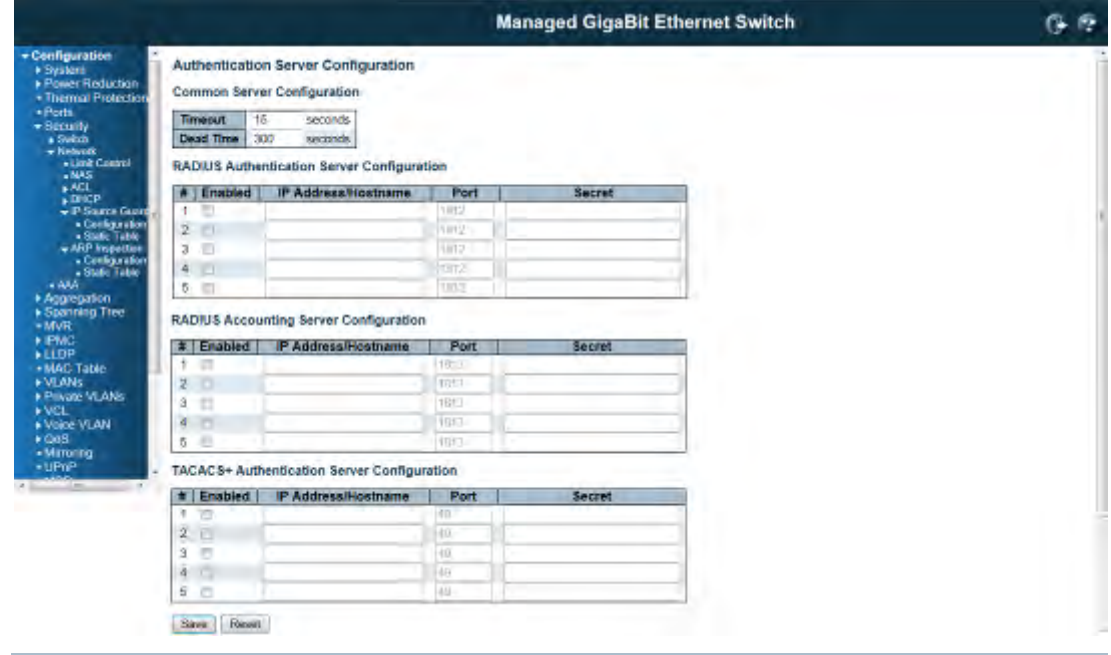

#### **Timeout**

The Timeout, which can be set to a number between 3 and 3600 seconds, is the maximum time to wait for a reply from a server.If the server does not reply within this timeframe, we will consider it to be dead and continue with the next enabled server (if any).

RADIUS servers are using the UDP protocol, which is unreliable by design. In order to cope with lost frames, the timeout interval is divided into 3 subintervals of equal length. If a reply is not received within the subinterval, the request is transmitted again. This algorithm causes the RADIUS server to be queried up to 3 times before it is considered to be dead.

## **Dead Time**

The Dead Time, which can be set to a number between 0 and 3600 seconds, is the period during which the switch will not send new requests to a server that has failed to respond to a previous request. This will stop the switch from continually trying to contact a server that it has already determined as dead.

Setting the Dead Time to a value greater than 0 (zero) will enable this feature, but only if more than one server has been configured.

## **RADIUS Authentication Server Configuration**

The table has one row for each RADIUS Authentication Server and a number of columns, which are:

**#**

The RADIUS Authentication Server number for which the configuration below applies.

## **Enabled**

Enable the RADIUS Authentication Server by checking this box.

## **IP Address/Hostname**

The IP address or hostname of the RADIUS Authentication Server. IP address is expressed in dotted decimal notation.

### **Port**

The UDP port to use on the RADIUS Authentication Server. If the port is set to 0 (zero), the default port (1812) is used on the RADIUS Authentication Server.

### **Secret**

The secret - up to 29 characters long - shared between the RADIUS Authentication Server and the switch.

# **RADIUS Accounting Server Configuration**

The table has one row for each RADIUS Accounting Server and a number of columns, which are:

**#**

The RADIUS Accounting Server number for which the configuration below applies. **Enabled**

Enable the RADIUS Accounting Server by checking this box.

### **IP Address/Hostname**

The IP address or hostname of the RADIUS Accounting Server. IP address is expressed in dotted decimal notation.

# **Port**

The UDP port to use on the RADIUS Accounting Server. If the port is set to 0 (zero), the default port (1813) is used on the RADIUS Accounting Server.

# **Secret**

The secret - up to 29 characters long - shared between the RADIUS Accounting Server and the switch.
## **TACACS+ Authentication Server Configuration**

The table has one row for each TACACS+ Authentication Server and a number of columns, which are:

**#**

The TACACS+ Authentication Server number for which the configuration below applies.

## **Enabled**

Enable the TACACS+ Authentication Server by checking this box.

## **IP Address/Hostname**

The IP address or hostname of the TACACS+ Authentication Server. IP address is expressed in dotted decimal notation.

## **Port**

The TCP port to use on the TACACS+ Authentication Server. If the port is set to 0 (zero), the default port (49) is used on the TACACS+ Authentication Server.

## **Secret**

The secret - up to 29 characters long - shared between the TACACS+ Authentication Server and the switch.

## **Buttons**

**Save:** Click to save changes.

# **Aggregation Configuration**

Link Aggregation is also known as Port Trunking. It allows user using multiple ports in parallel to increase the link speed beyond the limits of a port and to increase the redundancy for higher availability. The switch support both Static and Dynamic link aggregation, LACP. The switch also supports different Hash mechanism to forward traffic according to the MAC address or IP, Protocol Port Number.

## **Static Aggregation**

This page is used to configure the Aggregation hash mode and the aggregation group.

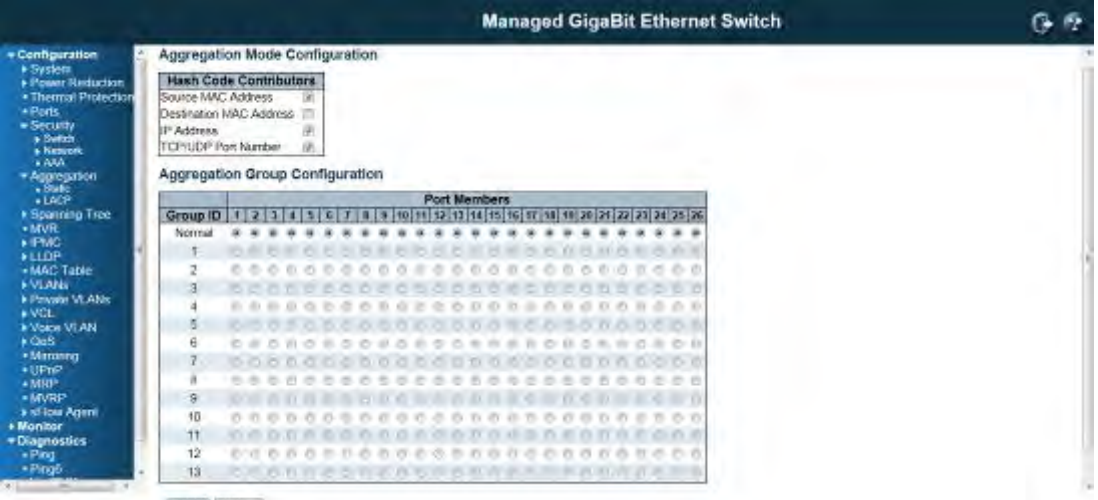

Save Reset

The aggregation hash mode settings are global, whereas the aggregation group relate to the currently selected stack unit, as reflected by the page header.

## **Hash Code Contributors**

## **Source MAC Address**

The Source MAC address can be used to calculate the destination port for the frame. Check to enable the use of the Source MAC address, or uncheck to disable. By default, Source MAC Address is enabled.

## **Destination MAC Address**

The Destination MAC Address can be used to calculate the destination port for the frame. Check to enable the use of the Destination MAC Address, or uncheck to disable. By default, Destination MAC Address is disabled.

## **IP Address**

The IP address can be used to calculate the destination port for the frame. Check to enable the use of the IP Address, or uncheck to disable. By default, IP Address is enabled.

# **TCP/UDP Port Number**

The TCP/UDP port number can be used to calculate the destination port for the frame. Check to enable the use of the TCP/UDP Port Number, or uncheck to disable. By default, TCP/UDP Port Number is enabled.

## **Aggregation Group Configuration**

## **Group ID**

Indicates the group ID for the settings contained in the same row. Group ID "Normal" indicates there is no aggregation. Only one group ID is valid per port.

# **Port Members**

Each switch port is listed for each group ID. Select a radio button to include a port in an aggregation, or clear the radio button to remove the port from the aggregation. By default, no ports belong to any aggregation group. Only full duplex ports can join an aggregation and ports must be in the same speed in each group.

#### **Buttons**

**Save:** Click to save changes.

# **LACP - Dynamic Aggregation**

This page allows the user to inspect the current LACP port configurations, and possibly change them as well.

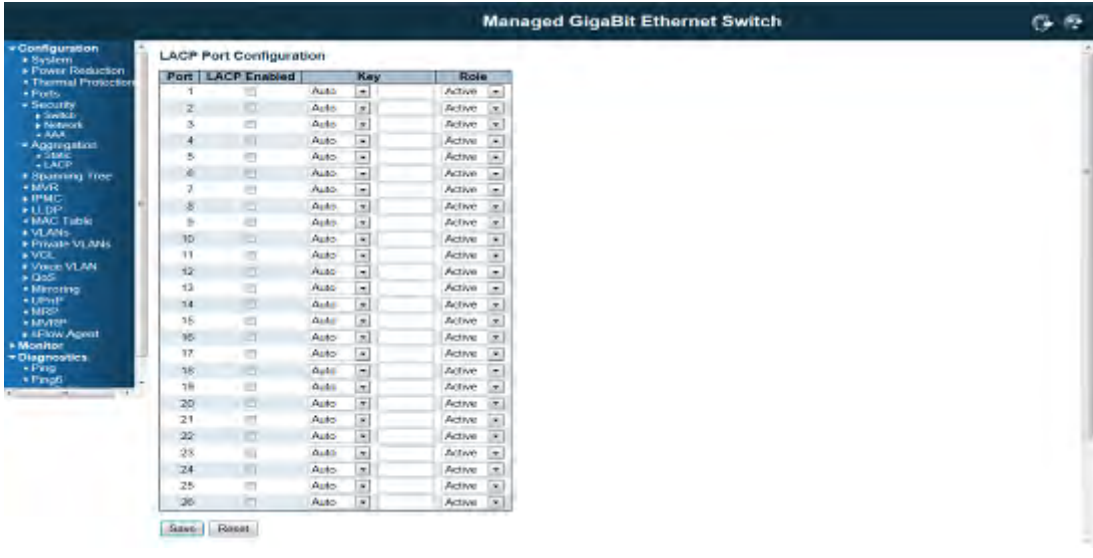

# **Port**

The switch port number.

# **LACP Enabled**

Controls whether LACP is enabled on this switch port. LACP will form an aggregation when 2 or more ports are connected to the same partner. LACP can form max 12 LLAGs per switch and 2 GLAGs per stack.

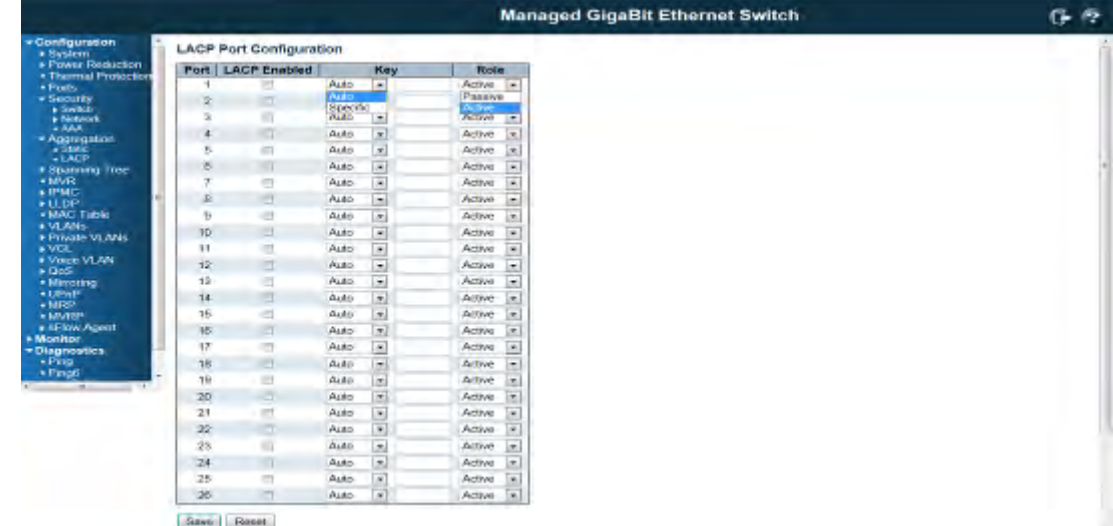

# **Key**

The Key value incurred by the port, range 1-65535 . The Autosetting will set the key as appropriate by the physical link speed,  $10Mb = 1$ ,  $100Mb = 2$ ,  $1Gb = 3$ . Using the Specific setting, a user-defined value can be entered. Ports with the same Key value can participate in the same aggregation group, while ports with different keys cannot.

## **Role**

The Role shows the LACP activity status. The Active will transmit LACP packets each second, while Passive will wait for a LACP packet from a partner (speak if spoken to).

## **Buttons**

**Save:** Click to save changes.

# **Loop Protection**

This page allows the user to inspect the current Loop Protection configurations, and possibly change them as well. The loop protection feature is very important to protect the unexpected network loop, especially when you install the switch on the internet. The incorrect installation, failure media, or hacker attacking may create network loop.

The switch supports the Loop Protection feature, the port can be shutdown or log information per your configuration when the switch do detect the network loop. After the port is shutdown, it may hard to manually reconnect it, so that there is a shutdown time timeout design can help re-enable the port link automatically. With the Loop Protection feature, it can help you to avoid the failure and protect your network.

## **General Settings**

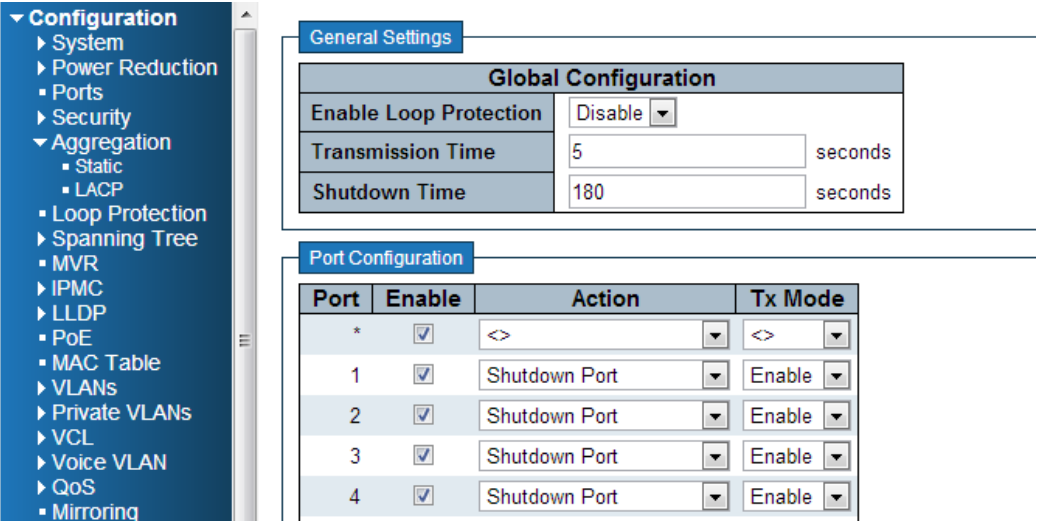

## **Enable Loop Protection**

Controls whether loop protections is enabled (as a whole).

#### **Transmission Time**

The interval between each loop protection PDU sent on each port. valid values are 1 to 10 seconds.

## **Shutdown Time**

The period (in seconds) for which a port will be kept disabled in the event of a loop is detected (and the port action shuts down the port). Valid values are 0 to 604800 seconds (7 days). A value of zero will keep a port disabled (until next device restart).

## **Port Configuration**

# **Port**

The switch port number of the port.

## **Enable**

Controls whether loop protection is enabled on this switch port.

#### **Action**

Configures the action performed when a loop is detected on a port. The valid values are:

**Shutdown Port:** Shutdown the port until the Shutdown Time timeout.

**Shutdown Port and Log:** Shutdown the port and log the status.

**Log Only:** Only log the status.

# **Tx Mode**

Controls whether the port is actively generating loop protection PDU's, or whether it is just passively looking for looped PDU's.

## **Button**

**Save:** Click to save changes.

# **Spanning Tree**

The switch supports Multiple Spanning Tree Protocol (MSTP), Rapid Spanning Tree Protocol (RSTP) and Legacy Spanning Tree Protocol (STP).

The STP and RSTP is combined and defined in IEEE 802.1D-2004, Rapid Spanning Tree Protocol. The RSTP protocol is applied to single network domain no matter how many VLANs in your network. In RSTP domain, one of the switch acts as the Root Switch and block one of the link with highest path cost to avoid network loop. There are maximum 23 level switches within one RSTP domain, the network size may be limited.

Multiple Spanning Tree Protocol (MSTP) is a direct extension of RSTP. It can provide an independent spanning tree for different VLANs. With the Spanning Tree and VLAN mapping, each VLAN has its own root and blocking path, the STP region size becomes lower, the convergence time of topology change becomes faster as well

There are some important abbreviations as below.

**Common Spanning Tree (CST):** Common Spanning Tree (CST) interconnects all adjacent MST regions and acts as a virtual bridge node for communications with STP or RSTP nodes in the global network.

**Common and Internal Spanning Tree (CIST):** MSTP connects all bridges and LAN segments with a single Common and Internal Spanning Tree (CIST). The CIST is formed as a result of the running spanning tree algorithm between switches that support the STP, RSTP, MSTP protocols.

**MSTI: Multiple Spanning Tree Instance:** One VLAN can be mapped to a MSTI. Each instance has its own root switch, forwarding path, blocking path and table. An MST Region may contain multiple MSTI.

# **Spanning Tree / Bridge Setting**

This page allows you to configure STP system settings. The settings are used by all STP Bridge instances in the Switch.

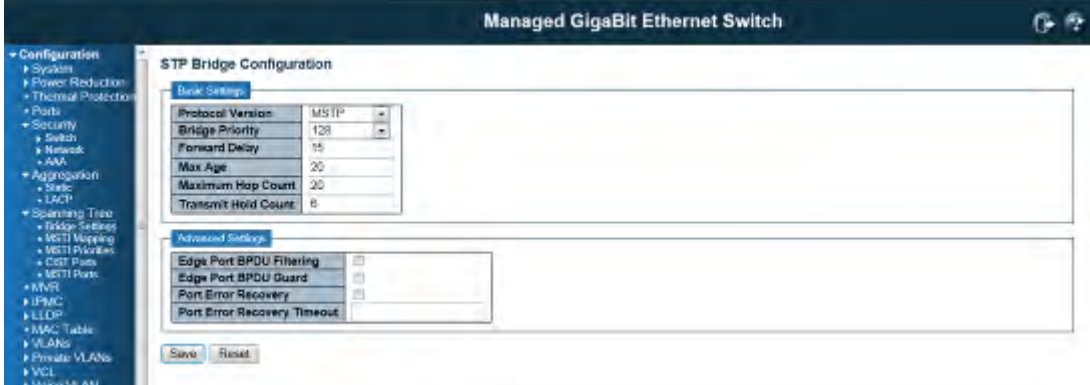

## **Basic Settings**

**Protocol Version**

The STP protocol version setting. Valid values are STP, RSTP, and MSTP.

## **Bridge Priority**

Controls the bridge priority. Lower numeric values have better priority. The bridge priority plus the MSTI instance number, concatenated with the 6-byte MAC address of the switch forms a Bridge Identifier.

For MSTP operation, this is the priority of the CIST. Otherwise, this is the priority of the STP/RSTP bridge.

## **Forward Delay**

The delay used by STP Bridges to transit Root and Designated Ports to Forwarding (used in STP compatible mode). Valid values are in the range 4 to 30 seconds.

## **Max Age**

The maximum age of the information transmitted by the Bridge when it is the Root Bridge. Valid values are in the range 6 to 40 seconds, and MaxAge must be <= (FwdDelay-1)\*2.

## **Maximum Hop Count**

This defines the initial value of remaining Hops for MSTI information generated at the boundary of an MSTI region. It defines how many bridges a root bridge can distribute its BPDU information to. Valid values are in the range 6 to 40 hops.

## **Transmit Hold Count**

The number of BPDU's a bridge port can send per second. When exceeded, transmission of the next BPDU will be delayed. Valid values are in the range 1 to 10 BPDU's per second.

## **Advanced Settings**

This section descript the advanced settings of the Spanning Tree Protocol.

**Edge Port BPDU Filtering**

Control whether a port explicitly configured as Edge will transmit and receive BPDUs.

**Edge Port BPDU Guard**

Control whether a port explicitly configured as Edge will disable itself upon reception of a BPDU. The port will enter the error-disabled state, and will be removed from the active topology.

**Port Error Recovery**

Control whether a port in the error-disabled state automatically will be enabled after a certain time. If recovery is not enabled, ports have to be disabled and re-enabled for normal STP operation. The condition is also cleared by a system reboot. Port Error Recovery Timeout

The time to pass before a port in the error-disabled state can be enabled. Valid values are between 30 and 86400 seconds (24 hours).

#### **Buttons**

**Save:** Click to save changes.

# **Spanning Tree / MSTI Mapping**

This page allows the user to inspect the current STP MSTI bridge instance priority configurations, and possibly change them as well.

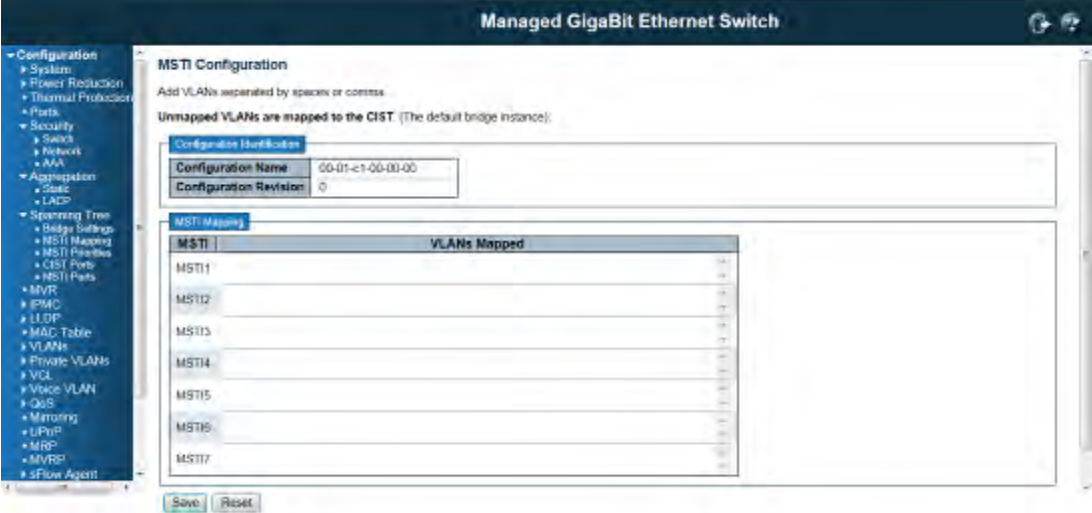

**Configuration Identification**

## **Configuration Name**

The name identifying the VLAN to MSTI mapping. Bridges must share the name and revision (see below), as well as the VLAN-to-MSTI mapping configuration in order to share spanning trees for MSTI's (Intra-region). The name is at most 32 characters.

## **Configuration Revision**

The revision of the MSTI configuration named above. This must be an integer between 0 and 65535.

## **MSTI Mapping**

## **MSTI**

The bridge instance. The CIST is not available for explicit mapping, as it will receive the VLANs not explicitly mapped.

## **VLANs Mapped**

The list of VLANs mapped to the MSTI. The VLANs must be separated with comma and/or space. A VLAN can only be mapped to oneMSTI. An unused MSTI should just be left empty. (I.e. not having any VLANs mapped to it.)

## **Buttons**

**Save:** Click to save changes.

# **Spanning Tree / MSTI Priorities**

This page allows the user to inspect the current STP MSTI bridge instance priority configurations, and possibly change them as well.

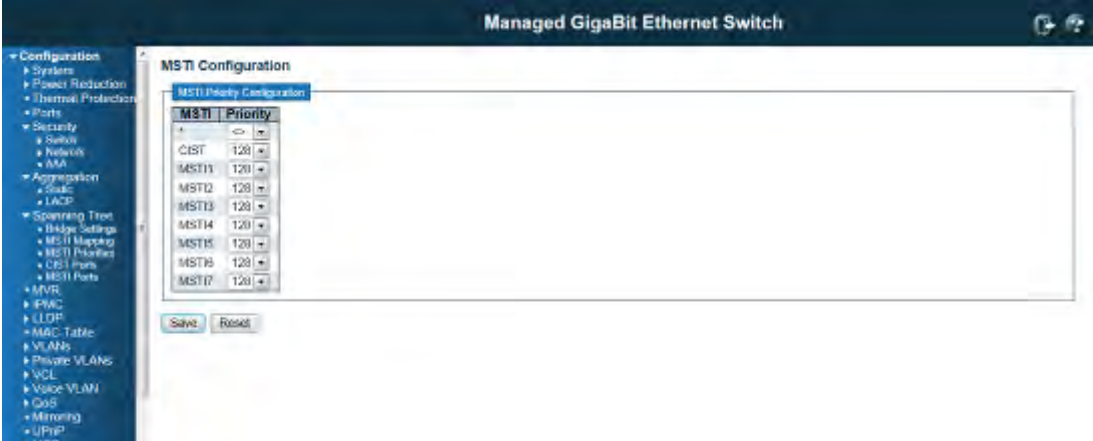

## **MSTI**

- WVRP<br>Kafton Agent

The bridge instance. The CIST is the default instance, which is always active

## **Priority**

Controls the bridge priority. Lower numeric values have better priority. The bridge priority plus the MSTI instance number, concatenated with the 6-byte MAC address of the switch forms a Bridge Identifier.

## **Buttons**

**Save:** Click to save changes.

# **Spanning Tree / CIST Ports**

This page allows the user to inspect the current STP CIST port configurations, and possibly change them as well.

This page contains settings for physical and aggregated ports.

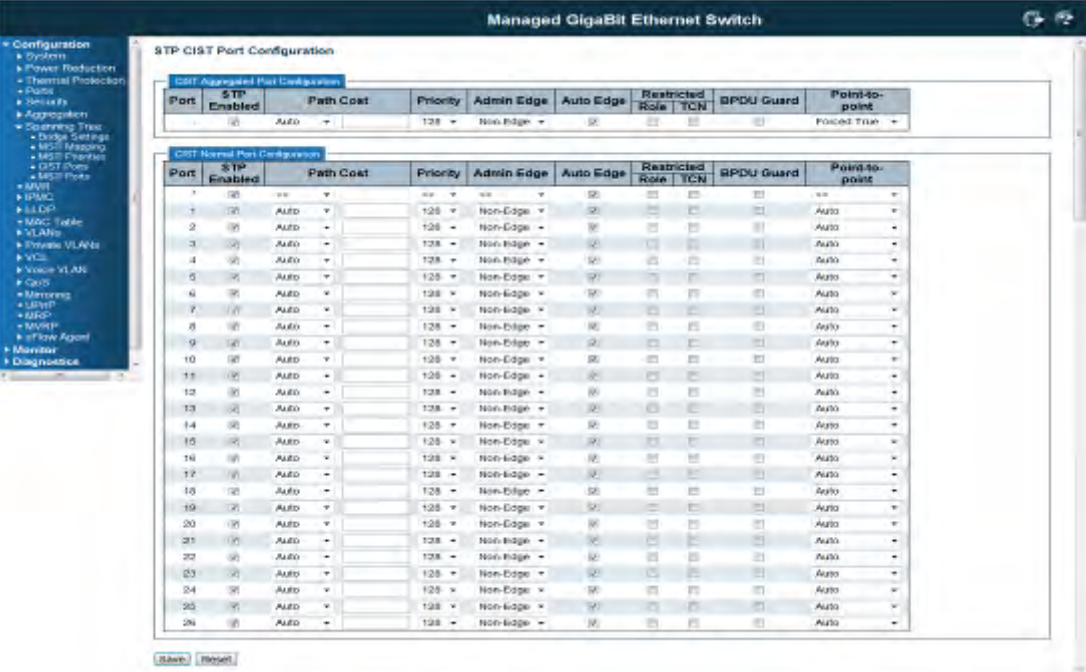

The STP port settings relate to the currently selected stack unit, as reflected by the page header.

**Port**

The switch port number of the logical STP port.

**STP Enabled**

Controls whether STP is enabled on this switch port.

**Path Cost**

Controls the path cost incurred by the port.

The Auto setting will set the path cost as appropriate by the physical link speed, using the 802.1D recommended values.

Using the Specific setting, a user-defined value can be entered. The path cost is used when establishing the active topology of the network. Lower path cost ports are chosen as forwarding ports in favour of higher path cost ports. Valid values are in the range 1 to 200000000.

# **Priority**

Controls the port priority. This can be used to control priority of ports having identical port cost. (See above).

## **operEdge (state flag)**

Operational flag describing whether the port is connecting directly to edge devices. (No Bridges attached). Transition to the forwarding state is faster for edge ports (havingoperEdge true) than for other ports.The value of this flag is based on AdminEdge and AutoEdge fields. This flag is displayed as Edge in Monitor->Spanning Tree -> STP Detailed Bridge Status.

## **Admin Edge**

Controls whether the operEdge flag should start as set or cleared. (The initial operEdge state when a port is initialized).

#### **Auto Edge**

Controls whether the bridge should enable automatic edge detection on the bridge port. This allows operEdge to be derived from whether BPDU's are received on the port or not.

#### **Restricted Role**

If enabled, causes the port not to be selected as Root Port for the CIST or any MSTI, even if it has the best spanning tree priority vector. Such a port will be selected as an Alternate Port after the Root Port has been selected. If set, it can cause lack of spanning tree connectivity. It can be set by a network administrator to prevent bridges external to a core region of the network influence the spanning tree active topology, possibly because those bridges are not under the full control of the administrator. This feature is also known as Root Guard.

## **Restricted TCN**

If enabled, causes the port not to propagate received topology change notifications and topology changes to other ports. If set it can cause temporary loss of connectivity after changes in a spanning tree's active topology as a result of persistently incorrect learned station location information. It is set by a network administrator to prevent bridges external to a core region of the network, causing address flushing in that region, possibly because those bridges are not under the full control of the administrator or the physical link state of the attached LANs transits frequently.

## **BPDU Guard**

If enabled, causes the port to disable itself upon receiving valid BPDU's. Contrary to the similar bridge setting, the port Edge status does not effect this setting.

A port entering error-disabled state due to this setting is subject to the bridge Port Error Recovery setting as well.

#### **Point2Point**

Controls whether the port connects to a point-to-point LAN rather than to a shared medium. This can be automatically determined, or forced either true or false. Transition to the forwarding state is faster for point-to-point LANs than for shared

# media. **Buttons**

**Save:** Click to save changes.

# **Spanning Tree MSTI Ports STP MSTI Port Configuration**

This page allows the user to inspect the current STP MSTI port configurations, and possibly change them as well.

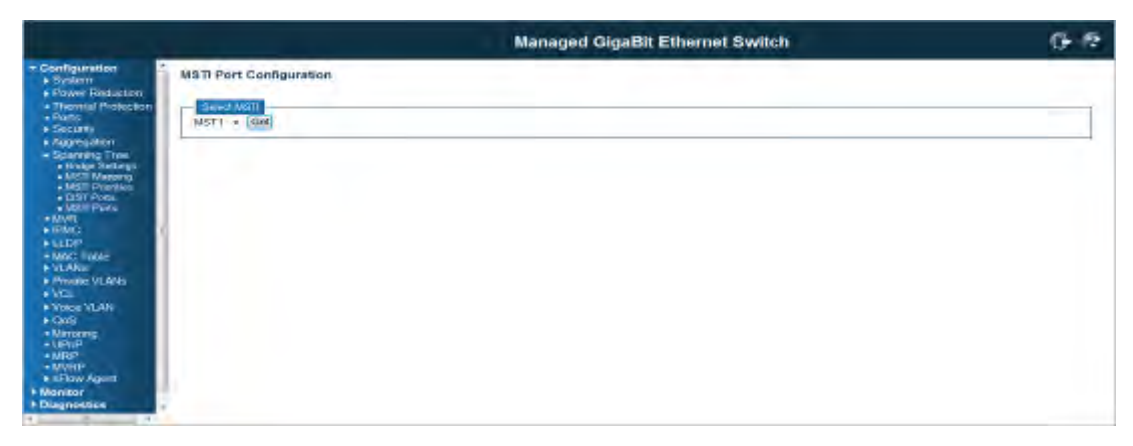

An MSTI port is a virtual port, which is instantiated separately for each active CIST (physical) port for each MSTI instance configured on and applicable to the port. The MSTI instance must be selected before displaying actual MSTI port configuration options.

This page contains MSTI port settings for physical and aggregated ports.

Apart from the selected MSTI, the STP MSTI port settings also relate to the currently selected stack unit, as reflected by the page header.

## **Port**

The switch port number of the corresponding STP CIST (and MSTI) port.

## **Path Cost**

Controls the path cost incurred by the port. The Autosetting will set the path cost as appropriate by the physical link speed, using the 802.1D recommended values. Using the Specific setting, a user-defined value can be entered. The path cost is used when establishing the active topology of the network. Lower path cost ports are chosen as forwarding ports in favour of higher path cost ports. Valid values are in the range 1 to 200000000.

## **Priority**

Controls the port priority. This can be used to control priority of ports having identical port cost. (See above).

## **Buttons**

**Save:** Click to save changes.

# **MVR (Multicast VLAN Registration)**

MVR is shot of Multicast VLAN Registration. The MVR is a protocol for layer 2 network that enables multicast traffic from a source VLAN to be shared with client/subscriber VLANs. MVR is typically used for IPTV-like service. In non-MVR environment, the IPTV source to different VLAN would be copied multiple copies based on how many client/subscriber VLANs it would deliver.

The IPTV actually delivers the same source with multiple the same content IP streams, the duplicated traffic occupies the bandwidth of the uplink port. Once the traffic is heavy, some unexpected lost or lag appears. However, after MVR enabled, the client/subscriber VLANs are registered to the same source VLAN, then there is only one source stream will be delivered to the registered VLANs.

This page provides MVR related configurations.

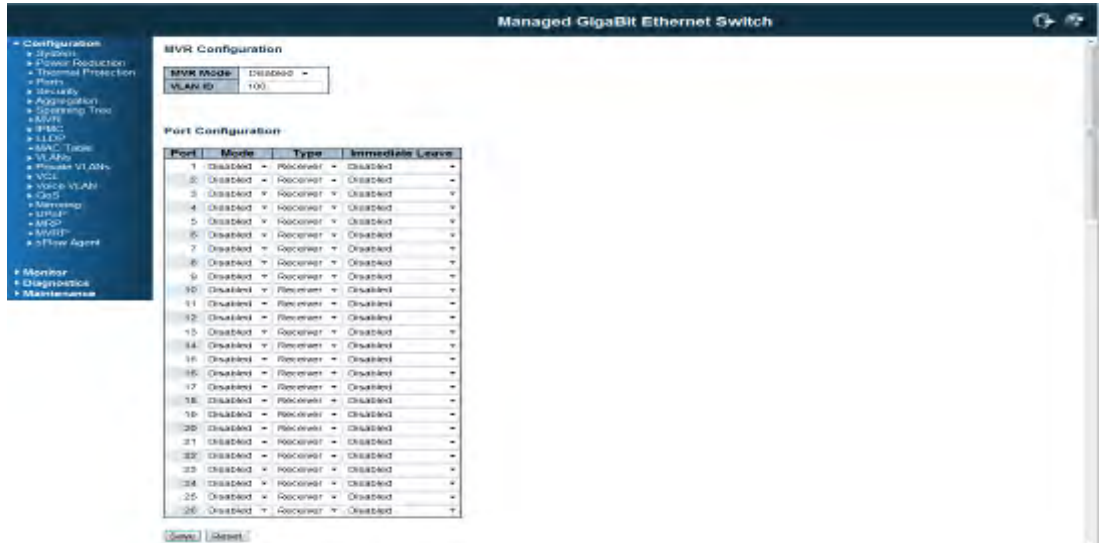

Most of the settings are global, whereas the Router Port configuration is related to the currently selected stack unit, as reflected by the page header.

The MVR feature enables multicast traffic forwarding on the Multicast VLAN. In a multicast television application, a PC or a television with a set-top box can receive the multicast stream. Multiple set-top boxes or PCs can be connected to one subscriber port, which is a switch port configured as an MVR receiver port. When a subscriber selects a channel, the set-top box or PC sends an IGMP join message to Switch A to join the appropriate multicast. Uplink ports that send and receive multicast data to and from the multicast VLAN are called MVR source ports.

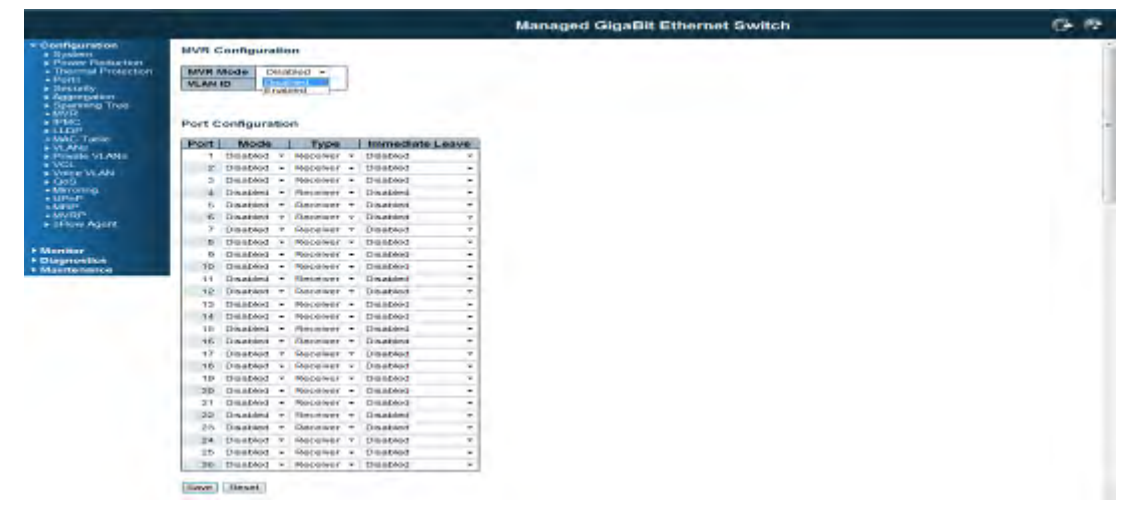

## **MVR Mode**

Enable/Disable the Global MVR.

## **VLAN ID**

Specify the Multicast VLAN ID.

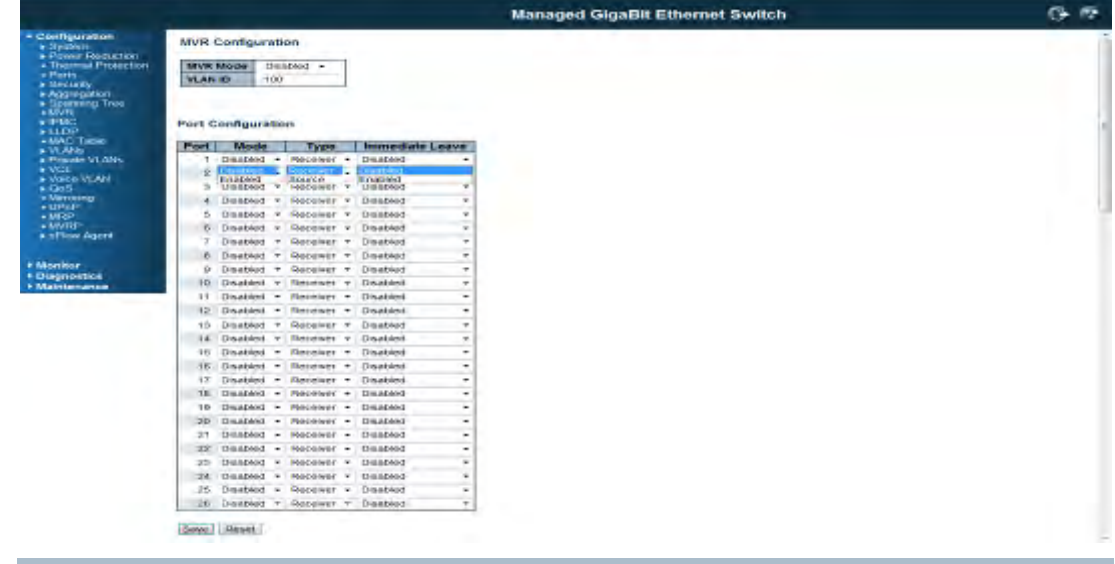

#### **Mode**

Enable MVR on the port.

# **Type**

Specify the MVR port type on the port.

Immediate Leave

Enable the fast leave on the port.

## **Buttons**

**Save:** Click to save changes.

# **IPMC (IP Multicast)**

IPMC is short of IP Multicast, the switch support IPv4 and IPv6 multicast forwarding and filtering. The IGMP Snooping defines how to manage IPv4 multicast traffic, the MLD defines how to manage IPv6 multicast traffic.

## **IGMP Snooping Configuration**

Internet Group Management Protocol Snooping (IGMP Snooping) is a multicast constraining mechanism that runs on Layer 2 devices to manage and control multicast groups. By listening to and analyzing IGMP messages, a Layer 2 device running IGMP Snooping establishes mappings between ports and multicast MAC addresses and forwards multicast data based on these mappings.

## **Basic Configuration**

This page provides IGMP Snooping related configuration.

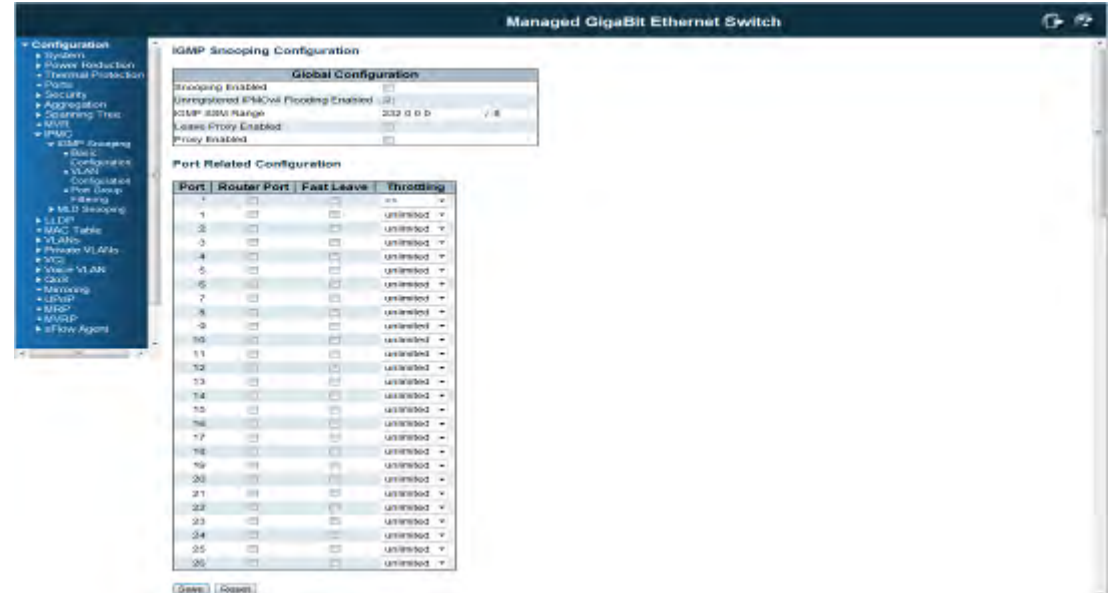

## **Global Configuration**

#### **Snooping Enabled**

Enable the Global IGMP Snooping.

**Unregistered IPMCv4 Flooding enabled**

Enable unregistered IPMCv4 traffic flooding. Unregistered IPMCv4 traffic is so-called unknown multicast. After selected, the unregistered multicast stream will be forwarded like normal packets. Once you un-selected it, such stream will be discarded.

## **IGMP SSM Range**

SSM (Source-Specific Multicast) Range allows the SSM-aware hosts and routers run the SSM service model for the groups in the address range.

**Leave Proxy Enabled**

Enable IGMP Leave Proxy. This feature can be used to avoid forwarding

unnecessary leave messages to the router side.

#### **Proxy Enabled**

Enable IGMP Proxy. This feature can be used to avoid forwarding unnecessary join and leave messages to the router side.

#### **Port Related Configuration**

#### **Router Port**

Specify which ports act as router ports. A router port is a port on the Ethernet switch that leads towards the Layer 3 multicast device or MLD querier. Normally, the router port is the uplink port to the upper L3 Router or IGMP Querier. For example in below figure, the green port of the 2 switches are Router port.

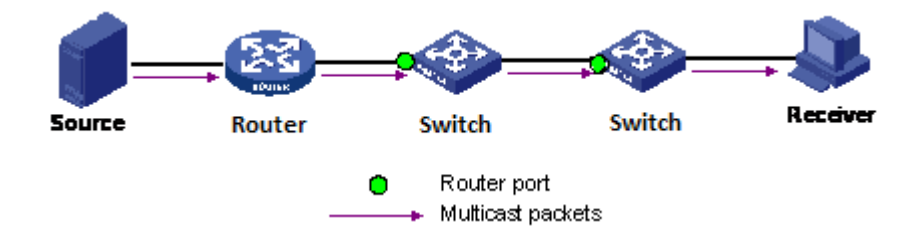

If an aggregation member port is selected as a router port, the whole aggregation will act as a router port.

#### **Fast Leave**

Enable the fast leave on the port.

Multicast snooping Fast Leave processing allows the switch to remove an interface from the forwarding-table entry without first sending out group specific queries to the interface. The VLAN interface is pruned from the multicast tree for the multicast group specified in the original leave message. Fast-leave processing ensures optimal bandwidth management for all hosts on a switched network, even when multiple multicast groups are in use simultaneously. This processing applies to IGMP and MLD

# **Throttling**

Enable to limit the number of multicast groups to which a switch port can belong.

#### **Buttons**

**Save:** Click to save changes.

# **IGMP Snooping VLAN Configuration Navigating the IGMP Snooping VLAN Table**

Each page shows up to 99 entries from the VLAN table, default being 20, selected through the "entries per page" input field. When first visited, the web page will show the first 20 entries from the beginning of the VLAN Table. The first displayed will be the one with the lowest VLAN ID found in the VLAN Table.

The "VLAN" input fields allow the user to select the starting point in the VLAN Table. Clicking the button will update the displayed table starting from that or the next closest VLAN Table match.

The will use the last entry of the currently displayed entry as a basis for the next lookup. When the end is reached the text "No more entries" is shown in the displayed table. Use the button to start over.

 $\overline{\phantom{a}}$ 

**IGMP Snooping VLAN Configuration** 

 $\overline{\phantom{a}}$ 

Start from VLAN 1 with 20 entries per page

VLAN ID | Snooping Enabled | IGMP Querier | Compatibility | RV | QI (sec) | QRI (0.1 sec) | LLQI (0.1 sec) | URI (sec) |  $\sqrt{2}$  $\sqrt{2}$ IGMP-Auto 125 100  $10<sup>1</sup>$  $\overline{\phantom{a}}$  $\overline{2}$  $\mathbf{1}$  $\Box$  $\Box$  $\overline{\mathcal{F}}$ 

 $20$ Save Reset

 $\overline{1}$ 

 $10<sup>10</sup>$ 

## **IGMP Snooping VLAN Table Columns**

 $\overline{\phantom{a}}$ 

## **VLAN ID**

The VLAN ID of the entry.

**IGMP Snooping Enabled**

Enable the per-VLAN IGMP Snooping. Only up to 64 VLANs can be selected.

**IGMP Querier** 

Enable the IGMP Querier in the VLAN.

## **Compatibility**

Compatibility is maintained by hosts and routers taking appropriate actions depending on the versions of IGMP operating on hosts and routers within a network. The allowed selection is IGMP-Auto, Forced IGMPv1, Forced IGMPv2, Forced IGMPv3,default compatibility value is IGMP-Auto.

## **RV**

Robustness Variable. The Robustness Variable allows tuning for the expected packet loss on a network. The allowed range is 1 to 255, default robustness variable value is 2.

 $Refresh$   $\left| \langle \cdot | \cdot \rangle \right|$ 

# **QI**

Query Interval. The Query Interval is the interval between General Queries sent by the Querier. The allowed range is 1 to 31744 seconds, default query interval is 125 seconds.

## **QRI**

Query Response Interval. The Max Response Time used to calculate the Max Resp Code inserted into the periodic General Queries. The allowed range is 0 to 31744 in tenths of seconds, default query response interval is 100 in tenths of seconds (10 seconds).

# **LLQI (LMQI for IGMP)**

Last Member Query Interval. The Last Member Query Time is the time value represented by the Last Member Query Interval, multiplied by the Last Member Query Count. The allowed range is 0 to 31744 in tenths of seconds, default last member query interval is 10 in tenths of seconds (1 second).

## **URI**

Unsolicited Report Interval. The Unsolicited Report Interval is the time between repetitions of a host's initial report of membership in a group. The allowed range is 0 to 31744 seconds, default unsolicited report interval is 1 second.

## **Buttons**

**Refresh:** Refreshes the displayed table starting from the "VLAN" input fields.

**<<:** Updates the table starting from the first entry in the VALN Table, i.e. the entry with the lowest VLAND ID.

**>>:** Update the table, staring with the entry after the last entry currently displayed. **Save:** To save the configuration.

# **IGMP Snooping / Port Group Filtering**

IGMP Snooping Port Group Filtering Configuration

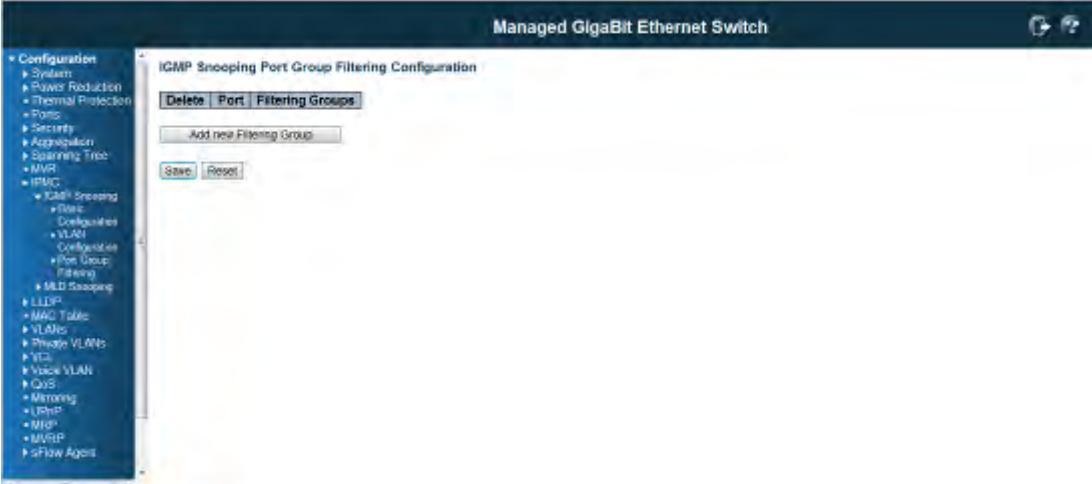

#### **Delete**

Check to delete the entry. It will be deleted during the next save.

## **Port**

The logical port for the settings.

## **Filtering Groups**

The IP Multicast Group that will be filtered.

#### **Adding New Filtering Group**

Click to add a new entry to the Group Filtering table. Specify the Port, and Filtering Group of the new entry. Click "Save".

Warning message about the Filtering Group.The range of the IP Multicast is 224.0.0.0 ~239.255.255.255

# ● 位於 192.168.2.1 的網頁表示 The value of 'Group IPv4 Address' must be a valid IP address in dotted decimal notation ('x.y.z.w'). The following restrictions apply:<br>1) x must be a decimal number between 224 and 239, 2) y, z, and w must be decimal numbers between 0 and  $255$ 確定

#### **Buttons**

**Save:** Click to save changes.

# **MLD Snooping Configuration**

This section provides MLD Snooping related configuration. The MLD is for IPv6 Multicast Snooping. The difference between the 2 IGMP and MLD is that the IGMP is applied to IPv4 Multicast stream, the MLD is applied to IPv6 Multicast stream. While configuring the MLD Snooping configuration, the only thing you need to understand is the IPv6 packet format.

## **Basic Configuration**

This basic configuration of the MLD, IPv6 Multicast Routing.

Most of the settings are global, whereas the Router Port configuration is related to the currently selected stack unit, as reflected by the page header.

## **Snooping Enabled**

Enable the Global MLD Snooping.

**Unregistered IPMCv6 Flooding enabled**

Enable unregistered IPMCv6 traffic flooding. Please note that disabling unregistered IPMCv6 traffic flooding may lead to failure of Neighbor Discovery.

#### **SSM Range**

SSM (Source-Specific Multicast) Range allows the SSM-aware hosts and routers run the SSM service model for the groups in the address range.

#### **Leave Proxy Enabled**

Enable MLD Leave Proxy. This feature can be used to avoid forwarding unnecessary leave messages to the router side.

## **Proxy Enabled**

Enable MLD Proxy. This feature can be used to avoid forwarding unnecessary join and leave messages to the router side.

## **Router Port**

Specify which ports act as router ports. A router port is a port on the Ethernet switch that leads towards the Layer 3 multicast device or MLD querier. Normally, the router port is the uplink port to the upper L3 Router or IGMP Querier. For example in below figure, the green port of the 2 switches are Router port.

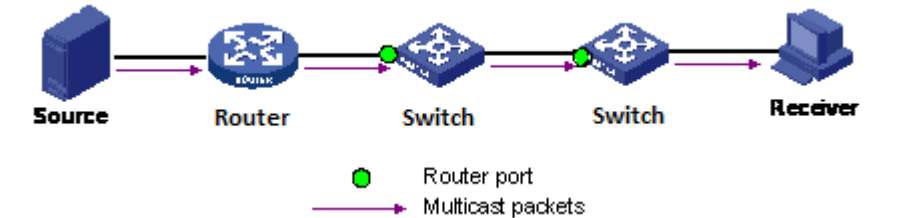

If an aggregation member port is selected as a router port, the whole aggregation will act as a router port.

# **Fast Leave**

Enable the fast leave on the port.

**Throttling**

Enable to limit the number of multicast groups to which a switch port can belong.

#### **Buttons**

**Save:** Click to save changes.

# **MLD Snooping VLAN Configuration Navigating the MLD Snooping VLAN Table**

Each page shows up to 99 entries from the VLAN table, default being 20, selected through the "entries per page" input field. When first visited, the web page will show the first 20 entries from the beginning of the VLAN Table. The first displayed will be the one with the lowest VLAN ID found in the VLAN Table.

The "VLAN" input fields allow the user to select the starting point in the VLAN Table. Clicking the button will update the displayed table starting from that or the next closest VLAN Table match.

The will use the last entry of the currently displayed entry as a basis for the next lookup. When the end is reached the text "No more entries" is shown in the displayed table. Use the button to start over.

## **MLD Snooping VLAN Table Columns**

## **VLAN ID**

The VLAN ID of the entry.

**MLD Snooping Enabled**

Enable the per-VLAN MLD Snooping. Only up to 64 VLANs can be selected.

**MLD Querier** 

Enable the IGMP Querier in the VLAN.

## **Compatibility**

Compatibility is maintained by hosts and routers taking appropriate actions depending on the versions of MLD operating on hosts and routers within a network. The allowed selection is MLD-Auto, ForcedMLDv1, Forced MLDv2, default compatibility value is MLD-Auto.

## **RV**

Robustness Variable. The Robustness Variable allows tuning for the expected packet loss on a link. The allowed range is 1 to 255, default robustness variable value is 2.

## **QI**

Query Interval. The Query Interval variable denotes the interval between General Queries sent by the Querier. The allowed range is 1 to 31744 seconds, default query interval is 125 seconds.

# **QRI**

Query Response Interval. The Maximum Response Delay used to calculate the Maximum Response Code inserted into the periodic General Queries. The allowed range is 0 to 31744 in tenths of seconds, default query response interval is 100 in tenths of seconds (10 seconds).

## **LLQI**

Last Listener Query Interval. The Last Listener Query Interval is the Maximum Response Delay used to calculate the Maximum Response Code inserted into Multicast Address Specific Queries sent in response to Version 1 Multicast Listener Done messages. It is also the Maximum Response Delay used to calculate the Maximum Response Code inserted into Multicast Address and Source Specific Query messages. The allowed range is 0 to 31744 in tenths of seconds, default last listener query interval is 10 in tenths of seconds (1 second).

## **URI**

Unsolicited Report Interval. The Unsolicited Report Interval is the time between repetitions of a node's initial report of interest in a multicast address. The allowed range is 0 to 31744 seconds, default unsolicited report interval is 1 second.

## **Buttons**

**Refresh:** Refreshes the displayed table starting from the "VLAN" input fields. **<<:** Updates the table starting from the first entry in the VALN Table, i.e. the entry with the lowest VLAND ID.

**>>:** Update the table, staring with the entry after the last entry currently displayed.

## **IPMC / MLD Snooping / Port Group Filtering**

MLD Snooping Port Group Filtering Configuration

**Delete**

Check to delete the entry. It will be deleted during the next save.

**Port**

The logical port for the settings.

**Filtering Groups**

The IP Multicast Group that will be filtered.

**Adding New Filtering Group**

Click to add a new entry to the Group Filtering table. Specify the Port and Filtering Group for the new entry. Click "Save".

#### **Buttons**

**Save:** Click to save changes.

# **LLDP Parameters**

The Link Layer Discovery Protocol (LLDP) is a vendor-neutral link layer protocol. LLDP information is sent by devices from each of their interfaces at a fixed interval, in the form of an Ethernet Frame. Each frame contains one LLDP Data Unit (LLDPDU). Each LLDPDU is a sequence of Type-Length-Value (TLV) structures. Each LLDP frame starts with the following mandatory TLVs: Chassis ID, Port ID, and Time-to-Live. The mandatory TLVs are followed by any number of optional TLVs.

This section allows the user to inspect and configure the current LLDP port settings.

## **LLDP Configuration**

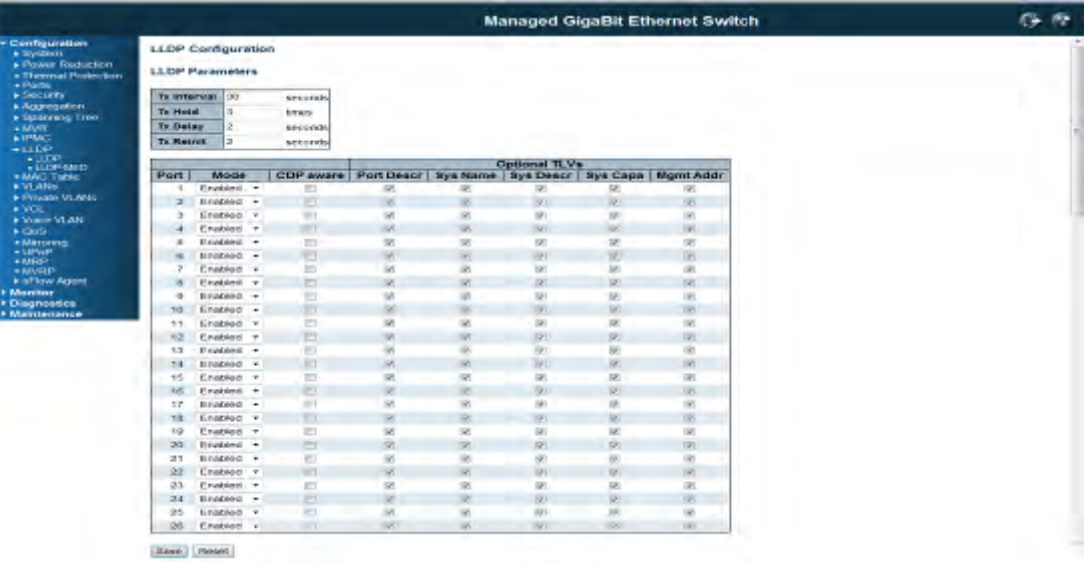

## **Tx Interval**

The switch periodically transmits LLDP frames to its neighbors for having the network discovery information up-to-date. The interval between each LLDP frame is determined by the Tx Interval value. Valid values are restricted to 5 - 32768 seconds.

## **Tx Hold**

Each LLDP frame contains information about how long the information in the LLDP frame shall be considered valid. The LLDP information valid period is set to Tx Hold multiplied by Tx Interval seconds. Valid values are restricted to 2 - 10 times.

## **Tx Delay**

If some configuration is changed (e.g. the IP address) a new LLDP frame is transmitted, but the time between the LLDP frames will always be at least the value of Tx Delay seconds. Tx Delay cannot be larger than 1/4 of the Tx Interval value. Valid values are restricted to 1 - 8192 seconds.

# **Tx Reinit**

When a port is disabled, LLDP is disabled or the switch is rebooted, an LLDP shutdown frame is transmitted to the neighboring units, signalling that the LLDP information isn't valid anymore. Tx Reinit controls the amount of seconds between the shutdown frame and a new LLDP initialization. Valid values are restricted to 1 - 10 seconds.

## **LLDP Port Configuration**

The LLDP port settings relate to the currently selected stack unit, as reflected by the page header.

**Port**

The switch port number of the logical LLDP port.

## **Mode**

Select LLDP mode.

**Rx only** The switch will not send out LLDP information, but LLDP information from neighbor units is analyzed.

**Tx only** The switch will drop LLDP information received from neighbors, but will send out LLDP information.

**Disabled** The switch will not send out LLDP information, and will drop LLDP information received from neighbors.

**Enabled** The switch will send out LLDP information, and will analyze LLDP information received from neighbors.

#### **CDP Aware**

Select CDP awareness.

The CDP operation is restricted to decoding incoming CDP frames (The switch doesn't transmit CDP frames). CDP frames are only decoded if LLDP on the port is enabled.

Only CDP TLVs that can be mapped to a corresponding field in the LLDP neighbors' table are decoded. All other TLVs are discarded (Unrecognized CDP TLVs and discarded CDP frames are not shown in the LLDP statistics.). CDP TLVs are mapped onto LLDP neighbors' table as shown below.

CDP TLV "Device ID" is mapped to the LLDP "Chassis ID" field.

CDP TLV "Address" is mapped to the LLDP "Management Address" field. The CDP address TLV can contain multiple addresses, but only the first address is shown in the LLDP neighbors table.

CDP TLV "Port ID" is mapped to the LLDP "Port ID" field.

CDP TLV "Version and Platform" is mapped to the LLDP "System Description" field. Both the CDP and LLDP support "system capabilities", but the CDP capabilities cover capabilities that are not part of the LLDP. These capabilities are shown as "others" in the LLDP neighbors' table.

If all ports have CDP awareness disabled the switch forwards CDP frames received from neighbor devices. If at least one port has CDP awareness enabled all CDP frames are terminated by the switch.

**Note:** When CDP awareness on a port is disabled the CDP information isn't removed immediately, but gets removed when the hold time is exceeded.

#### **Port Descr**

Optional TLV: When checked the "port description" is included in LLDP information transmitted.

**Sys Name**

Optional TLV: When checked the "system name" is included in LLDP information transmitted.

**Sys Descr**

Optional TLV: When checked the "system description" is included in LLDP information transmitted.

#### **Sys Capa**

Optional TLV: When checked the "system capability" is included in LLDP information transmitted.

**Mgmt Addr**

Optional TLV: When checked the "management address" is included in LLDP information transmitted.

#### **Buttons**

**Save:** Click to save changes.

## **LLDP Media Configuration**

This page allows you to configure the LLDE-MED. This function applies to VoIP devices which support LLDP-MED.

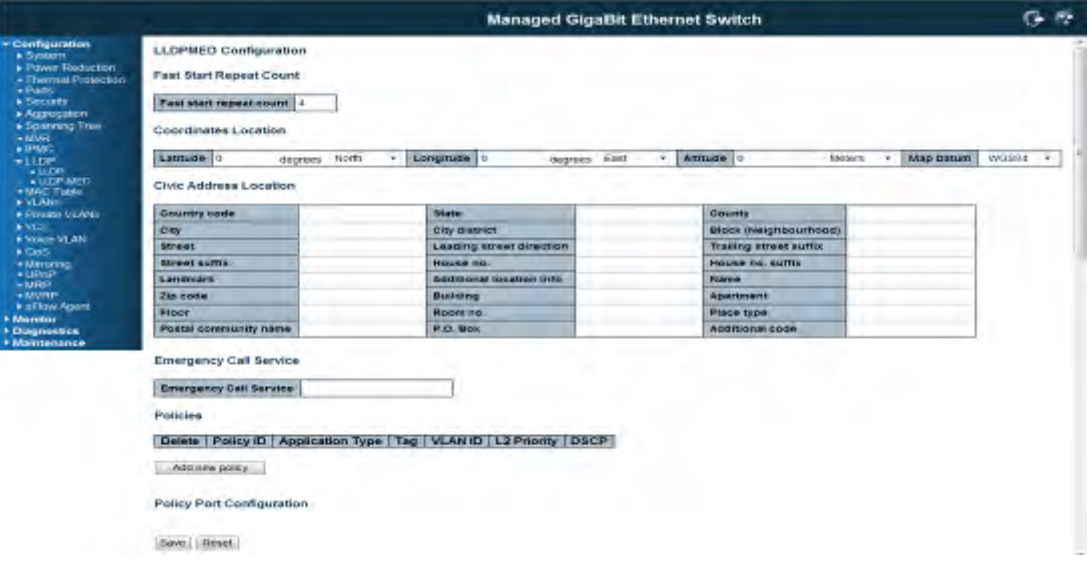

## **Fast start repeat count**

#### **Fast start repeat count**

Rapid startup and Emergency Call Service Location Identification Discovery of endpoints is a critically important aspect of VoIP systems in general. In addition, it is best to advertise only those pieces of information which are specifically relevant to particular endpoint types (for example only advertise the voice network policy to permitted voice-capable devices), both in order to conserve the limited LLDPU space and to reduce security and system integrity issues that can come with inappropriate knowledge of the network policy.

With this in mind LLDP-MED defines an LLDP-MED Fast Start interaction between the protocol and the application layers on top of the protocol, in order to achieve these related properties. Initially, a Network Connectivity Device will only transmit LLDP TLVs in an LLDPDU. Only after an LLDP-MED Endpoint Device is detected, will an LLDP-MED capable Network Connectivity Device start to advertise LLDP-MED TLVs in outgoing LLDPDUs on the associated port. The LLDP-MED application will temporarily speed up the transmission of the LLDPDU to start within a second, when a new LLDP-MED neighbor has been detected in order share LLDP-MED information as fast as possible to new neighbors.

Because there is a risk of an LLDP frame being lost during transmission between neighbors, it is recommended to repeat the fast start transmission multiple times to increase the possibility of the neighbors receiving the LLDP frame. With Fast start

repeat countit is possible to specify the number of times the fast start transmission would be repeated. The recommended value is 4 times, given that 4 LLDP frames with a 1 second interval will be transmitted, when an LLDP frame with new information is received.

It should be noted that LLDP-MED and the LLDP-MED Fast Start mechanism is only intended to run on links between LLDP-MED Network Connectivity Devices and Endpoint Devices, and as such does not apply to links between LAN infrastructure elements, including Network Connectivity Devices, or other types of links.

#### **Coordinates Location**

#### **Latitude**

Latitude Should be normalized to within 0-90 degrees with a maximum of 4 digits. It is possible to specify the direction to either North of the equator or south of the equator.

#### **Longitude**

Longitude Should be normalized to within 0-180 degrees with a maximum of 4 digits. It is possible to specify the direction the either East of the prime meridian or West of the prime meridian.

#### **Altitude**

Altitude SHOULD be normalized to within -32767 to 32767 with a maximum of 4 digits.

It is possible to select between two altitude types (floors or meters).

Meters: Representing meters of Altitude defined by the vertical datum specified. Floors: Representing altitude in a form more relevant in buildings which have different floor-to-floor dimensions. An altitude  $= 0.0$  is meaningful even outside a building, and represents ground level at the given latitude and longitude. Inside a building, 0.0 represents the floor level associated with ground level at the main entrance.

#### **Map Datum**

The Map Datum is used for the coordinates given in these options:

**WGS84:** (Geographical 3D) - World Geodesic System 1984, CRS Code 4327, Prime **Meridian Name:** Greenwich.

**NAD83/NAVD88:** North American Datum 1983, CRS Code 4269, Prime Meridian Name: Greenwich; The associated vertical datum is the North American Vertical Datum of 1988 (NAVD88). This datum pair is to be used when referencing locations on land, not near tidal water (which would use Datum = NAD83/MLLW). NAD83/MLLW: North American Datum 1983, CRS Code 4269, Prime Meridian Name: Greenwich; The associated vertical datum is Mean Lower Low Water (MLLW). This datum pair is to be used when referencing locations on water/sea/ocean.

## **Civic Address Location**

IETF Geopriv Civic Address based Location Configuration Information (Civic Address LCI).

**Country code**

The two-letter ISO 3166 Country code in capital ASCII letters – Example: DK, DE, or US.

**State**

National subdivisions (state, canton, region, province, prefecture).

**County**

County, perish, gun ( Japan), district.

**City**

City, township, shi (Japan) – Example: Copenhagen.

**City district**

City division, borough, city district, ward, chou ( Japan)

**Block ( Neighborhood)**

Neighborhood block

#### **Street**

Street –Example : Poppelvej

**Leading Street Direction**

Leading street direction – Example: N

**Trailing street suffix**

Trailing street suffix – Example: SW

**Street suffix**

Street suffix – Example : Ave, Platz

**House no.**

House number – Example: 21

**House no. suffix**

House number suffix – Example: A, 1/2

**Landmark**

Landmark or vanity address – Example : Columbia University.

**Additional location info.**

Additional location info – Example : South Wing.

**Name**

Name ( residence and office occupant ) – Example : Flemming Jahn.

**Zip code**

Postal /zip code – Example: 2791

**Building**

Building ( structure ) – Example : Low Library.

**Apartment**

Unit ( Apartment, suite) – Example: Apt 42.

**Floor**

Floor – Example: 4

**Room No.**

Room number – Example: 450F.

**Place type**

Place type – Example: Office.

**Postal community name**

Postal community name – Example: Leonia.

**P.O. Box**

Post office box ( P.O. Box ) Example : 12345.

**Additional code**

Additional code – Example: 1320300003.

#### **Emergency Call Service**

Emergency Call Service (e.g. E911 and others), such as defined by TIA or NENA. **Emergency Call Service**

Emergency Call Service ELIN identifier data format is defined to carry the ELIN identifier as used during emergency call setup to a traditional CAMA or ISDN trunk-based PSAP. This format consists of a numerical digit string, corresponding to the ELIN to be used for emergency calling.
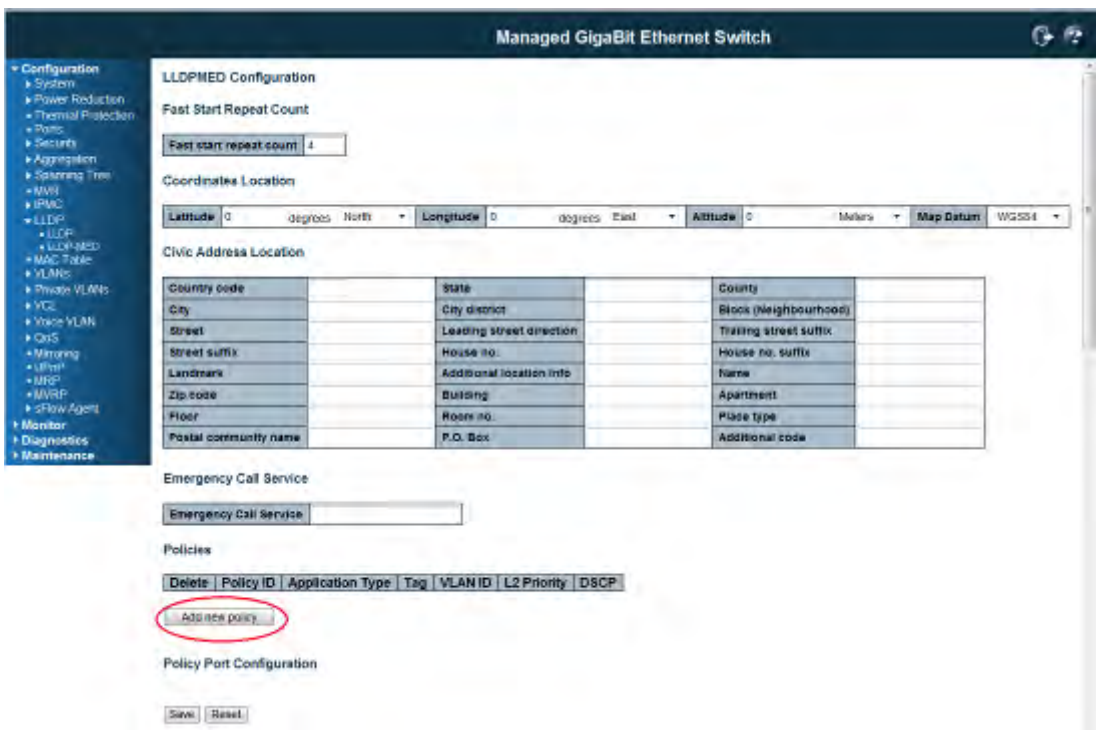

### **Policies**

Network Policy Discovery enables the efficient discovery and diagnosis of mismatch issues with the VLAN configuration, along with the associated Layer 2 and Layer 3 attributes, which apply for a set of specific protocol applications on that port. Improper network policy configurations are a very significant issue in VoIP environments that frequently result in voice quality degradation or loss of service.

Policies are only intended for use with applications that have specific 'real-time' network policy requirements, such as interactive voice and/or video services.

The network policy attributes advertised are:

- 1. Layer 2 VLAN ID (IEEE 802.1Q-2003)
- 2. Layer 2 priority value (IEEE 802.1D-2004)
- 3. Layer 3 Diffserv code point (DSCP) value (IETF RFC 2474)

This network policy is potentially advertised and associated with multiple sets of application types supported on a given port. The application types specifically addressed are:

This network policy is potentially advertised and associated with multiple sets of application types supported on a given port. The application types specifically addressed are:

- 1. Voice
- 2. Guest Voice
- 3. Soft phone Voice
- 4. Video Conferencing
- 5. Streaming Veido
- 6. Control / Singalling ( Conditionally support a separate network policy for the media types above )

A large network may support multiple VoIP policies across the entire organization, and different policies per application type. LLDP-MED allows multiple policies to be advertised per port, each corresponding to a different application type. Different ports on the same Network Connectivity Device may advertise different sets of policies, based on the authenticated user identity or port configuration.

It should be noted that LLDP-MED is not intended to run on links other than between Network Connectivity Devices and Endpoints, and therefore does not need to advertise the multitude of network policies that frequently run on an aggregated link interior to the LAN.

#### **Delete**

Check to delete the policy. It will be deleted during the next save.

#### **Policy ID**

ID for the policy. This is auto generated and shall be used when selecting the polices that shall be mapped to the specific ports.

### **Application Type**

Intended use of the application types:

1. Voice - for use by dedicated IP Telephony handsets and other similar appliances supporting interactive voice services. These devices are typically deployed on a separate VLAN for ease of deployment and enhanced security by isolation from data applications.

2. Voice Signaling (conditional) - for use in network topologies that require a different policy for the voice signaling than for the voice media. This application type should not be advertised if all the same network policies apply as those advertised in the Voice application policy.

3. Guest Voice - support a separate 'limited feature-set' voice service for guest users and visitors with their own IP Telephony handsets and other similar appliances supporting interactive voice services.

4. Guest Voice Signaling (conditional) - for use in network topologies that require a different policy for the guest voice signaling than for the guest voice media. This

application type should not be advertised if all the same network policies apply as those advertised in the Guest Voice application policy.

5. Softphone Voice - for use by softphone applications on typical data centric devices, such as PCs or laptops. This class of endpoints frequently does not support multiple VLANs, if at all, and are typically configured to use an 'untagged' VLAN or a single 'tagged' data specific VLAN. When a network policy is defined for use with an 'untagged' VLAN (see Tagged flag below), then the L2 priority field is ignored and only the DSCP value has relevance.

6. Video Conferencing - for use by dedicated Video Conferencing equipment and other similar appliances supporting real-time interactive video/audio services.

7. Streaming Video - for use by broadcast or multicast based video content distribution and other similar applications supporting streaming video services that require specific network policy treatment. Video applications relying on TCP with buffering would not be an intended use of this application type.

8. Video Signalling (conditional) - for use in network topologies that require a separate policy for the video signalling than for the video media. This application type should not be advertised if all the same network policies apply as those advertised in the Video Conferencing application policy

## **Tag**

Tag indicating whether the specified application type is using a 'tagged' or an 'untagged' VLAN.

Untagged indicates that the device is using an untagged frame format and as such does not include a tag header as defined by IEEE 802.1Q-2003. In this case, both the VLAN ID and the Layer 2 priority fields are ignored and only the DSCP value has relevance.

Tagged indicates that the device is using the IEEE 802.1Q tagged frame format, and that both the VLAN ID and the Layer 2 priority values are being used, as well as the DSCP value. The tagged format includes an additional field, known as the tag header. The tagged frame format also includes priority tagged frames as defined by IEEE 802.1Q-2003.

## **VLAN ID**

VLAN identifier (VID) for the port as defined in IEEE 802.1Q-2003.

# **L2 Priority**

L2 Priority is the Layer 2 priority to be used for the specified application type. L2 Priority may specify one of eight priority levels (0 through 7), as defined by IEEE 802.1D-2004. A value of 0 represents use of the default priority as defined in IEEE 802.1D-2004.

#### **DSCP**

DSCP value to be used to provide Diffserv node behaviour for the specified application type as defined in IETF RFC 2474. DSCP may contain one of 64 code point values (0 through 63). A value of 0 represents use of the default DSCP value as defined in RFC 2475.

#### **Adding a new policy**

Click to add a new policy. Specify the Application type, Tag, VLAN ID, L2 Priority and DSCP for the new policy. Click "Save".

### **Port Policies Configuration**

Every port may advertise a unique set of network policies or different attributes for the same network policies, based on the authenticated user identity or port configuration.

#### **Port**

The port number to which the configuration applies.

### **Policy Id**

The set of policies that shall apply to a given port. The set of policies is selected by check marking the checkboxes that corresponds to the policies.

### **Buttons**

**Save:** Click to save changes.

# **PoE Configuration**

The function is applied to the PoE Switch model. If your switch is not PoE switch, you will not see this configuration commands.

This section allows the user to inspect and configure the current port settings.

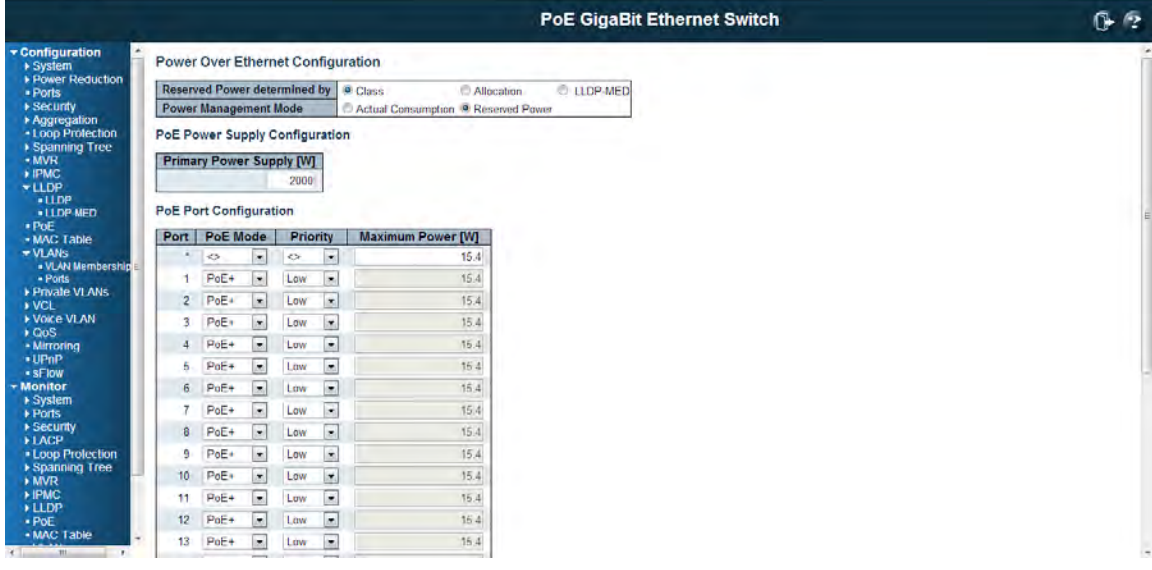

**Power Over Ethernet Configuration**

#### **Reserved Power determined by**

There are three modes for configuring how the ports/PDs may reserve power.

1. Allocation mode: In this mode the user allocates the amount of power that each port may reserve. The allocated/reserved power for each port/PDs specified in the Maximum Power fields.

2. Class mode: In this mode each port automatically determines how much power to reserve according to the class the connected PD belongs to, and reserves the power accordingly. Four different port classes exist and one for 4, 7, 15.4 or 30 Watts. In this mode the Maximum Power fields have no effect.

3. LLDP-MED mode: This mode is similar to the Class mode expect that each port determine the amount power it reserves by exchanging PoE information using the LLDP protocol and reserves power accordingly. If no LLDP information is available for a port, the port will reserve power using the class mode

In this mode the Maximum Power fields have no effect

For all modes: If a port uses more power than the reserved power for the port, the port is shut down.

### **Power Management Mode**

There are 2 modes for configuring when to shut down the ports:

1. Actual Consumption: In this mode the ports are shut down when the actual power consumption for all ports exceeds the amount of power that the power supply can deliver or if the actual power consumption for a given port exceeds the reserved power for that port. The ports are shut down according to the ports priority. If two ports have the same priority the port with the highest port number is shut down.

2. Reserved Power: In this mode the ports are shut down when total reserved powered exceeds the amount of power that the power supply can deliver. In this mode the port power is not turned on if the PD requests more power than available from the power supply.

### **PoE Power Supply Configuration**

### **Primary Power Supply (W)**

Some switches support having two PoE power supplies. One is used as primary power source, and one as backup power source. If the switch doesn't support backup power supply only the primary power supply settings will be shown. In case that the primary power source fails the backup power source will take over. For being able to determine the amount of power the PD may use, it must be defined what amount of power the primary and backup power sources can deliver.

The valid values in this field is range from 0 to 2000, however, the valid range of power supply is up to your product specification. Check the power budget of your switch and type the correct number here.

### **PoE Port Configuration**

#### **Port**

This is the logical port number for this row.

Ports that are not PoE-capable are grayed out and thus impossible to configure PoE for.

### **PoE Mode**

The PoE Mode represents the PoE operating mode for the port. Disabled: PoE disabled for the port.

**PoE:** Enables PoE IEEE 802.3af (Class 4 PDs limited to 15.4W) **PoE+:** Enables PoE+ IEEE 802.3at (Class 4 PDs limited to 30W)

# **Priority**

The Priority represents the ports priority. There are three levels of power priority named Low, High and Critical.

The priority is used in the case where the remote devices requires more power than the power supply can deliver. In this case the port with the lowest priority will be turn off starting from the port with the highest port number.

#### **Maximum Power**

The Maximum Power value contains a numerical value that indicates the maximum power in watts that can be delivered to a remote device.

The maximum allowed value is 30 W.

### **Buttons**

**Save:** Click to save changes.

## **MAC Address Table Configuration**

The MAC Address Table is configured on this page. Set timeouts for entries in the dynamic MAC Table and configure the static MAC table here.

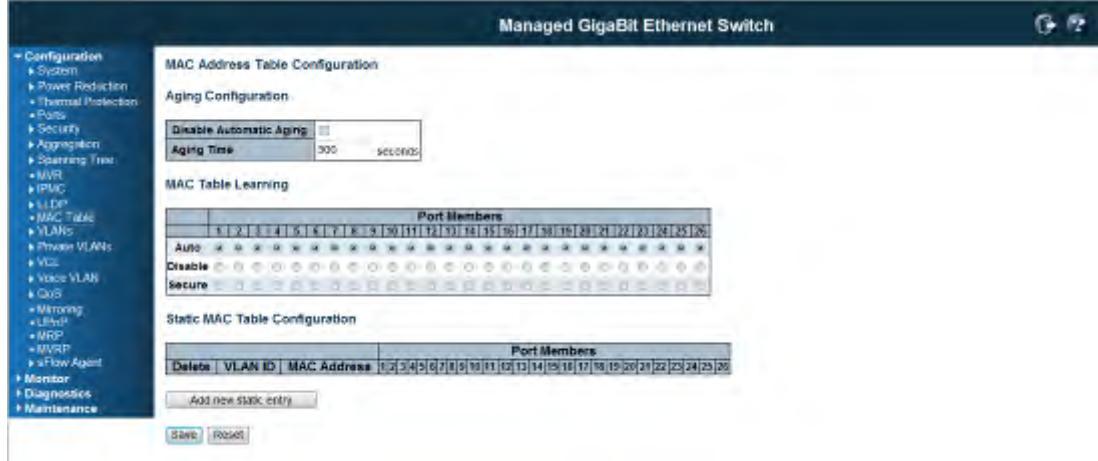

# **Aging Configuration**

By default, dynamic entries are removed from the MAC table after 300 seconds. This removal is also called aging.

Configure aging time by entering a value here in seconds; for example, Age time seconds.

The allowed range is 10 to 1000000 seconds.

Disable the automatic aging of dynamic entries by checking Disable automatic aging.

## **MAC Table Learning**

If the learning mode for a given port is greyed out, another module is in control of the mode, so that it cannot be changed by the user. An example of such a module is the MAC-Based Authentication under 802.1X.

Each port can do learning based upon the following settings:

**Auto**

Learning is done automatically as soon as a frame with unknown SMAC is received. **Disable**

No learning is done.

### **Secure**

Only static MAC entries are learned, all other frames are dropped.

**Note:** Make sure that the link used for managing the switch is added to the Static Mac Table before changing to secure learning mode, otherwise the management link is lost and can only be restored by using another non-secure port or by connecting to the switch via the serial interface.

### **Static MAC Table Configuration**

The static entries in the MAC table are shown in this table. The static MAC table can contain 64 entries.

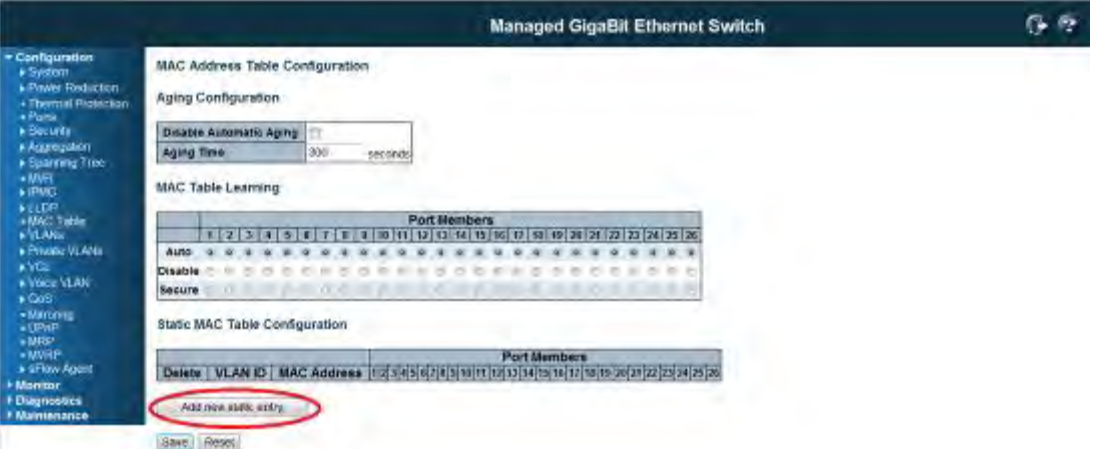

The table is sorted first by VLAN ID and then by MAC address.

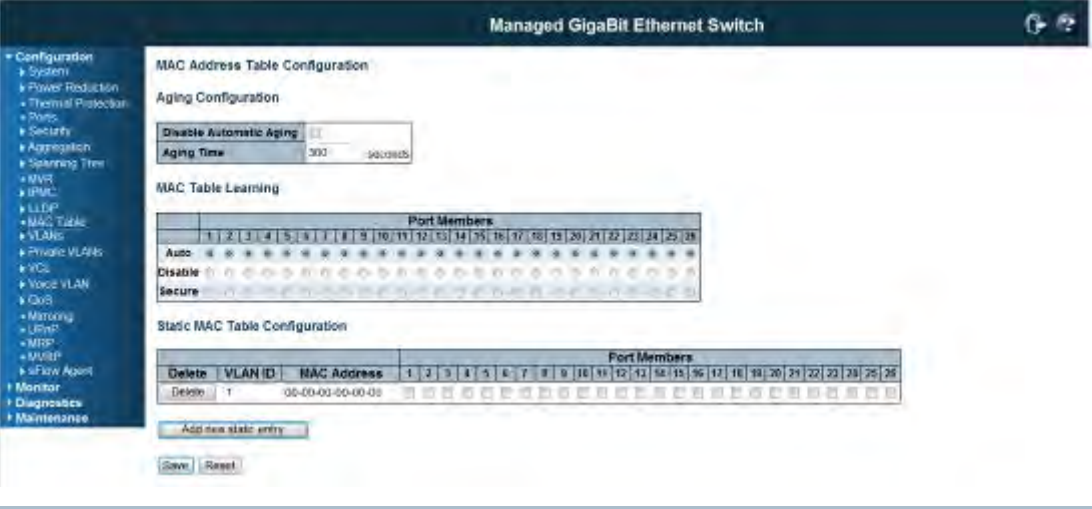

### **Delete**

Check to delete the entry. It will be deleted during the next save.

### **VLAN ID**

The VLAN ID of the entry.

### **MAC Address**

The MAC address of the entry.

**Port Members**

Checkmarks indicate which ports are members of the entry. Check or uncheck as needed to modify the entry.

**Adding a New Static Entry**

Click to add a new entry to the static MAC table. Specify the VLAN ID, MAC address, and port members for the new entry. Click "Save".

**Buttons**

**Save:** Click to save changes.

# **VLAN (Virtual LAN)**

The VLAN is short of Virtual LAN (Local Area Network.) The VLAN technology allows you to divide the physical ports to different logical groups. Each groups is a virtual LAN, the clients within the VLAN is a broadcast domain. While the clients in different VLANs need to communicate, the VLAN Overlapping setting or a additional upper router is needed.

There are 2 typical types VLAN technology, Port-Based and Tag Based. The Port-based VLAN is the simplest approach to LAN implementation. The idea is to assign the ports on a switch to different VLANs, the settings is only applied to the ports of the switch.

Tag-based VLAN follows IEEE 802.1Q technology to tag VLAN ID to the packets. The tagged VID is not only apply to the switch, but also can be forwarded to next switch and whole network depends on how you configuring the switch settings.

## **VLAN Membership Configuration**

The VLAN membership configuration for theswitch can be monitored and modified here. Up to 4096 VLANs are supported. This page allows for adding and deleting VLANs as well as adding and deleting port members of each VLAN.

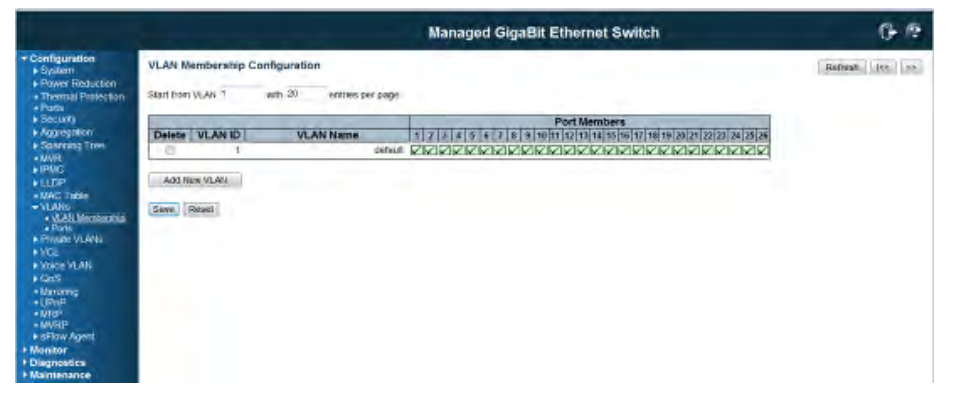

### **Navigating the VLAN Table**

Each page shows up to 99 entries from the VLAN table, default being 20, selected through the "entries per page" input field. When first visited, the web page will show the first 20 entries from the beginning of the VLAN Table. The first displayed will be the one with the lowest VLAN ID found in the VLAN Table.

The "VLAN" input fields allow the user to select the starting point in the VLAN Table. Clicking the button will update the displayed table starting from that or the closest next VLAN Table match. The will use the last entry of the currently displayed VLAN entry as a basis for the next lookup. When the end is reached the text "No more entries" is shown in the displayed table. Use the button to start over.

# **Delete**

To delete a VLAN entry, check this box. The entry will be deleted during the next Save.

**VLAN ID** 

Indicates the ID of this particular VLAN.

#### **VLAN Name**

Indicates the name of the VLAN. Maximum length of the VLAN Name String is 32. VLAN Name can only contain alphabets or numbers. VLAN name should contain atleast one alphabet. VLAN name can be edited for the existing VLAN entries or it can be added to the new entries.

#### **Port Members**

A row of check boxes for each port is displayed for each VLAN ID.

To include a port in a VLAN, check the box as  $\checkmark$ .

To include a port in a forbidden port list, check the box as shown  $\mathbf{x}$ .

To remove or exclude the port from the VLAN, make sure the box is unchecked.

By default, no ports are members, and for every new VLAN entry all boxes are unchecked.

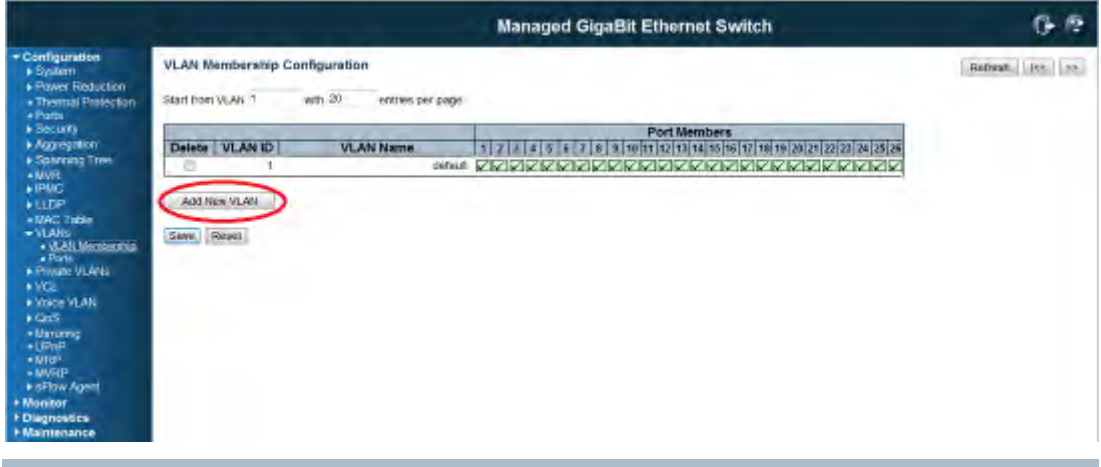

#### **Adding a New VLAN**

Click to add a new VLAN ID. An empty row is added to the table, and the VLAN can be configured as needed. Legal values for a VLAN ID are 1 through 4095.

The VLAN is enabled when you click on "Save".A VLAN without any port members will be deleted when you click "Save".

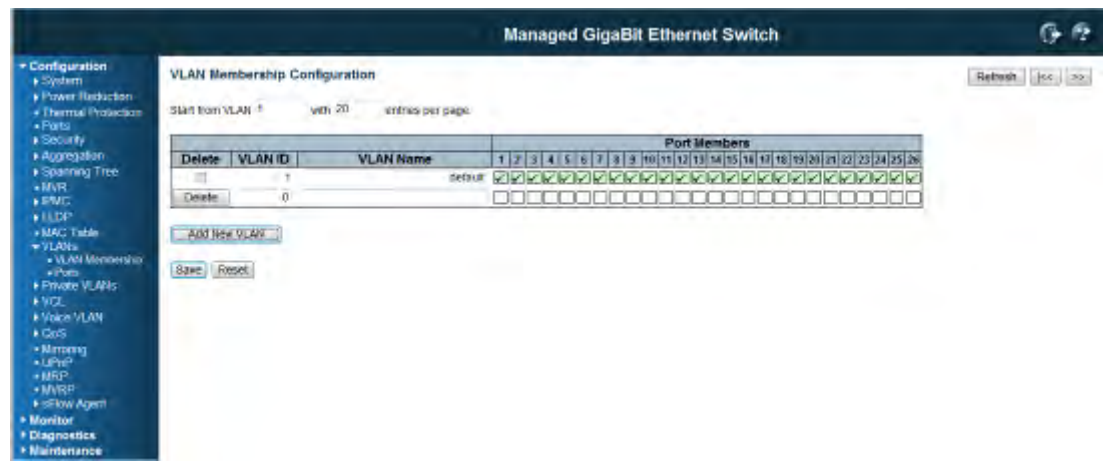

The button can be used to undo the addition of new VLANs.

### **Buttons**

**Save:** Click to save changes.

**Reset:** Click to undo any changes made locally and revert to previously saved values.

**Refreshes:** Refreshes the displayed the table starting from the "VLAND ID" input fields.

**<<:** Updates the table starting from the first entry in the VALN Table, i.e. the entry with the lowest VLAND ID.

**>>:** Update the table, staring with the entry after the last entry currently displayed.

## **VLAN Port Configuration**

This page is used for configuring the selected stack switch unit port VLAN.

This page is used for configuring the switch port VLAN.

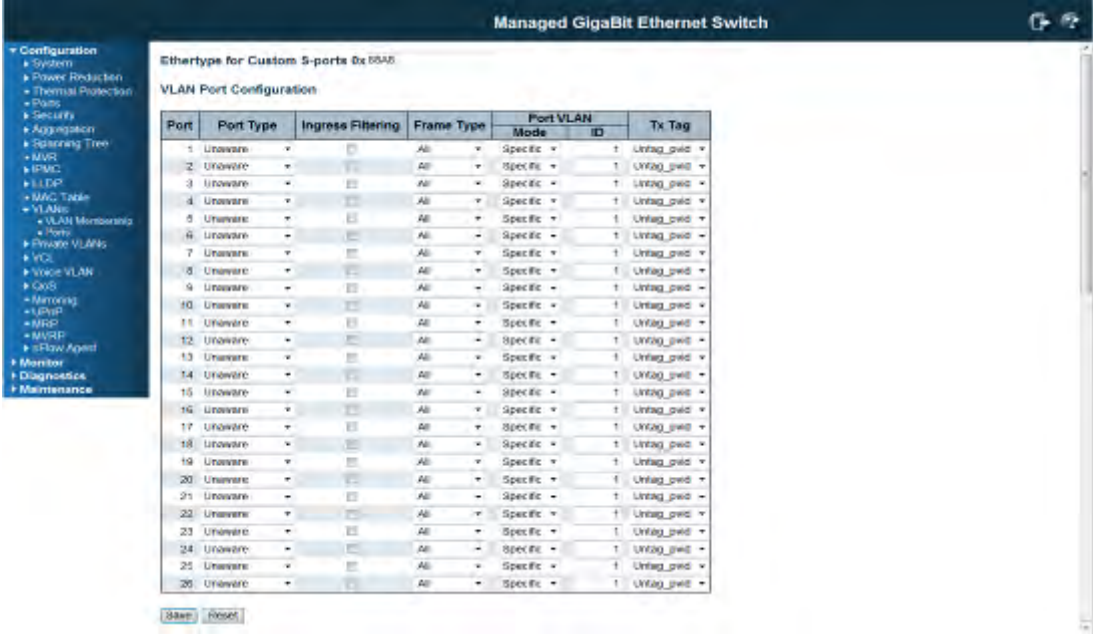

### **Ether type for Custom S-ports**

This field specifies the ether type used for Custom S-ports. This is a global setting for all the Custom S-ports.

### **Port**

This is the logical port number of this row.

### **Port Type**

Port can be one of the following types: Unaware, Customer port(C-port), Service port(S-port), Custom Service port(S-custom-port)

If Port Type is Unaware, all frames are classified to the Port VLAN ID and tags are not removed.

### **Ingress Filtering**

Enable ingress filtering on a port by checking the box. This parameter affects VLAN ingress processing. If ingress filtering is enabled and the ingress port is not a member of the classified VLAN of the frame, the frame is discarded. By default, ingress filtering is disabled (no checkmark).

## **Frame Type**

Determines whether the port accepts all frames or only tagged/untagged frames. This parameter affects VLAN ingress processing. If the port only accepts tagged frames, untagged frames received on the port are discarded. By default, the field is set to All.

### **Port VLAN Mode**

Configures the Port VLAN Mode. The allowed values are None or Specific This parameter affects VLAN ingress and egress processing.

If None is selected, a VLAN tag with the classified VLAN ID is inserted in frames transmitted on the port. This mode is normally used for ports connected to VLAN aware switches.

If Specific (the default value) is selected, a Port VLAN ID can be configured (see below). Untagged frames received on the port are classified to the Port VLAN ID. If VLAN awareness is disabled, all frames received on the port are classified to the Port VLAN ID. If the classified VLAN ID of a frame transmitted on the port is different from the Port VLAN ID, a VLAN tag with the classified VLAN ID is inserted in the frame.

### **Port VLAN ID**

Configures the VLAN identifier for the port. The allowed values are 1 through 4095. The default value is 1.

**Note:** The port must be a member of the same VLAN as the Port VLAN ID. Tx Tag

Determines egress tagging of a port. Untag\_pvid - All VLANs except the configured PVID will be tagged. Tag\_all - All VLANs are tagged. Untag\_all - All VLANs are untagged.

#### **Buttons**

**Save:** Click to save changes.

## **Private VLANs**

The Private VLAN feature provides the ability to extend the capabilities of a "standard" VLAN. The additional concepts, Primary VLAN, Community VLAN and Isolated VLAN are introduced in Private VLAN.

The Primary VLAN can be considered the master in the master/slave relationship with the other 2 sub-types, Community VLAN and Isolated VLAN. The switch Ports assigned with the primary VLAN are able to access the ports in the 2 sub-tyupes. Both the Community VLN and Isolated VLAN can be considered slaves in the master/slave relationship with the primary VLAN. The switch ports assigned to a Community VLAN can see traffic from all other devices in the same Community. The switch ports assigned to an Isolated VLAN can send traffic to the primary VLAN, but CANNOT see traffic from other devices in the same Isolated VLAN.

In this section, the switch allows you to assign Private VLAN Member Configuration and Port Isolation Configuration.

### **Private VLAN Membership Configuration**

The Private VLAN membership configurations for the switch can be monitored and modified here. Private VLANs can be added or deleted here. Port members of each Private VLAN can be added or removed here.

Private VLANs are based on the source port mask, and there are no connections to VLANs. This means that VLAN IDs and Private VLAN IDs can be identical.

A port must be a member of both a VLAN and a Private VLAN to be able to forward packets. By default, all ports are VLAN unaware and members of VLAN 1 and Private VLAN 1.

A VLAN unaware port can only be a member of one VLAN, but it can be a member of multiple Private VLANs.

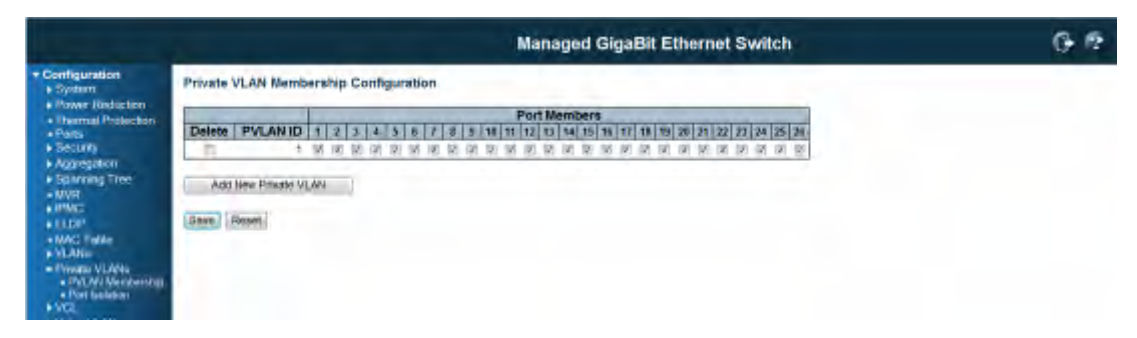

Private VLANs do not work across the stack.

# **Delete**

To delete a private VLAN entry, check this box. The entry will be deleted during the next save.

**Private VLAN ID**

Indicates the ID of this particular private VLAN.

#### **Port Members**

A row of check boxes for each port is displayed for each private VLAN ID. To include a port in a Private VLAN, check the box. To remove or exclude the port from the Private VLAN, make sure the box is unchecked. By default, no ports are members, and all boxes are unchecked.

### **Adding a New Private VLAN**

Click to add a new private VLAN ID. An empty row is added to the table, and the private VLAN can be configured as needed. The allowed range for a private VLAN ID is the same as the switch port number range. Any values outside this range are not accepted, and a warning message appears. Click "OK" to discard the incorrect entry, or click "Cancel" to return to the editing and make a correction.

The Private VLAN is enabled when you click "Save".

The button can be used to undo the addition of new Private VLANs.

## **Buttons**

**Save:** Click to save changes.

# **Port Isolation Configuration**

## **Overview**

This page is used for enabling or disabling port isolation on ports in a Private VLAN..

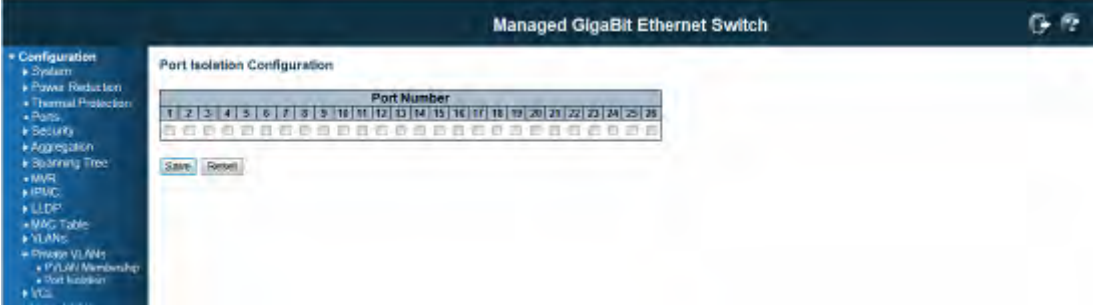

A port member of a VLAN can be isolated to other isolated ports on the same VLAN and Private VLAN.

The port settings relate to the currently selected stack unit, as reflected by the page header.

This feature works across the stack.

#### **Configuration**

### **Port Members**

A check box is provided for each port of a private VLAN. When checked, port isolation is enabled on that port. When unchecked, port isolation is disabled on that port.

By default, port isolation is disabled on all ports.

### **Buttons**

**Save:** Click to save changes.

## **VCL**

### **VCL / MAC-Based VLAN Configuration**

The MAC-based VLAN entries can be configured here. This page allows for adding and deleting MAC-based VLAN entries and assigning the entries to different ports. This page shows only static entries.

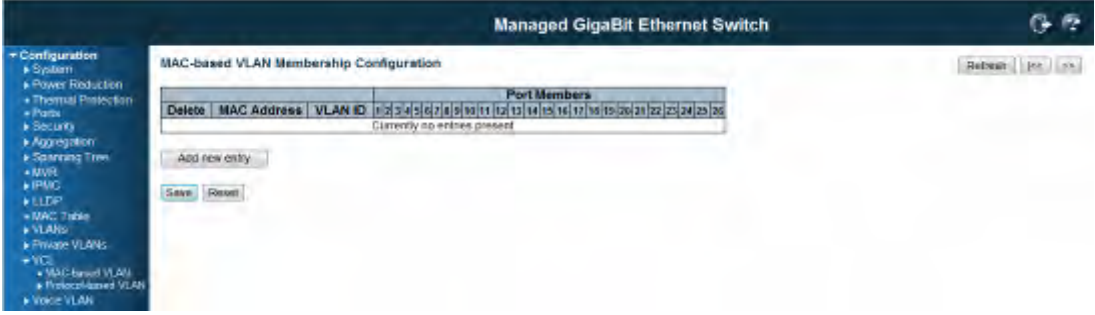

### **Delete**

To delete a MAC-based VLAN entry, check this box and press save. The entry will be deleted in the stack.

**MAC Address**

Indicates the MAC address.

**VLAN ID**

Indicates the VLAN ID.

### **Port Members**

A row of check boxes for each port is displayed for each MAC-based VLAN entry. To include a port in a MAC-based VLAN, check the box. To remove or exclude the port from the MAC-based VLAN, make sure the box is unchecked. By default, no ports are members, and all boxes are unchecked.

### **Adding a New MAC-based VLAN**

Click to add a new MAC-based VLAN entry. An empty row is added to the table, and the MAC-based VLAN entry can be configured as needed. Any unicast MAC address can be configured for the MAC-based VLAN entry. No broadcast or multicast MAC addresses are allowed. Legal values for a VLAN ID are 1 through 4095.

The MAC-based VLAN entry is enabled when you click on "Save". A MAC-based VLAN without any port members will be deleted when you click "Save".

The button can be used to undo the addition of new MAC-based VLANs.

# **Buttons**

**Save:** Click to save changes.

**Reset:** Click to undo any changes made locally and revert to previously saved values.

**Refreshes:** Refreshes the displayed the table starting from the "VLAND ID" input fields.

**<<:** Updates the table starting from the first entry in the VALN Table, i.e. the entry with the lowest VLAND ID.

**>>:** Update the table, staring with the entry after the last entry currently displayed.

# **VCL / Protocol-based VLAN**

### **Protocol to Group Mapping Table**

This page allows you to add new protocols to Group Name (unique for each Group) mapping entries as well as allow you to see and delete already mapped entries for the switch.

The displayed settings are:

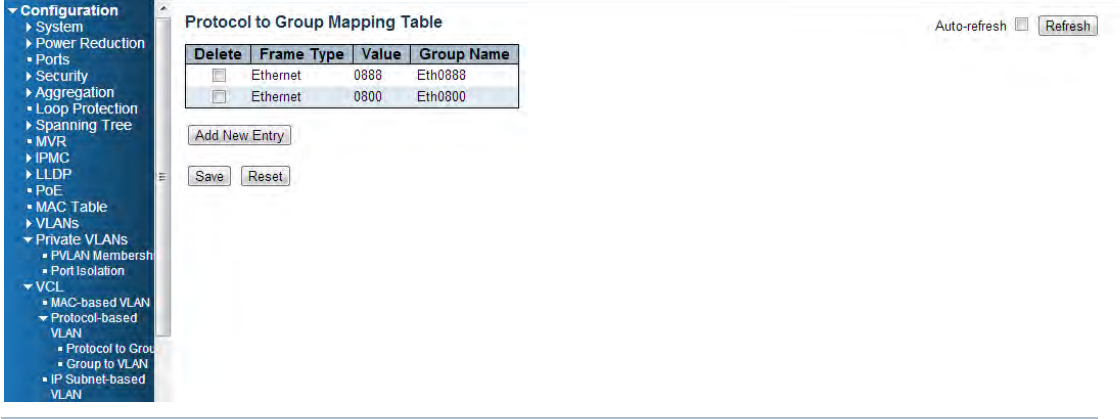

#### **Delete**

To delete a Protocol to Group Name map entry, check this box. The entry will be deleted on the switch during the next Save.

#### **Frame Type**

Frame Type can have one of the following values:

- 1. Ethernet
- $2$  LLC
- 3. SNAP

**Note:** On changing the Frame type field, valid value of the following text field will vary depending on the new frame type you selected.

#### **Value**

Valid value that can be entered in this text field depends on the option selected from the the preceding Frame Type selection menu.

Below is the criteria for three different Frame Types:

**For Ethernet:** Values in the text field when Ethernet is selected as a Frame Type is called etype. Valid values for etype ranges from 0x0600-0xffff

**For LLC:** Valid value in this case is comprised of two different sub-values.

- a. DSAP: 1-byte long string (0x00-0xff)
- b. SSAP: 1-byte long string (0x00-0xff)

**For SNAP:** Valid value in this case also is comprised of two different sub-values.

- a. OUI: OUI (Organizationally Unique Identifier) is value in format of xx-xx-xx where each pair (xx) in string is a hexadecimal value ranges from 0x00-0xff.
- b. PID: If the OUI is hexadecimal 000000, the protocol ID is the Ethernet type (EtherType) field value for the protocol running on top of SNAP; if the OUI is an OUI for a particular organization, the protocol ID is a value assigned by that organization to the protocol running on top of SNAP.

In other words, if value of OUI field is 00-00-00 then value of PID will be etype (0x0600-0xffff) and if value of OUI is other than 00-00-00 then valid value of PID will be any value from 0x0000 to 0xffff.

#### **Group Name**

A valid Group Name is a unique 16-character long string for every entry which consists of a combination of alphabets (a-z or A-Z) and integers(0-9).

**Note:** special character and underscore(\_) are not allowed.

Adding a New Group to VLAN mapping entry

Click to add a new entry in mapping table. An empty row is added to the table; Frame Type, Value and the Group Name can be configured as needed.

The button can be used to undo the addition of new entry.

### **Buttons**

**Save:** Click to save changes.

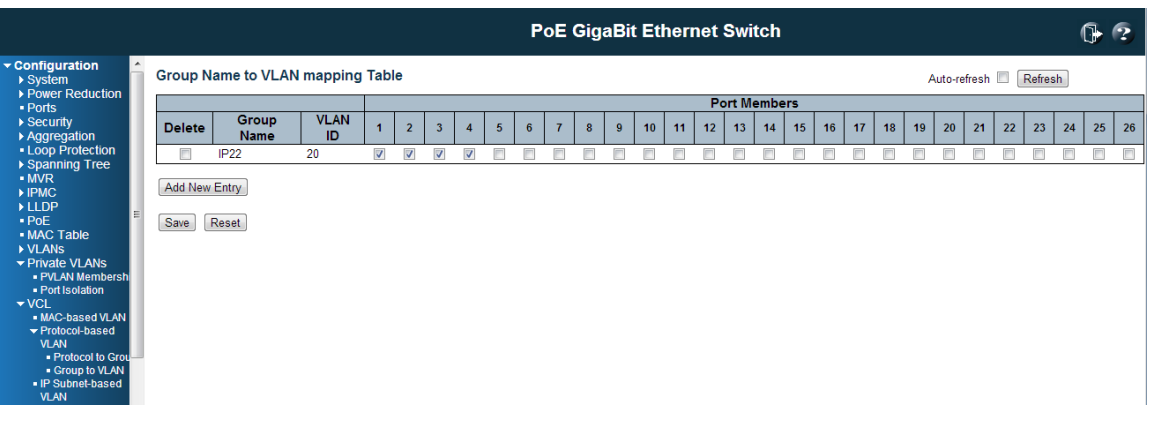

# **VLC / Protocol-based VLAN / Group Name to VLAN mapping Table**

This page allows you to map a already configured Group Name to a VLAN for the switch. The displayed settings are:

### **Delete**

To delete a Group Name to VLAN map entry, check this box. The entry will be deleted on the switch during the next Save

#### **Group Name**

A valid Group Name is a string of atmost 16 characters which consists of a combination of alphabets (a-z or A-Z) and integers(0-9), no special character is allowed. whichever Group name you try map to a VLAN must be present in Protocol to Group mapping table and must not be preused by any other existing mapping entry on this page.

#### **VLAD ID**

Indicates the ID to which Group Name will be mapped. A valid VLAN ID ranges from 1-4095.

#### **Port Members**

A row of check boxes for each port is displayed for each Group Name to VLAN ID mapping. To include a port in a mapping, check the box. To remove or exclude the port from the mapping, make sure the box is unchecked. By default, no ports are members, and all boxes are unchecked.

Adding a New Group to VLAN mapping entry

Click to add a new entry in mapping table. An empty row is added to the table, the Group Name, VLAN ID and port members can be configured as needed. Legal values for a VLAN ID are 1 through 4095.

The button can be used to undo the addition of new entry.

# **Buttons**

**Save:** Click to save changes.

## **VCL / IP Subnet-based VLAN**

The IP subnet-based VLAN enties can be configured here. This page allows for adding, updating and deleting IP subnet-based VLAN entries and assigning the entries to different ports. This page shows only static entries.

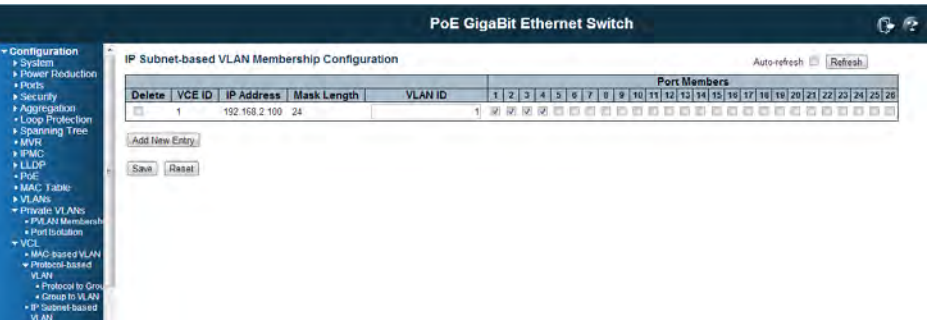

## **Delete**

To delete a IP subnet-based VLAN entry, check this box and press save. The entry will be deleted in the stack.

# **VCE ID**

Indicates the index of the entry. It is user configurable. It's value ranges from 0-256. If a VCE ID is 0, application will auto-generate the VCE ID for that entry. Deletion and lookup of IP subnet-based VLAN are based on VCE ID.

**IP Address**

Indicates the IP address.

**Mask Length**

Indicates the network mask length.

## **VLAN ID**

Indicates the VLAN ID. VLAN ID can be changed for the existing entries.

## **Port Members**

A row of check boxes for each port is displayed for each IP subnet-based VLAN entry. To include a port in a IP subnet-based VLAN, check the box. To remove or exclude the port from the IP subnet-based VLAN, make sure the box is unchecked. By default, no ports are members, and all boxes are unchecked.

### **Adding a New IP subnet-based VLAN**

Click "Add New Entry" to add a new IP subnet-based VLAN entry. An empty row is added to the table, and the IP subnet-based VLAN entry can be configured as needed. Any IP address/mask can be configured for the IP subnet-based VLAN entry. Legal values for a VLAN ID are 1 through 4095.

The IP subnet-based VLAN entry is enabled when you click on "Save". The "Delete" button can be used to undo the addition of new IP subnet-based VLANs.

# **Buttons**

**Save:** Click to save changes.

**Reset:** Click to undo any changes made locally and revert to previously saved values.

**Auto-refresh:** Check this box to refresh the page automatically. Automatic refresh occurs every 3 seconds.

**Refresh:** Refreshes the displayed table.

# **Voice VLAN Configuration**

## **Voice VLAN / Configuration**

The Voice VLAN feature enables voice traffic forwarding on the Voice VLAN, then the switch can classify and schedule network traffic. It is recommended that there be two VLANs on a port - one for voice, one for data. Before connecting the IP device to the switch, the IP phone should configure the voice VLAND ID correctly. It should be configured through its own GUI.

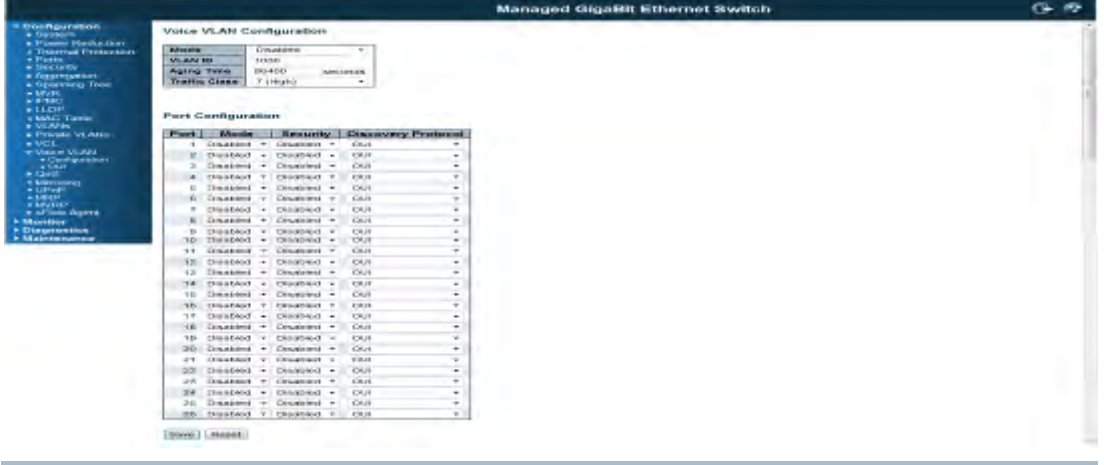

### **Mode**

Indicates the Voice VLAN mode operation. We must disable MSTP feature before we enable Voice VLAN. It can avoid the conflict of ingress filtering. Possible modes are:

**Enabled:** Enable Voice VLAN mode operation.

**Disabled:** Disable Voice VLAN mode operation.

## **VLAN ID**

Indicates the Voice VLAN ID. It should be a unique VLAN ID in the system and cannot equal each port PVID. It is a conflict in configuration if the value equals management VID, MVR VID, PVID etc. The allowed range is 1 to 4095.

## **Aging Time**

Indicates the Voice VLAN secure learning aging time. The allowed range is 10 to 1000000 seconds. It is used when security mode or auto detect mode is enabled. In other cases, it will be based on hardware aging time. The actual aging time will be situated between the [age time; 2 \* age time] interval.

### **Traffic Class**

Indicates the Voice VLAN traffic class. All traffic on the Voice VLAN will apply this class.

## **Port Mode**

Indicates the Voice VLAN port mode.

Possible modes are:

#### **Disabled:** from Voice VLAN.

**Auto:** Enable auto detect mode. It detects whether there is VoIP phone attached to the specific port and configures the Voice VLAN members automatically.

**Forced:** Force join to Voice VLAN.

**Port Security**

The Voice VLAN port security mode. When the function is enabled, all non-telephonic MAC addresses in the Voice VLAN will be blocked for 10 seconds. Possible port modes are:

**Enabled:** Enable Voice VLAN security mode operation.

**Disabled:** Disable Voice VLAN security mode operation.

## **Port Discovery Protocol**

Indicates the Voice VLAN port discovery protocol. It will only work when auto detect mode is enabled. We should enable LLDP feature before configuring discovery protocol to "LLDP" or "Both". Changing the discovery protocol to "OUI" or "LLDP" will restart auto detect process. Possible discovery protocols are:

**OUI:** Detect telephony device by OUI address.

**LLDP:** Detect telephony device by LLDP.

**Both:** Both OUI and LLDP.

### **Buttons**

**Save:** Click to save changes.

# **Voice VLAN / OUI Configuration**

Configure VOICE VLAN OUI table on this page. The maximum entry number is 16. Modifying the OUI table will restart auto detection of OUI process.

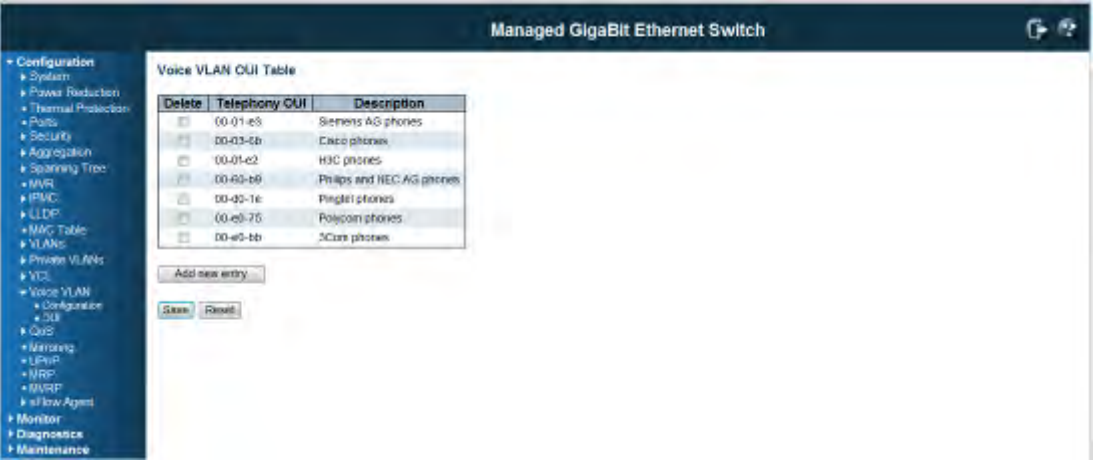

#### **Delete**

Check to delete the entry. It will be deleted during the next save.

### **Telephony OUI**

A telephony OUI address is a globally unique identifier assigned to a vendor by IEEE. It must be 6 characters long and the input format is "xx-xx-xx" (x is a hexadecimal digit).

### **Description**

The description of OUI address. Normally, it describes which vendor telephony device it belongs to. The allowed string length is 0 to 32.

### **Buttons**

**Add new entry:** Click to add a new access management entry.

**Save:** Click to save changes.

**Reset:** Click to undo any changes made locally and revert to previously saved values.

**Refreshes:** Refreshes the displayed the table starting from the "VLAND ID" input fields.

**<<:** Updates the table starting from the first entry in the VALN Table, i.e. the entry with the lowest VLAND

### **QoS**

### **QoS / Ingress Port Classification**

This page allows you to configure the basic QoS Ingress Classification settings for all switch ports.

The settings relate to the currently selected stack unit, as reflected by the page header.

The displayed settings are:

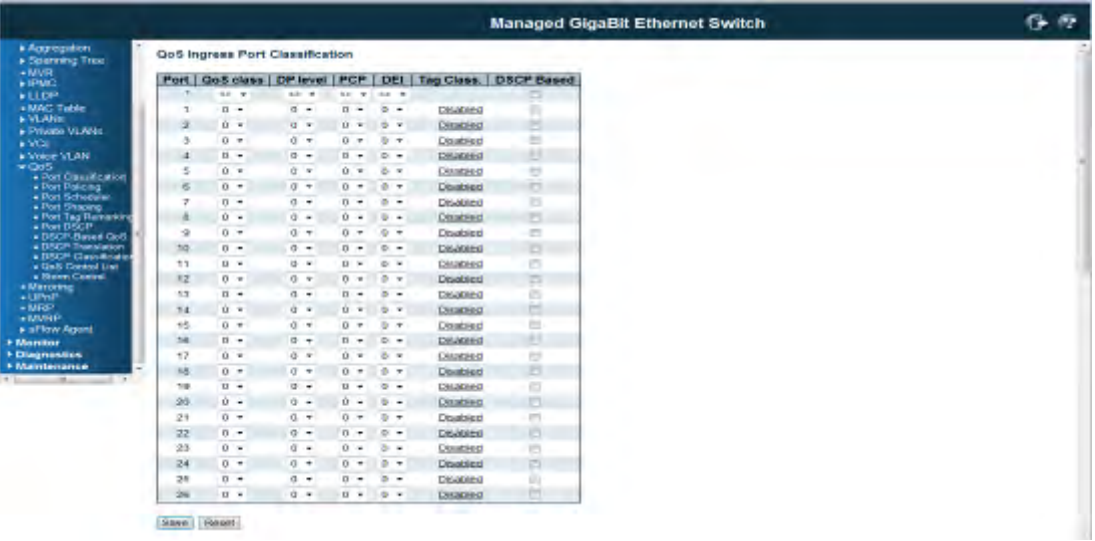

### **Port**

The port number for which the configuration below applies.

## **QoS class**

Controls the default QoS class, i.e., the QoS class for frames not classified in any other way. There is a one to one mapping between QoS class, queue and priority. A QoS class of 0 (zero) has the lowest priority.

## **DP level**

Controls the default Drop Precedence Level i.e., the DP level for frames not classified in any other way.

## **PCP**

Controls the default PCP for untagged frames.

## **DEI**

Controls the default DEI for untagged frames.

## **Tag Class.**

Shows the classification mode for tagged frames on this port.

**Disabled:** Use default QoS class and DP level for tagged frames.

**Enabled:** Use mapped versions of PCP and DEI for tagged frames.

Click on the mode in order to configure the mode and/or mapping.

#### **DSCP Based**

Click to Enable DSCP Based QoS Ingress Port Classification.

#### **Buttons**

**Save:** Click to save changes.

# **QoS / Ingress Port Policer Config**

This page allows you to configure the Policer settings for all switch ports. The settings relate to the currently selected stack unit, as reflected by the page header.

The displayed settings are:

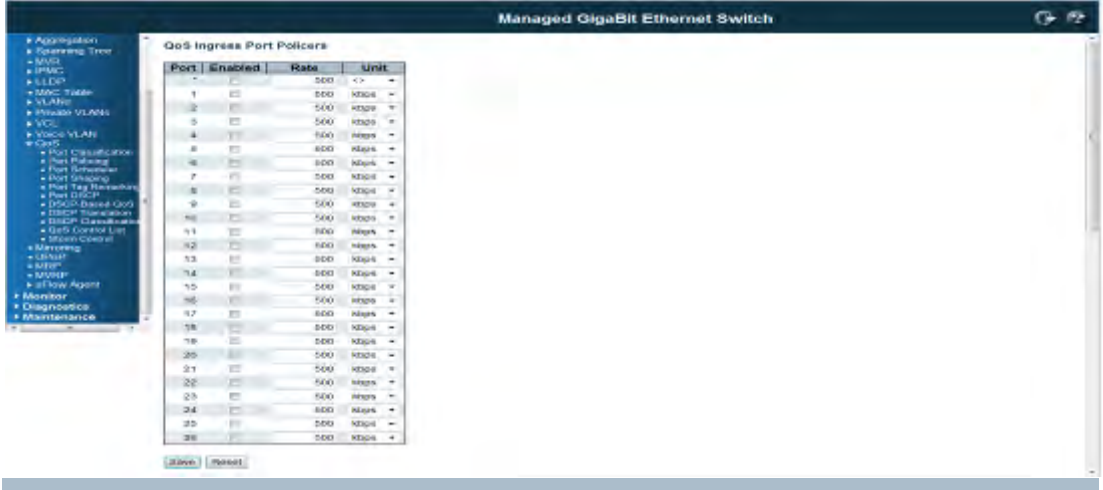

### **Port**

The port number for which the configuration below applies.

### **Enabled**

Controls whether the policer is enabled on this switch port.

### **Rate**

Controls the rate for the policer. The default value is 500. This value is restricted to 100-1000000 when the "Unit" is "kbps" or "fps", and it is restricted to 1-3300 when the "Unit" is "Mbps" or "kfps".

### **Unit**

Controls the unit of measure for the policer rate as kbps, Mbps, fps or kfps . The default value is "kbps".

### **Buttons**

**Save:** Click to save changes.

### **QoS / Port Scheduler**

This page provides an overview of QoS Egress Port Schedulers for all switch ports. The ports belong to the currently selected stack unit, as reflected by the page header.

The displayed settings are:

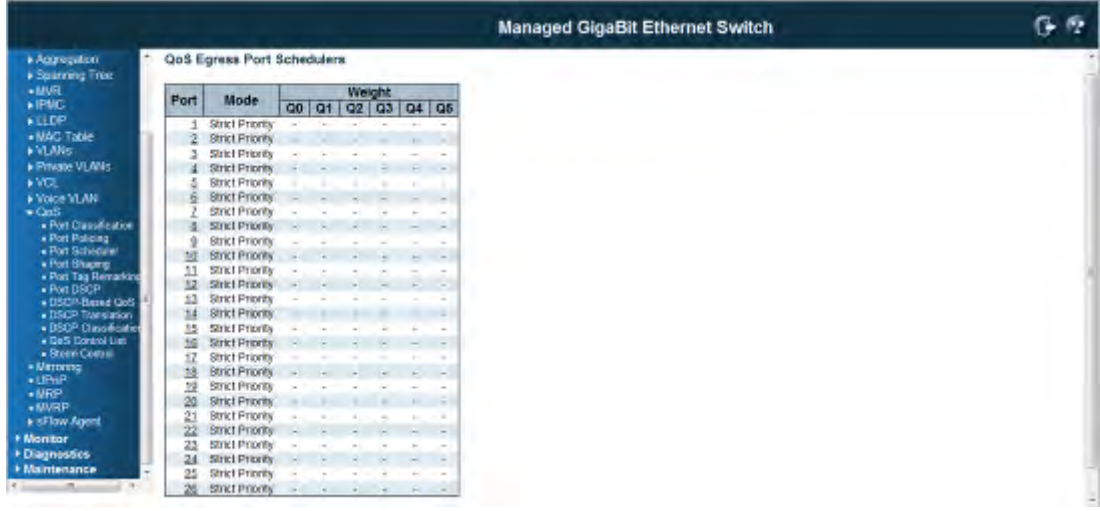

### **Port**

The logical port for the settings contained in the same row.

Click on the port number in order to configure the schedulers.

## **Mode**

Shows the scheduling mode for this port.

### **Qn**

Shows the weight for this queue and port.

## **QoS / Egress Port Shapers**

This page provides an overview of QoS Egress Port Shapers for all switch ports.

The ports belong to the currently selected stack unit, as reflected by the page header.

The displayed settings are:

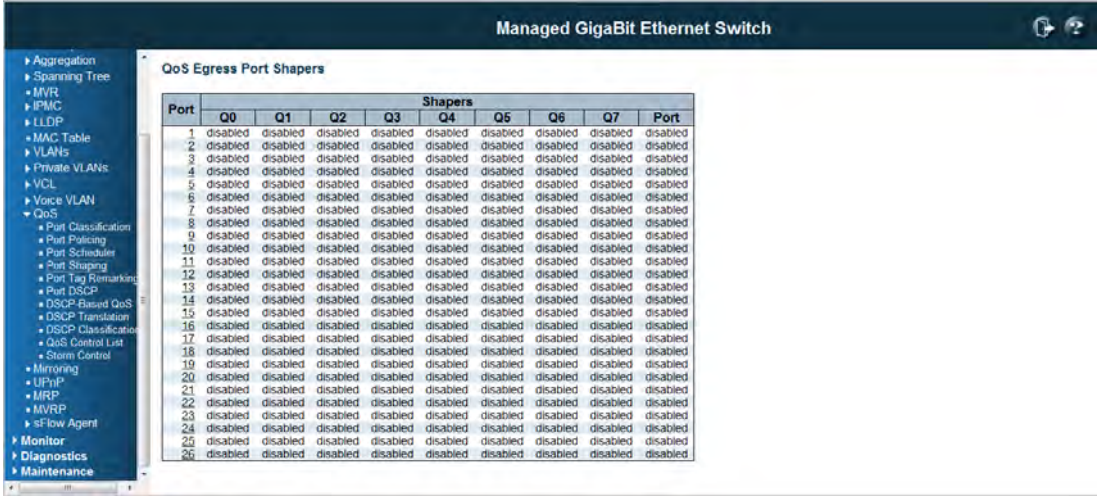

### **Port**

The logical port for the settings contained in the same row.

Click on the port number in order to configure the shapers.

### **Qn**

Shows "disabled" or actual queue shaper rate - e.g. "800 Mbps".

### **Port**

Shows "disabled" or actual port shaper rate - e.g. "800 Mbps".

## **QoS / Port Tag Remarking**

This page provides an overview of QoS Egress Port Tag Remarking for all switch ports.

The ports belong to the currently selected stack unit, as reflected by the page header.

The displayed settings are:

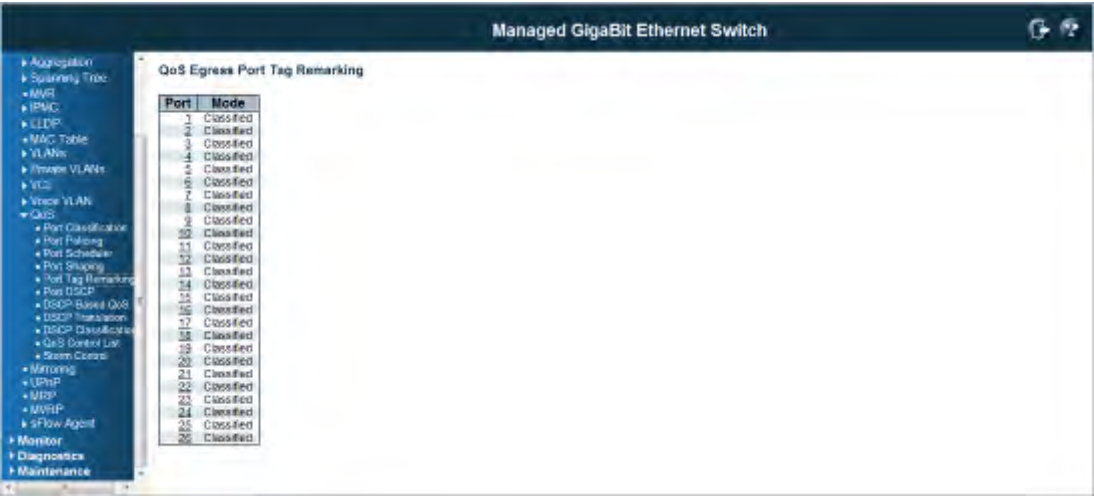

### **Port**

The logical port for the settings contained in the same row.

Click on the port number in order to configure tag remarking.

### **Mode**

Shows the tag remarking mode for this port.

**Classified:** Use classified PCP/DEI values.

**Default:** Use default PCP/DEI values.

**Mapped:** Use mapped versions of QoS class and DP level..

## **QoS / Port DSCP Configuration**

This page allows you to configure the basic QoS Port DSCP Configuration settings for all switch ports.

The settings relate to the currently selected stack unit, as reflected by the page header.

The displayed settings are:

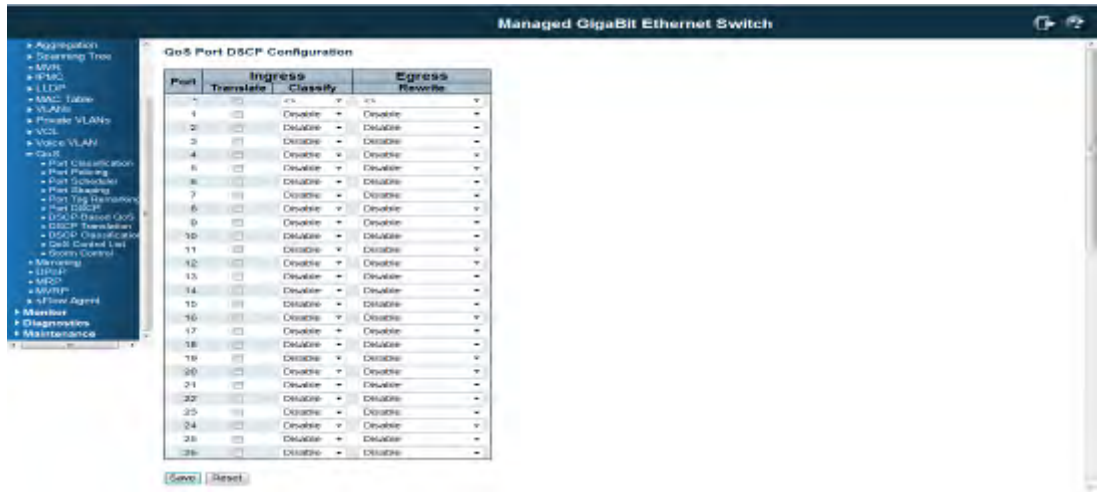

### **Port**

The Port column shows the list of ports for which you can configure dscp ingress and egress settings.

#### **Ingress**

In Ingress settings you can change ingress translation and classification settings for individual ports.

There are two configuration parameters available in Ingress:

- 1. Translate
- 2. Classify
- **1. Translate**

To Enable the Ingress Translation click the checkbox.

### **2. Classify**

Classification for a port have 4 different values.

**Disabled:** No Ingress DSCP Classification.

**DSCP=0:** Classify if incoming (or translated if enabled) DSCP is 0.

**Selected:** Classify only selected DSCP for which classification is enabled as

specified in DSCP Translation window for the specific DSCP.

**All:** Classify all DSCP.
## **Egress**

Port Egress Rewriting can be one of -

**Disabled:** No Egress rewrite.

**Enable:** Rewrite **enabled** without remapping.

**Remap DP Unaware:** DSCP from analyzer is remapped and frame is remarked with remapped DSCP value. The remapped DSCP value is always taken from the 'DSCP Translation->Egress Remap DP0' table.

**Remap DP Aware:** DSCP from **analyzer** is remapped and frame is remarked with remapped DSCP value. Depending on the DP level of the frame, the remapped DSCP value is either taken from the 'DSCP Translation->Egress Remap DP0' table or from the 'DSCP Translation->Egress Remap DP1' table.

## **Buttons**

**Save:** Click to save changes.

## **QoS / DSCP based QoS Ingress Classification**

This page allows you to configure the basic QoS DSCP based QoS Ingress Classification settings for all switches.

The displayed settings are:

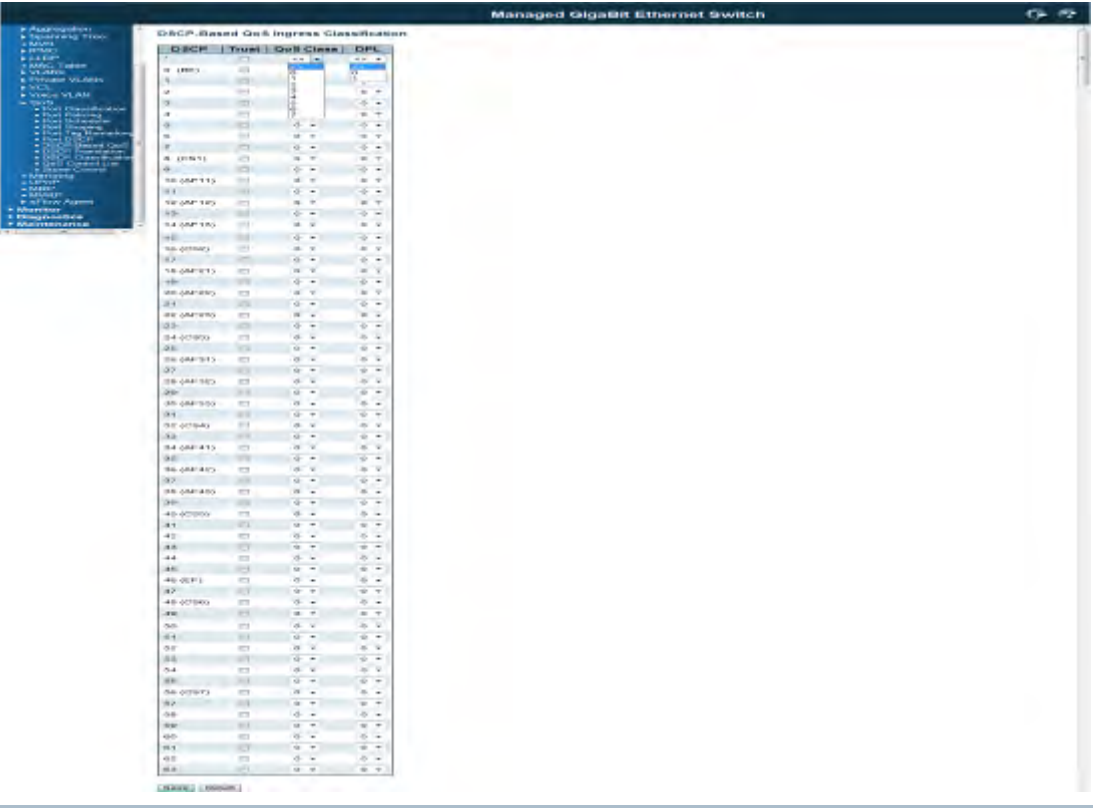

## **DSCP**

Maximum number of supported DSCP values are 64.

## **Trust**

Controls whether a specific DSCP value is trusted. Only frames with trusted DSCP values are mapped to a specific QOs class and Drop Precedence Level. Frames with un- trusted DSCP values are treated as a non-IP frame.

**QoS Class**

QoS class value can be any of (0-7)

**DPL**

Drop Precedence Level (0-1)

**Buttons**

**Save:** Click to save changes.

## **QoS / DSCP Translation**

This page allows you to configure the basic QoS DSCP Translation settings for all switches. DSCP translation can be done in Ingress or Egress.

The displayed settings are:

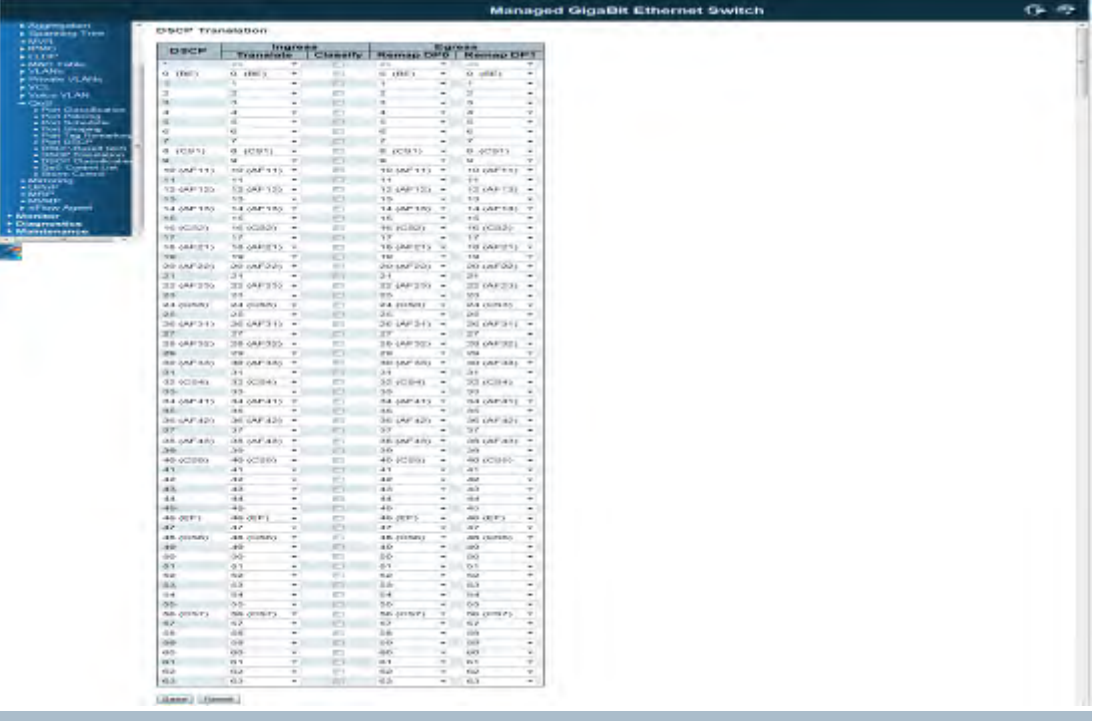

## **DSCP**

Maximum number of supported DSCP values are 64 and valid DSCP value ranges from 0 to 63.

### **Ingress**

Ingress side DSCP can be first translated to new DSCP before using the DSCP for QoS class and DPL map.

There are two configuration parameters for DSCP Translation -

- 1. Translate
- 2. Classify

**1. Translate**

DSCP at Ingress side can be translated to any of (0-63) DSCP values.

## **2. Classify**

Click to enable Classification at Ingress side.

## **Egress**

There are the following configurable parameters for Egress side -

- 1. Remap DP0 Controls the remapping for frames with DP level 0.
- 2. Remap DP1 Controls the remapping for frames with DP level 1.

### **1. Remap DP0**

Select the DSCP value from select menu to which you want to remap. DSCP value ranges form 0 to 63.

**2. Remap DP1**

Select the DSCP value from select menu to which you want to remap. DSCP value ranges form 0 to 63.

#### **Buttons**

**Save:** Click to save changes.

## **QoS / DSCP Classification**

This page allows you to configure the mapping of QoS class and Drop Precedence Level to DSCP value.

The settings relate to the currently selected stack unit, as reflected by the page header.

The displayed settings are:

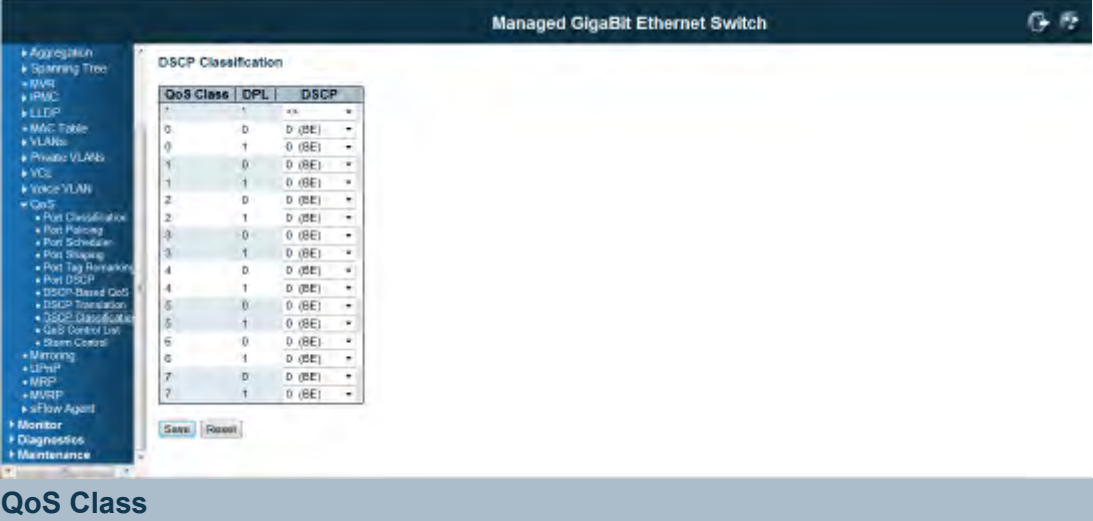

Actual QoS class.

#### **DPL**

Actual Drop Precedence Level.

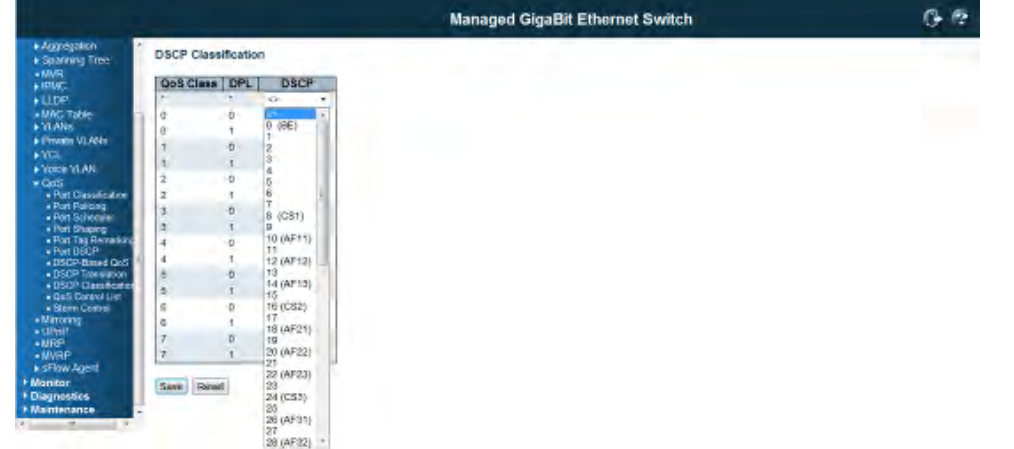

## **DSCP**

Select the classified DSCP value (0-63).

## **Buttons**

**Save:** Click to save changes.

## **QoS / Control List Configuration**

## **QoS Control List Configuration**

This page shows the QoS Control List(QCL), which is made up of the QCEs. Each row describes a QCE that is defined. The maximum number of QCEs is 256 on each switch.

Click on the lowest plus sign to add a new QCE to the list.

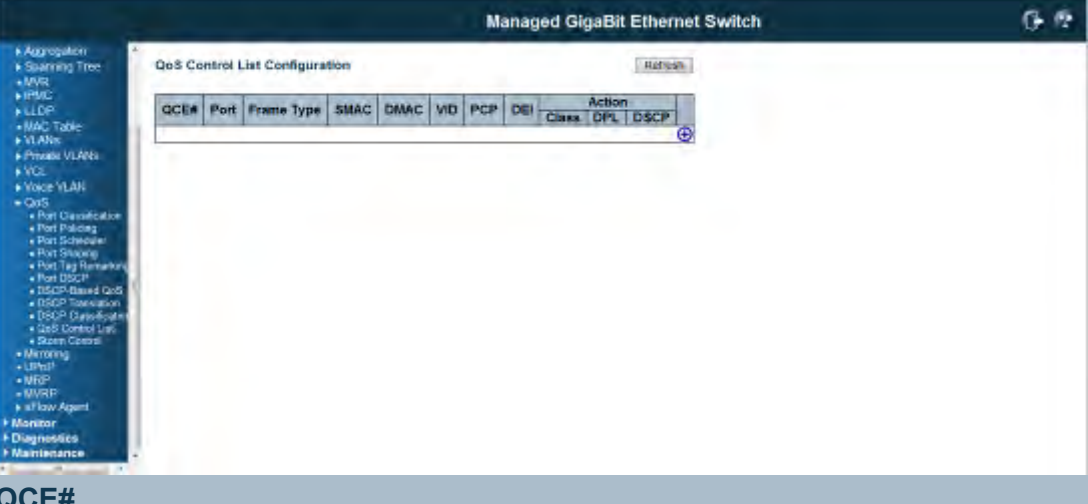

**QCE#**

Indicates the index of QCE.

**IndicatesPort**

Indicates the list of ports configured with the QCE.

#### **Frame Type**

Indicates the type of frame to look for incomming frames. Possible frame types are:

**Any**: The QCE will match all frame type.

**Ethernet:** Only Ethernet frames (with Ether Type 0x600-0xFFFF) are allowed.

**LLC:** Only (LLC) frames are allowed.

**SNAP:** Only (SNAP) frames are allowed.

**IPv4:** The QCE will match only IPV4 frames.

**IPv6:** The QCE will match only IPV6 frames.

### **SMAC**

Displays the OUI field of Source MAC address, i.e. first three octet (byte) of MAC address.

## **DMAC**

Specify the type of Destination MAC addresses for incoming frame. Possible values are:

**Any:** All types of Destination MAC addresses are allowed.

**Unicast:** Only Unicast MAC addresses are allowed.

**Multicast:** Only Multicast MAC addresses are allowed.

**Broadcast:** Only Broadcast MAC addresses are allowedd.

The default value is 'Any'.

### **VID**

Indicates (VLAN ID), either a specific VID or range of VIDs. VID can be in the range 1-4095 or 'Any'

#### **PCP**

Priority Code Point: Valid value PCP are specific(0, 1, 2, 3, 4, 5, 6, 7) or range(0-1, 2-3, 4-5, 6-7, 0-3, 4-7) or 'Any'.

#### **DEI**

Drop Eligible Indicator: Valid value of DEI can be any of values between 0, 1 or 'Any'. **Conflict**

Displays QCE status. It may happen that resources required to add a QCE may not available, in that case it shows conflict status as 'Yes', otherwise it is always 'No'. Please note that conflict can be resolved by releasing the resource required by the QCE and pressing 'Refresh' button.

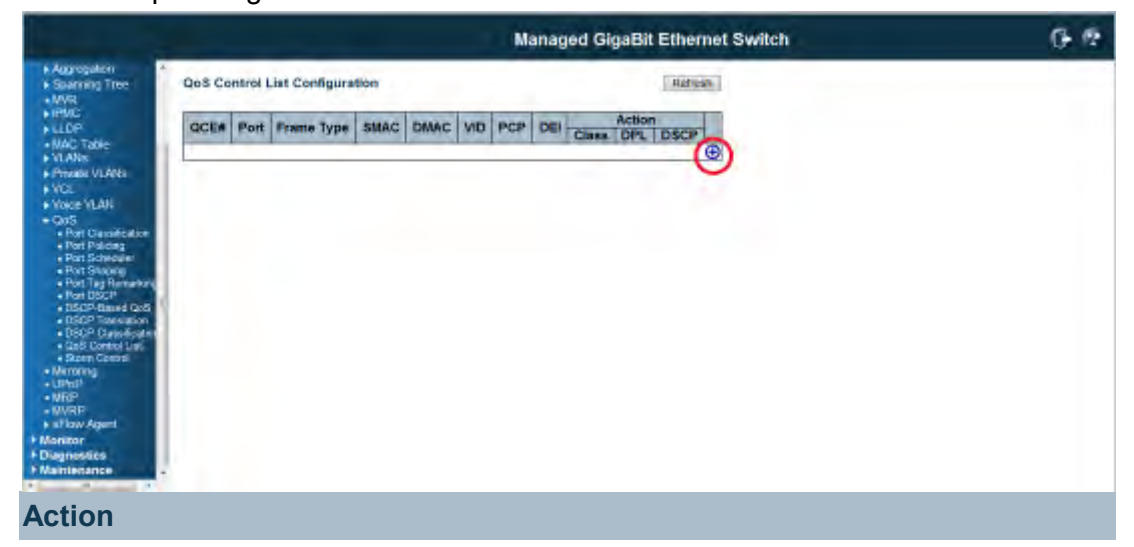

Indicates the classification action taken on ingress frame if parameters configured are matched with the frame's content.

There are three action fields: Class, DPL and DSCP.

**Class:** Classified QoS class..

**DPL:** Classified Drop Precedence Level.

**DSCP:** Classified DSCP value.

## **Modification Buttons**

You can modify each QCE (QoS Control Entry) in the table using the following buttons:

- $\bigoplus$ : Inserts a new QCE before the current row.
- $\bullet$ : Edits the QCE.
- $\bigcirc$ : Moves the QCE up the list.
- $\bigcirc$  Moves the QCE down the list.
- <sup><sup>8</sup>: Deletes the QCE.</sup>
- $\bigoplus$ : The lowest plus sign adds a new entry at the bottom of the QCE listings.

**Buttons**

**Refresh:** Click to refresh the page. This will help to check the lates conflict status after releasing the resources.

## **QoS / Storm Control Configuration**

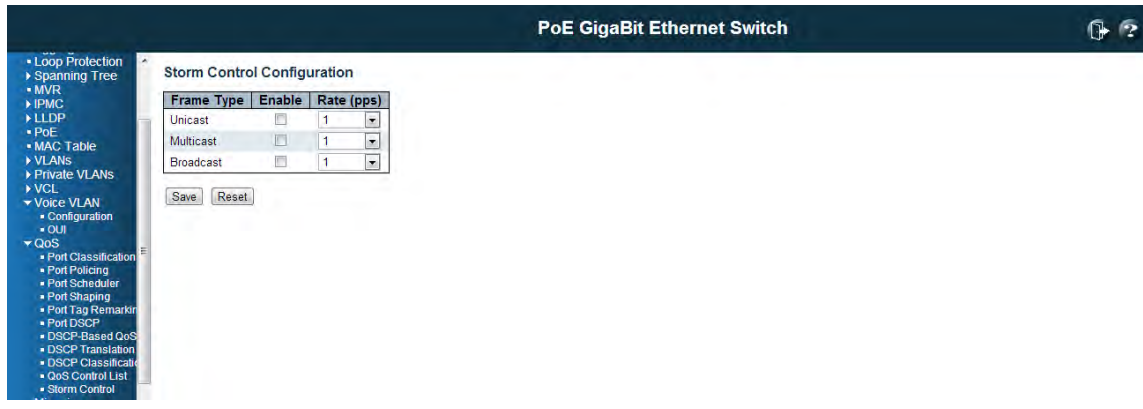

Storm control for the switch is configured on this page.

There is a unicast storm rate control, multicast storm rate control, and a broadcast storm rate control. These only affect flooded frames, i.e. frames with a (VLAN ID, DMAC) pair not present on the MAC Address table.

The configuration indicates the permitted packet rate for unicast, multicast or broadcast traffic across the switch.

**Note:** Frames, which are sent to the CPU of the switch are always limited to approximately 4 kpps. For example, broadcasts in the management VLAN are limited to this rate. The management VLAN is configured on the IP setup page.

### **Frame Type**

The settings in a particular row apply to the frame type listed here: Unicast, Multicast or Broadcast.

### **Enable**

Enable or disable the storm control status for the given frame type.

### **Rate**

The rate unit is packets per second (pps). Valid values

are:1,2,4,8,16,32,64,128,256,512,1K,2K,4K,8K,16K,32K,64K,128K,256K,512K,102 4K,2048K,4096K,8192K,16384K or 32768K.

### **Buttons**

**Save:** Click to save changes.

## **Mirroring Configuration**

Configure port Mirroring on this page.

To debug network problems, selected traffic can be copied, or mirrored, on a mirror port where a frame analyzer can be attached to analyze the frame flow.

The traffic to be copied on the mirror port is selected as follows:

All frames received on a given port (also known as ingress or source mirroring).

All frames transmitted on a given port (also known as egress or destination mirroring).

### **Port to mirror on**

Port to mirror also known as the mirror port. Frames from ports that have either source (rx) or destination (tx) mirroring enabled are mirrored on this port. Disabled disables mirroring.

### **Mirror Port Configuration**

The following table is used for Rx and Tx enabling.

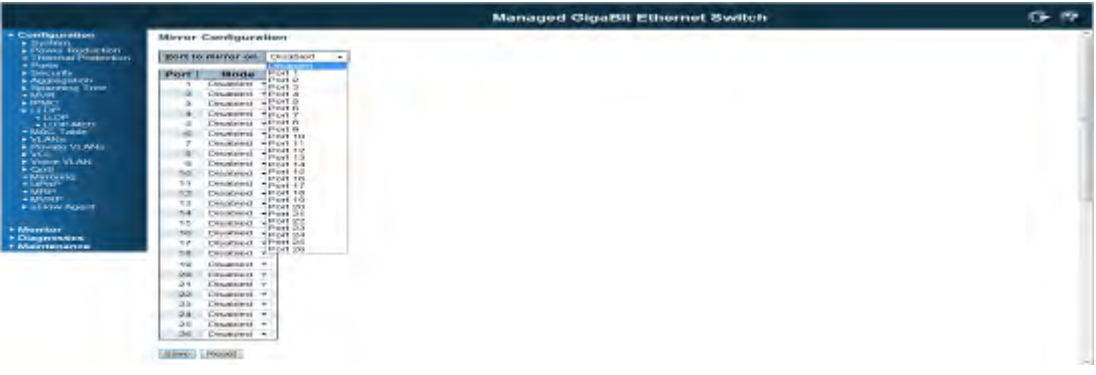

## **Port**

The logical port for the settings contained in the same row.

#### **Mode**

Select mirror mode.

**Rx only** Frames received on this port are mirrored on the mirror port. Frames transmitted are not mirrored.

**Tx only** Frames transmitted on this port are mirrored on the mirror port. Frames received are not mirrored.

**Disabled:** Neither frames transmitted nor frames received are mirrored.

**Enabled** Frames received and frames transmitted are mirrored on the mirror port.

**Note:** For a given port, a frame is only transmitted once. It is therefore not possible to mirror Tx frames on the mirror port. Because of this, mode for the selected mirror port is limited to Disabled or Rx only.

#### **Buttons**

**Save:** Click to save changes.

## **UPnP Configuration**

Configure UPnP on this page.

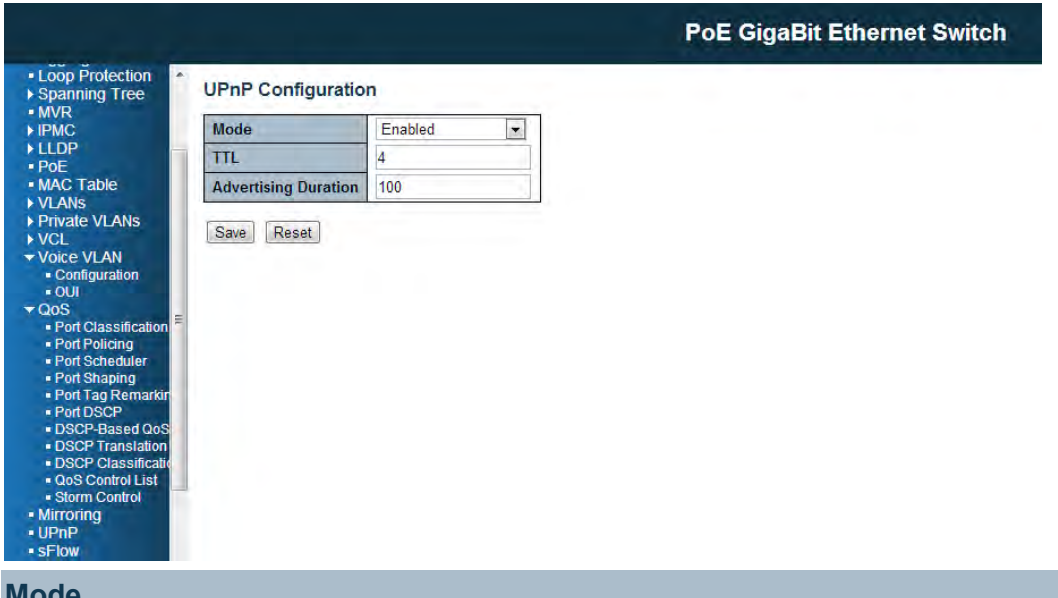

#### **Mode**

Indicates the UPnP operation mode. Possible modes are:

**Enabled:** Enable UPnP mode operation.

**Disabled:** Disable UPnP mode operation.

When the mode is enabled, two ACEs are added automatically to trap UPNP related packets to CPU. The ACEs are automatically removed when the mode is disabled.

#### **TTL**

The TTL value is used by UPnP to send SSDP advertisement messages. Valid values are in the range 1 to 255.

### **Advertising Duration**

The duration, carried in SSDP packets, is used to inform a control point or control points how often it or they should receive an SSDP advertisement message from this switch. If a control point does not receive any message within the duration, it will think that the switch no longer exists. Due to the unreliable nature of UDP, in the standard it is recommended that such refreshing of advertisements to be done at less than one-half of the advertising duration. In the implementation, the switch sends SSDP messages periodically at the interval one-half of the advertising duration minus 30 seconds. Valid values are in the range 100 to 86400.

## **Buttons**

**Save:** Click to save changes.

## **sFlow Configuration**

Sampled Flow (sFlow) is a traffic monitoring technology mainly used to collect and analyze traffic statistics. The switch supports sFlow feature. The sFlow software agent collects traffic statistics and packet information from the sFlow-enabled interfaces on the switch, encapsulates them into sFlow packets. The sFlow agent then sends the packet to a specified sFlow collector, the IP Address you assigned in the switch UI. The sFlow collector analyzes the sFlow packets and displays the result.

sFlow has the following two sampling mechanisms:

- Flow sampling: Packet-based sampling, used to obtain packet content information.
- Counter sampling: Time-based sampling, used to obtain port traffic statistics.

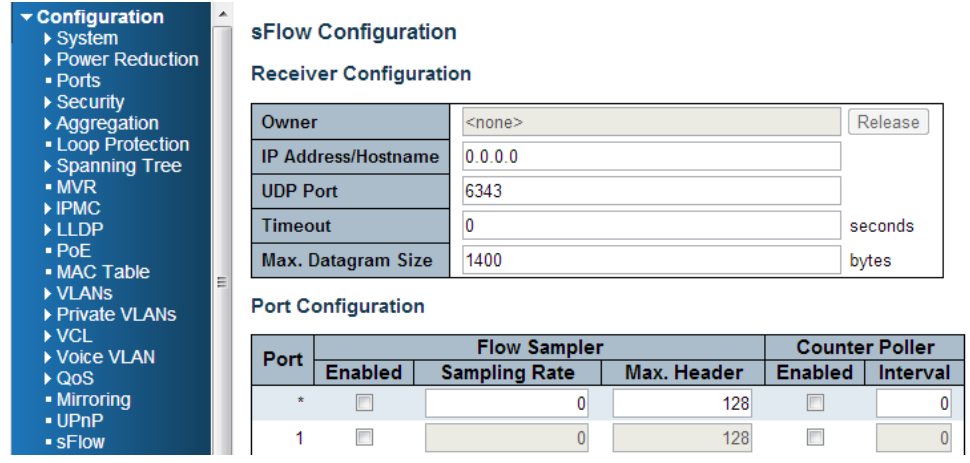

Type the IP address of sFlow collector in the Receiver Configuration. The sFlow agent will send the collected information to it.

This next page displays the configured sFlow Samplers on the switch .

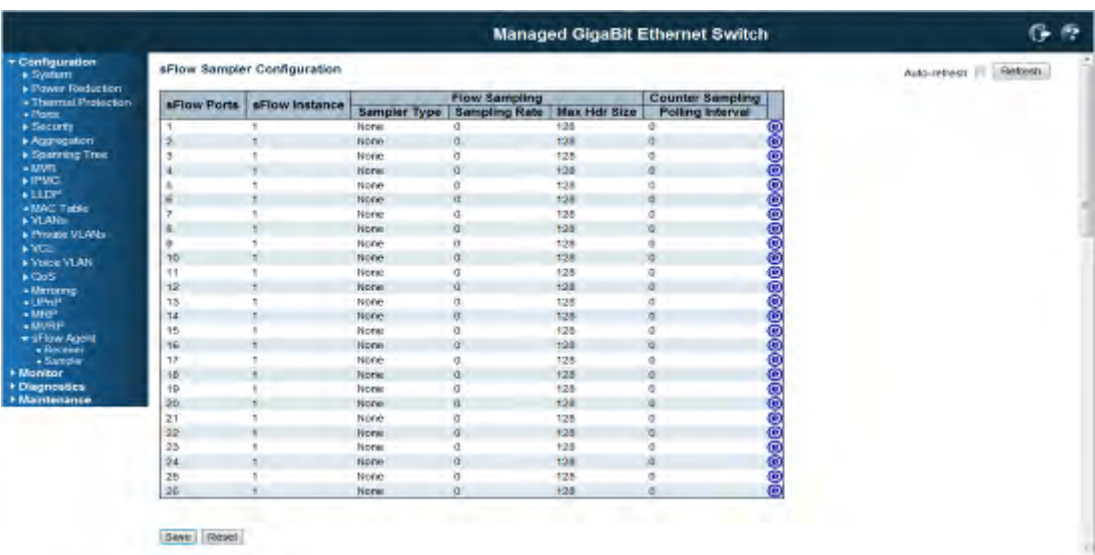

#### **sFlow Ports**

List of the port numbers on which sFlow is configured.

### **sFlow Instance**

Configured sFlow instance for the port number.

#### **Flow Sampling**

Packet flow sampling refers to arbitrarily choosing some packets out of a specified number,reading the first "Max Hdr Size" bytes and exporting the sampled datagram for analysis.

The attributes associated with the flow sampling are: sampler type, sampling rate, maximum header size.

#### **Sampler Type**

Configured sampler type on the port and could be any of the types: None, RX,TX, ALL.

Default value is "none".

**Sampling Rate** 

Configured sampling rate on the ports.

**Max Hdr Size**

Configured size of the header of the sampled frame.

#### **Counter Sampling**

Counter sampling performs periodic,time-based sampling or polling of counters associated with an interface enabled for sFlow.

Attribute associated with counter sampling is polling interval.

## **Polling Interval**

Configured polling interval for the counter sampling.

**Editing Button**

You can modify each port's sampler configuration the table using the following button:

**e**: Edits the port sampler configuration.

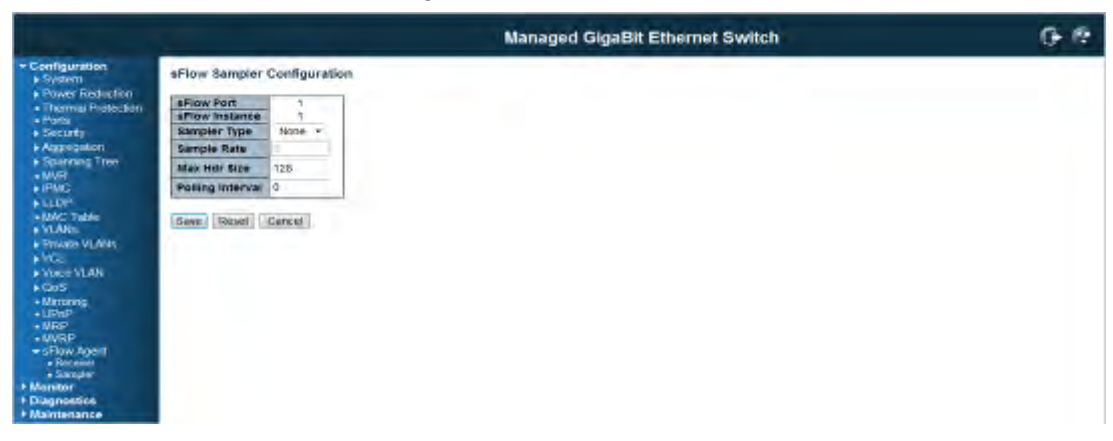

# **Chapter 4: Feature Configuration - CLI**

## **In Feature Configuration - CLI:**

The Command Line Interface (CLI) is the user interface to the switch's embedded software system. You can view the system information, show the status, configure the switch and receive a response back from the system by keying in a command.

## **CLI Overview**

After login the switch through console CLI, you can see the ">" mark. You can type the command after it. There are some useful command, such as:

Type '<group>' to enter command group, e.g. 'port' to the port configuration.

Type '<group> ?' to get list of group commands, e.g. 'port ?'. You can follow the instruction step by step to finish the command.

Type '<command> ?' to get help on a command, e.g. 'port mode ?'.

Type 'up' to move up one level or '/' to go to root level

Type "logout" in root level to leave the command line interface

Click "Enter" key after finish the command.

Click "Up" key to repeat the previous commands

Commands may be abbreviated, e.g. 'por co' instead of 'port configuration'. For quick configuration, the abbreviated typo is helpful.

#### **Example: Configure the System Contact to Orwell**

You can go to system group or type the full name in root level. Both of the methods can meet your need.

In system group mode:

System>contact Orwell

In root level:

>sys contact Orwell

**Note:** This chapter just lists the relevant command lines of the feature settings for your reference. You can see the detail explanation of the commands and features through the chapter 3.

# **System Configuration**

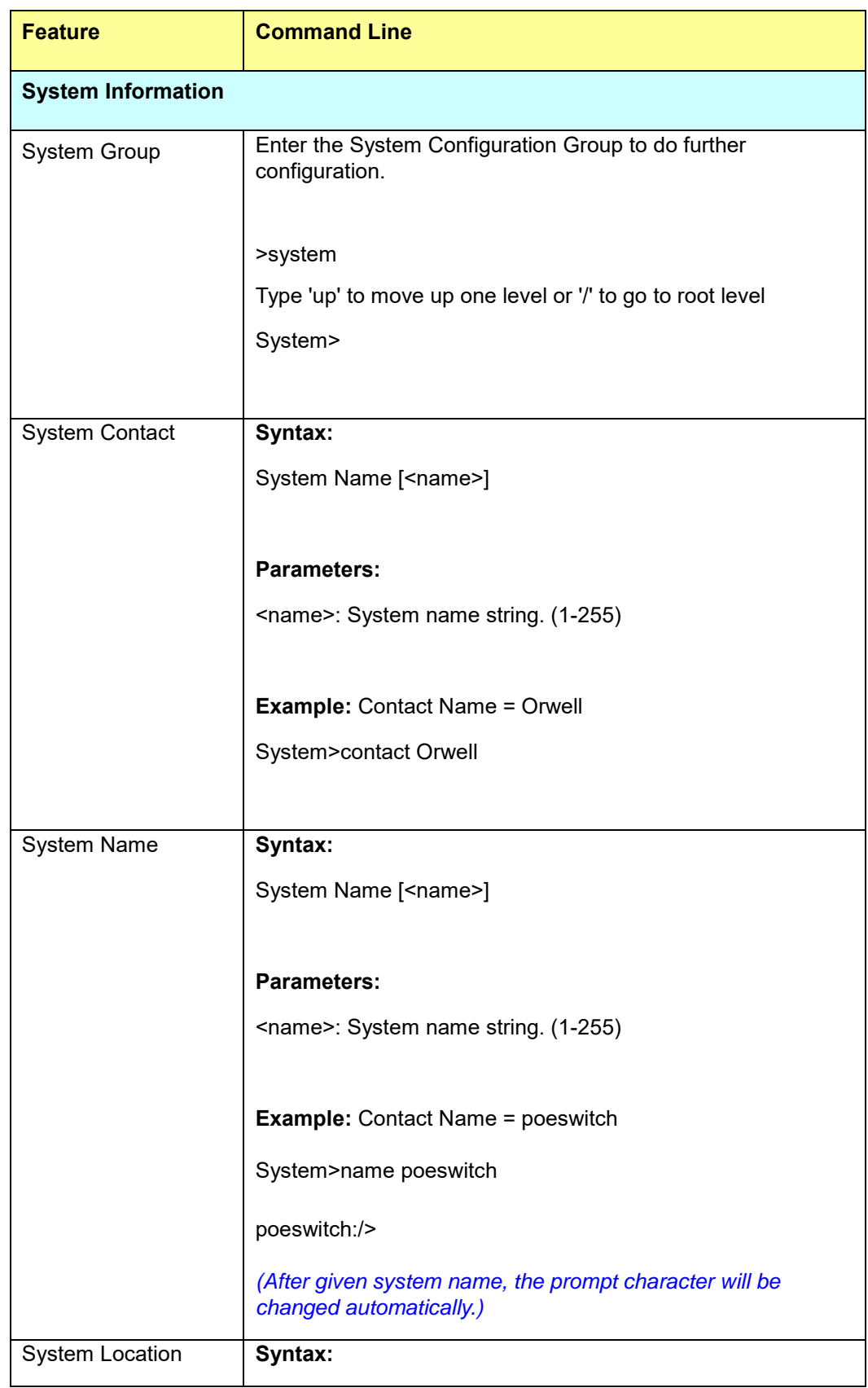

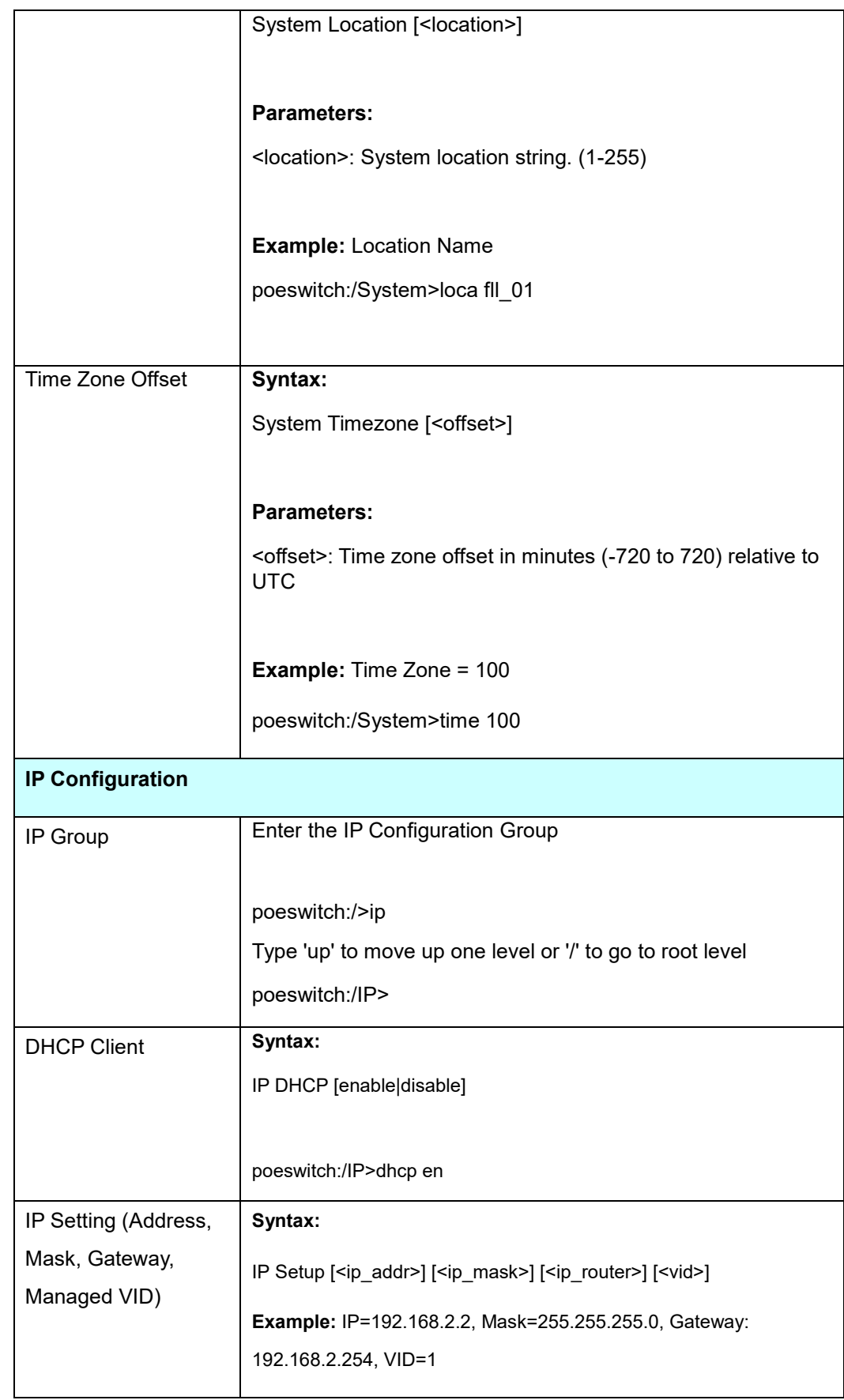

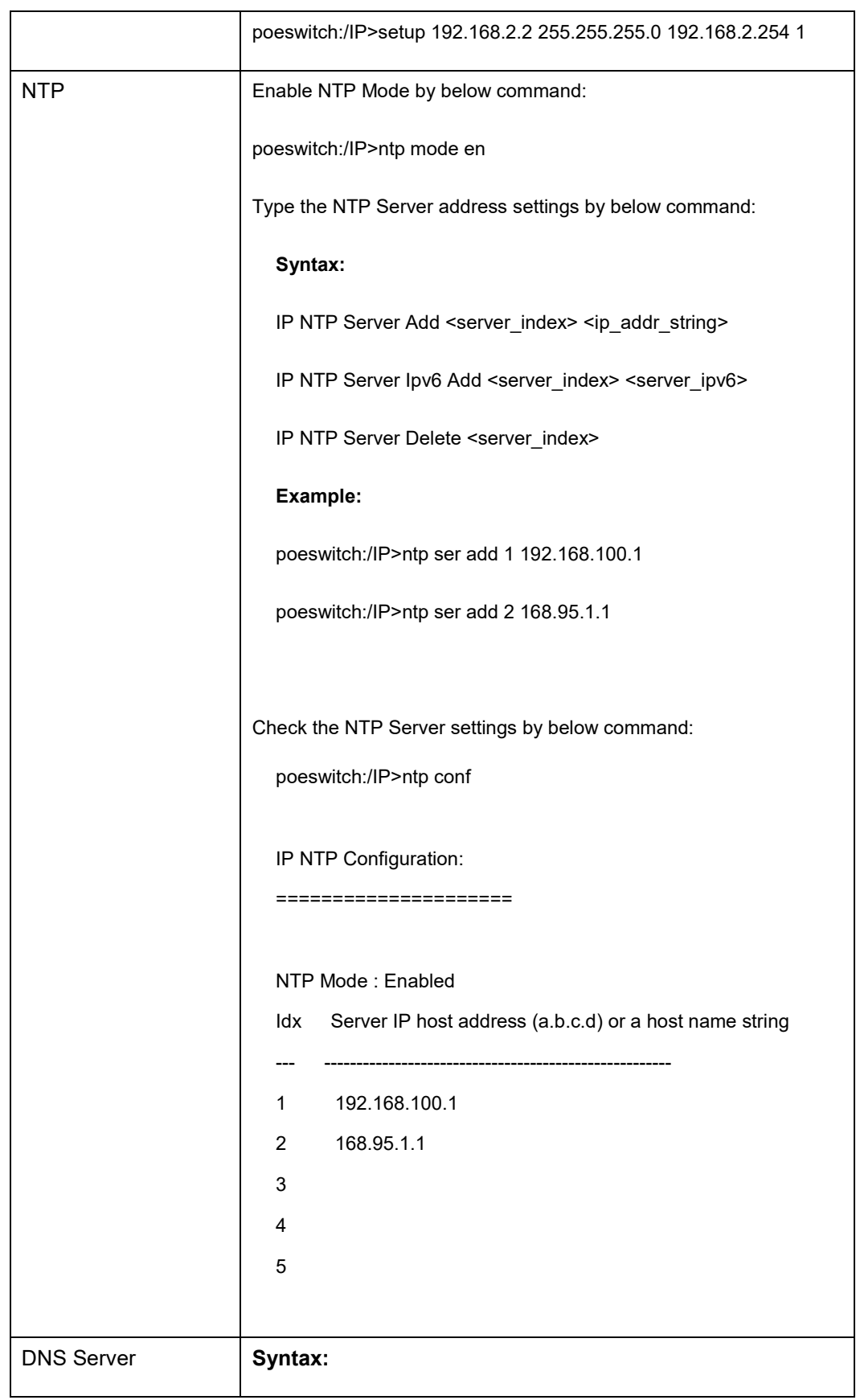

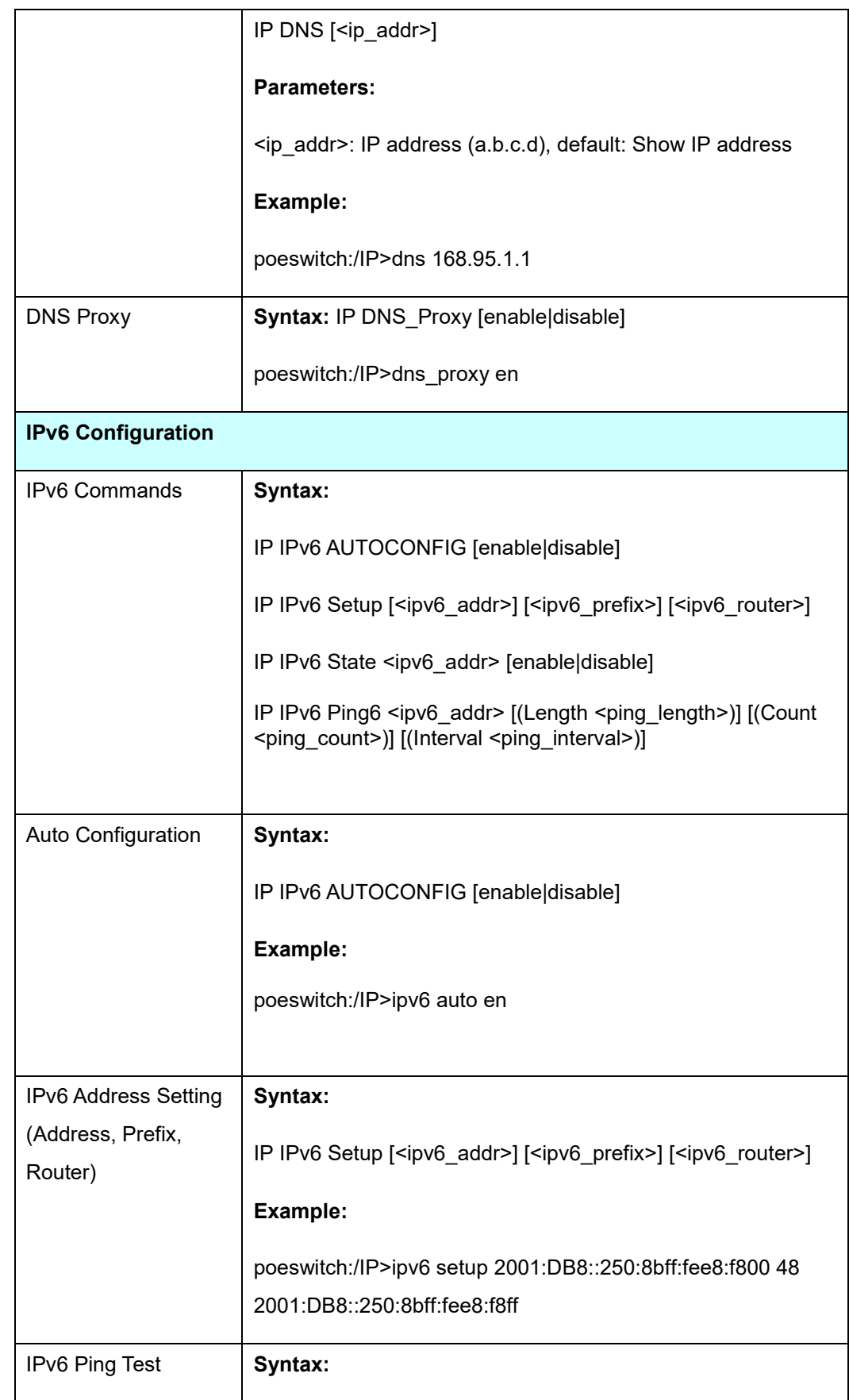

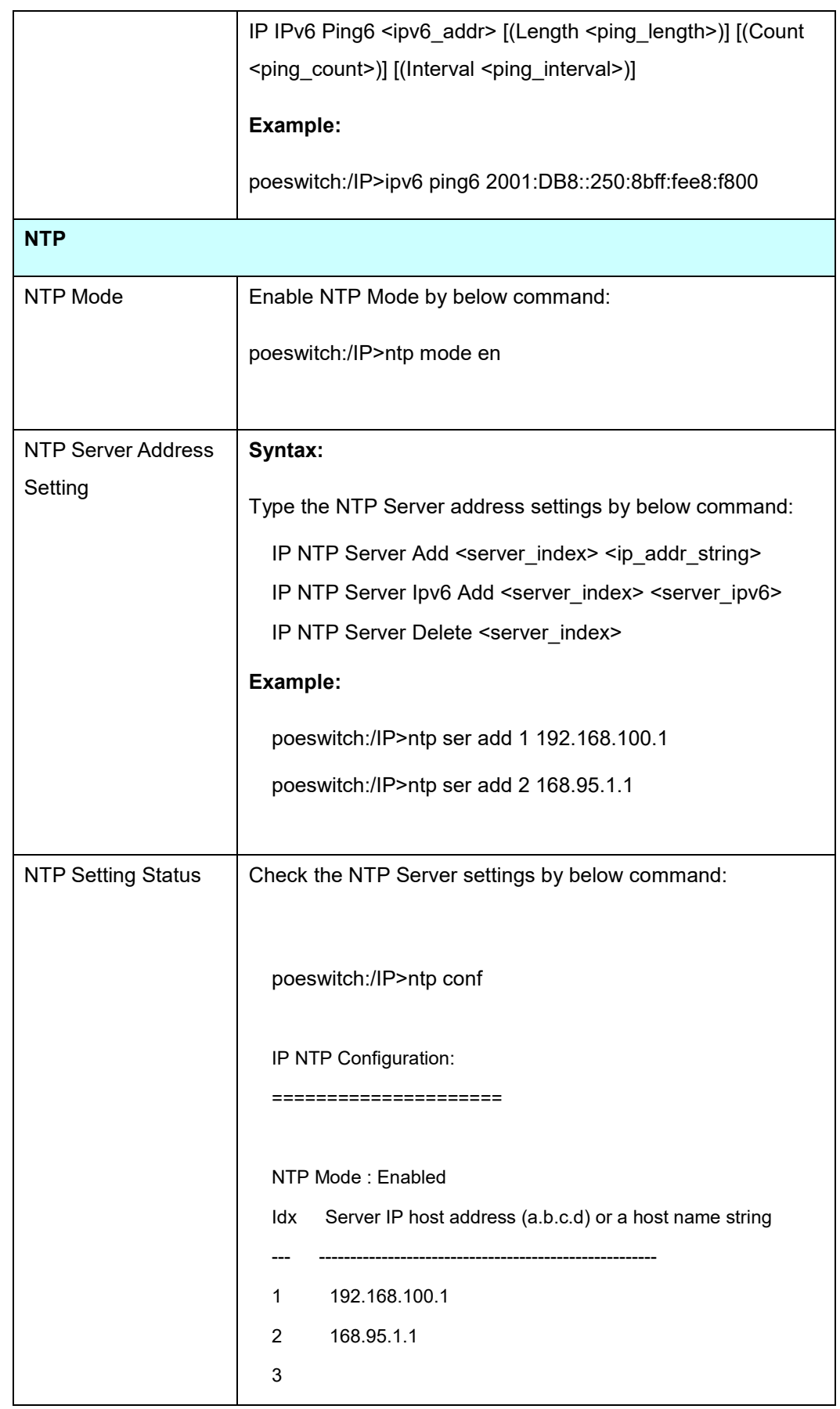

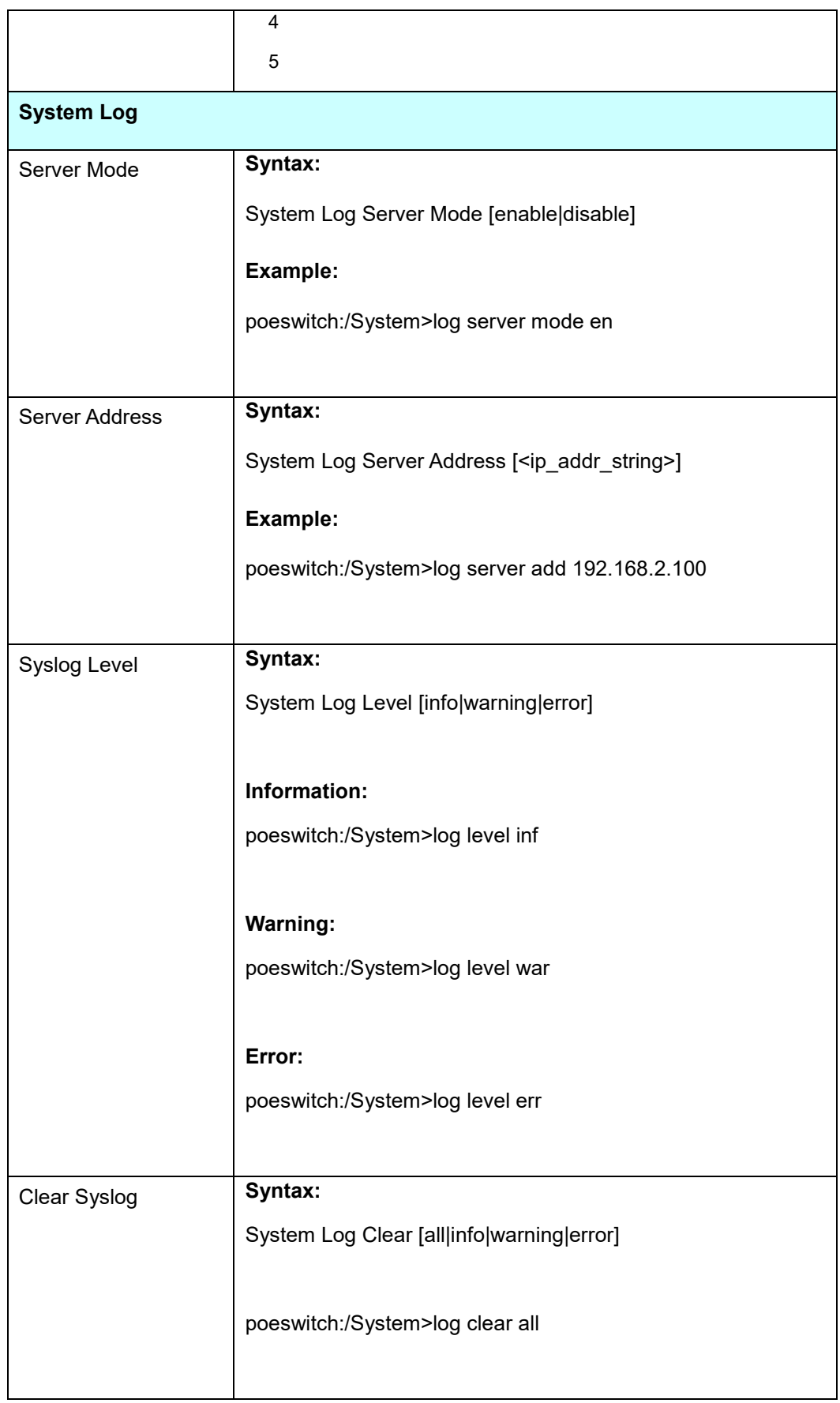

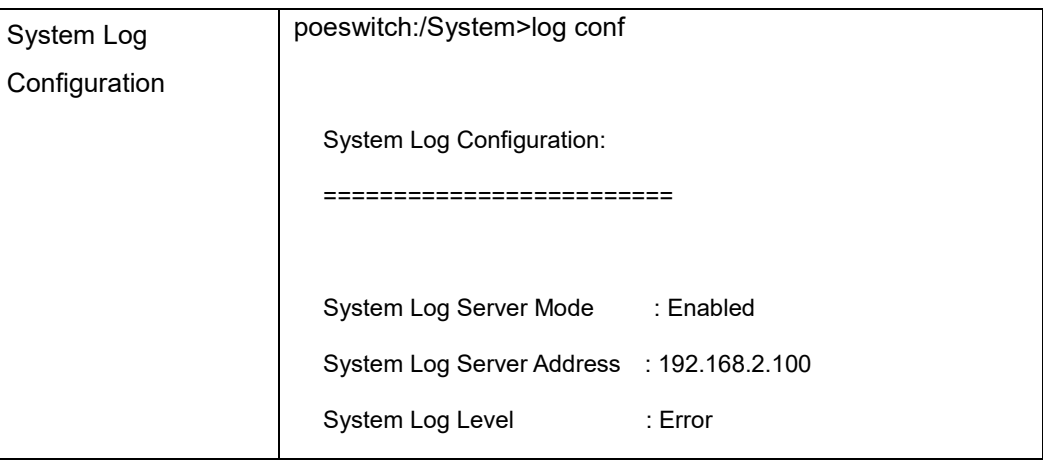

## **Power Reduction**

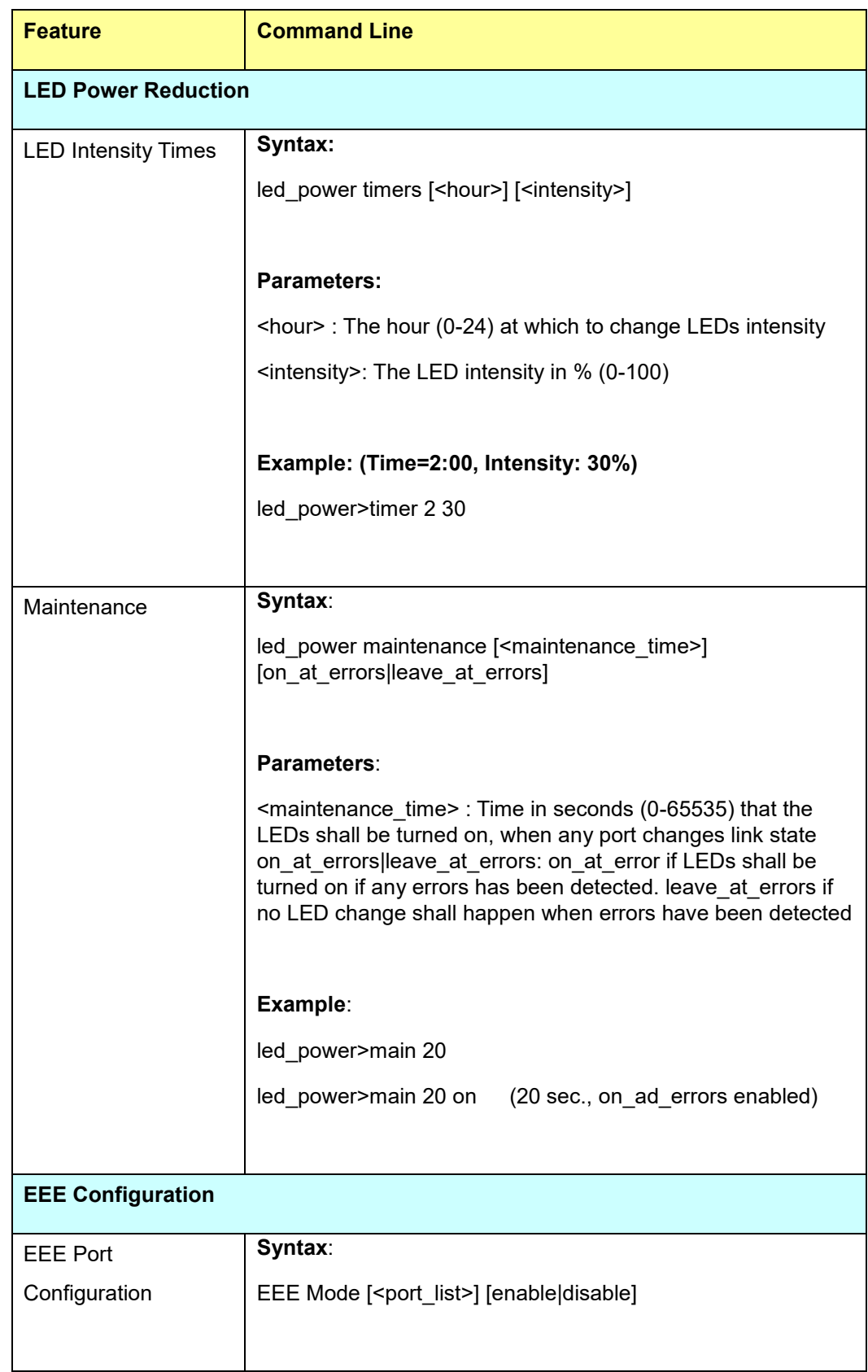

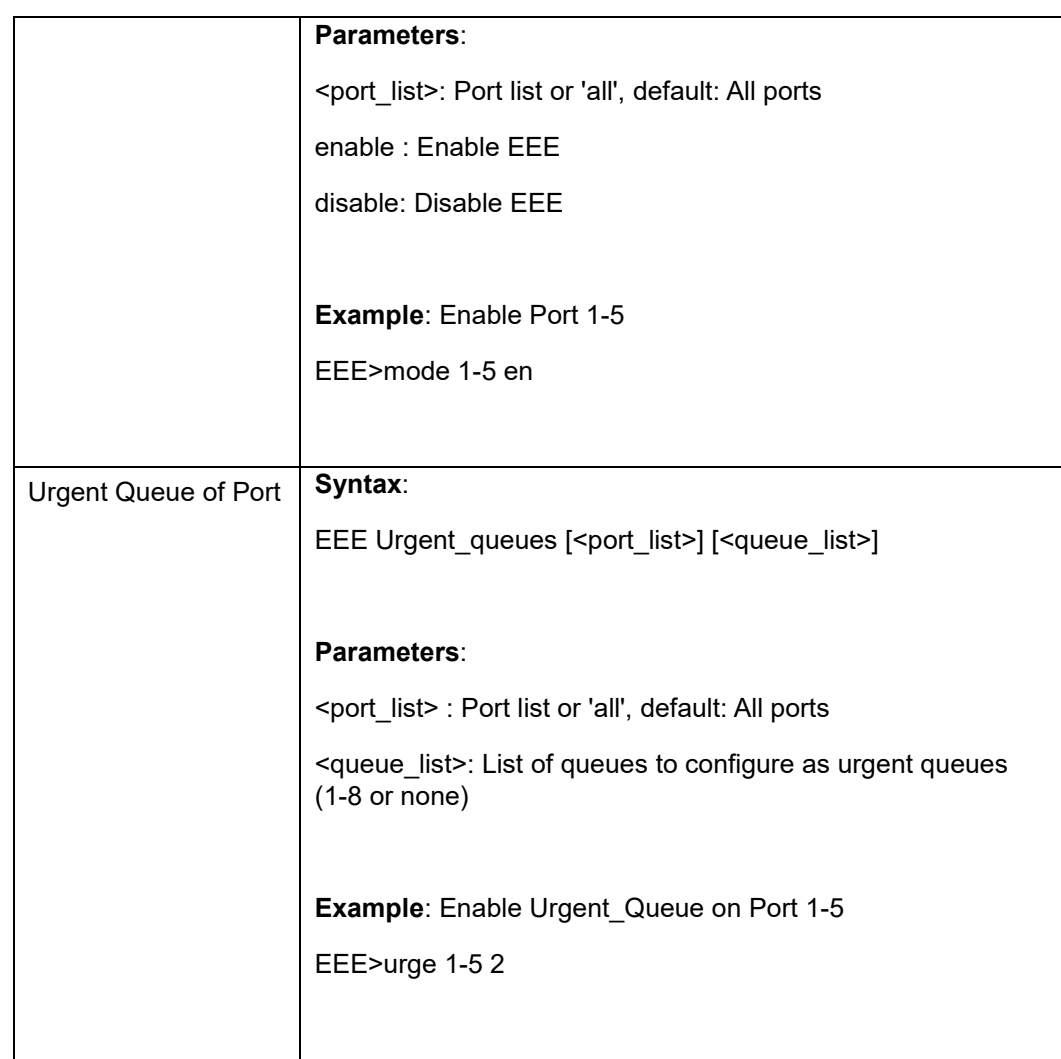

# **Port Configuration**

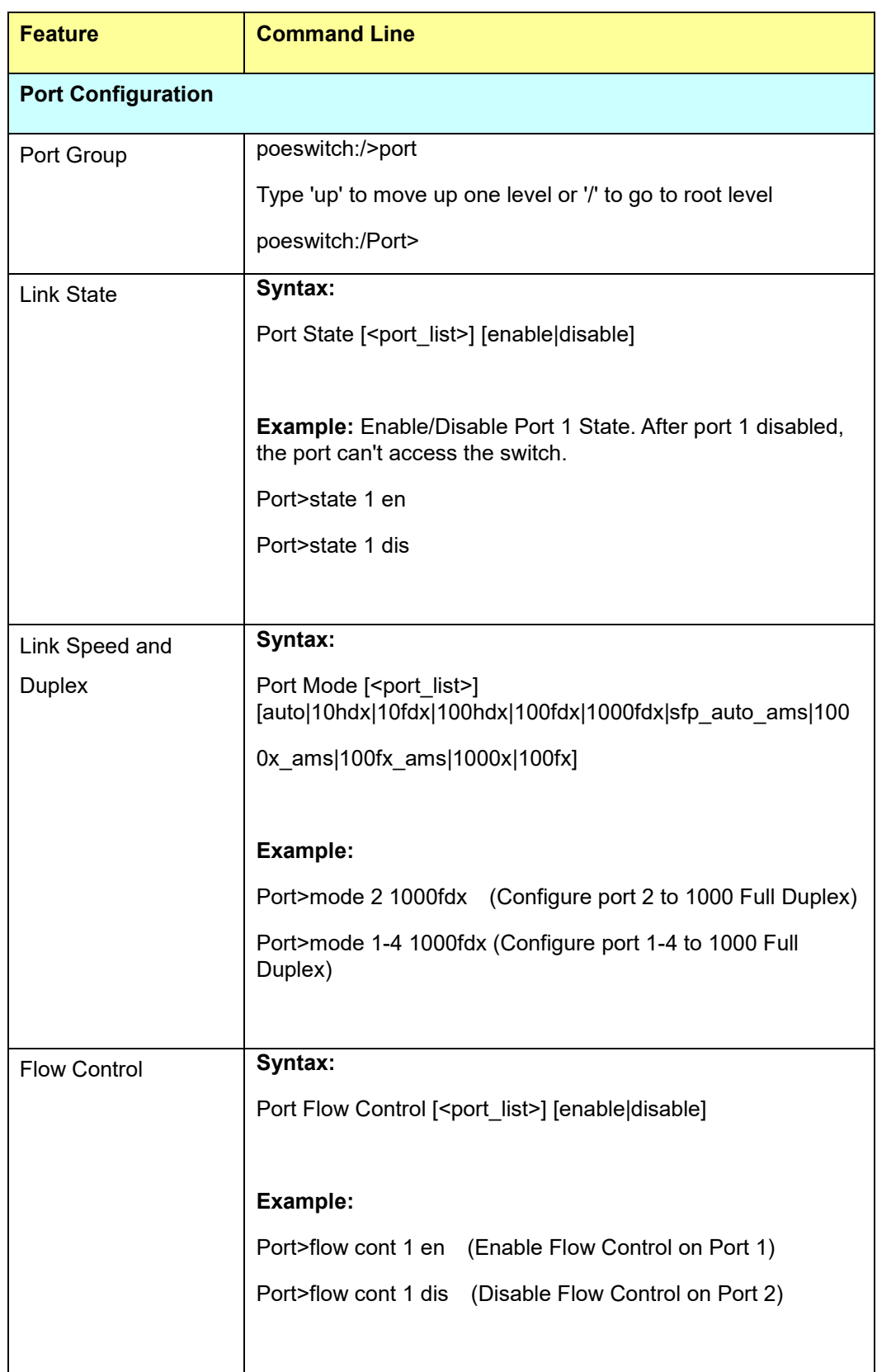

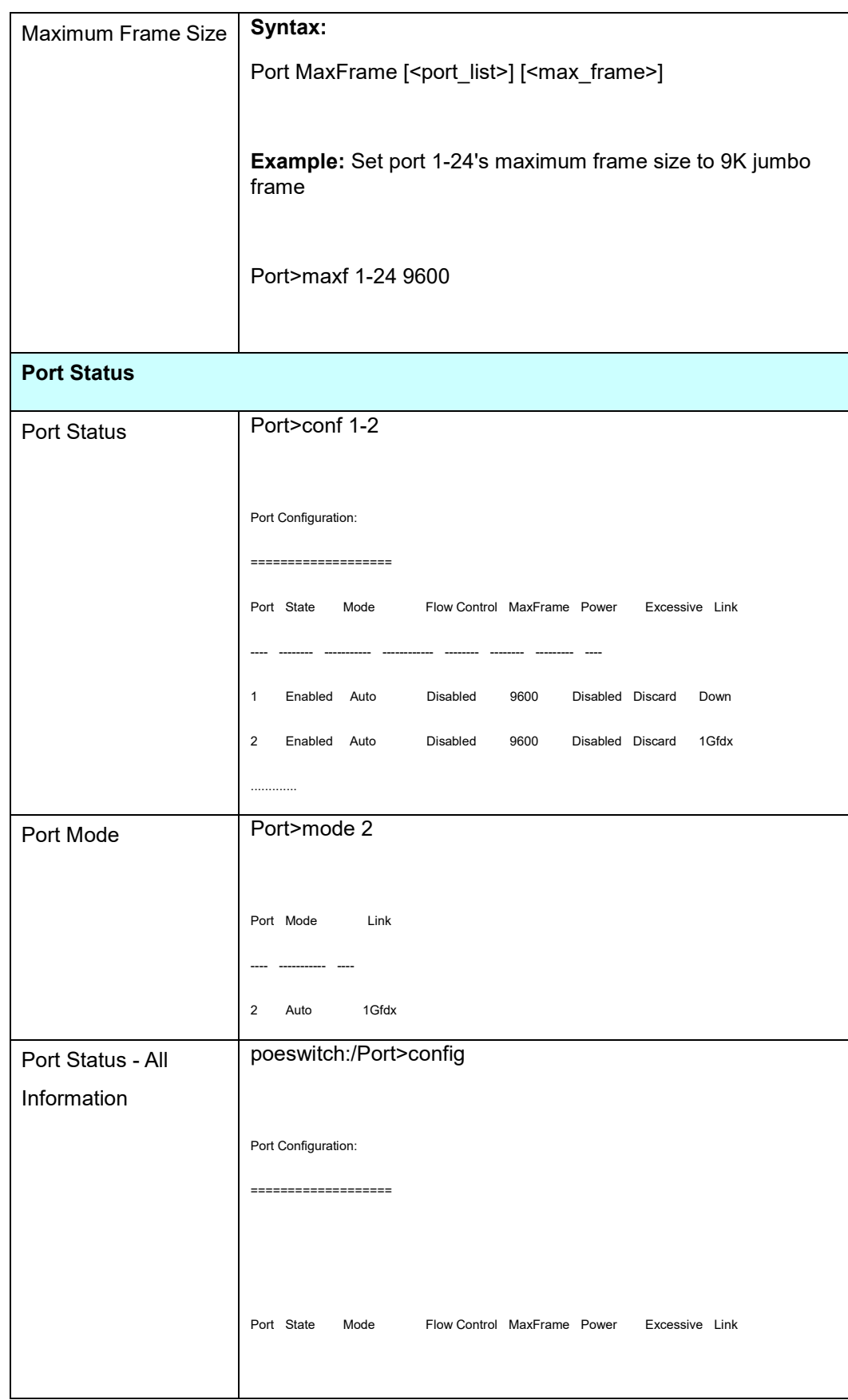

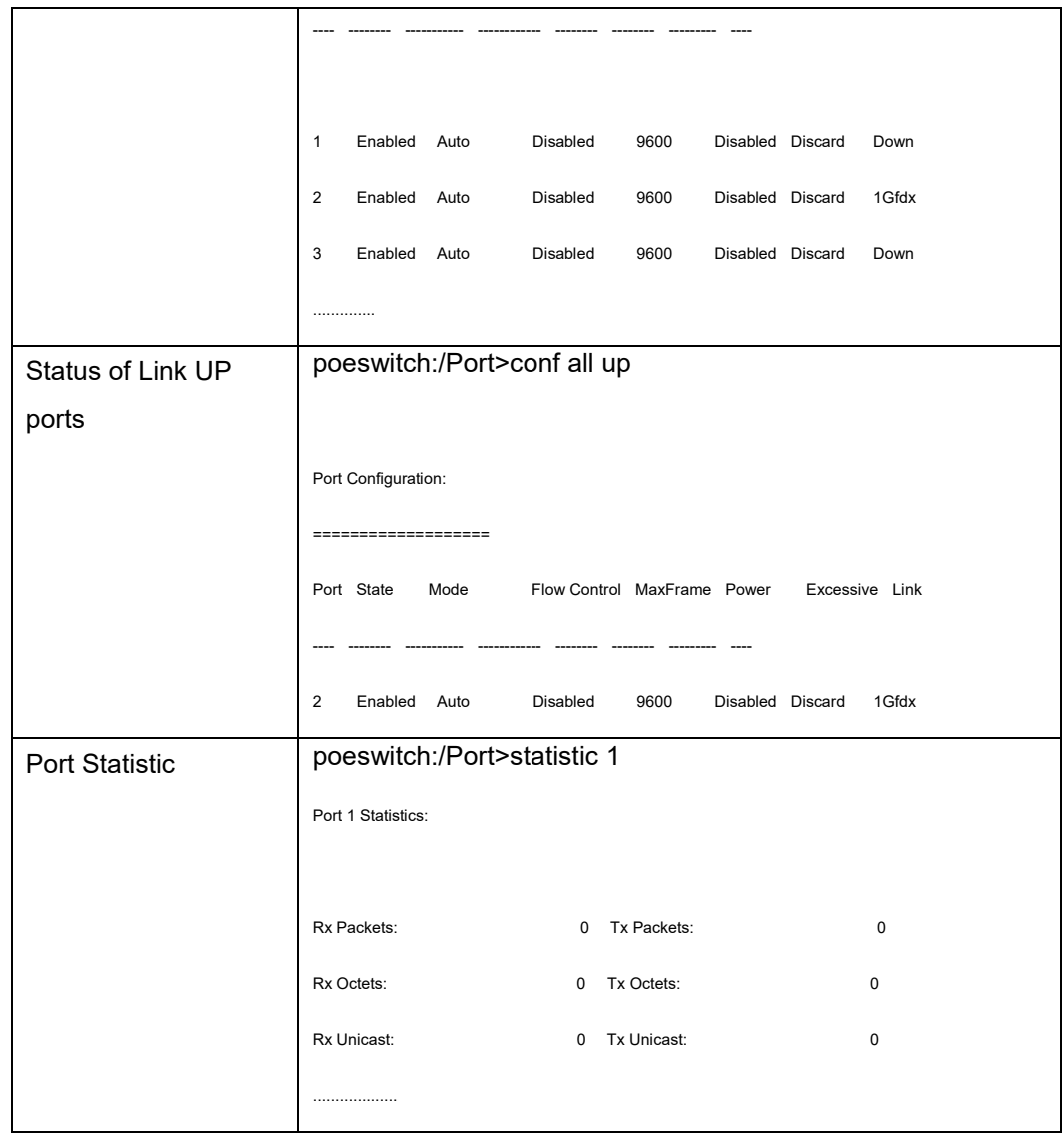

# **Security Configuration**

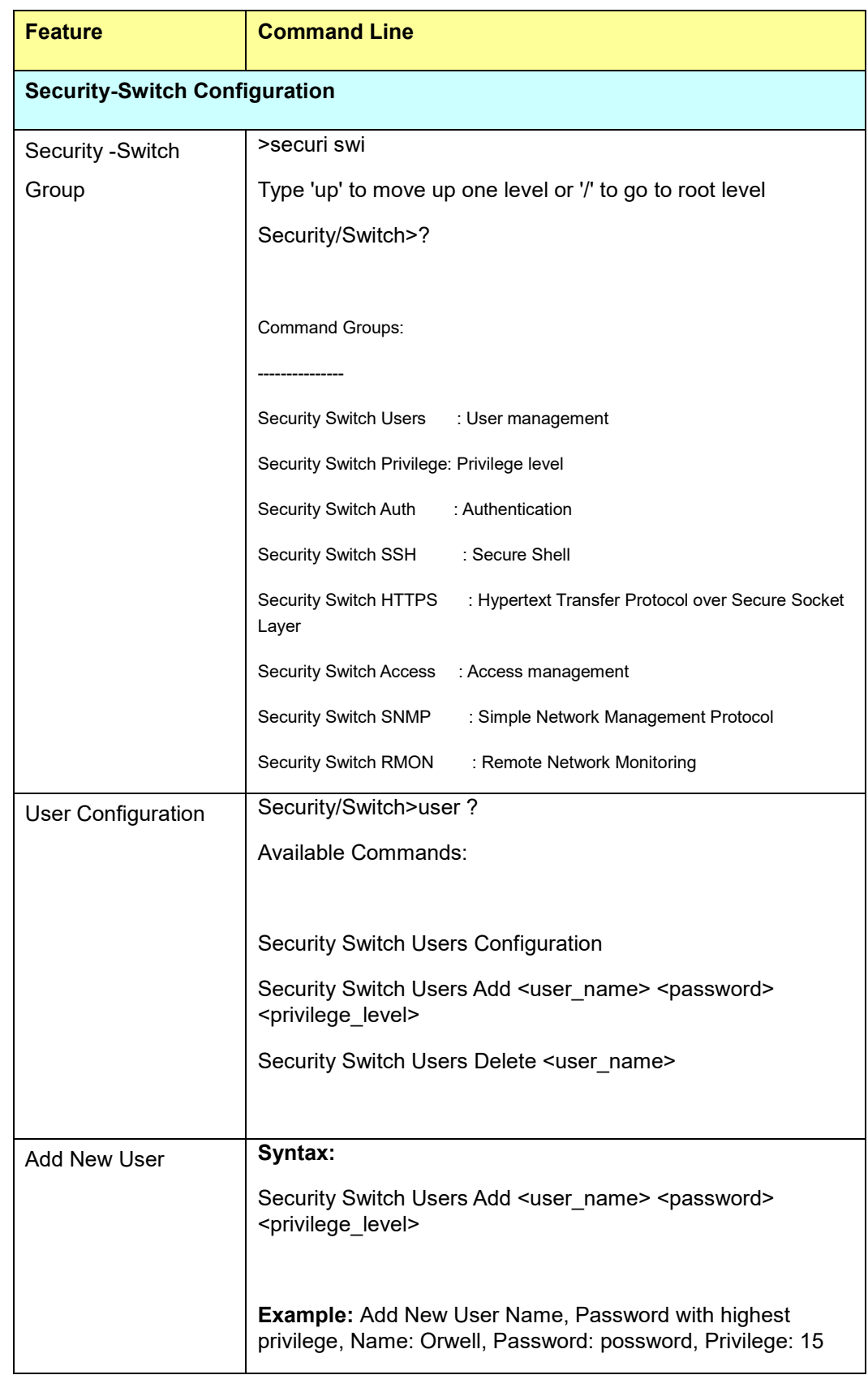

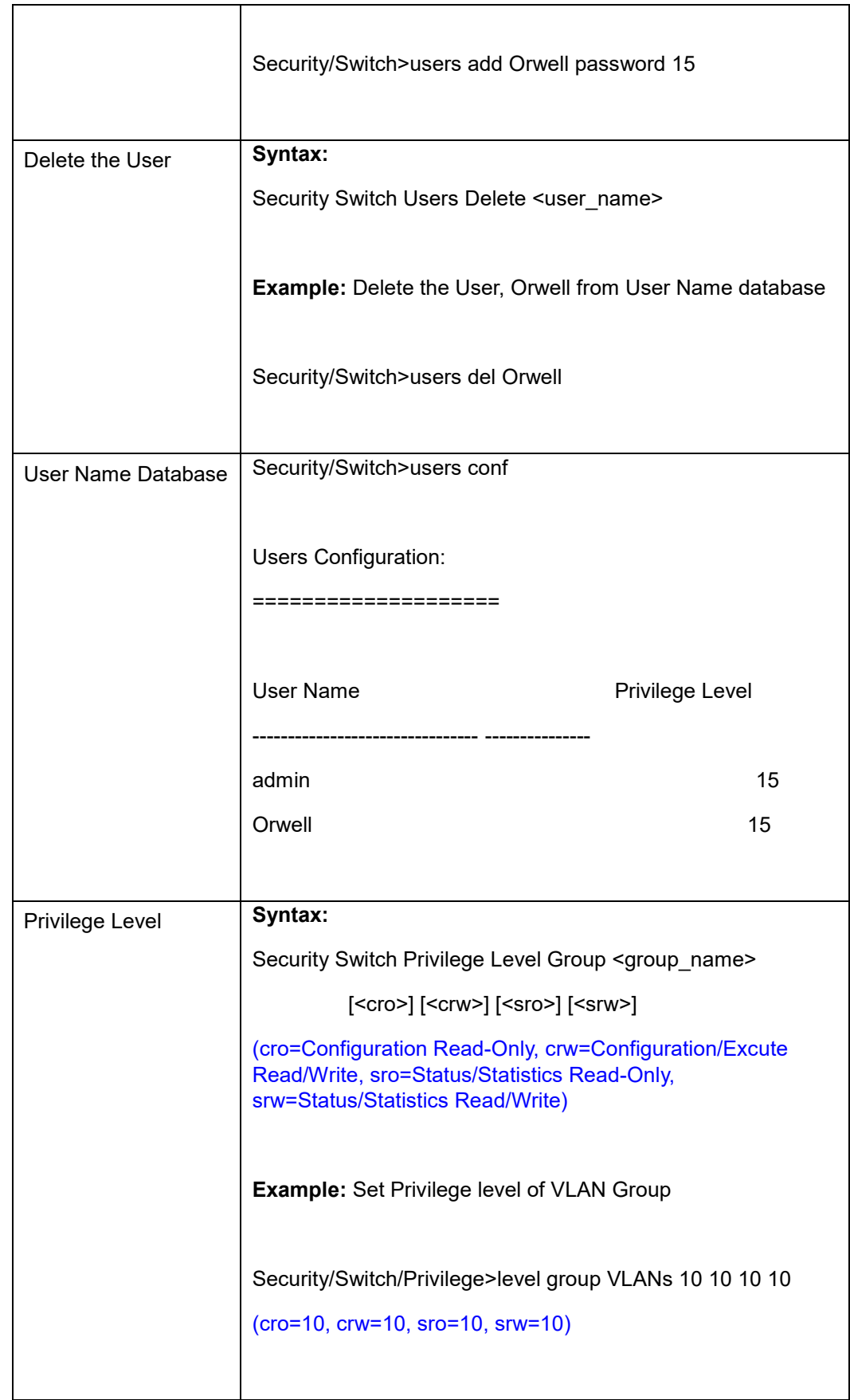

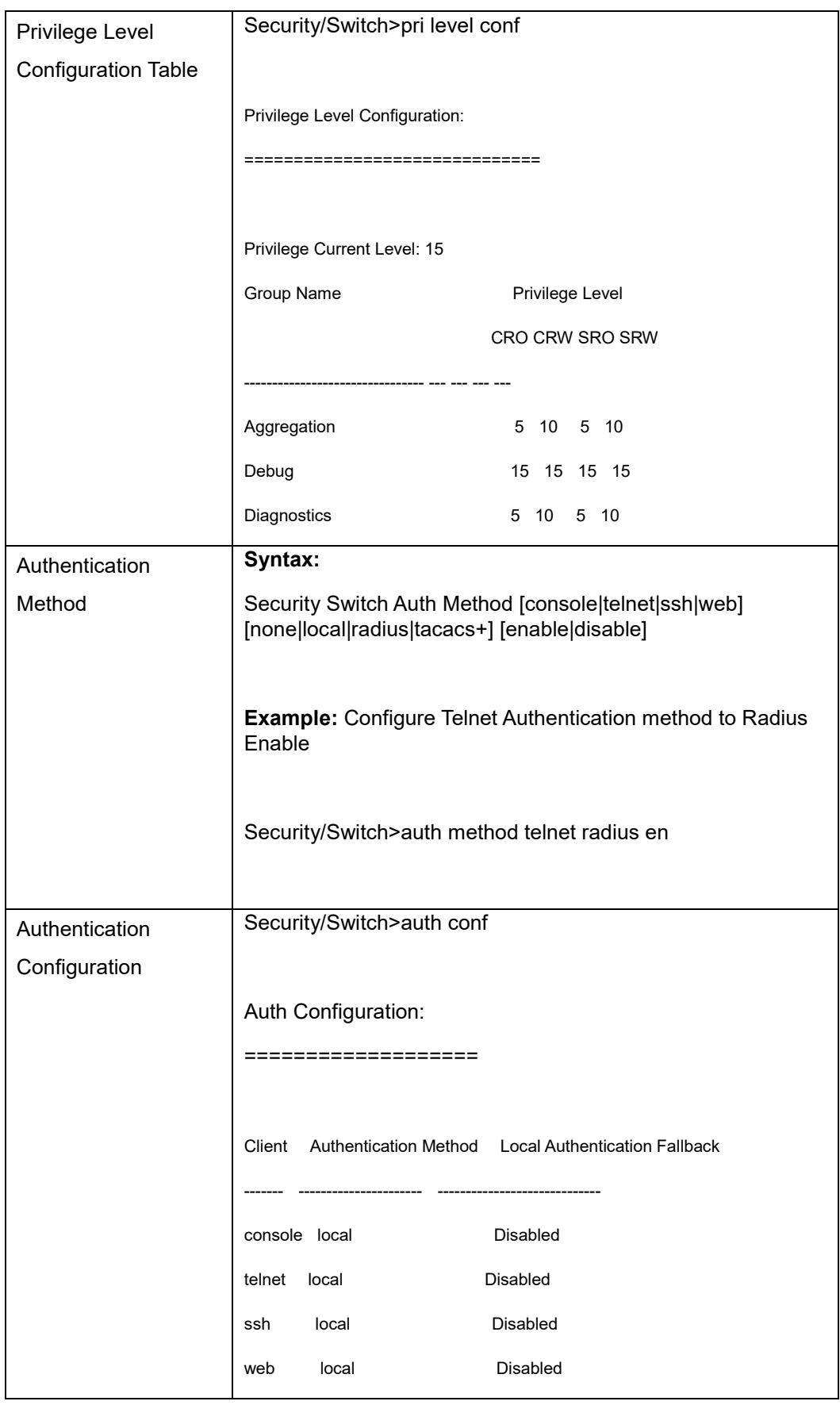

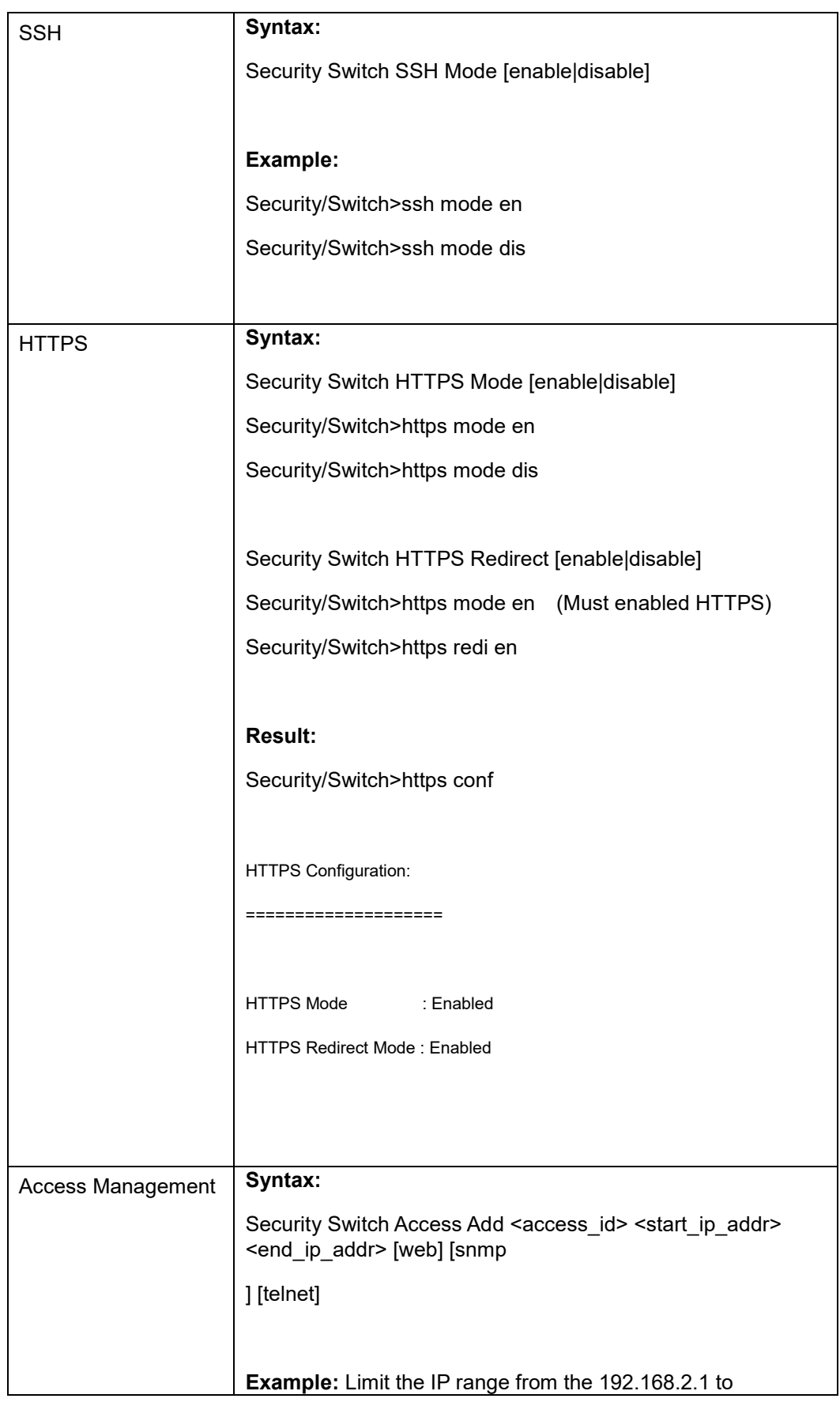

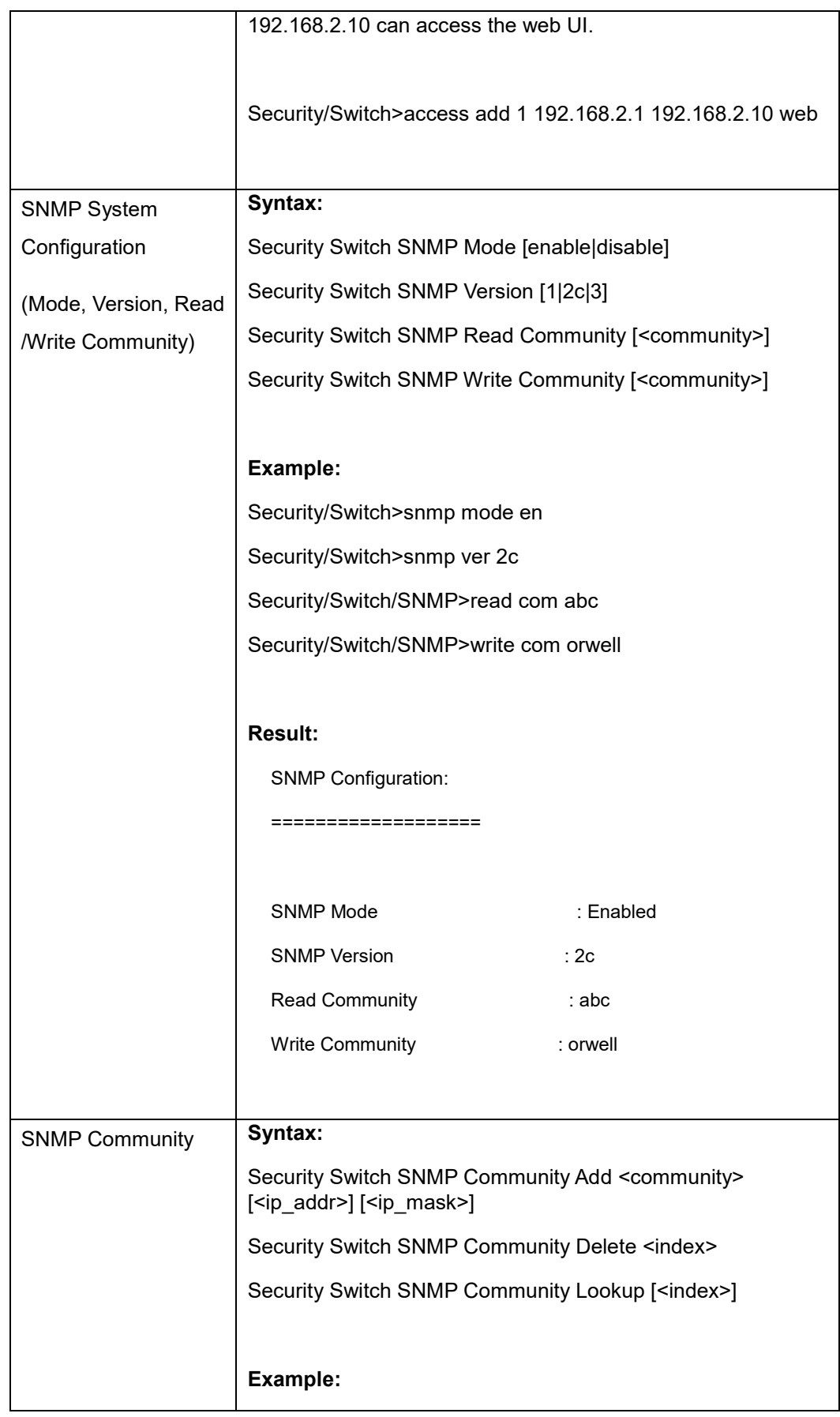

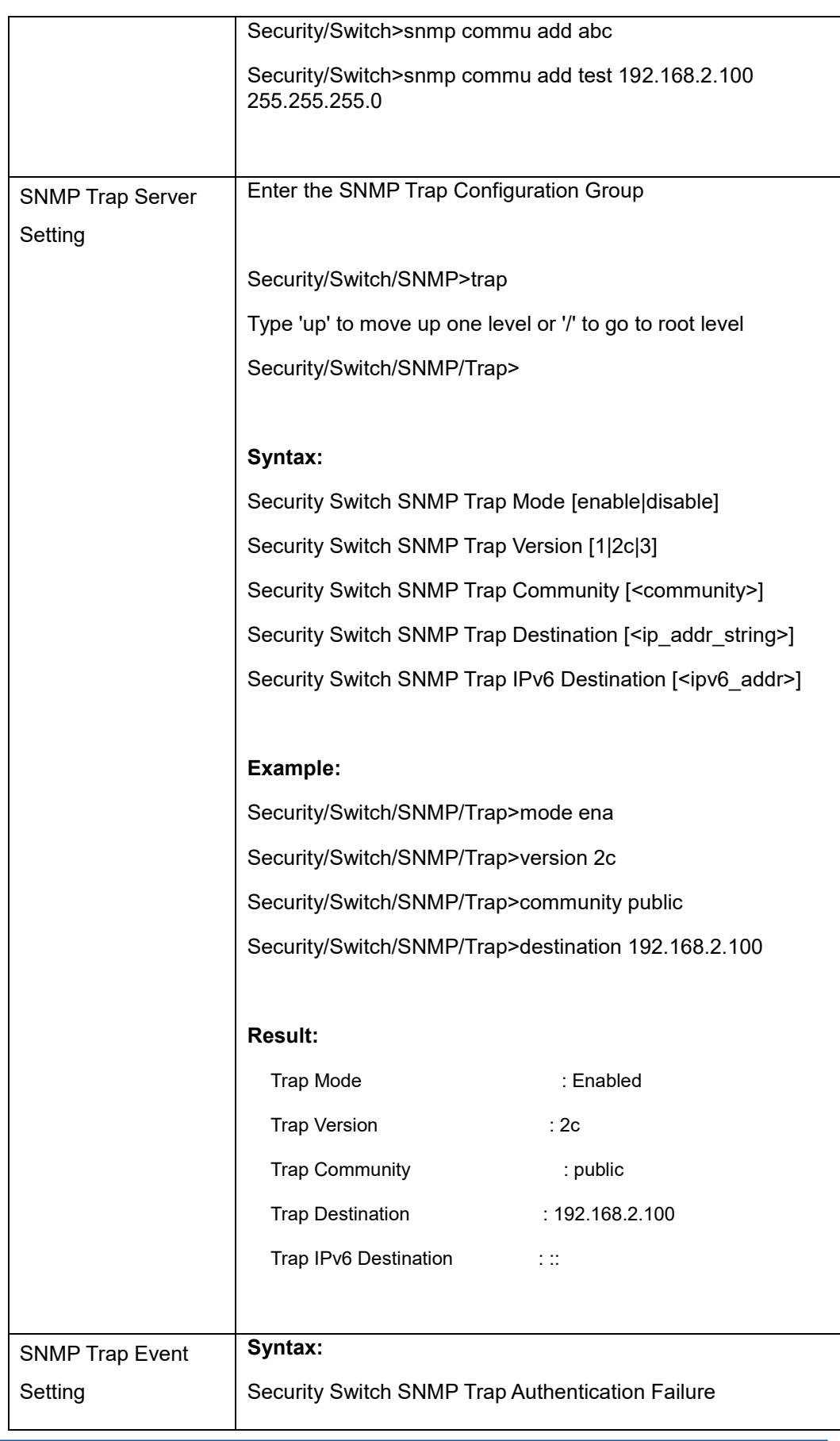

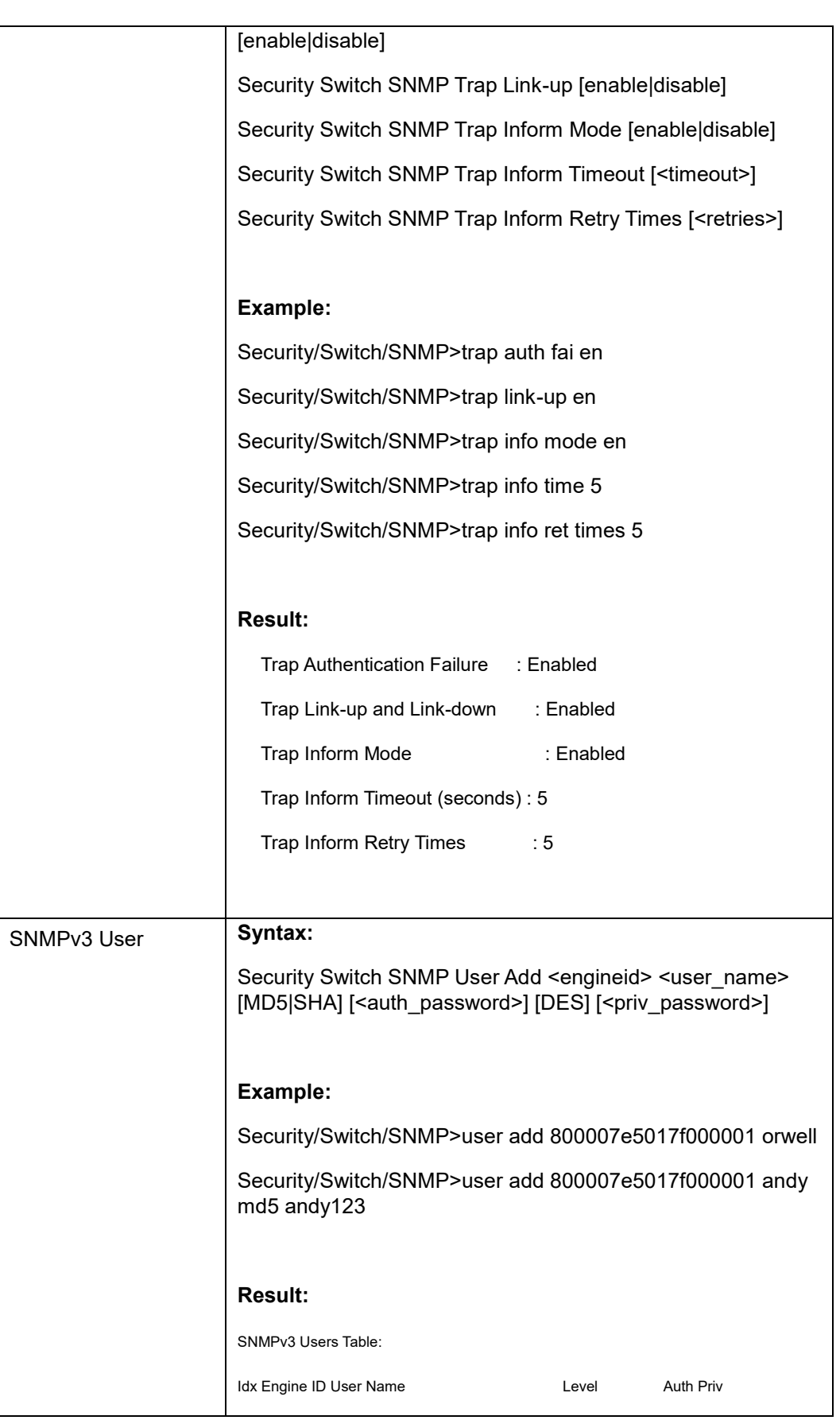
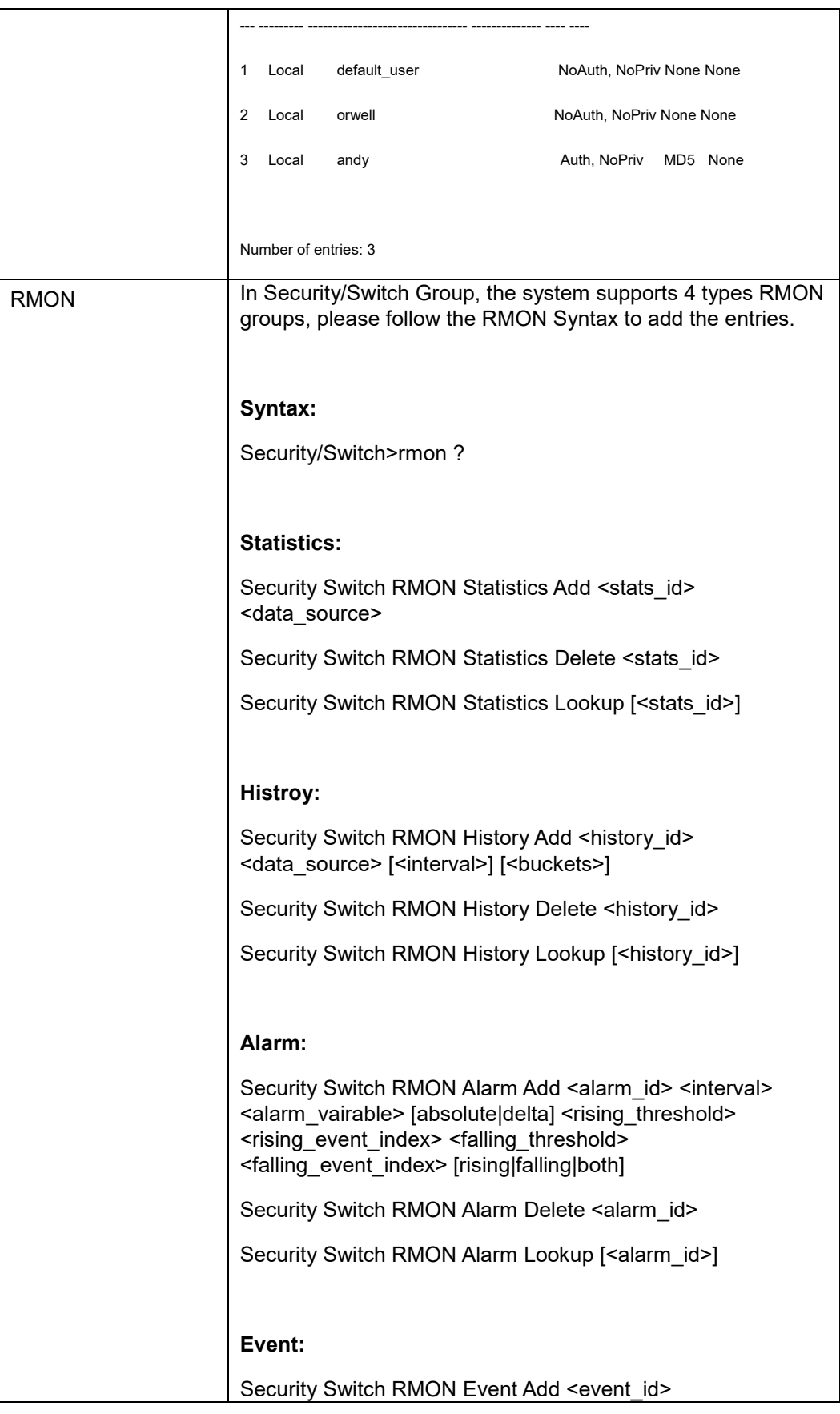

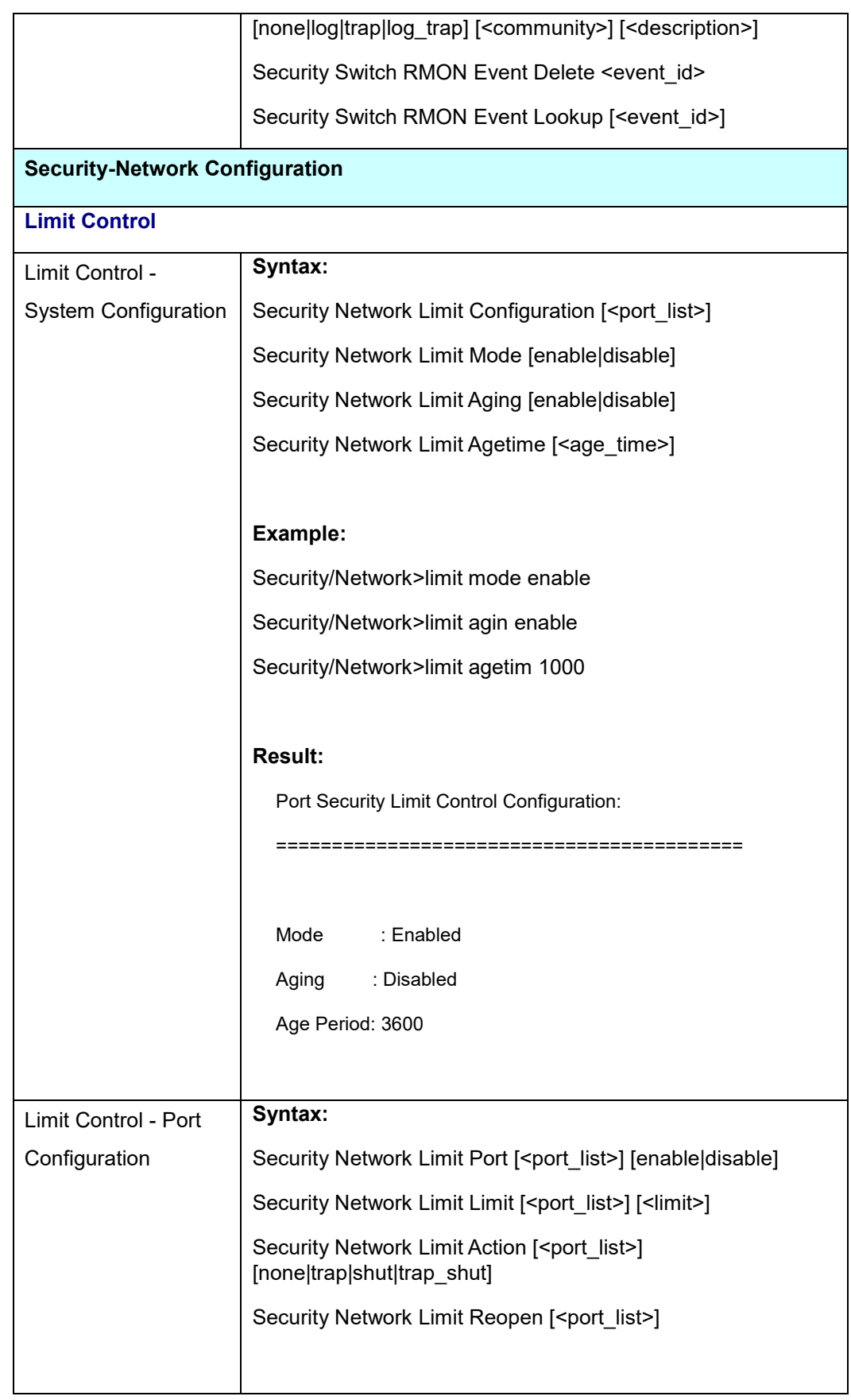

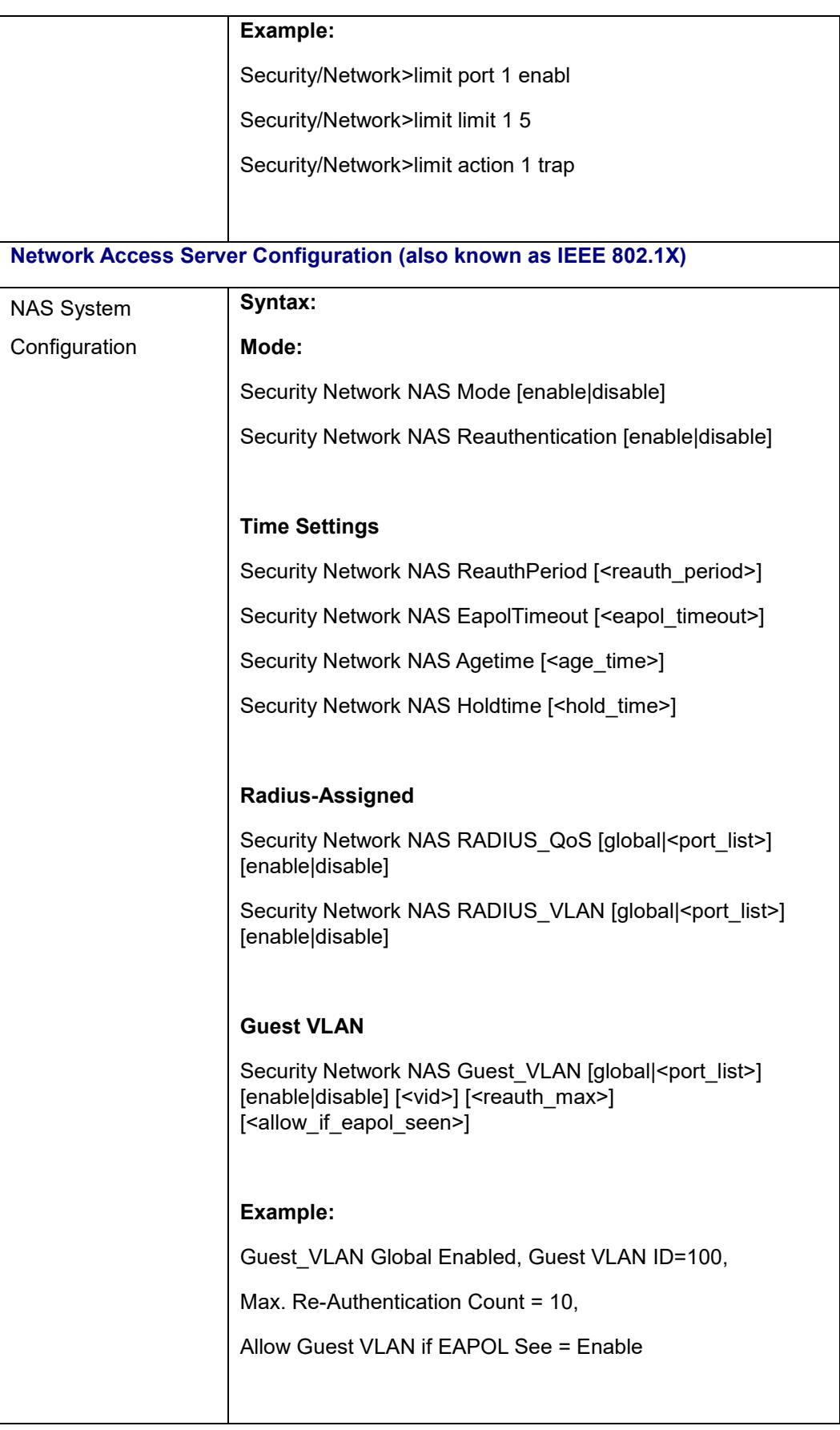

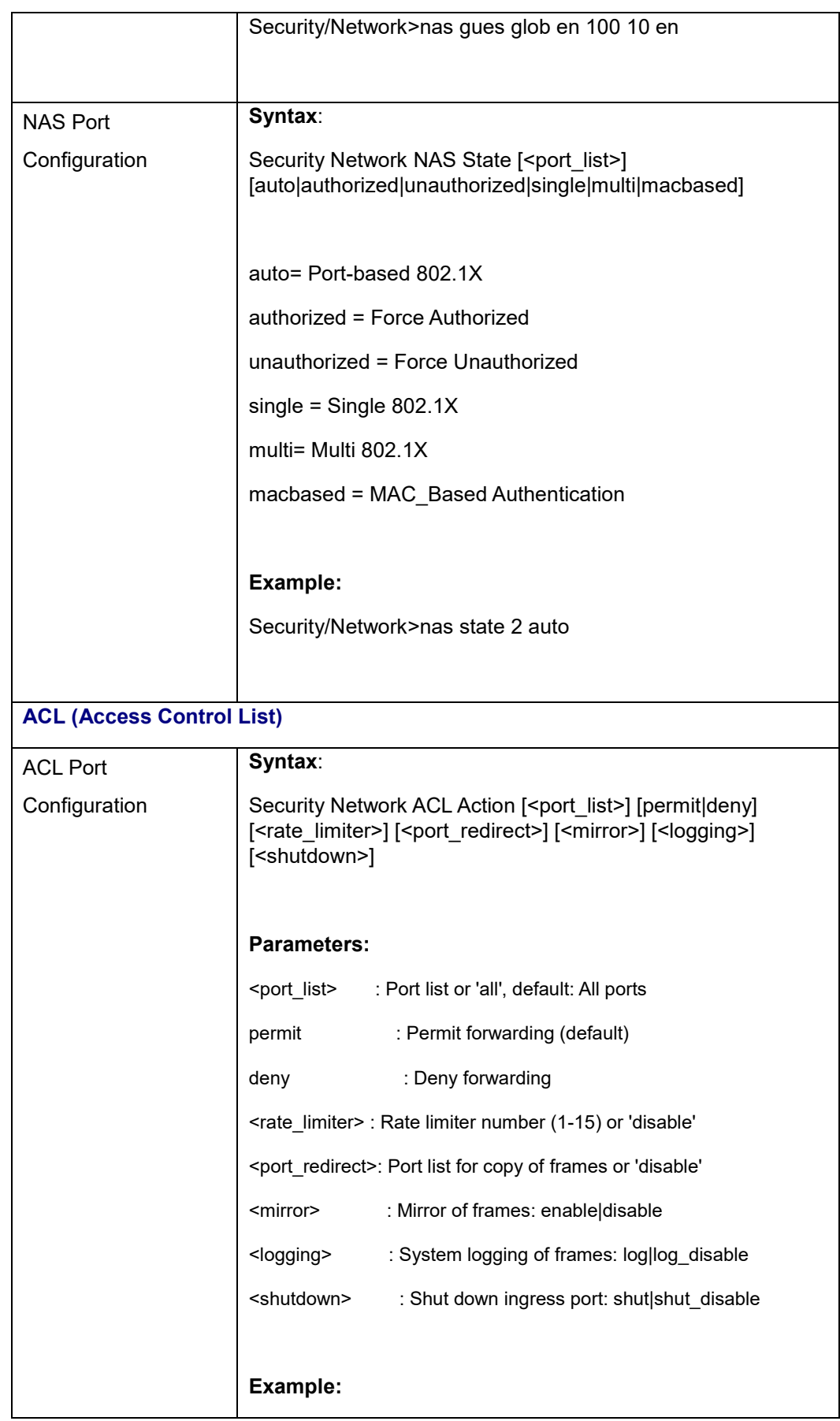

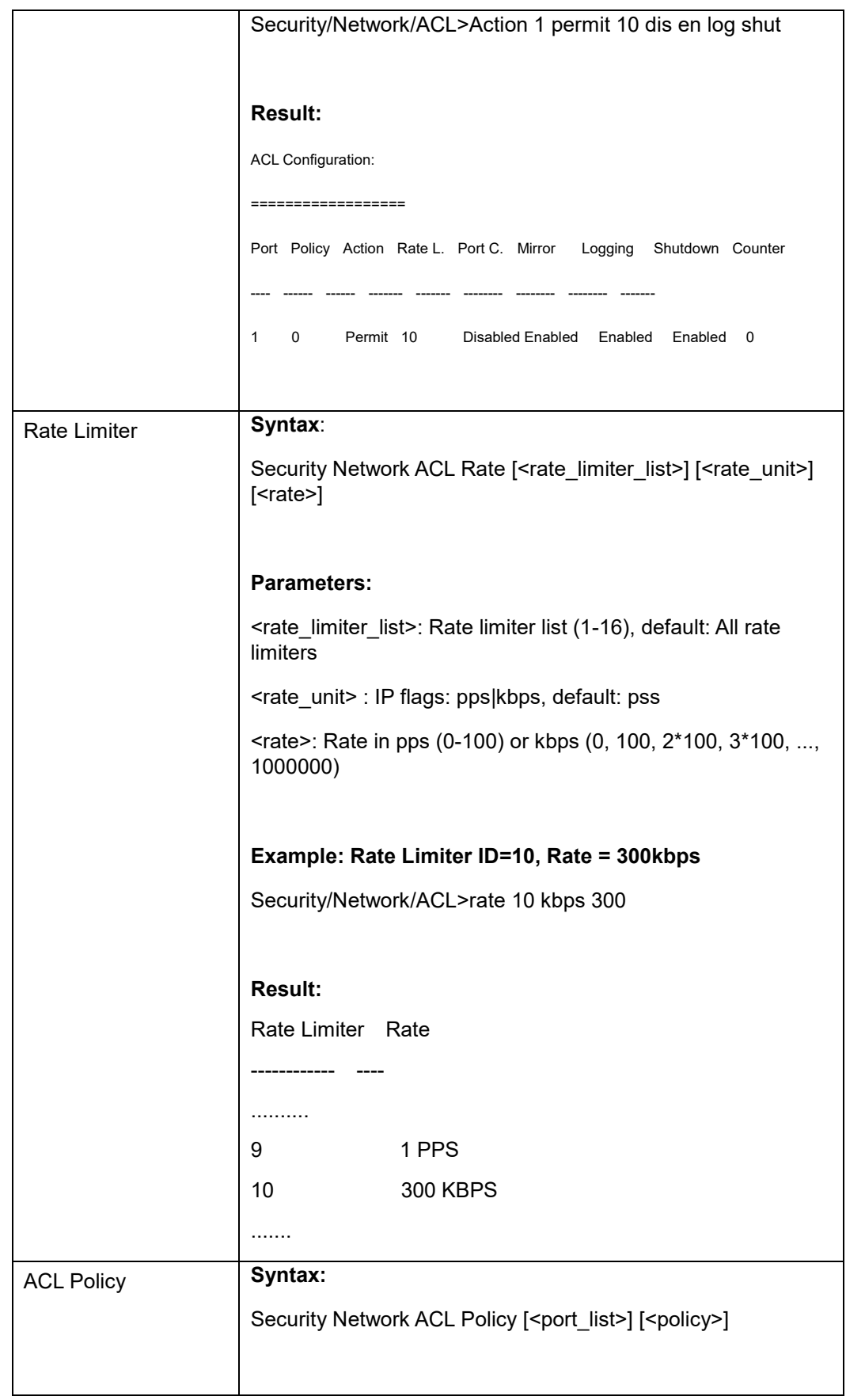

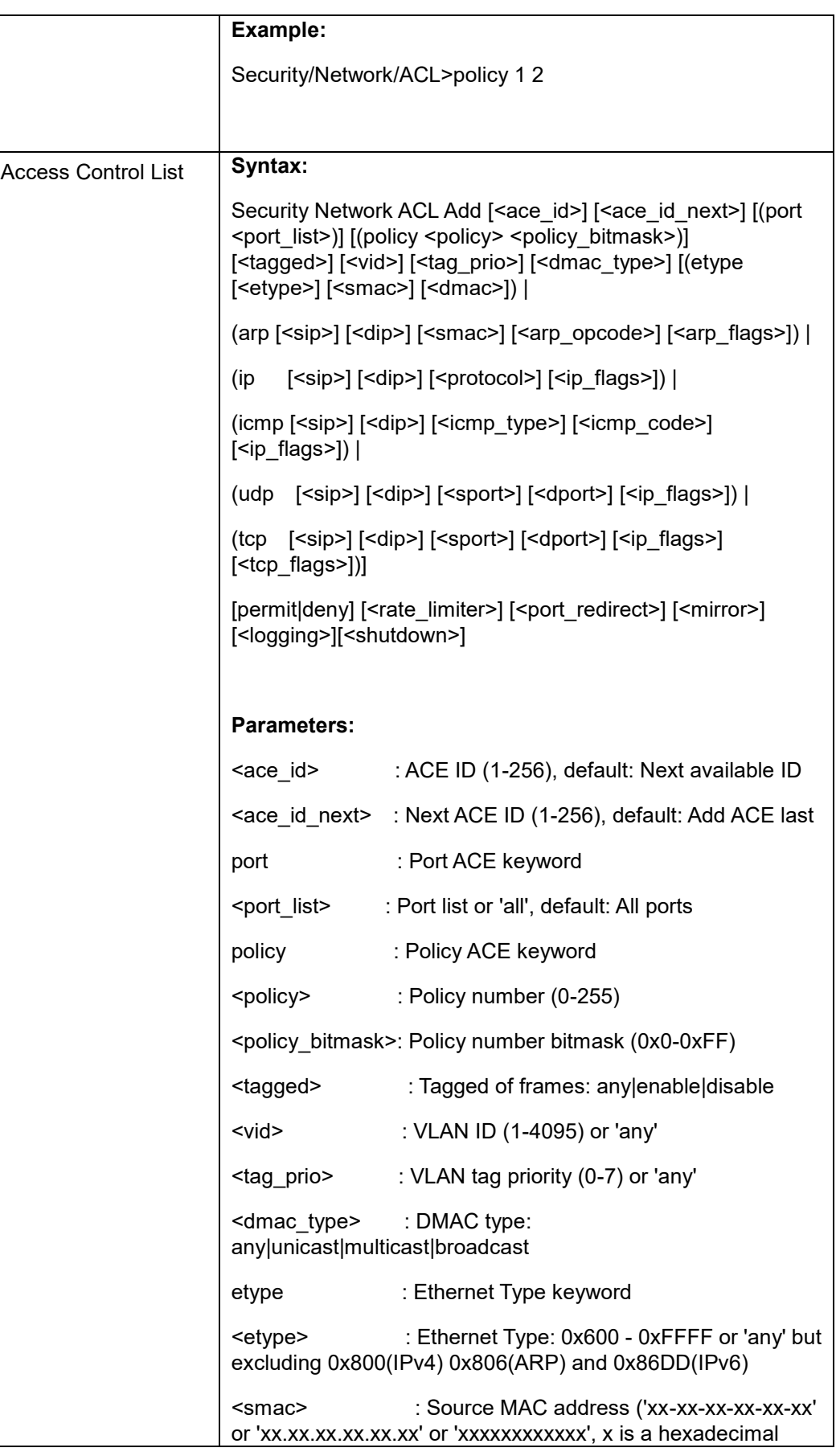

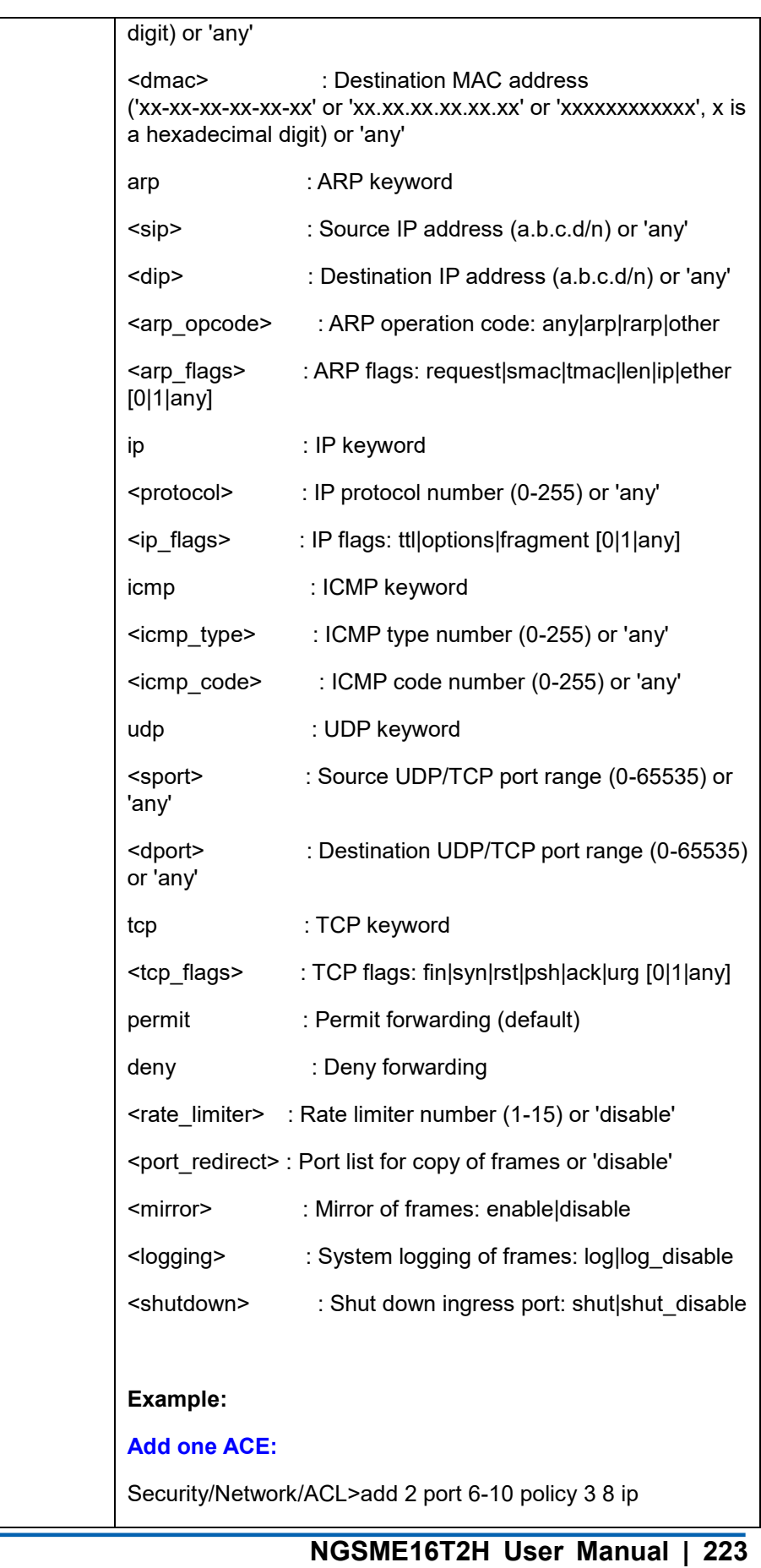

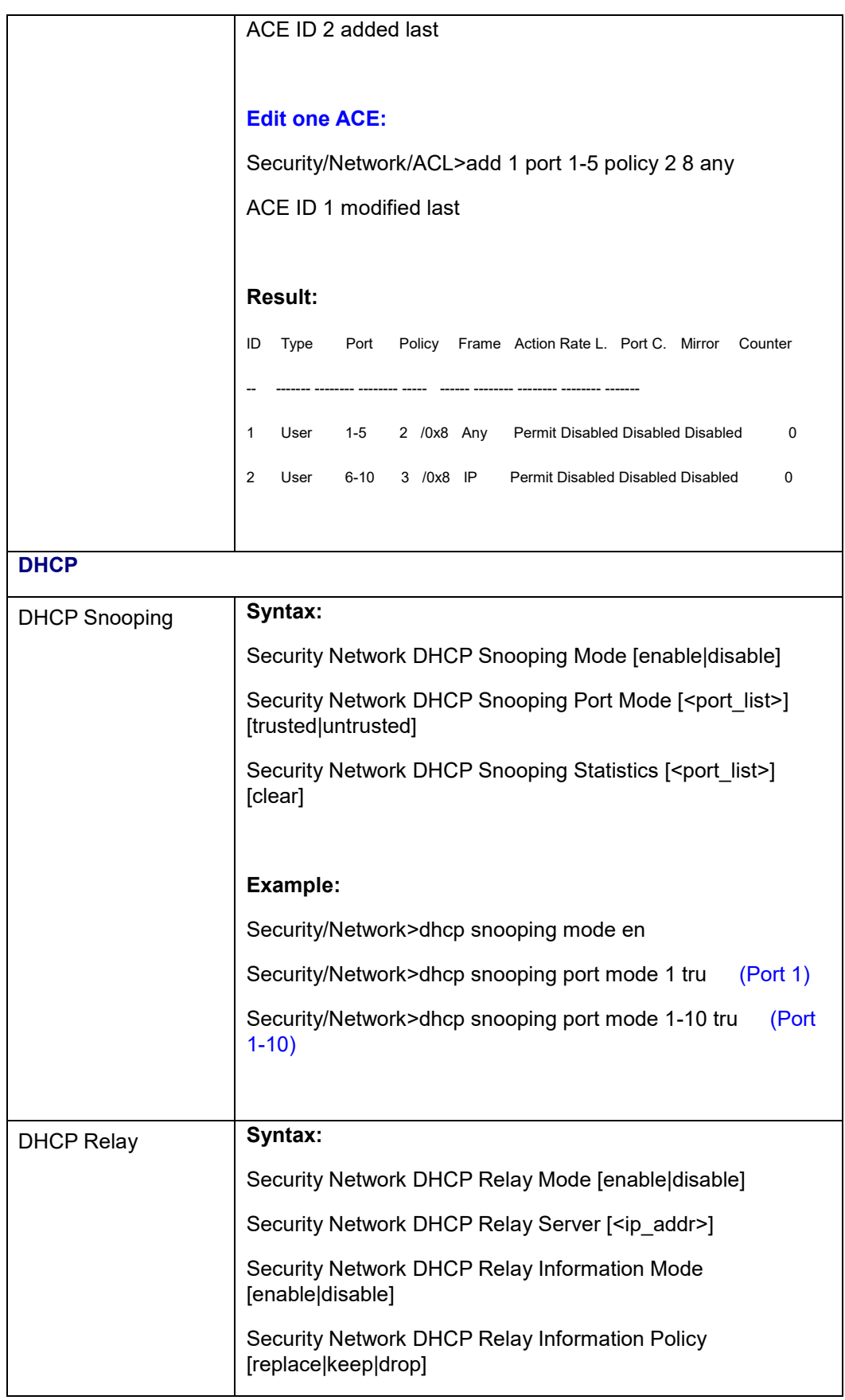

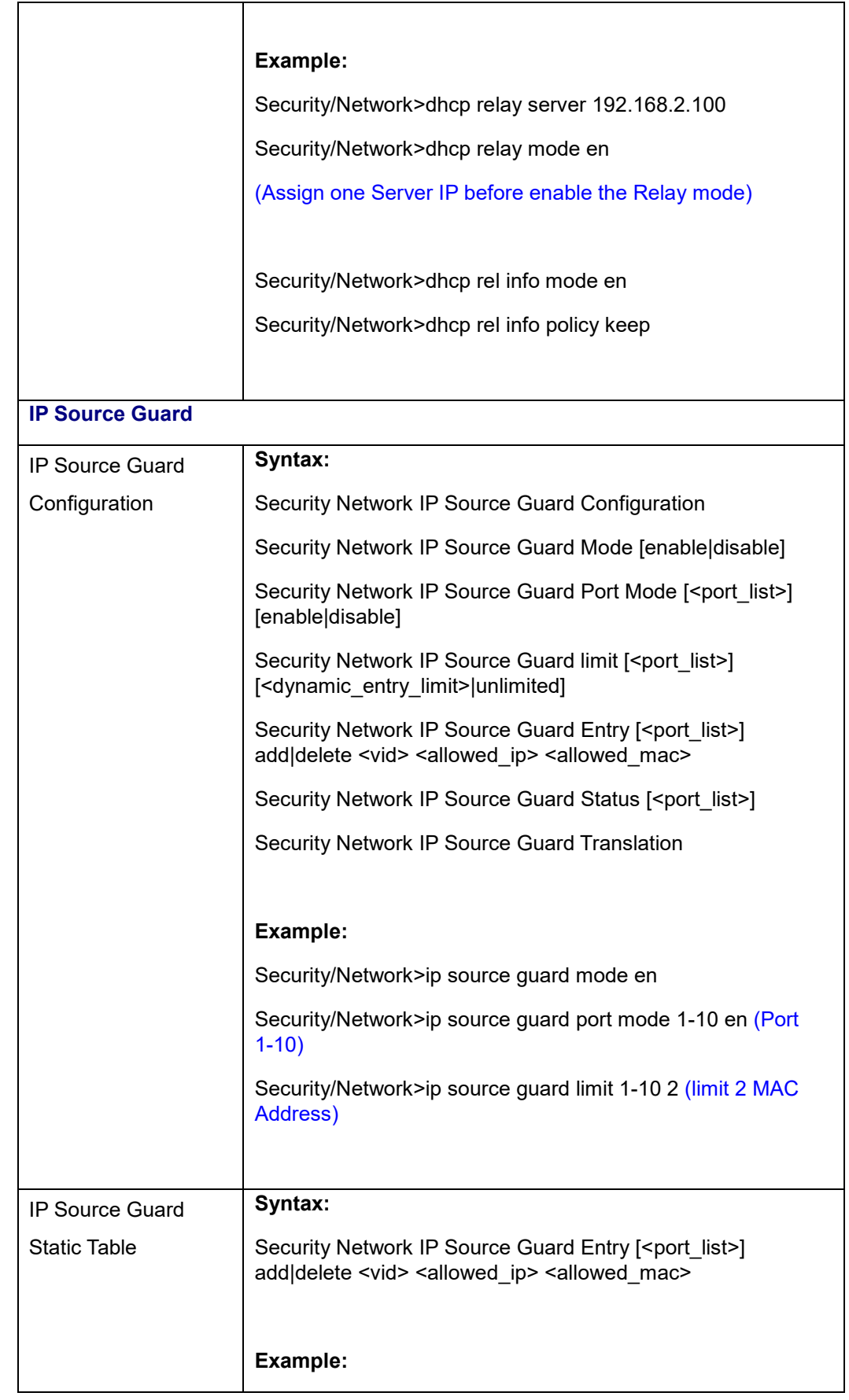

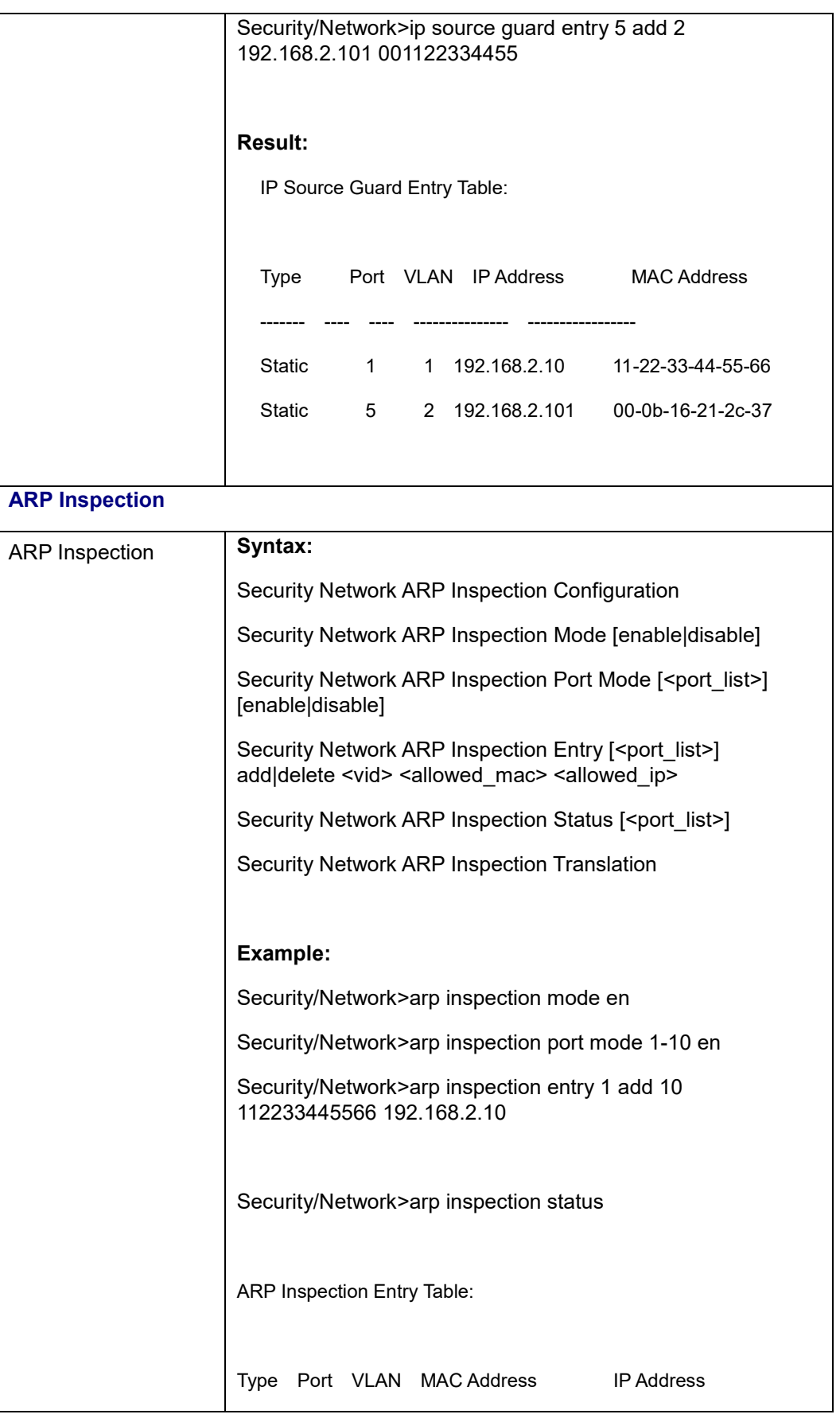

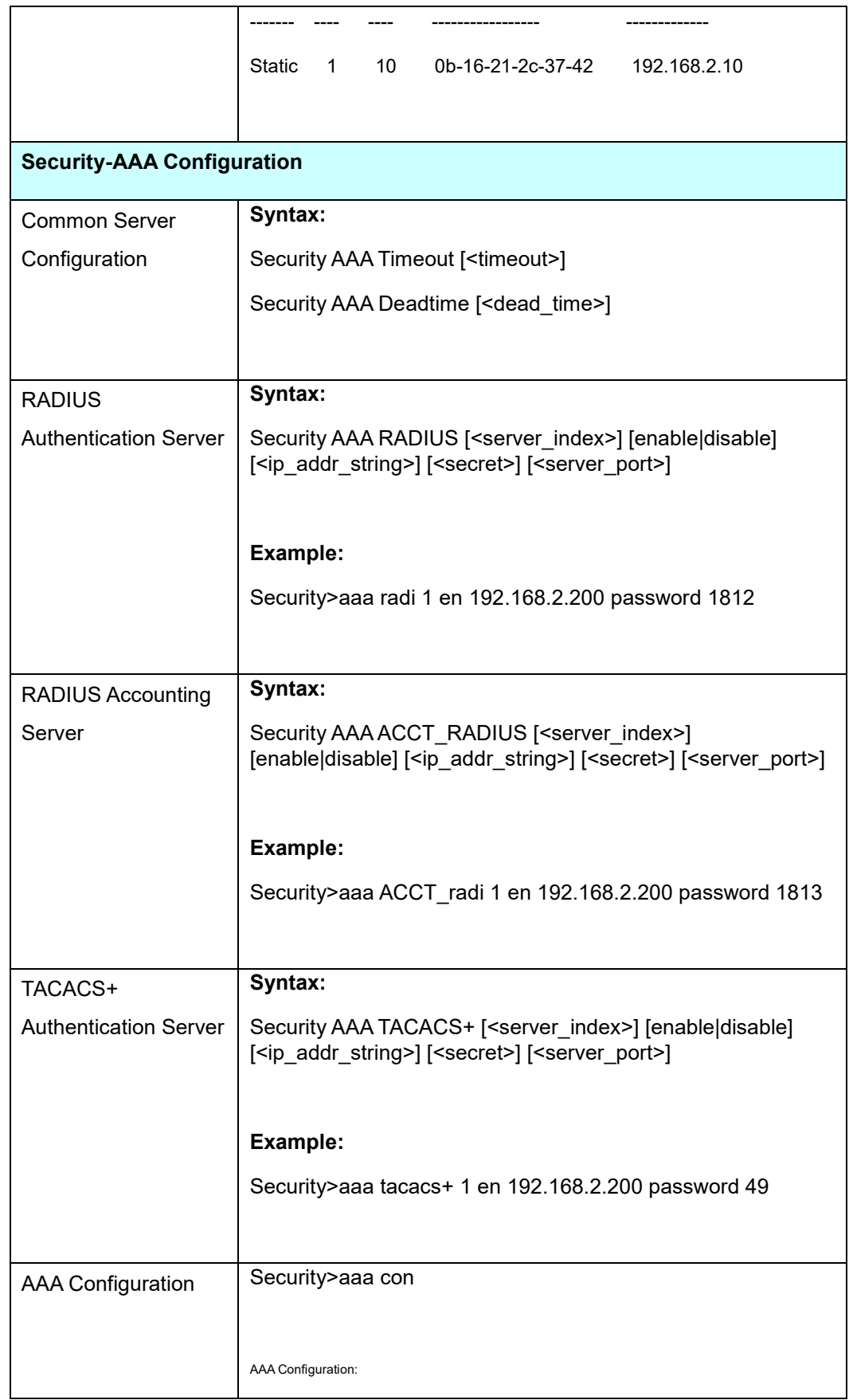

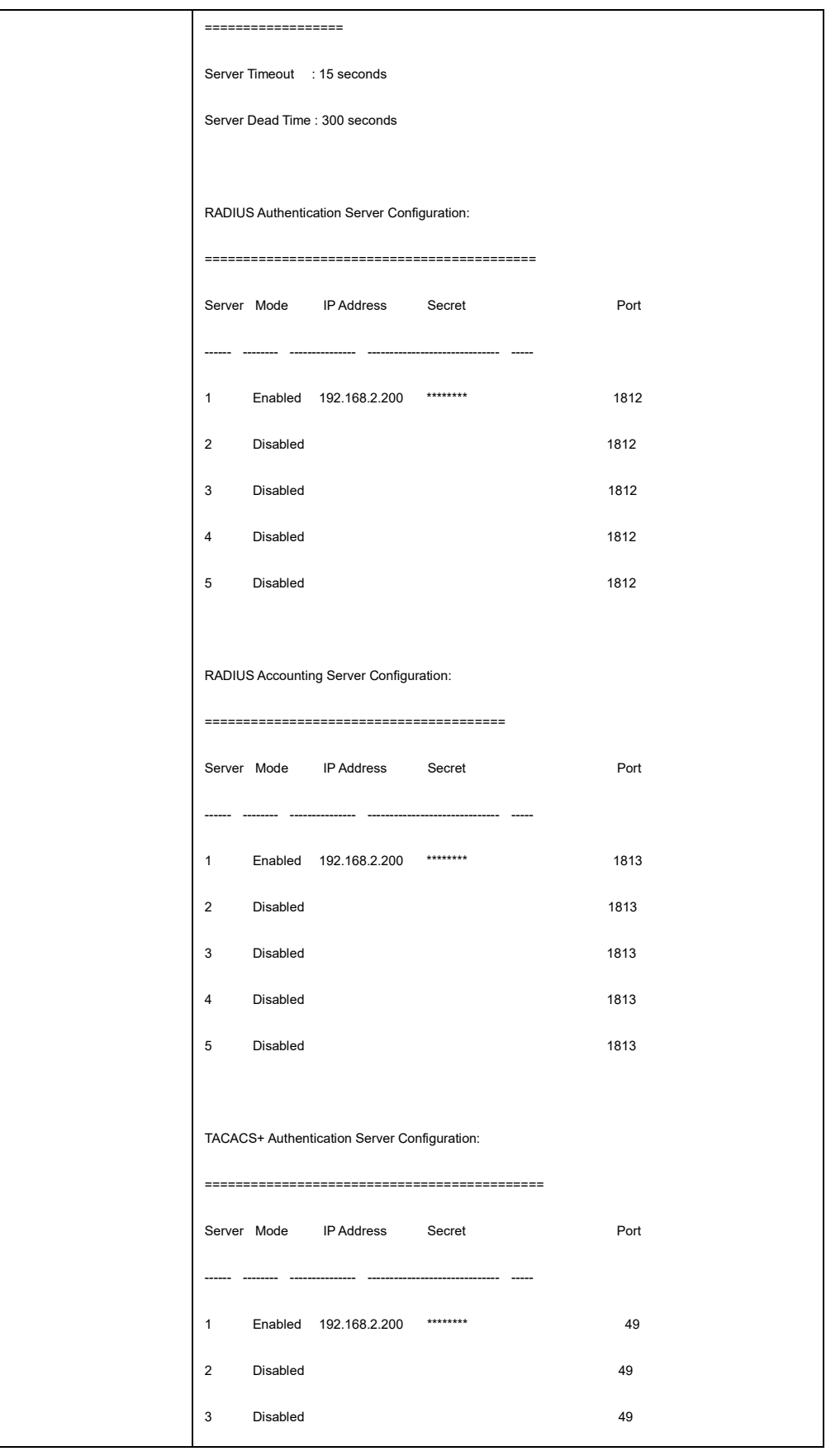

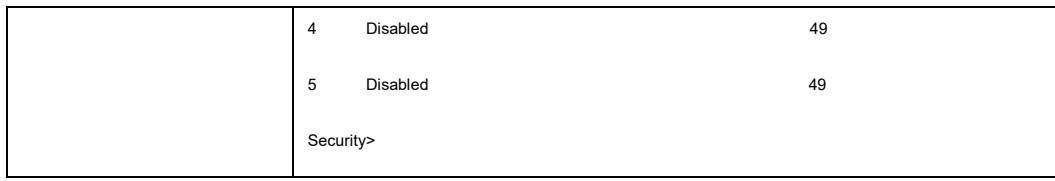

## **Aggregation Configuration**

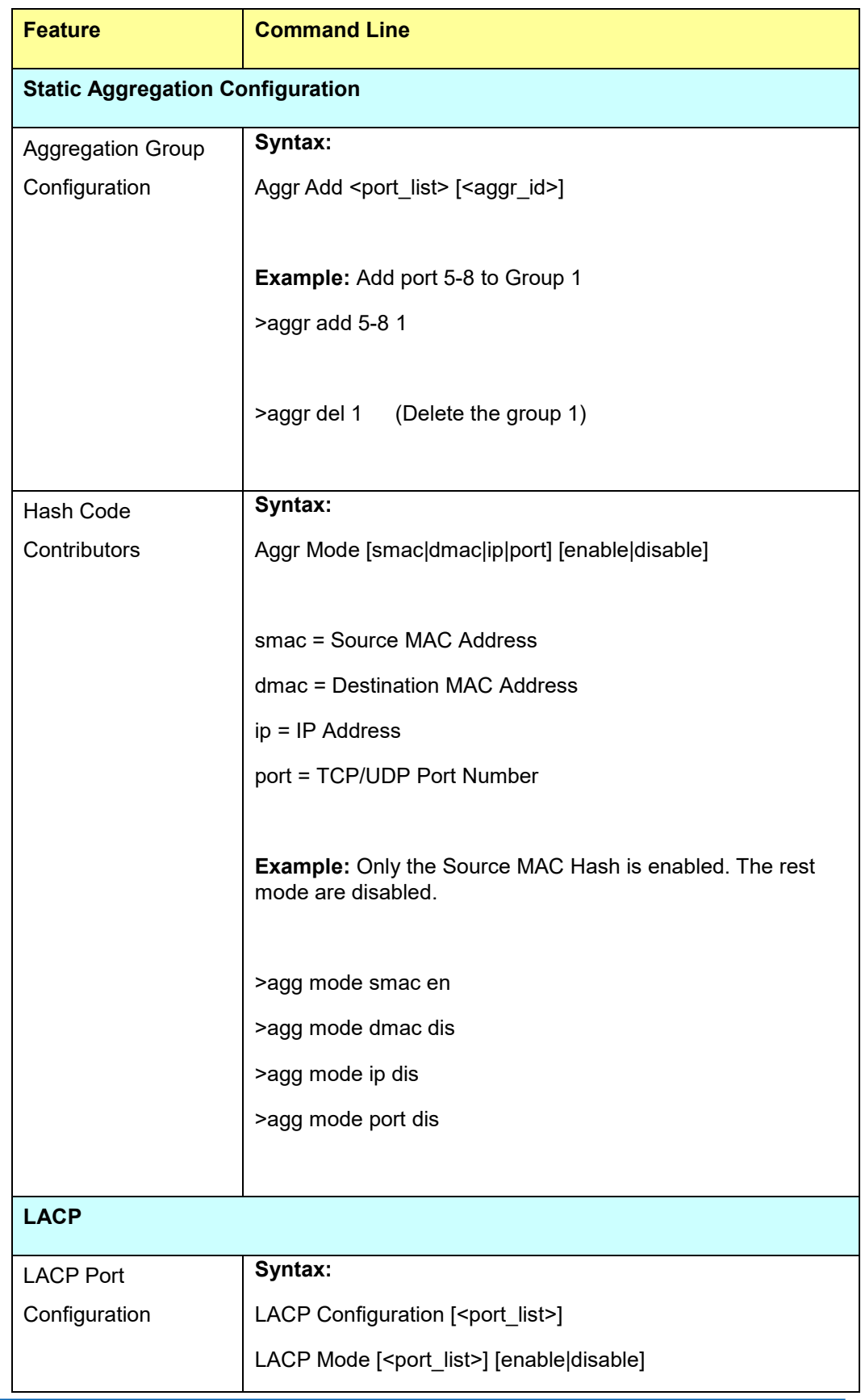

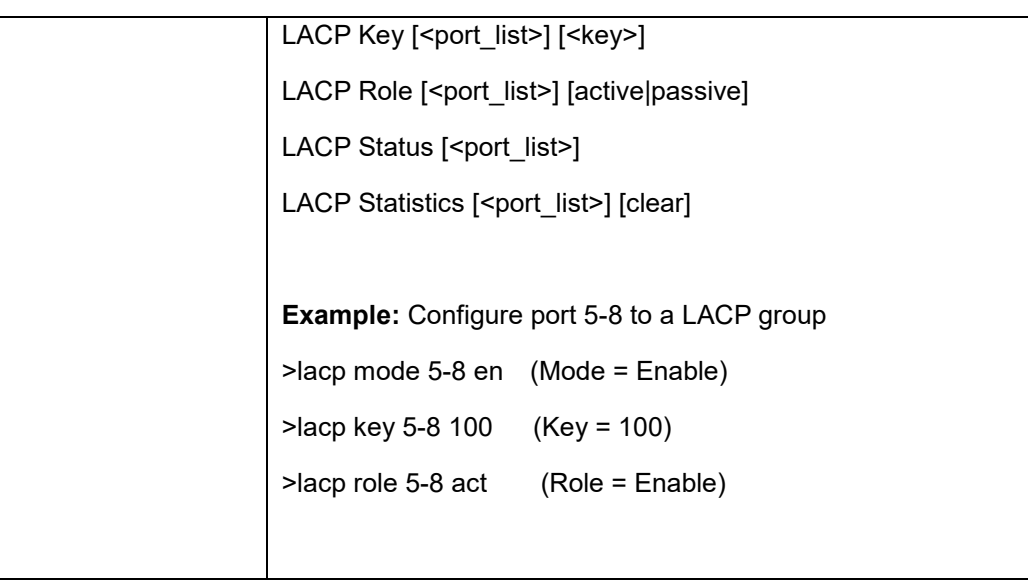

# **Loop Protection**

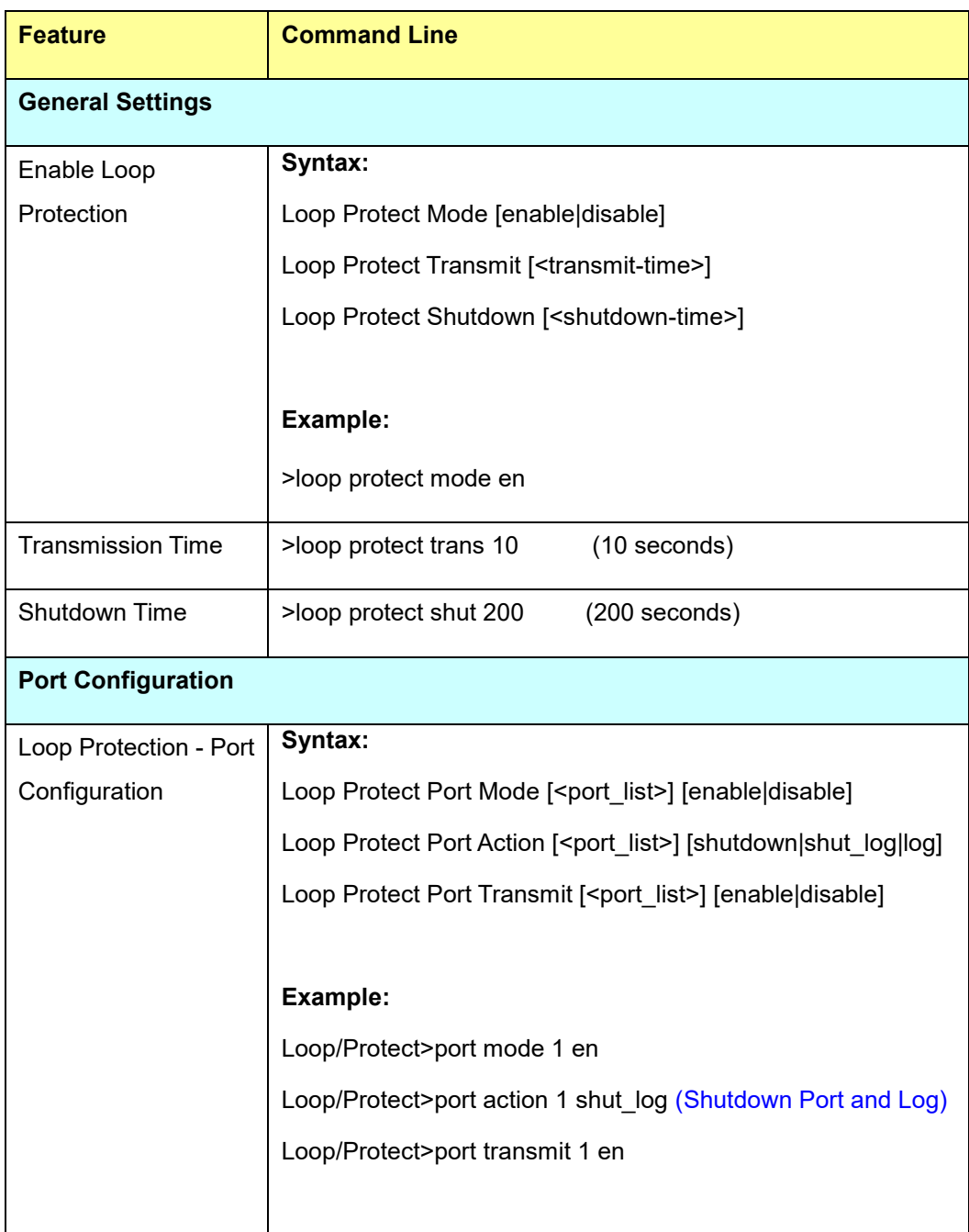

## **Spanning Tree**

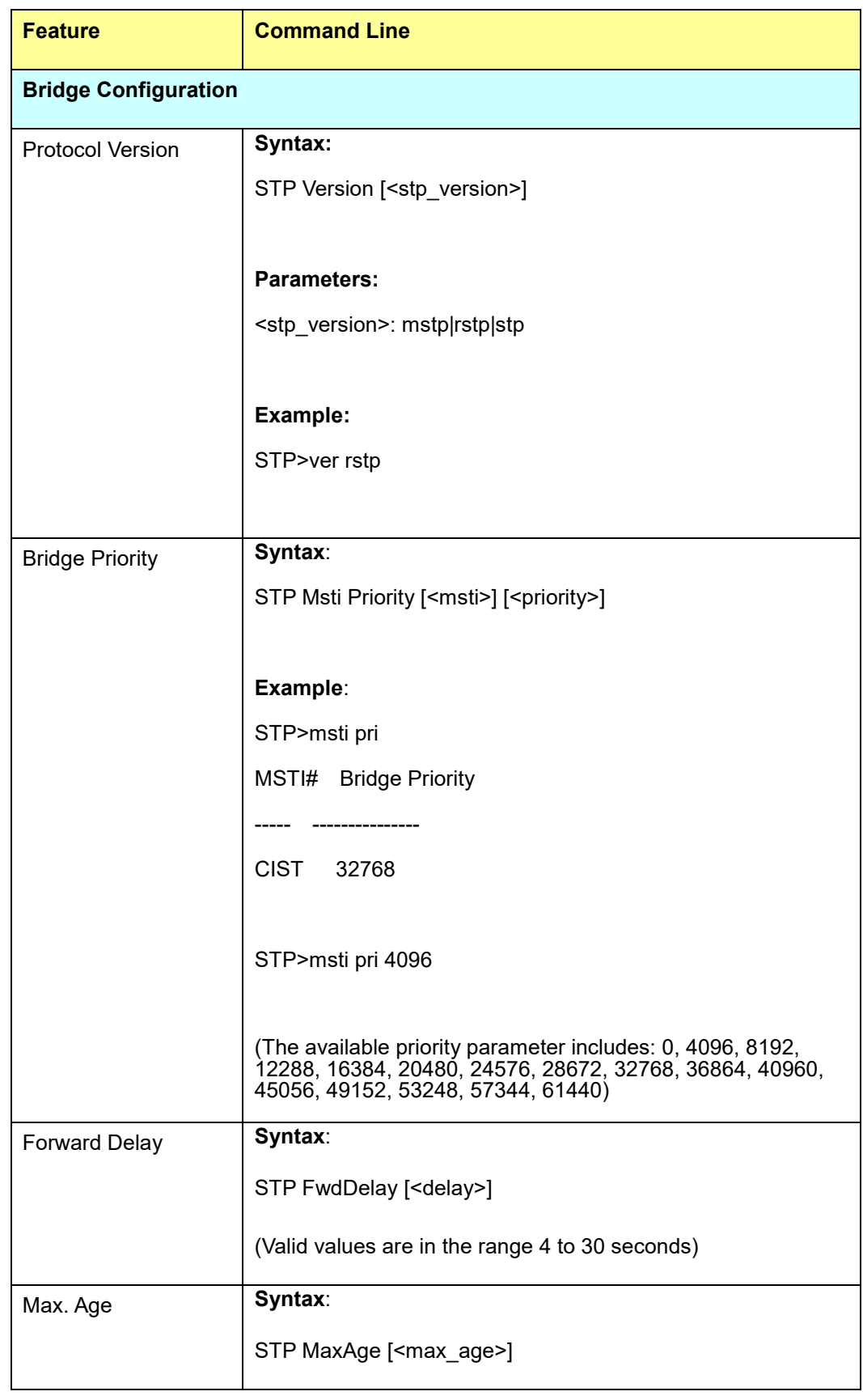

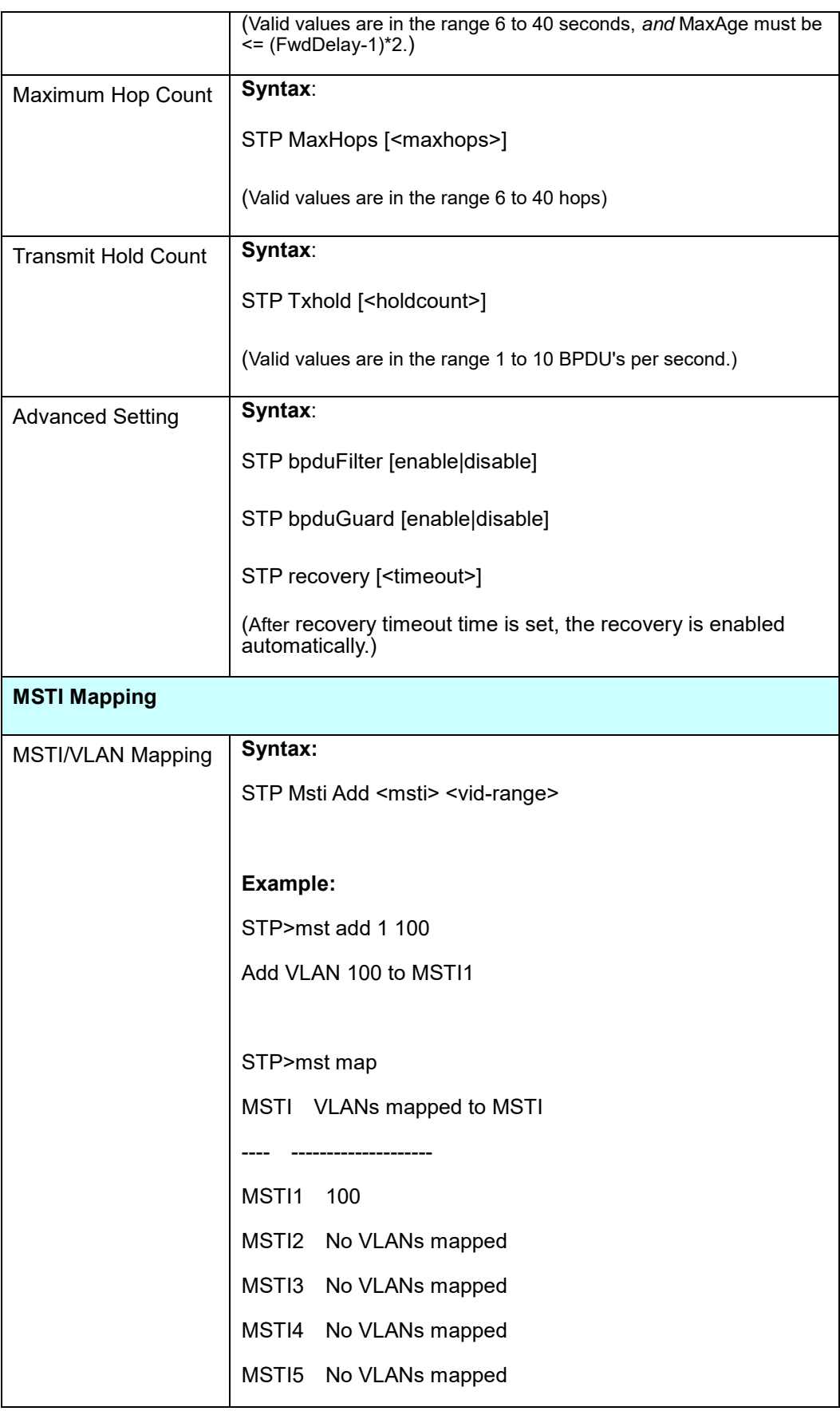

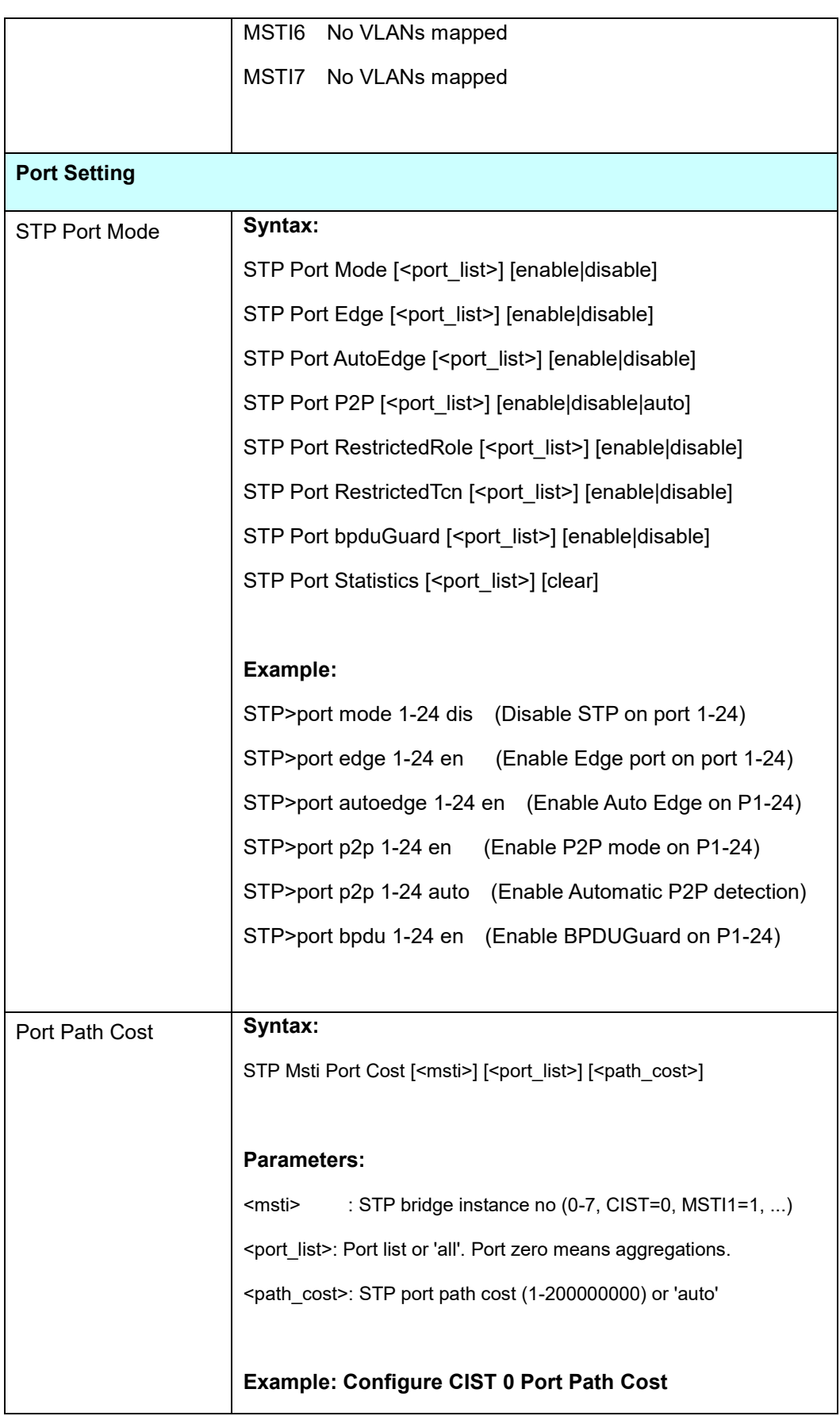

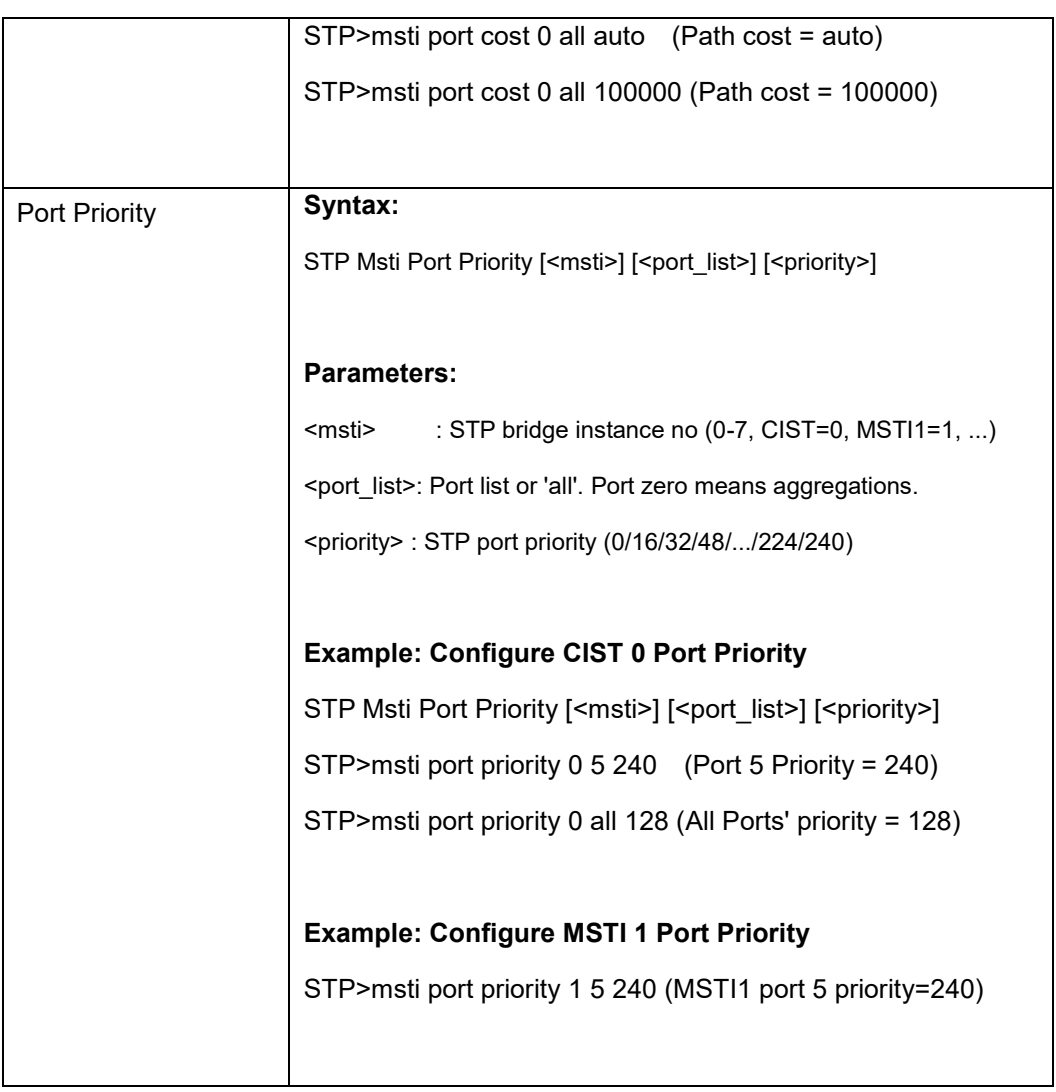

#### **MVR**

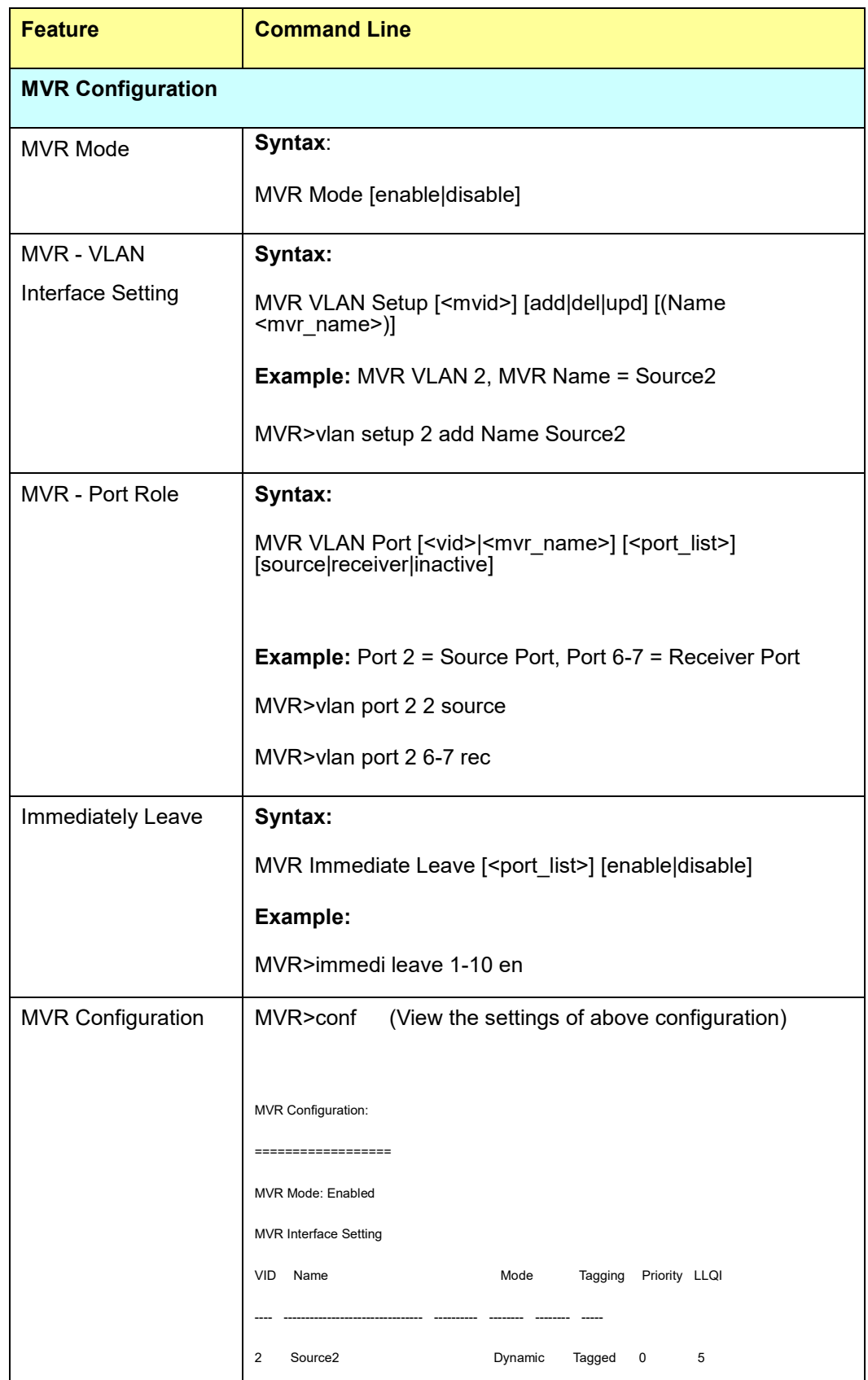

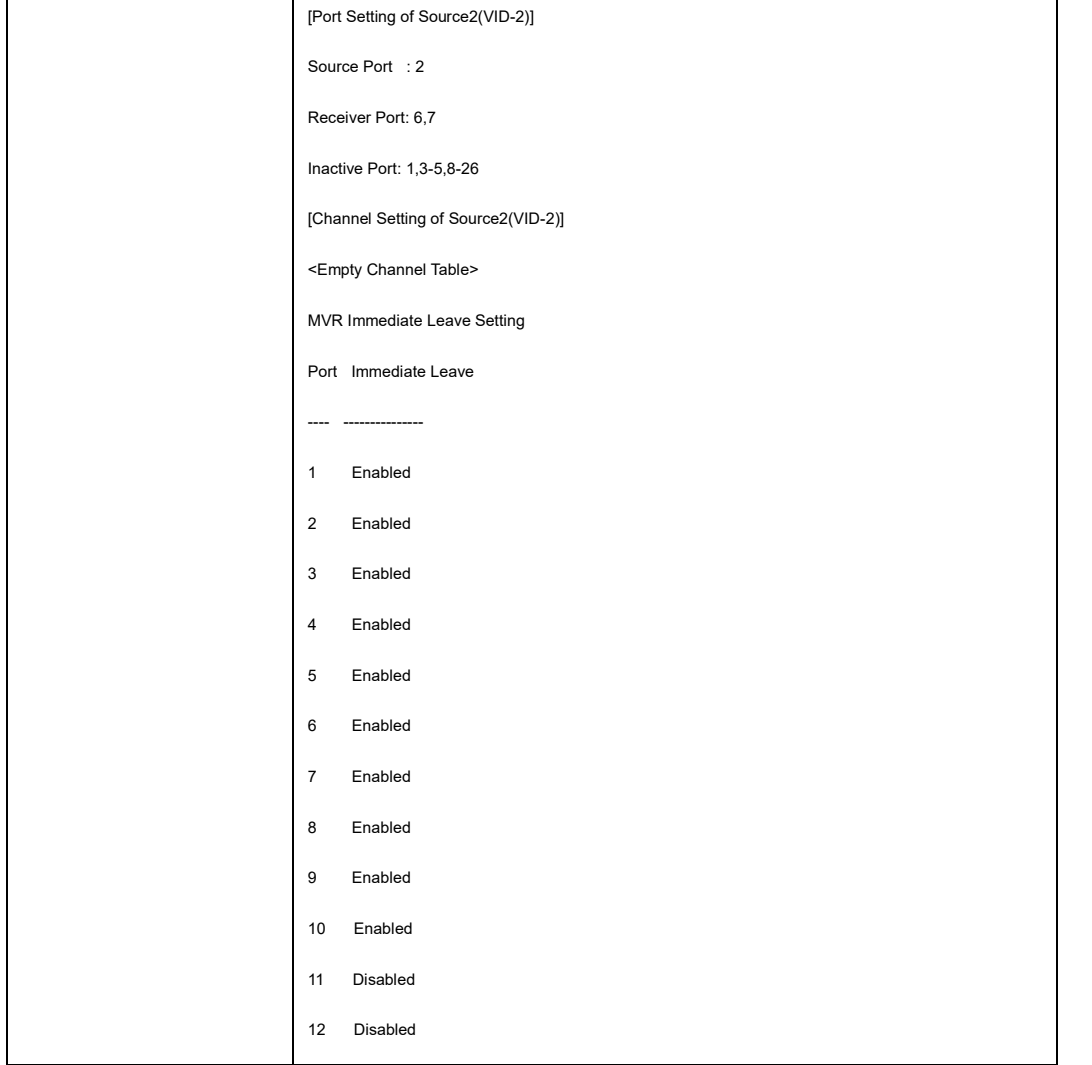

#### **IPMC**

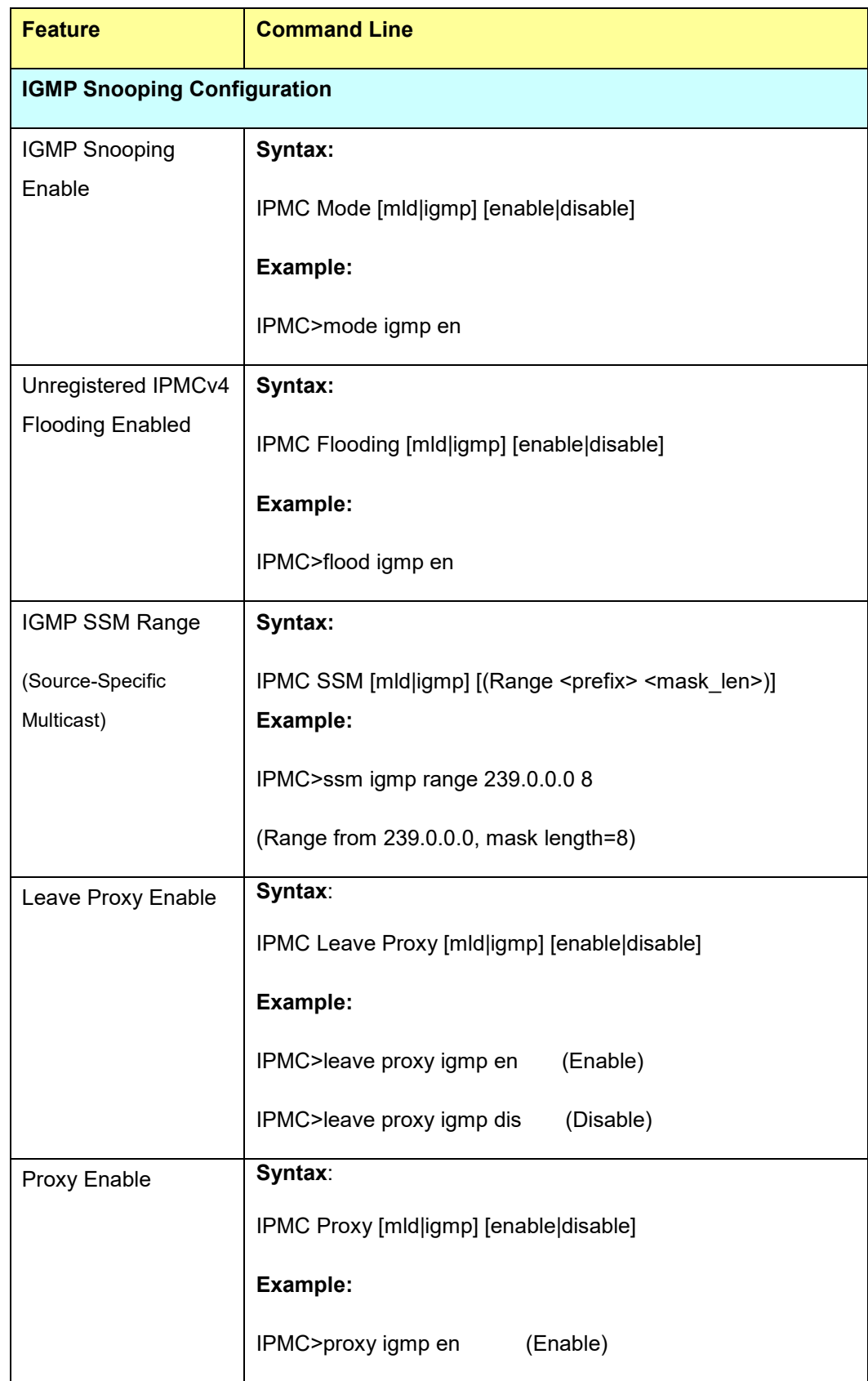

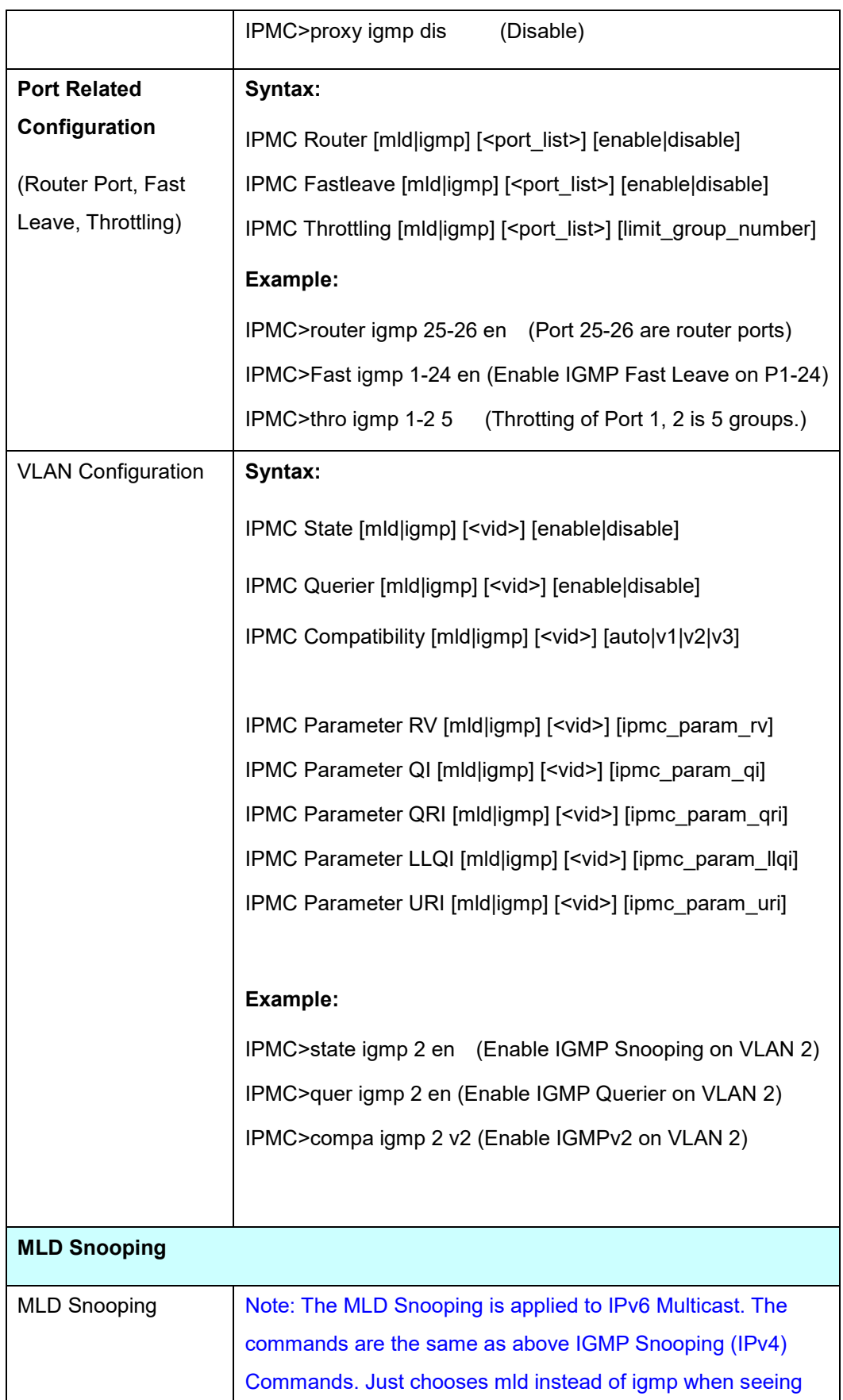

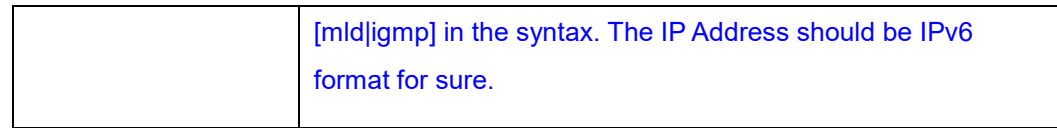

## **LLDP Configuration**

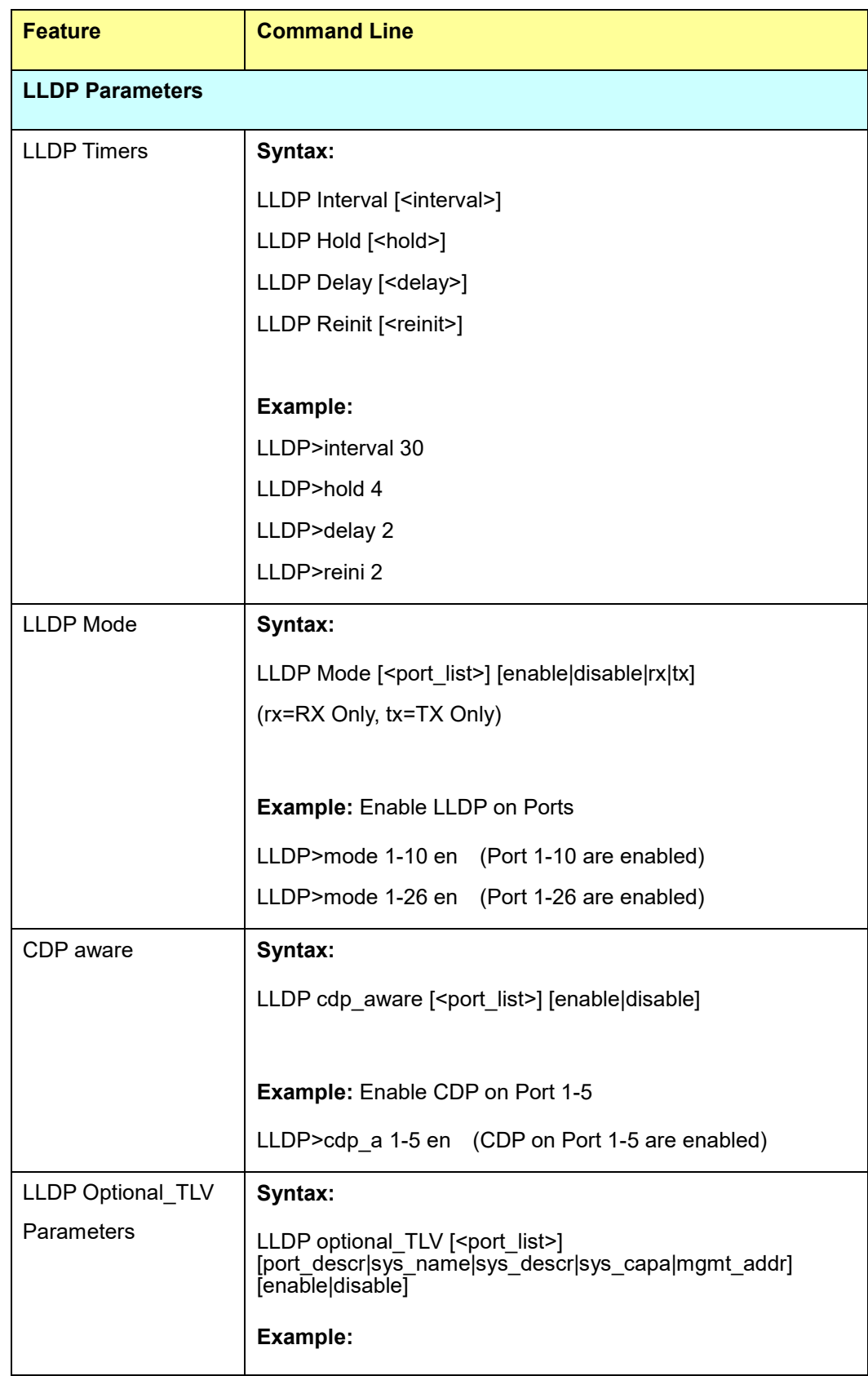

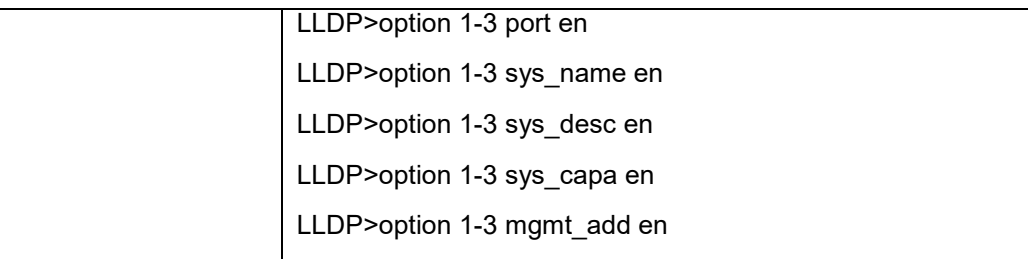

## **Power over Ethernet Configuration**

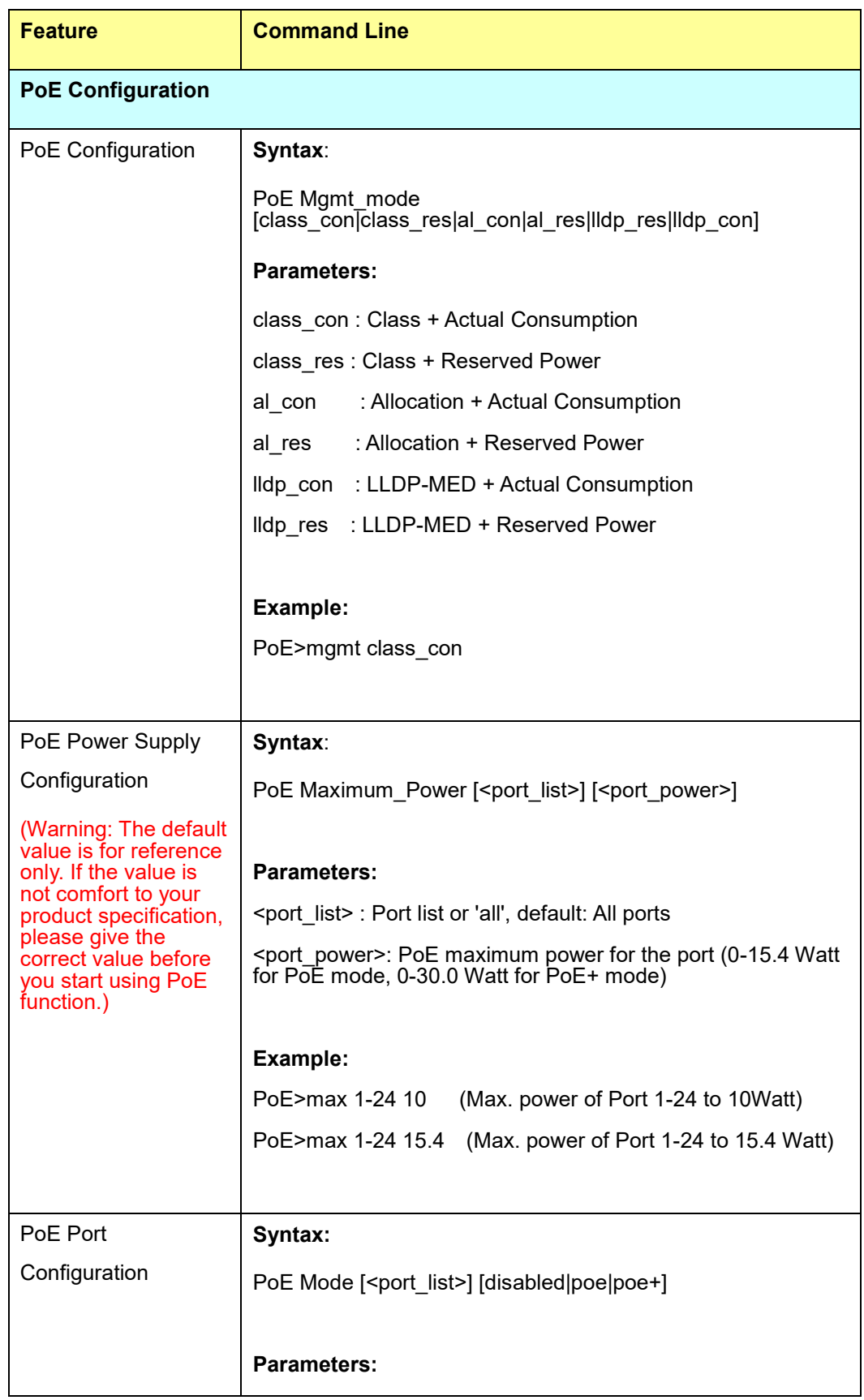

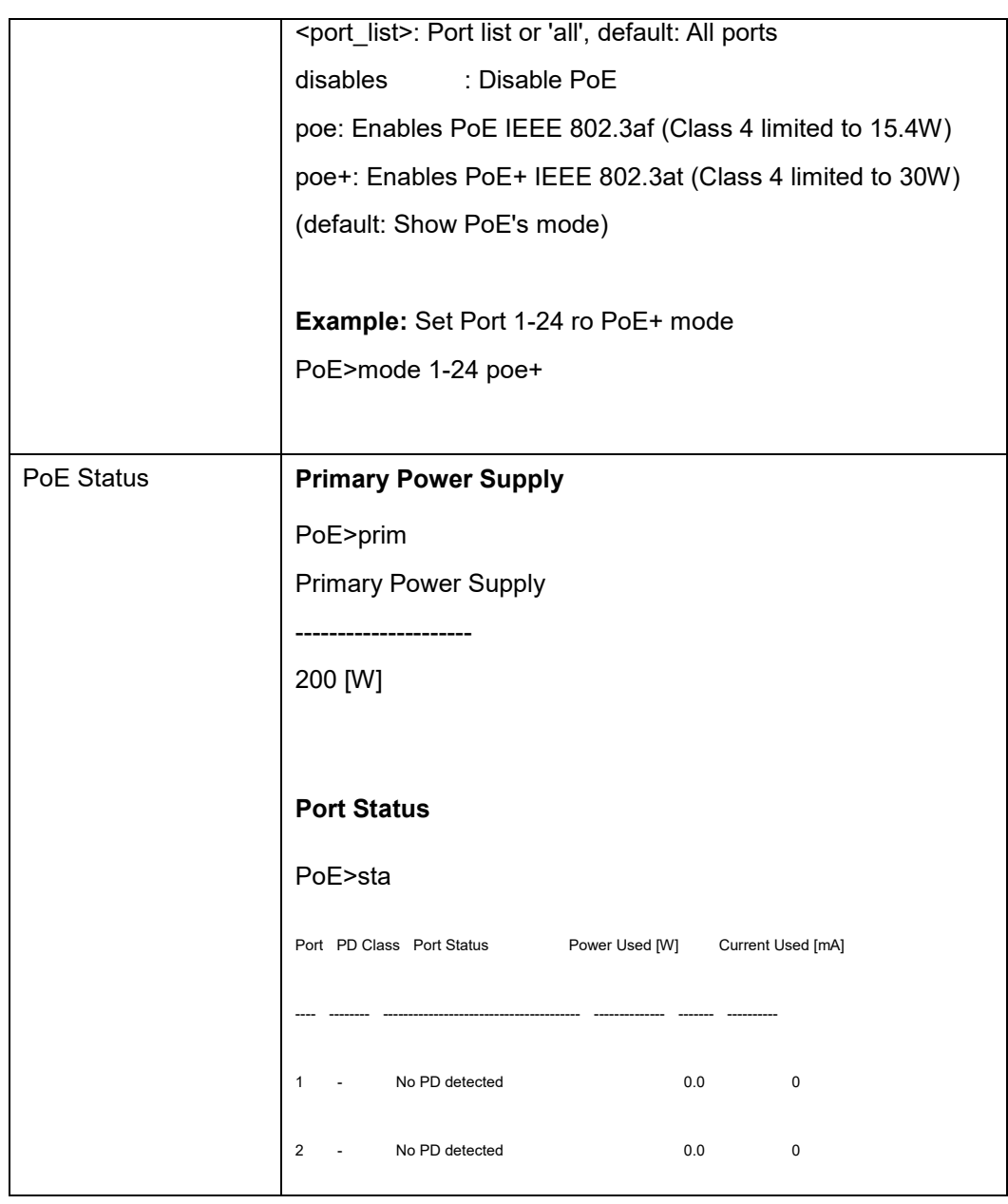

## **MAC Address Table Configuration**

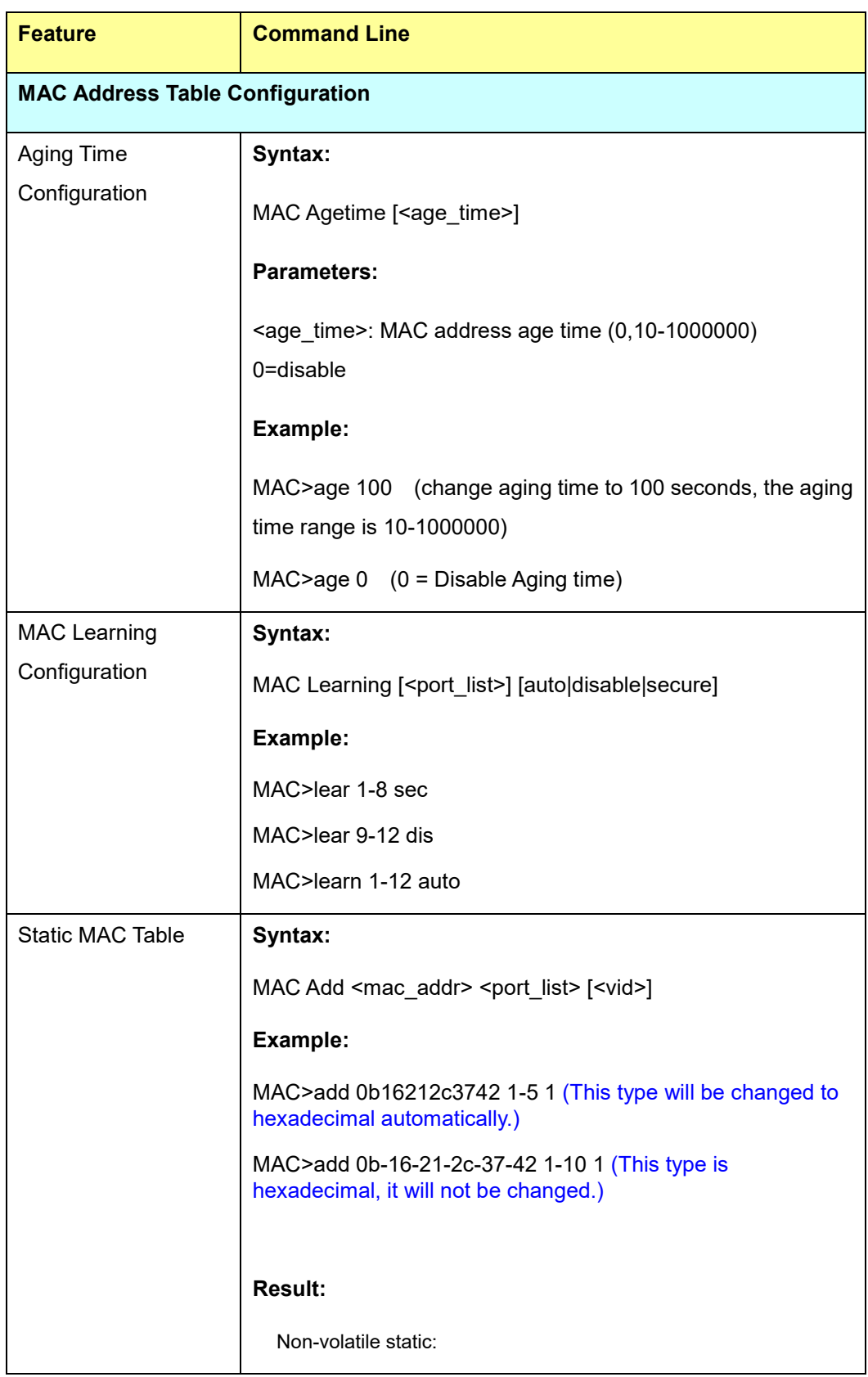

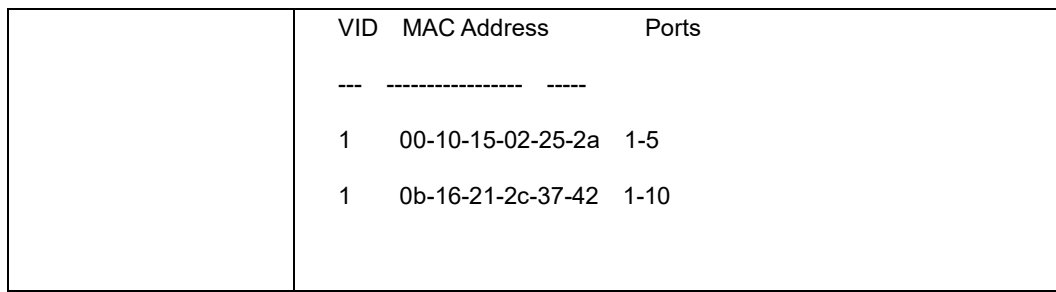

## **VLAN Configuration**

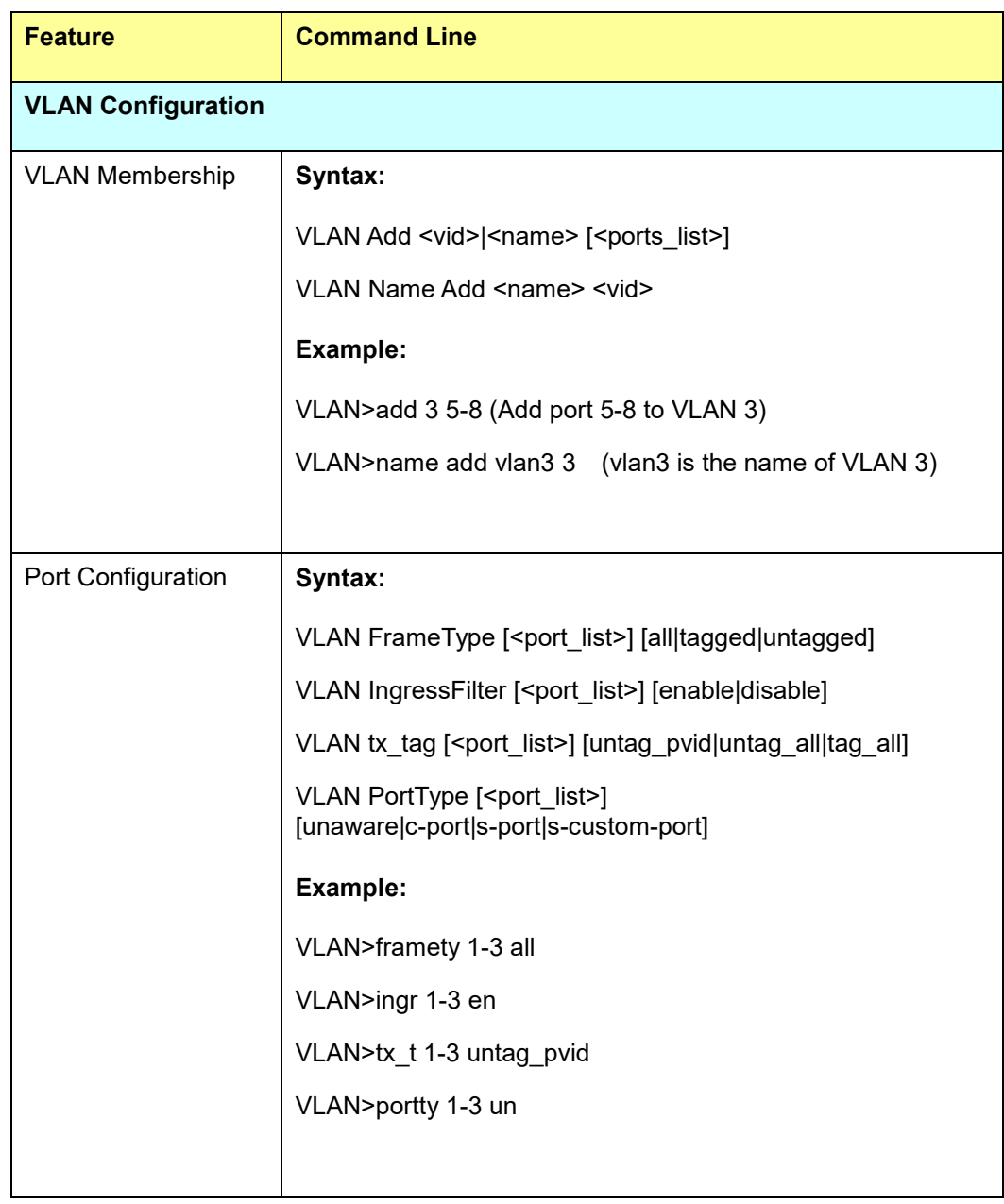

## **Private VLAN Configuration**

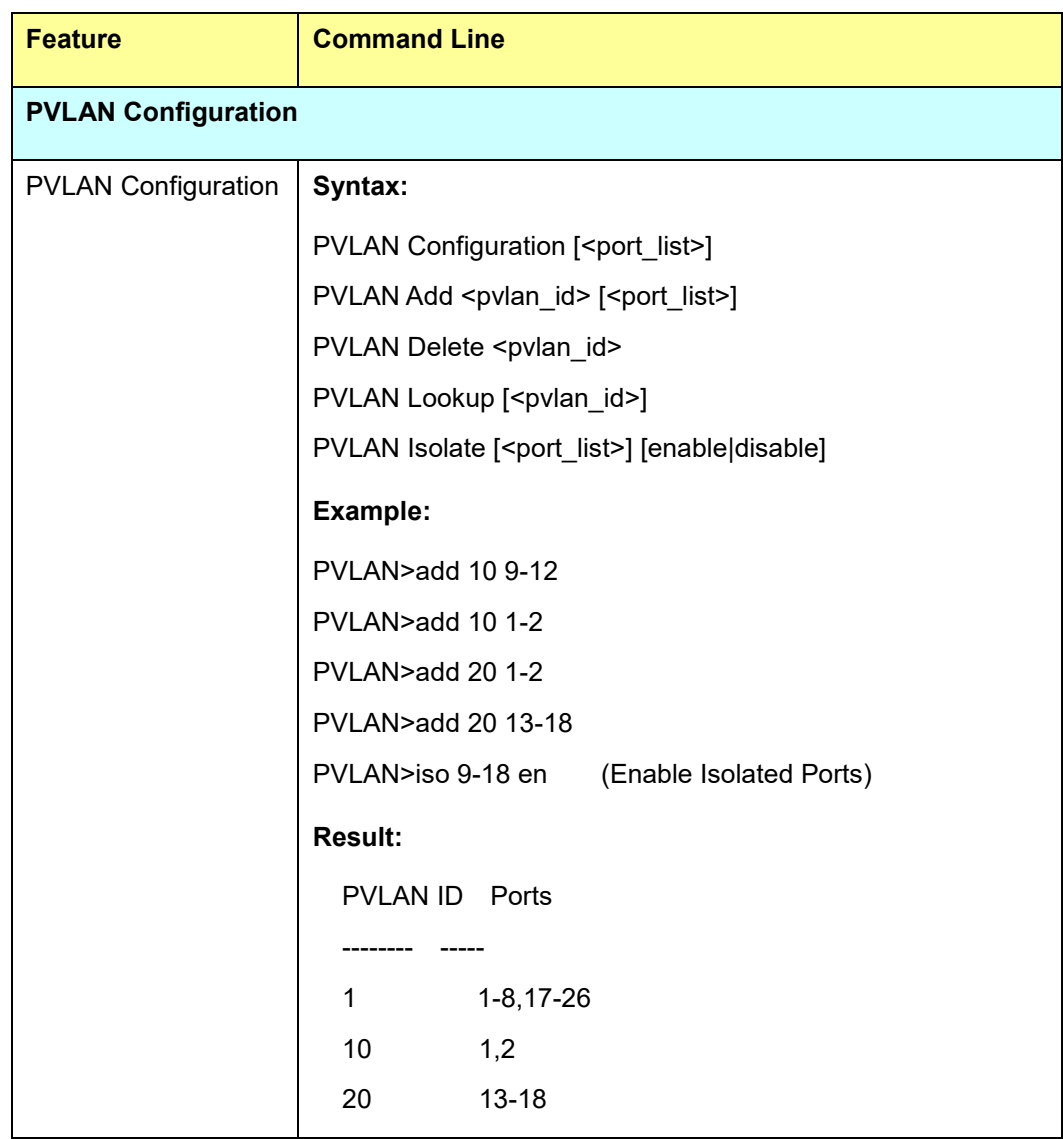

## **VCL Configuration**

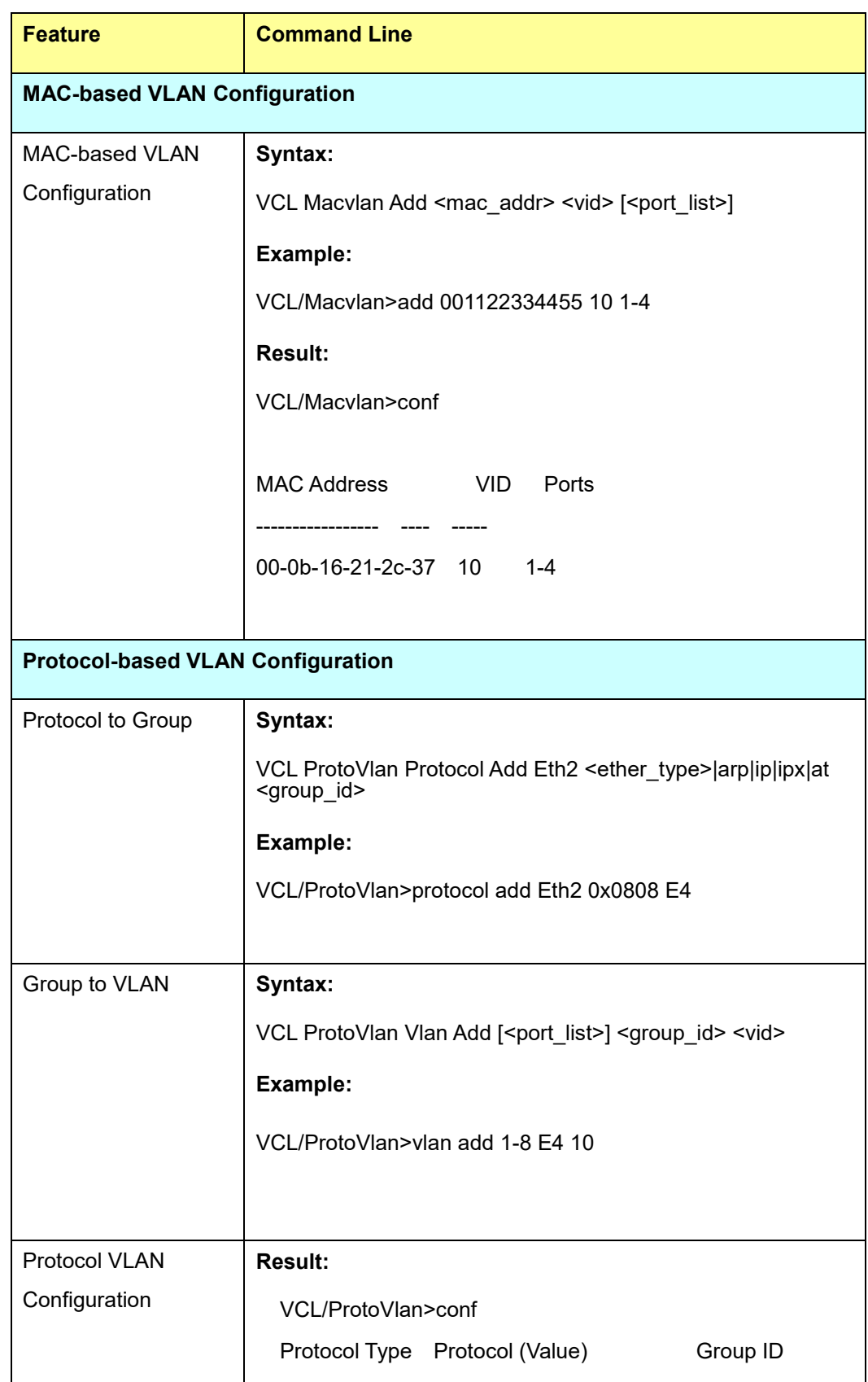

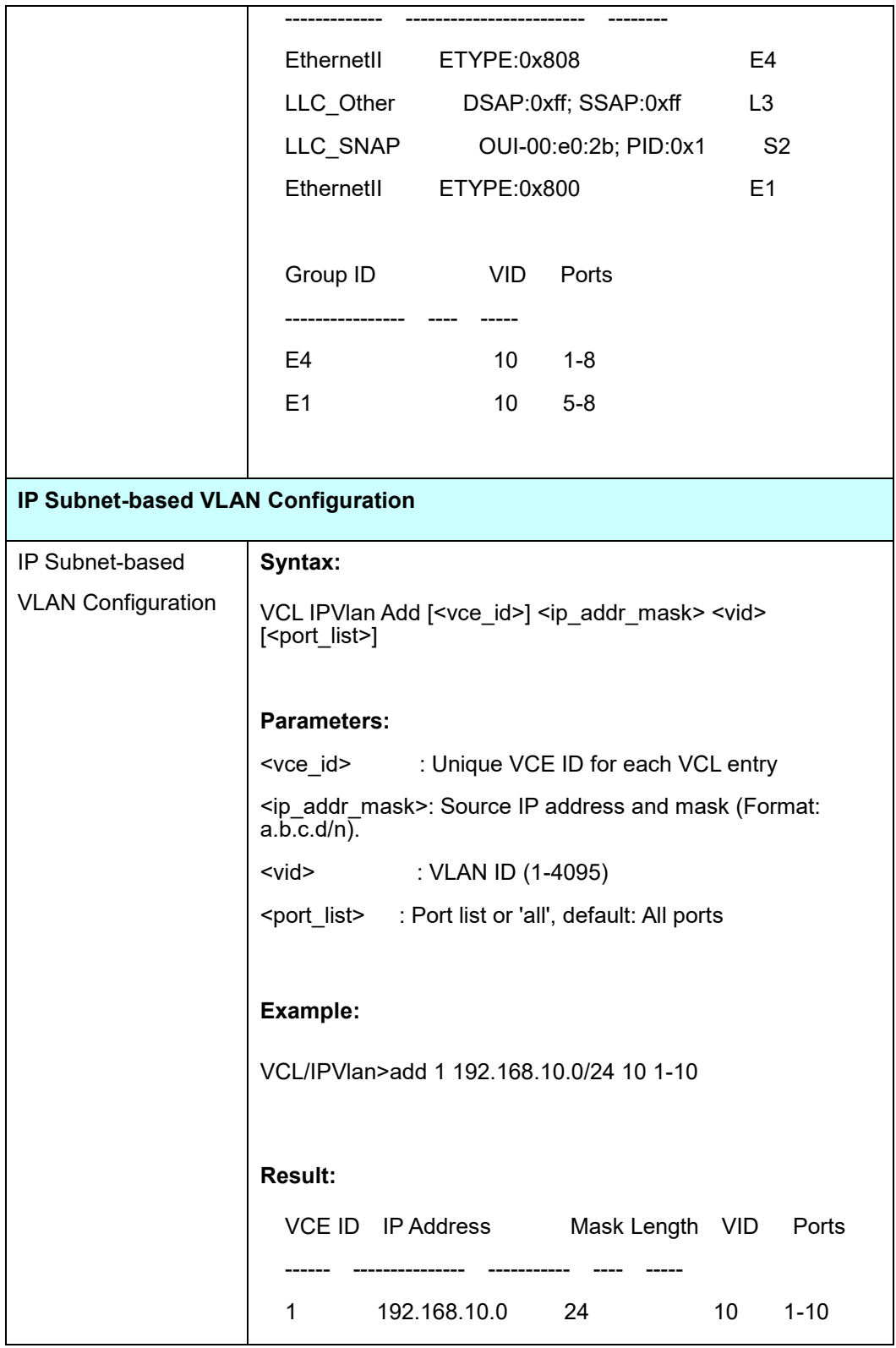

## **Voice VLAN Configuration**

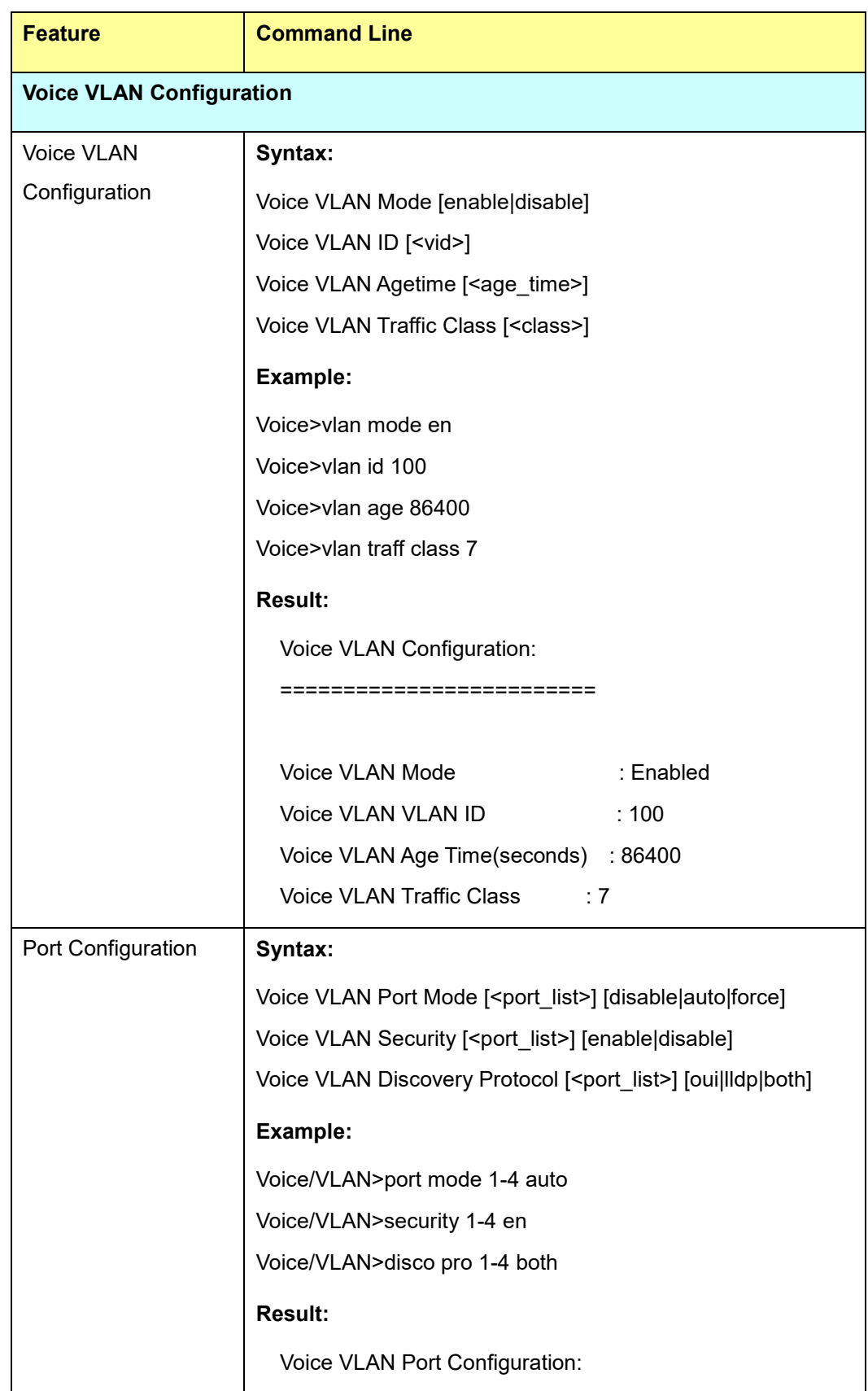
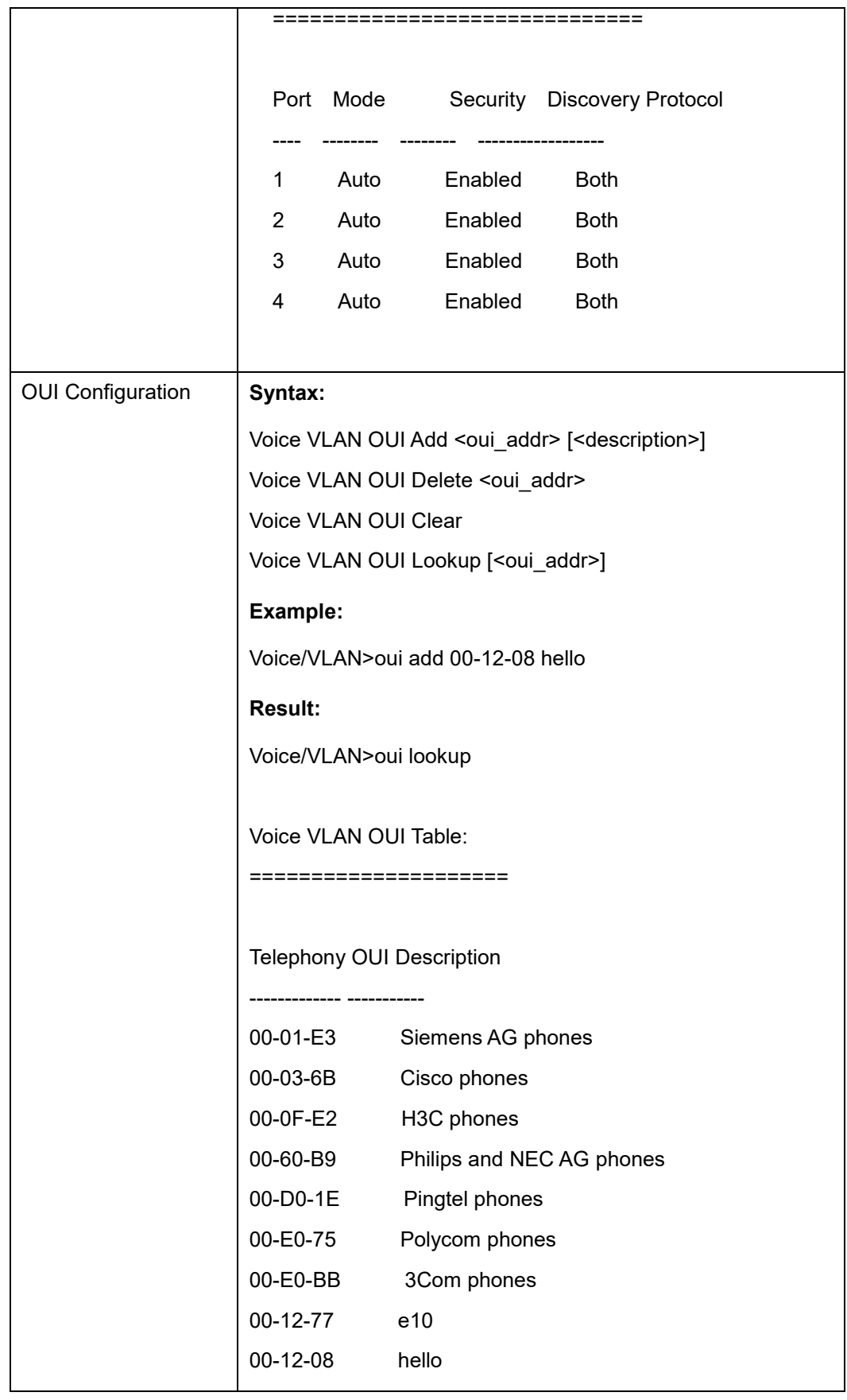

# **QoS Configuration**

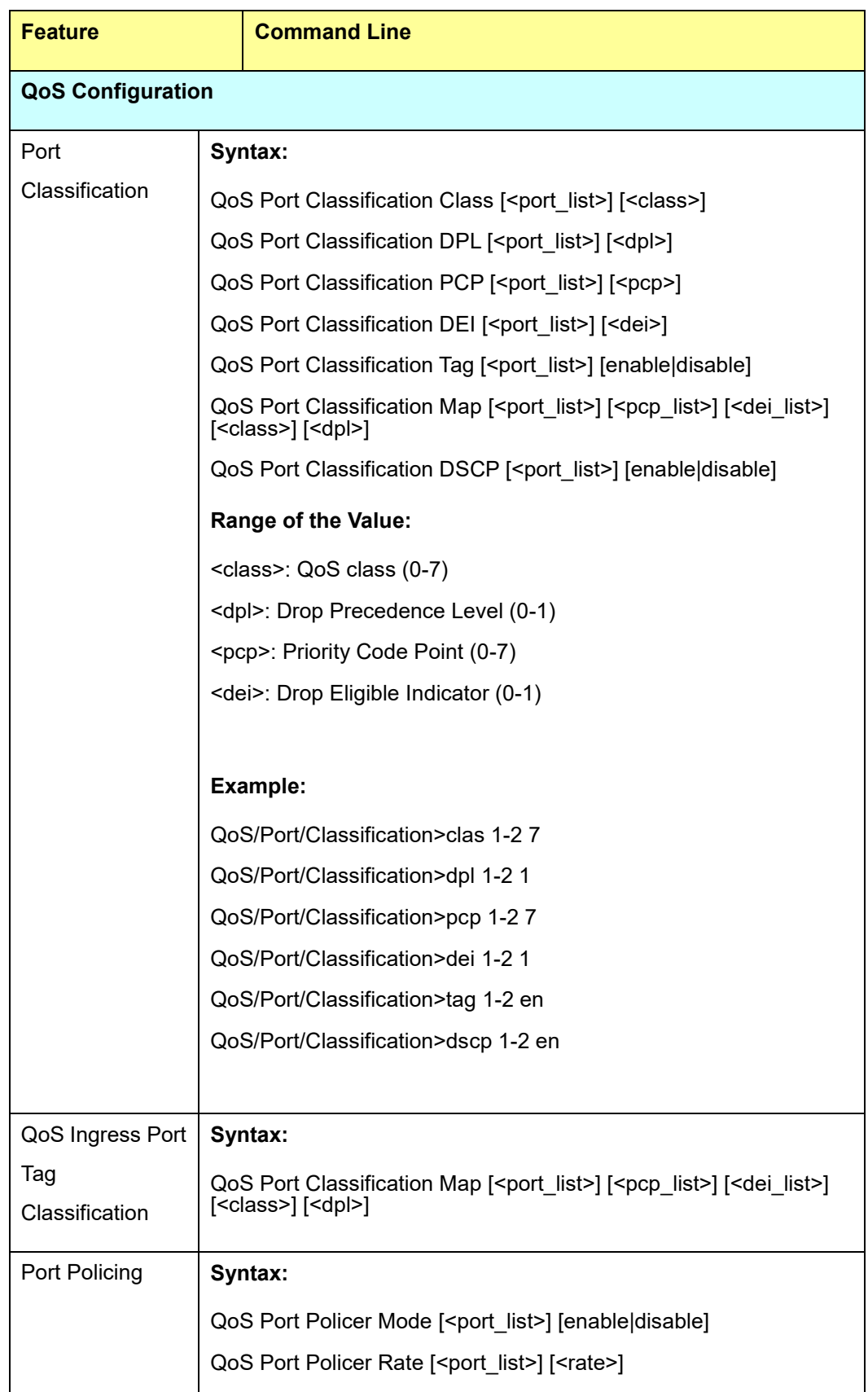

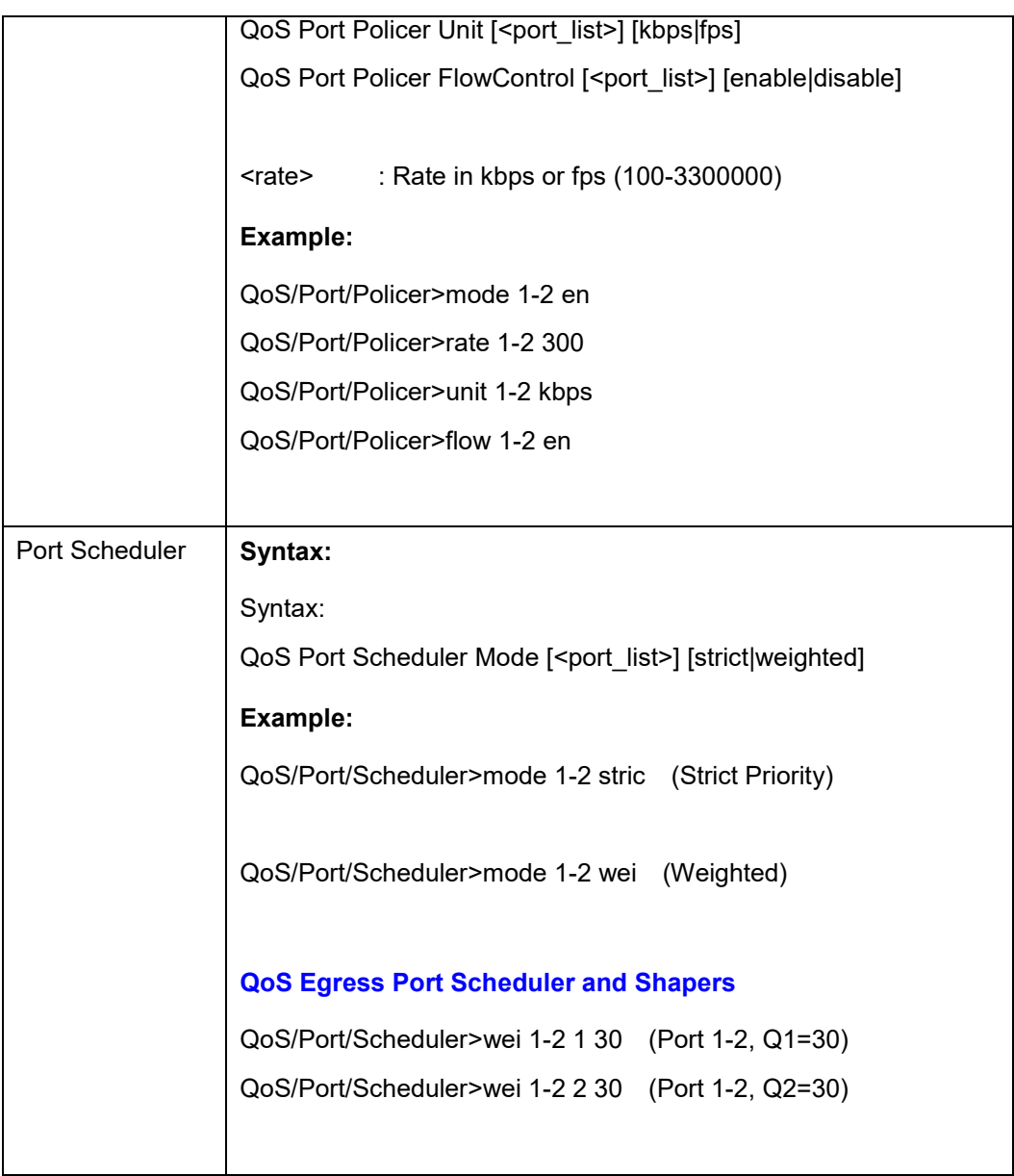

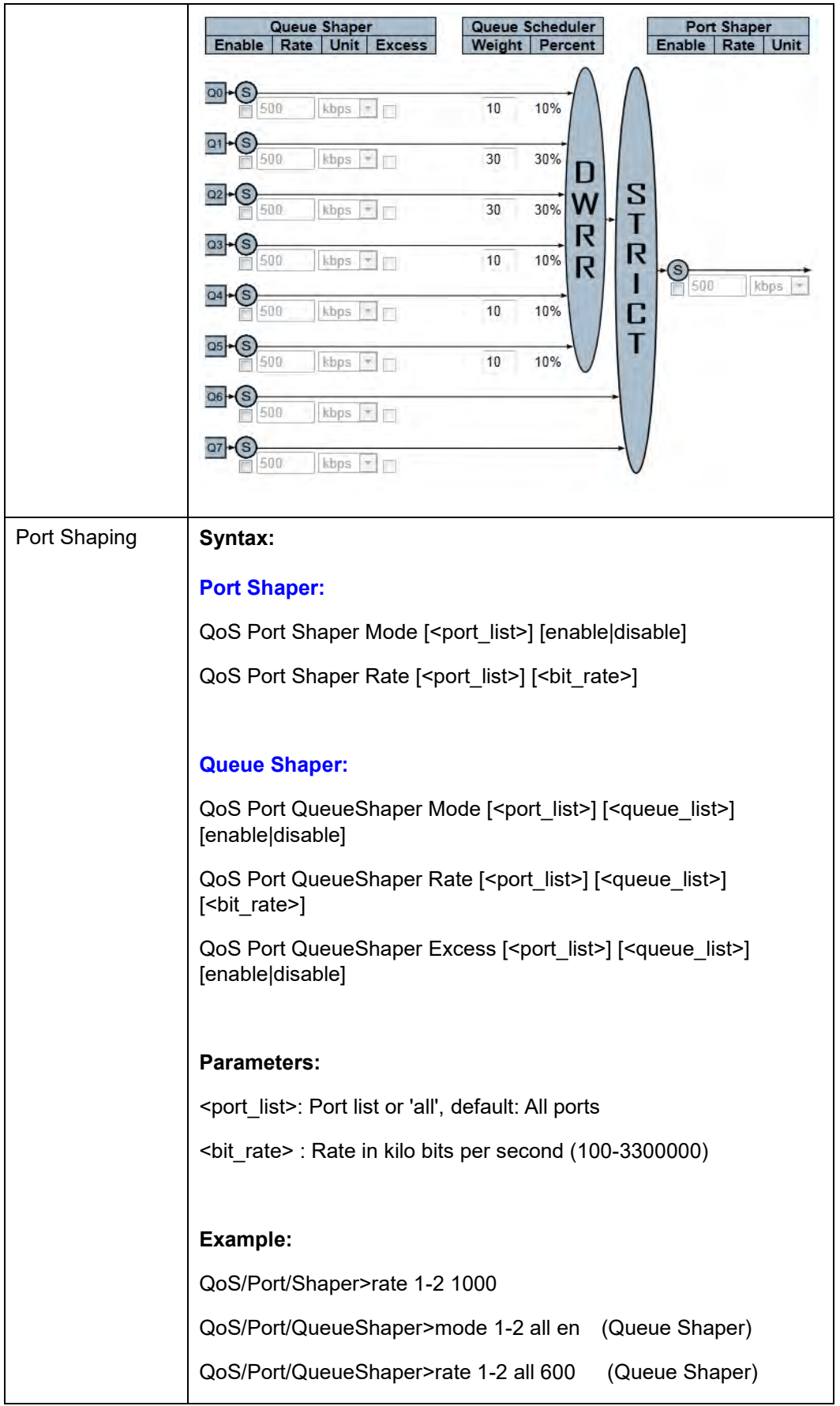

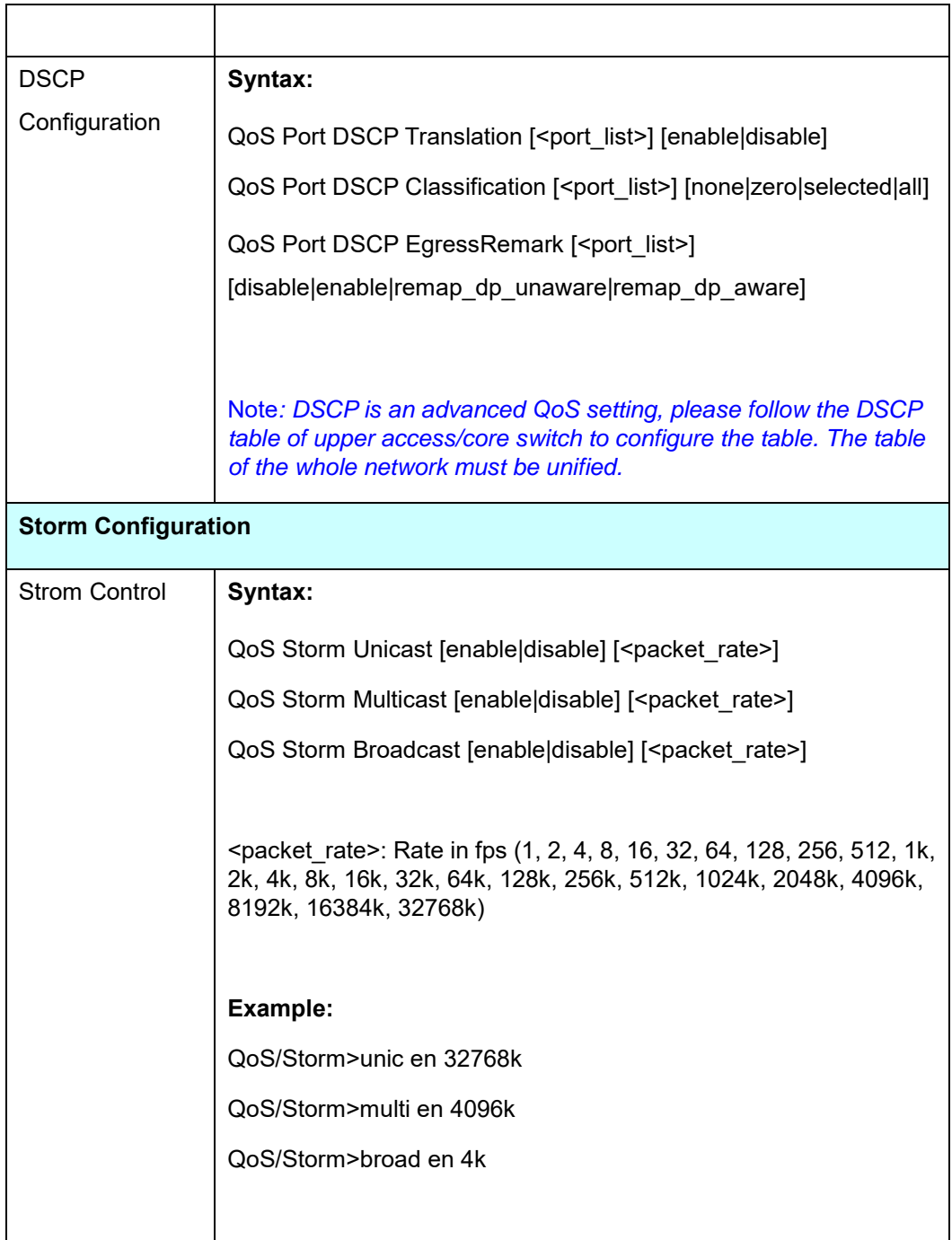

# **Mirroring Configuration**

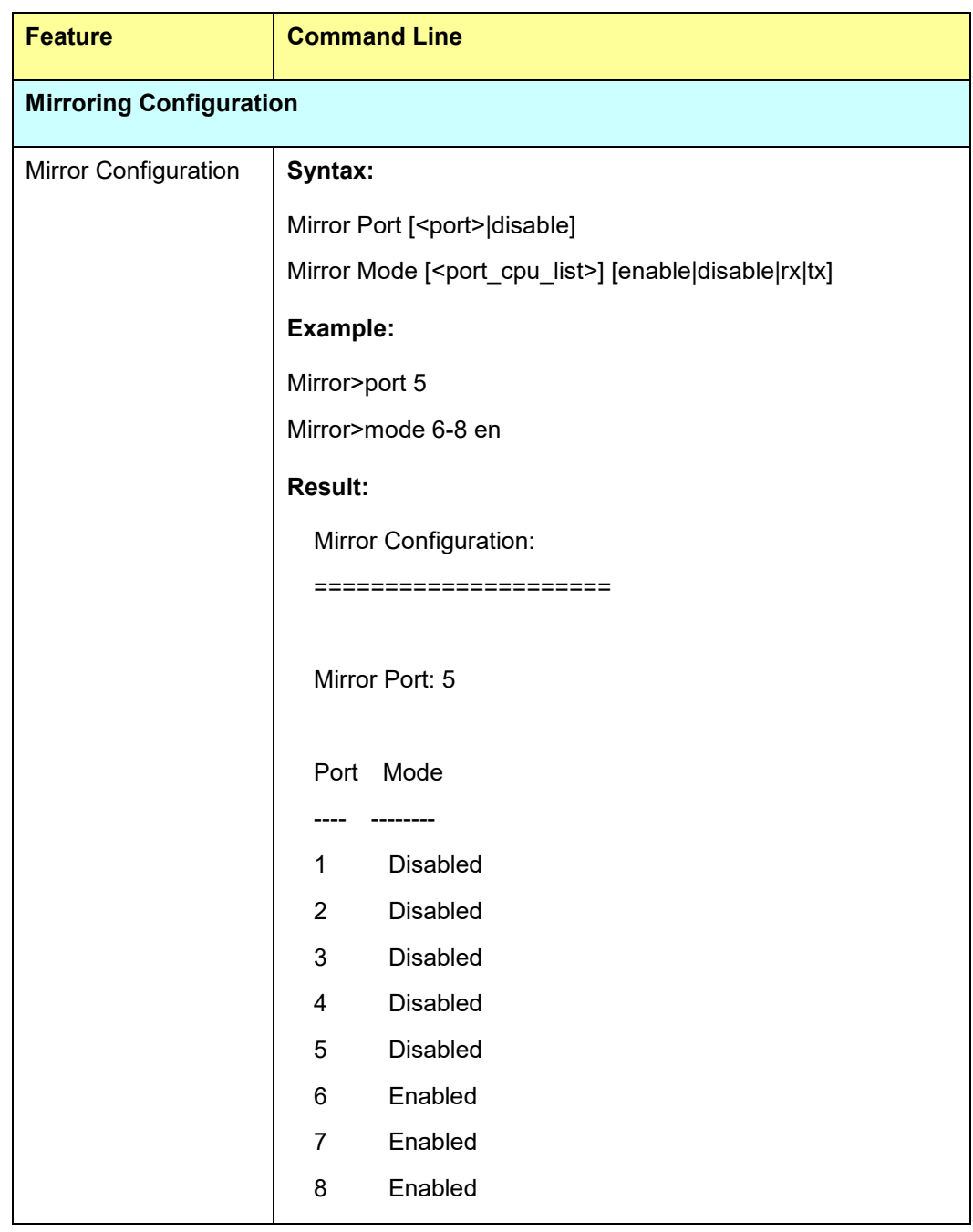

# **UPnP Configuration**

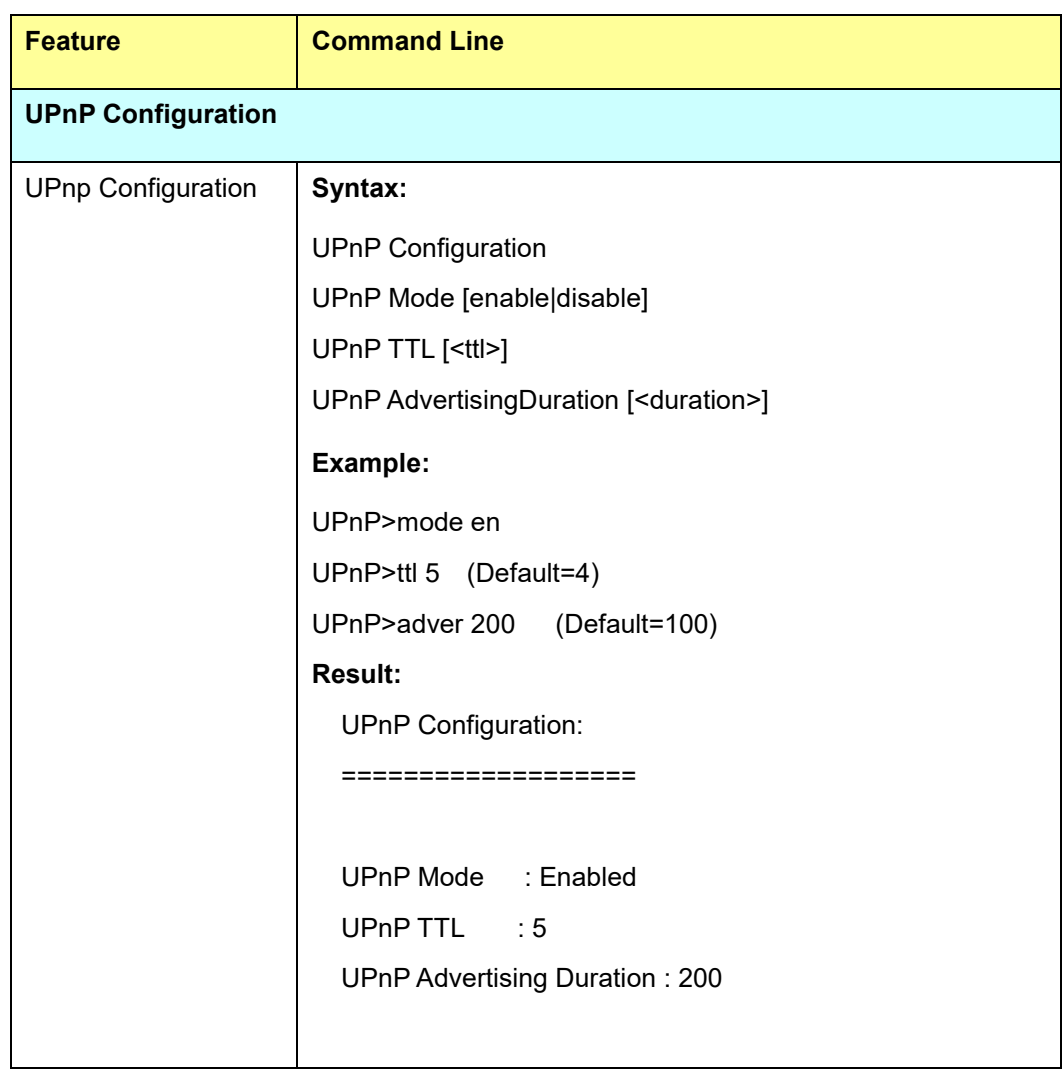

# **sFlow Configuration**

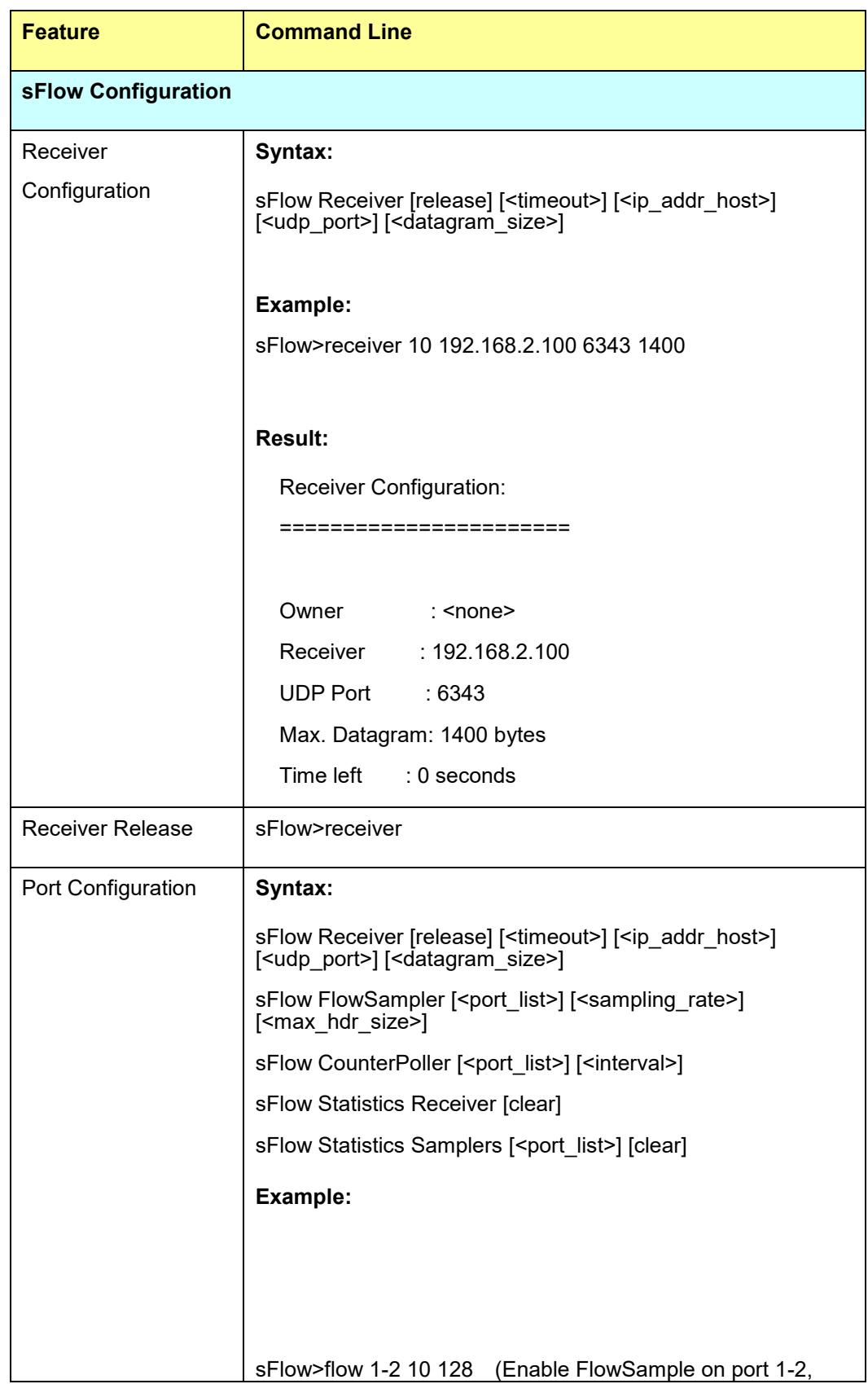

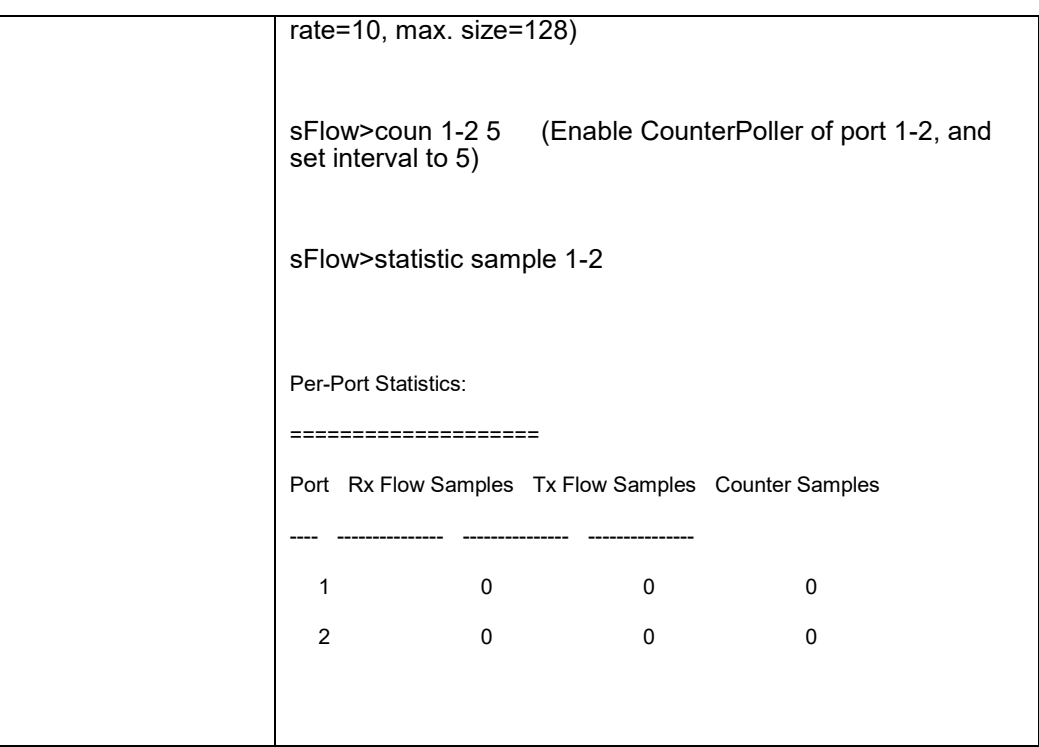

# **Diagnostic Commands**

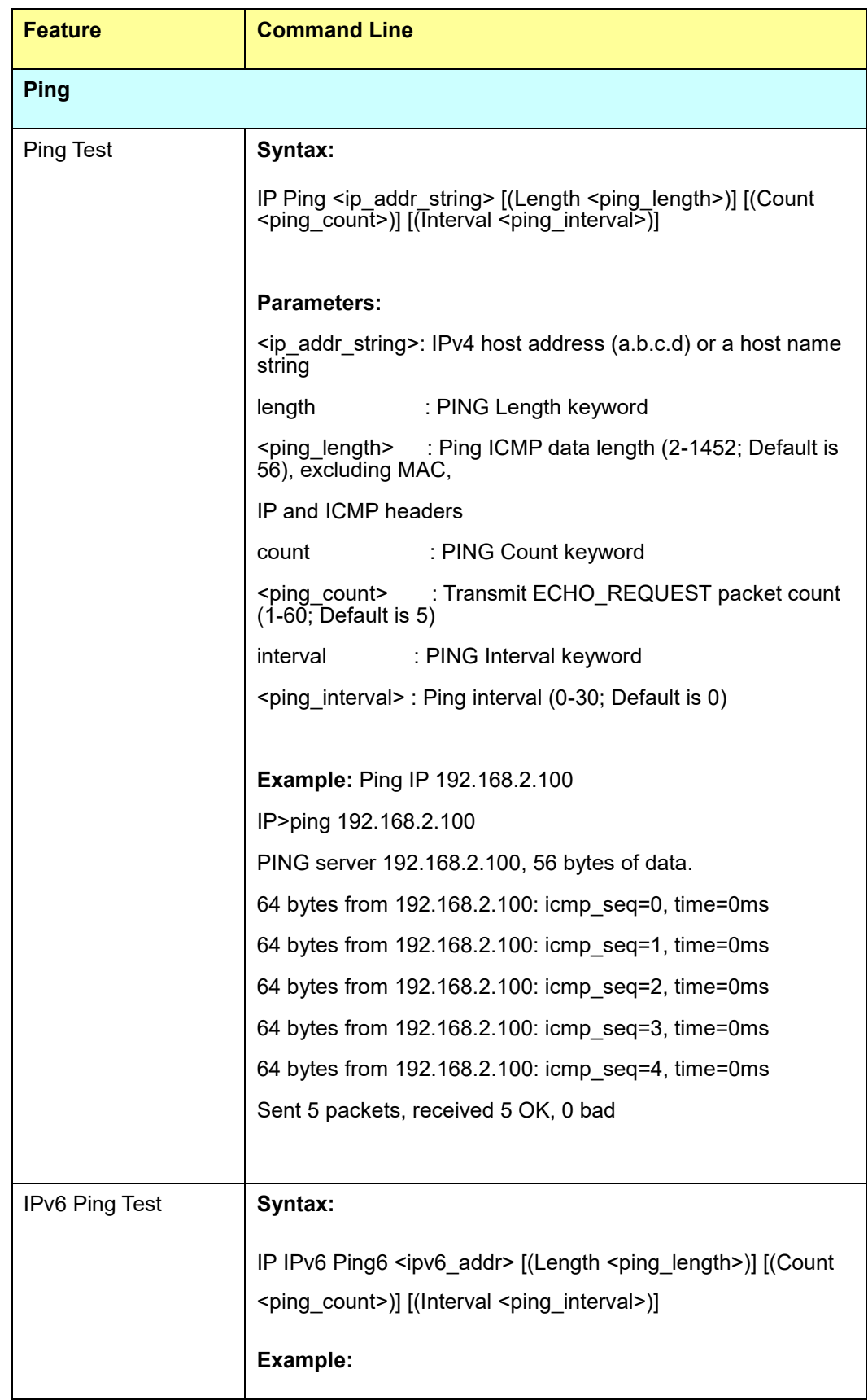

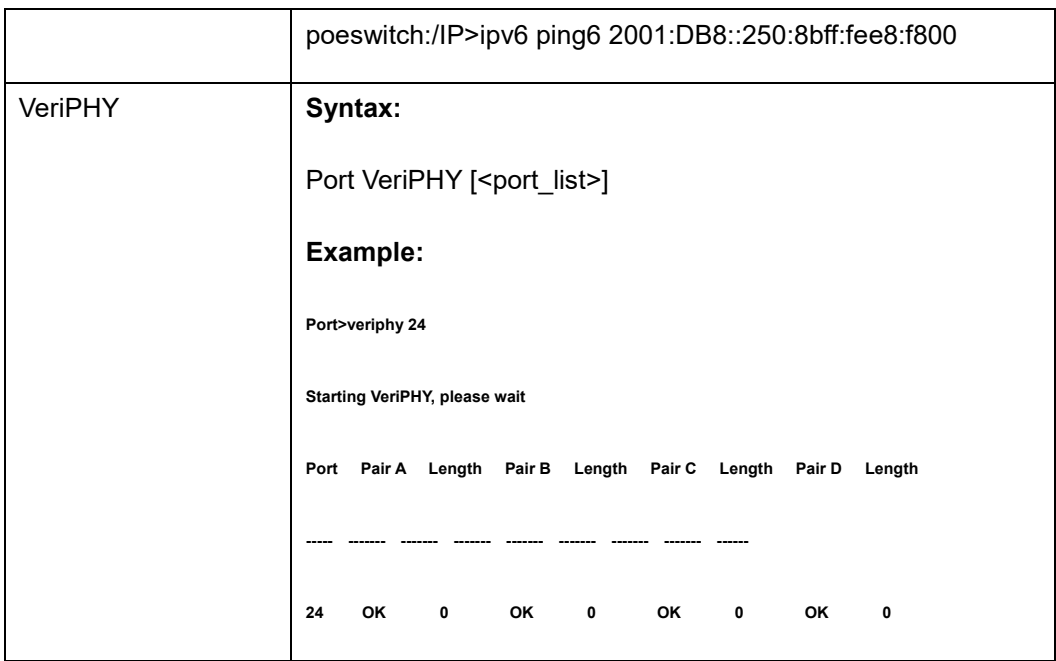

## **Maintenance Commands**

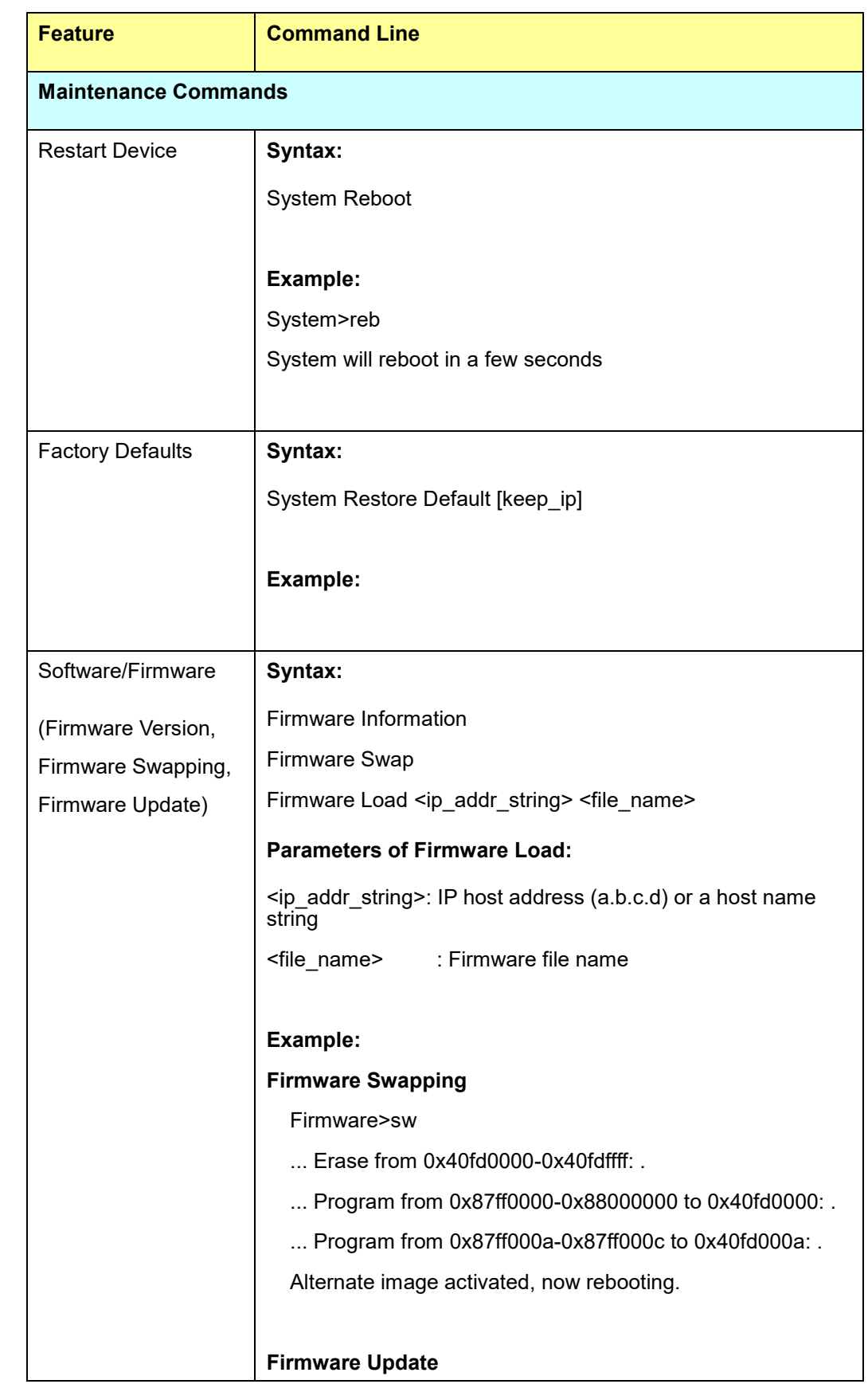

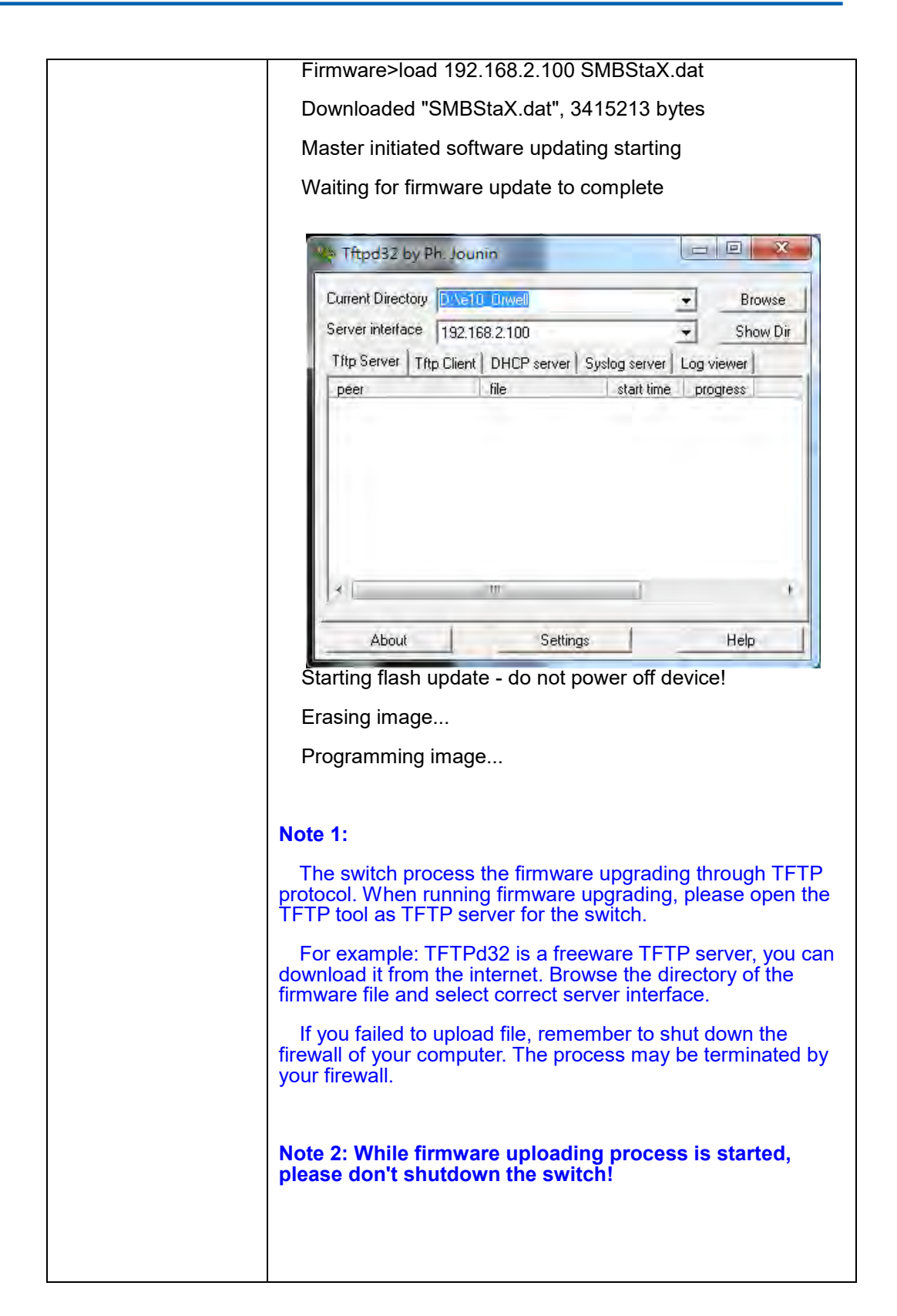

# **Chapter 5: Web Configuration - Monitor, Diagnostic, Maintenance**

# **In Web Configuration - Monitor, Diagnostic, Maintenance:**

The following chapter will guide you to this switch's configuration webpage regarding to Monitor, Diagnostic, and Maintenance options.

## **Monitor**

#### **Monitor / System**

## **Monitor / System / Information**

The switch system information is provided here.

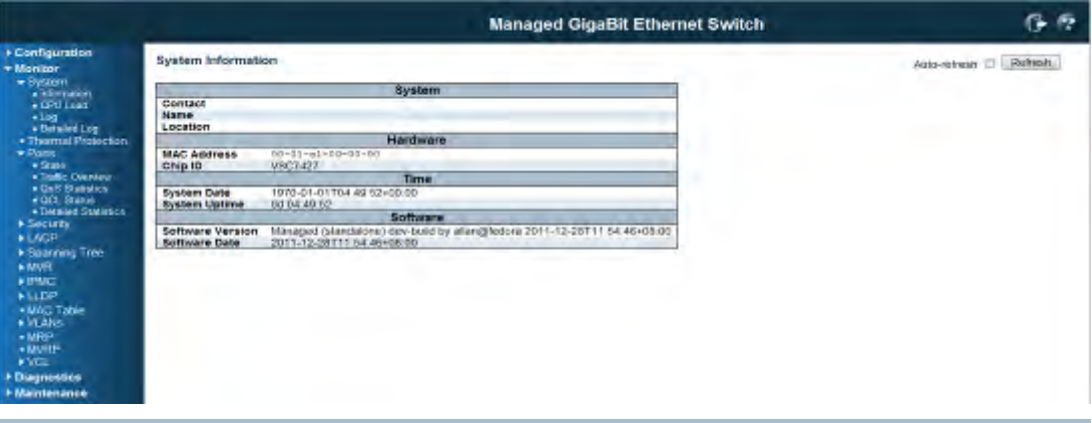

## **Contact**

The system contact configured in Configuration | System | Information | System Contact.

**Name**

The system name configured in Configuration | System | Information | System Name.

**Location**

The system location configured in Configuration | System | Information | System Location.

**MAC Address**

The MAC Address of this switch.

**Chip ID**

The Chip ID of this switch.

**System Date**

The current (GMT) system time and date. The system time is obtained through the configured NTP Server, if any.

**System Uptime**

The period of time the device has been operational.

**Software Version**

The software version of this switch.

**Software Date**

The date when the switch software was produced.

## **Buttons**

**Auto-refresh:** Check this box to enable an automatic refresh of the page at regular intervals.

**Refresh:** Click to refresh the page; any changes made locally will be undone.

## **CPU Load**

This page displays the CPU load, using an SVG graph.

The load is measured as averaged over the last 100ms, 1sec and 10 seconds intervals. The last 120 samples are graphed, and the last numbers are displayed as text as well.

In order to display the SVG graph, your browser must support the SVG format. Consult the SVG Wiki for more information on browser support. Specifically, at the time of writing, Microsoft Internet Explorer will need to have a plugin installed to support SVG.

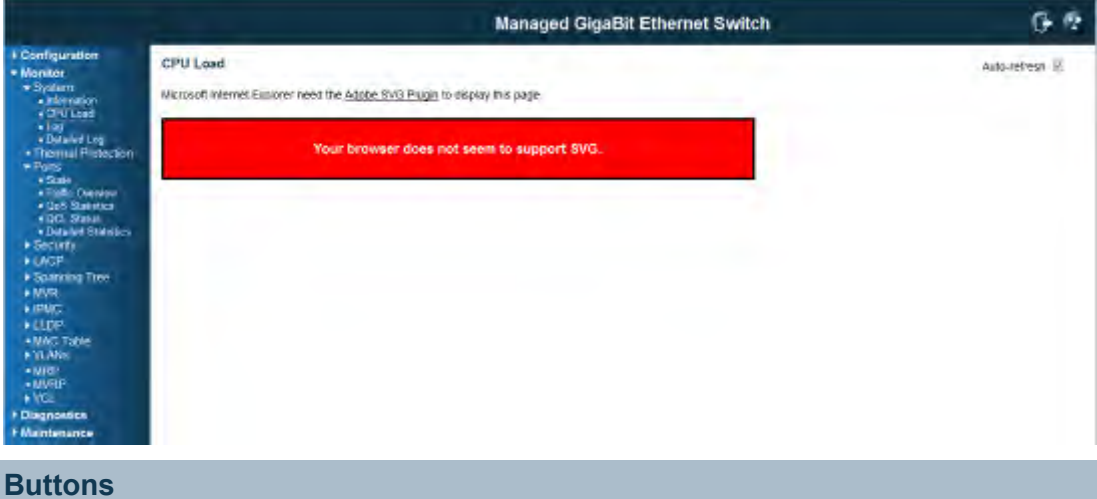

**Auto-refresh:** Check this box to enable an automatic refresh of the page at regular intervals.

## **System Log Information**

The switch system log information is provided here.

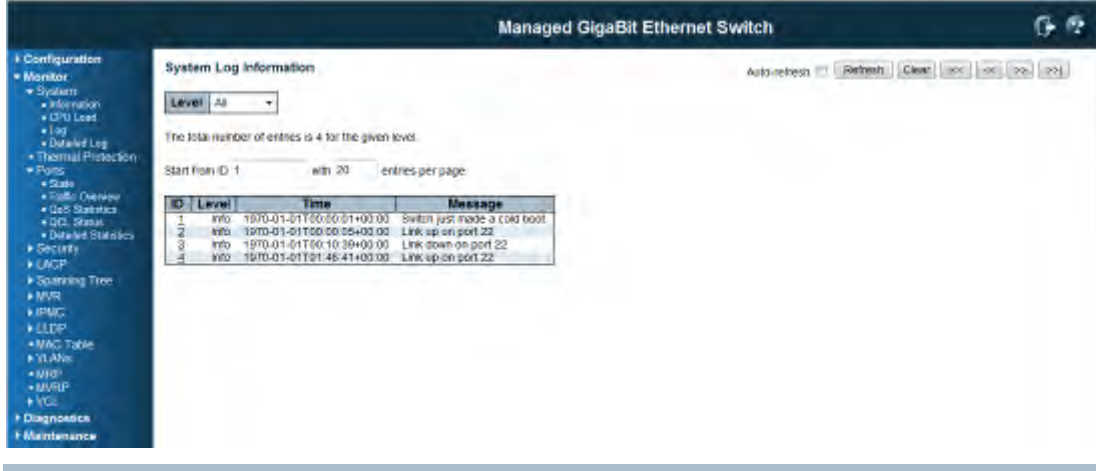

## **ID**

The ID  $(>= 1)$  of the system log entry.

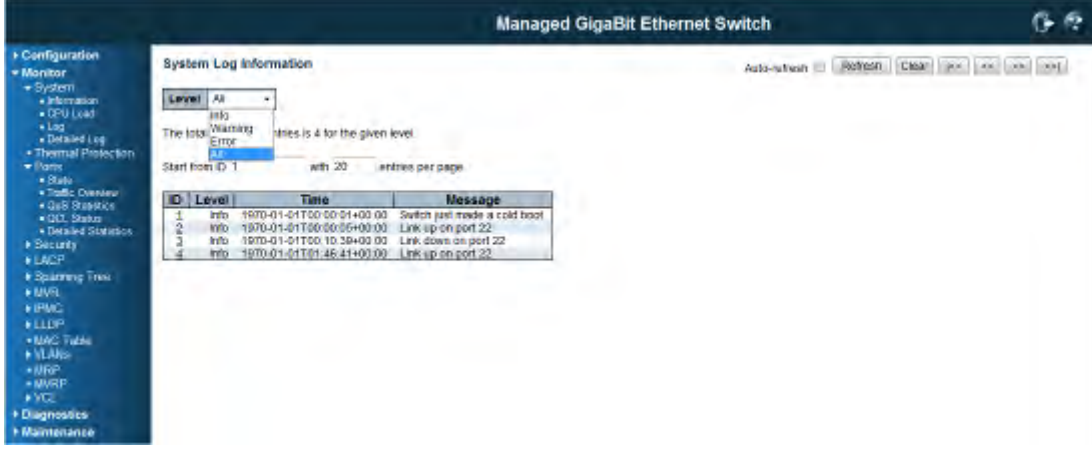

## **Level**

The level of the system log entry. The following level types are supported:

**Info:** Information level of the system log.

**Warning:** Warning level of the system log.

**Error:** Error level of the system log.

**All:** All levels.

**Time**

The time of the system log entry.

**Message**

The message of the system log entry.

## **Buttons**

**Auto-refresh:** Check this box to enable an automatic refresh of the page at regular intervals.

**Refresh:** Updates the system log entries, starting from the current entry ID. Clear: Flushes all system log entries.

**|<<:** Updates the system log entries, starting from the first available entry ID.

**<<:** Updates the system log entries, ending at the last entry currently displayed.

**>>:** Updates the system log entries, starting from the last entry currently displayed.

**>>|:** Updates the system log entries, ending at the last available entry ID.

## **System / Detailed Log**

G 9 **Managed GigaBit Ethernet Switch** Detailed System Log Information Refresh | isc | cc | 22 | 22 |  $\mathbf{c}$ Message vel Info<br>mu taro of office be bi+ec oc<br>scage Switch just mode a coid boot

System's detailed log information is provided here.

## **ID**

The ID  $(>= 1)$  of the system log entry.

## **Message**

The detailed message of the system log entry.

## **Buttons**

**Auto-refresh:** Check this box to enable an automatic refresh of the page at regular intervals.

**Refresh:** Updates the system log entries, starting from the current entry ID. Clear: Flushes all system log entries.

**|<<:** Updates the system log entries, starting from the first available entry ID.

**<<:** Updates the system log entries, ending at the last entry currently displayed.

**>>:** Updates the system log entries, starting from the last entry currently displayed.

**>>|:** Updates the system log entries, ending at the last available entry ID.

## **Monitor / Port State**

## **Port State**

This page provides an overview of the current switch port states.

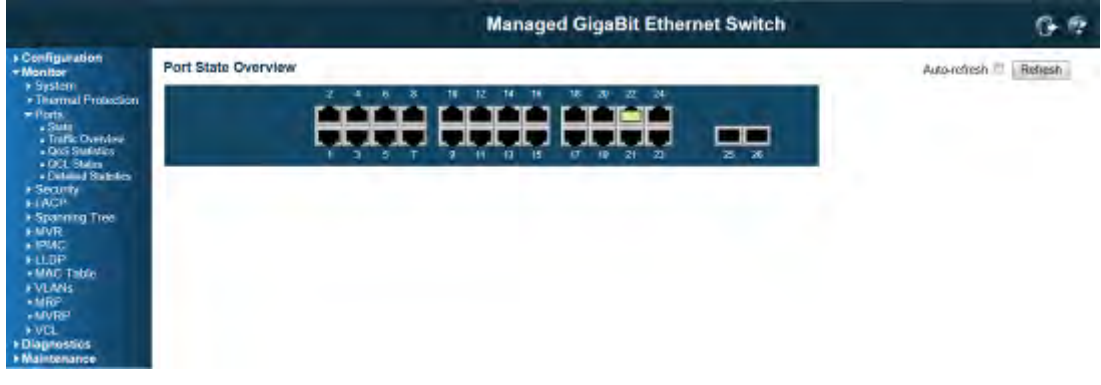

The port states are illustrated as follows:

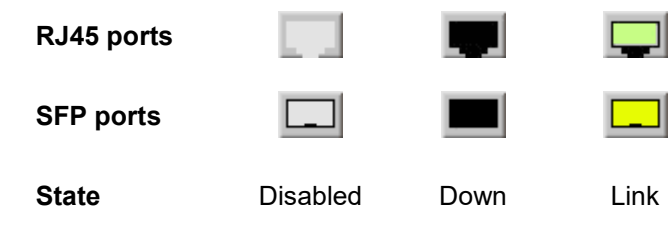

## **Buttons**

**Auto-refresh:** Check this box to refresh the page automatically. Automatic refresh occurs at regular intervals.

**Refresh:** Click to refresh the page; any changes made locally will be undone.

## **Traffic Overview**

This page provides an overview of general traffic statistics for all switch ports.

The displayed counters are:

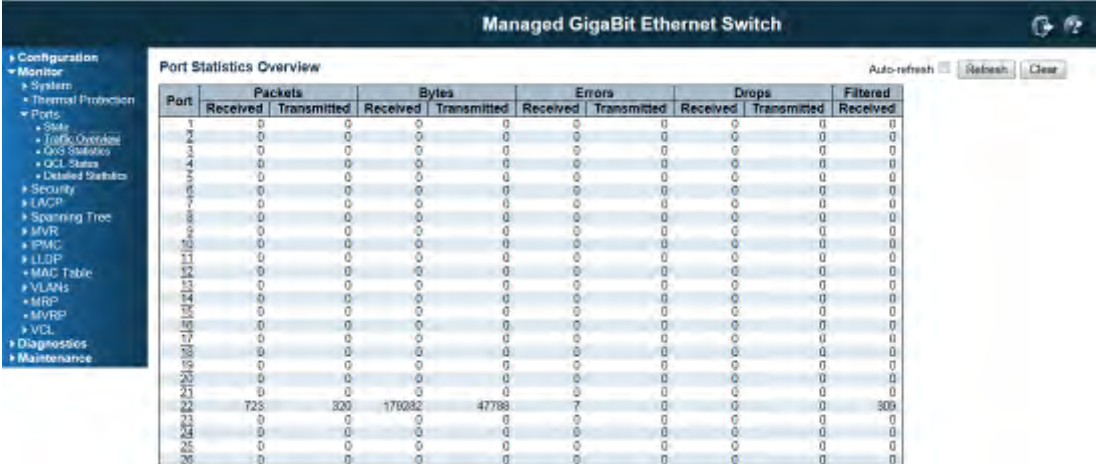

#### **Port**

The logical port for the settings contained in the same row.

## **Packets**

The number of received and transmitted packets per port.

## **Bytes**

The number of received and transmitted bytes per port.

## **Errors**

The number of frames received in error and the number of incomplete transmissions per port.

#### **Drops**

The number of frames discarded due to ingress or egress congestion.

#### **Filtered**

The number of received frames filtered by the forwarding process.

## **Buttons**

**Auto-refresh:** Check this box to refresh the page automatically. Automatic refresh occurs at regular intervals.

**Refresh:** Click to refresh the page; any changes made locally will be undone.

## **QoS Statistics**

This page provides statistics for the different queues for all switch ports.

The displayed counters are:

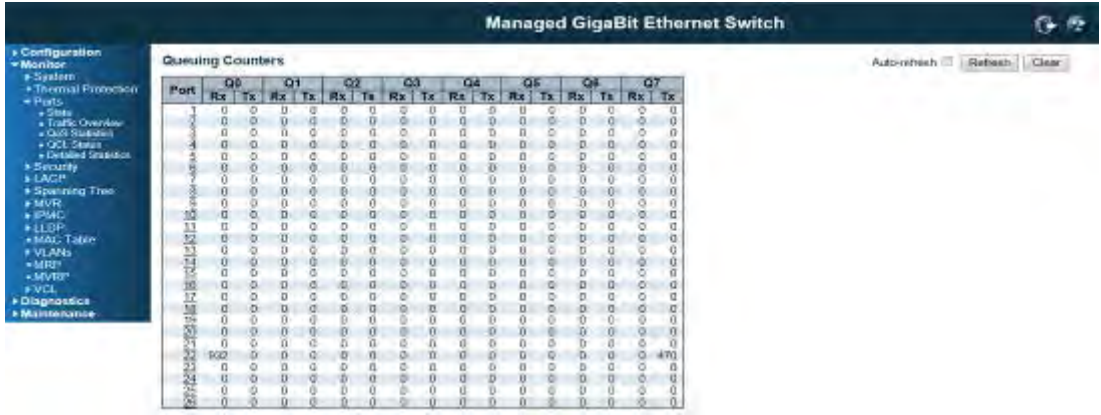

## **Port**

The logical port for the settings contained in the same row.

**Qn**

There are 8 QoS queues per port. Q0 is the lowest priority queue.

## **Rx/Tx**

The number of received and transmitted packets per queue.

## **Buttons**

**Refresh:** Click to refresh the page immediately.

**Clear:** Clears the counters for all ports.

**Auto-refresh:** Check this box to enable an automatic refresh of the page at regular intervals.

## **QCL Status**

This page shows the QCL status by different QCL users. Each row describes the QCE that is defined. It is a conflict if a specific QCE is not applied to the hardware due to hardware limitations. The maximum number of QCEs is 256 on each switch.

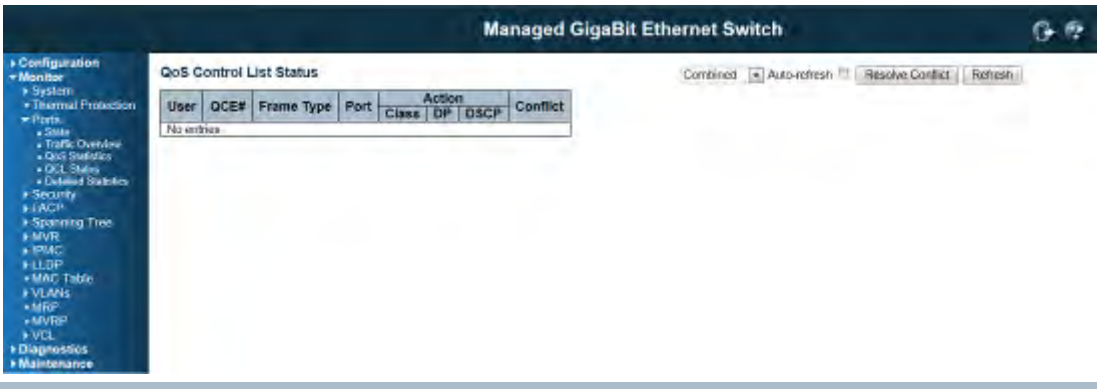

**User**

Indicates the QCL user.

## **QCE#**

Indicates the index of QCE.

## **Frame Type**

Indicates the type of frame to look for incomming frames. Possible frame types are: **Any:** The QCE will match all frame type.

**Ethernet:** Only Ethernet frames (with Ether Type 0x600-0xFFFF) are allowed.

**LLC:** Only (LLC) frames are allowed.

**SNAP:** Only (SNAP) frames are allowed.

**IPv4:** The QCE will match only IPV4 frames.

**IPv6:** The QCE will match only IPV6 frames.

## **Port**

Indicates the list of ports configured with the QCE.

## **Action**

Indicates the classification action taken on ingress frame if parameters configured are matched with the frame's content.

There are three action fields: Class, DPL and DSCP.

**Class:** Classified QoS class; if a frame matches the QCE it will be put in the queue. **DPL:** Drop Precedence Level; if a frame matches the QCE then DP level will set to value displayed under DPL column.

**DSCP:** If a frame matches the QCE then DSCP will be classified with the value displayed under DSCP column.

## **Conflict**

Displays Conflict status of QCL entries. As H/W resources are shared by multiple applications. It may happen that resources required to add a QCE may not be available, in that case it shows conflict status as 'Yes', otherwise it is always 'No'. Please note that conflict can be resolved by releaseing the H/W resources required to add QCL entry on pressing 'Resolve Conflict' button.

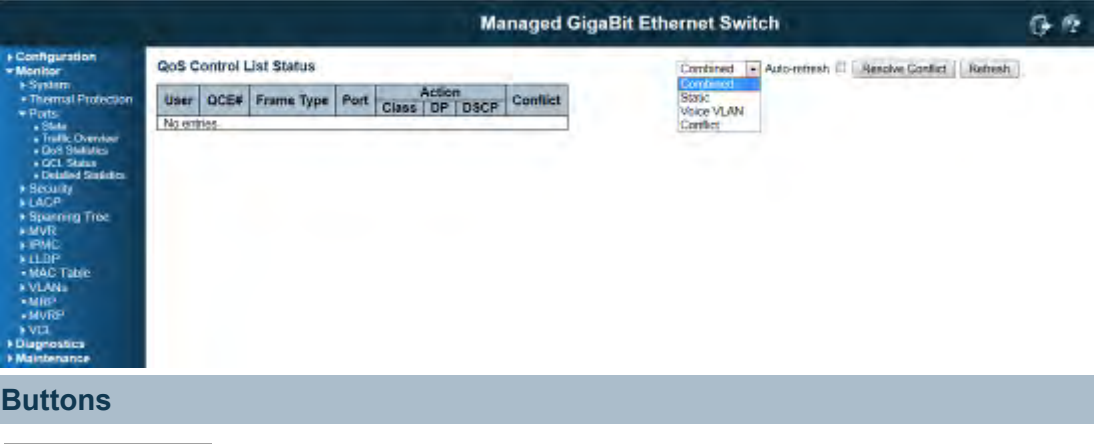

 $\Box$ : Select the QCL status from this drop down list.

**Auto-refresh:** Check this box to refresh the page automatically. Automatic refresh occurs at regular intervals.

**Resolve Conflict:** Click to release the resources required to add QCL entry, incase conflict status for any QCL entry is 'yes'.

**Refresh:** Click to refresh the page; any changes made locally will be undone

## **Detailed Port Statistics**

This page provides detailed traffic statistics for a specific switch port. Use the port select box to select which switch port details to display.

The displayed counters are the totals for receive and transmit, the size counters for receive and transmit, and the error counters for receive and transmit.

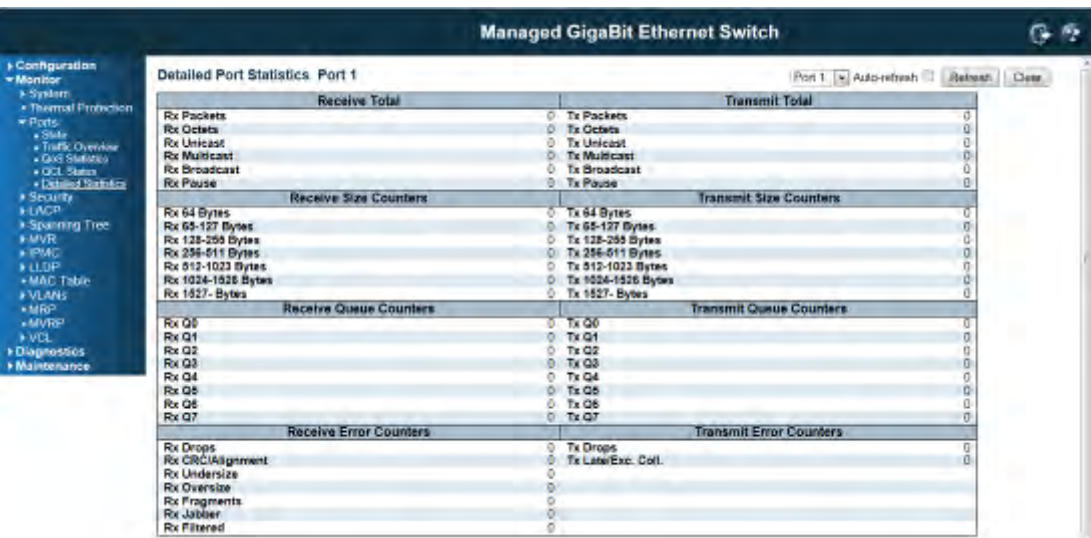

## **Receive Total and Transmit Total**

## **Rx and Tx Packets**

The number of received and transmitted (good and bad) packets.

## **Rx and Tx Octets**

The number of received and transmitted (good and bad) bytes. Includes FCS, but excludes framing bits.

#### **Rx and Tx Unicast**

The number of received and transmitted (good and bad) unicast packets.

## **Rx and Tx Multicast**

The number of received and transmitted (good and bad) multicast packets.

## **Rx and Tx Broadcast**

The number of received and transmitted (good and bad) broadcast packets.

#### **Rx and Tx Pause**

A count of the MAC Control frames received or transmitted on this port that have an opcode indicating a PAUSE operation.

## **Receive and Transmit Size Counters**

The number of received and transmitted (good and bad) packets split into categories based on their respective frame sizes.

## **Receive and Transmit Queue Counters**

The number of received and transmitted packets per input and output queue.

#### **Receive Error Counters**

**Rx Drops**

The number of frames dropped due to lack of receive buffers or egress congestion.

**Rx CRC/Alignment**

The number of frames received with CRC or alignment errors.

**Rx Undersize**

The number of short 1 frames received with valid CRC.

**Rx Oversize**

The number of long 2 frames received with valid CRC.

**Rx Fragments**

The number of short 1 frames received with invalid CRC.

**Rx Jabber**

The number of long 2 frames received with invalid CRC.

## **Rx Filtered**

The number of received frames filtered by the forwarding process.

**Note 1:** Short frames are frames that are smaller than 64 bytes.

**Note 2:** Long frames are frames that are longer than the configured maximum frame length for this port.

## **Transmit Error Counters**

**Tx Drops**

The number of frames dropped due to output buffer congestion.

**Tx Late/Exc. Coll.**

The number of frames dropped due to excessive or late collisions.

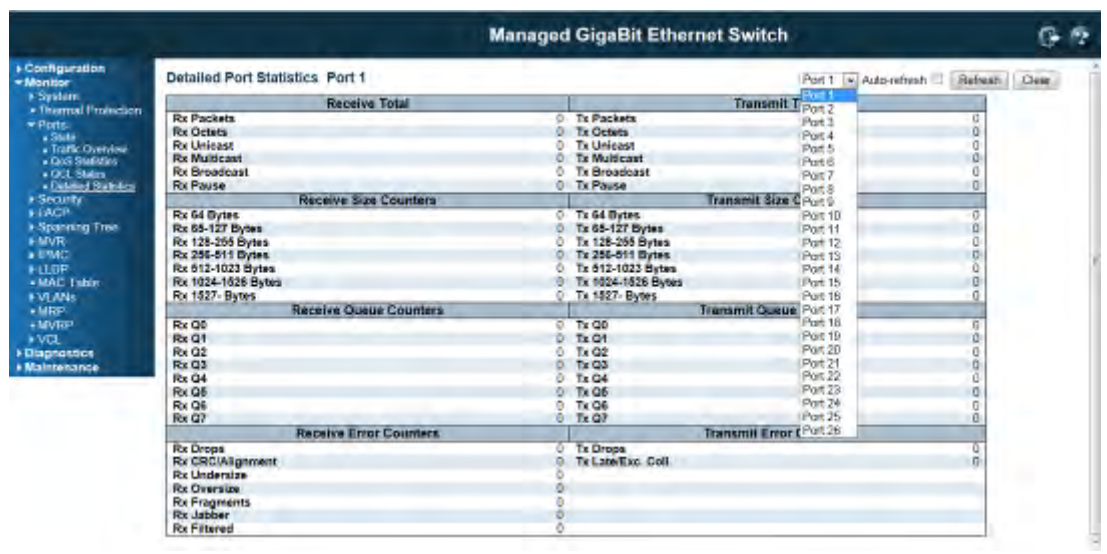

## **Buttons**

*The port select box determines which port is affected by clicking the buttons.*

**Refresh:** Click to refresh the page immediately.

**Clear:** Clears the counters for the selected port.

**Auto-refresh:** Check this box to enable an automatic refresh of the page at regular intervals.

## **Monitor / Security**

## **Security / Access Management Statistics**

This page provides statistics for access management.

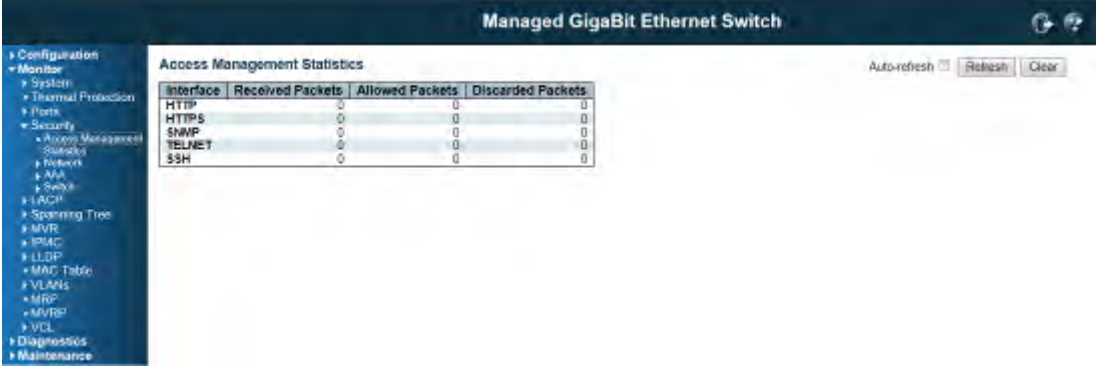

## **Interface**

The interface type through which the remote host can access the switch.

**Received Packets**

Number of received packets from the interface when access management mode is enabled.

**Allowed Packets**

Number of allowed packets from the interface when access management mode is enabled.

**Discarded Packets**

Number of discarded packets from the interface when access management mode is enabled.

**Buttons**

**Auto-refresh:** Click this box to enable an automatic refresh of the page at regular intervals.

**Refresh:** Click to refresh the page immediately.

**Clear:** Clear all statistics.

## **Security / Network**

## **Port Security Switch Status**

This page shows the Port Security status. Port Security is a module with no direct configuration. Configuration comes indirectly from other modules - the user modules. When a user module has enabled port security on a port, the port is set-up for software-based learning. In this mode, frames from unknown MAC addresses are passed on to the port security module, which in turn asks all user modules whether to allow this new MAC address to forward or block it. For a MAC address to be set in the forwarding state, all enabled user modules must unanimously agree on allowing the MAC address to forward. If only one chooses to block it, it will be blocked until that user module decides otherwise.

The status page is divided into two sections - one with a legend of user modules and one with the actual port status.

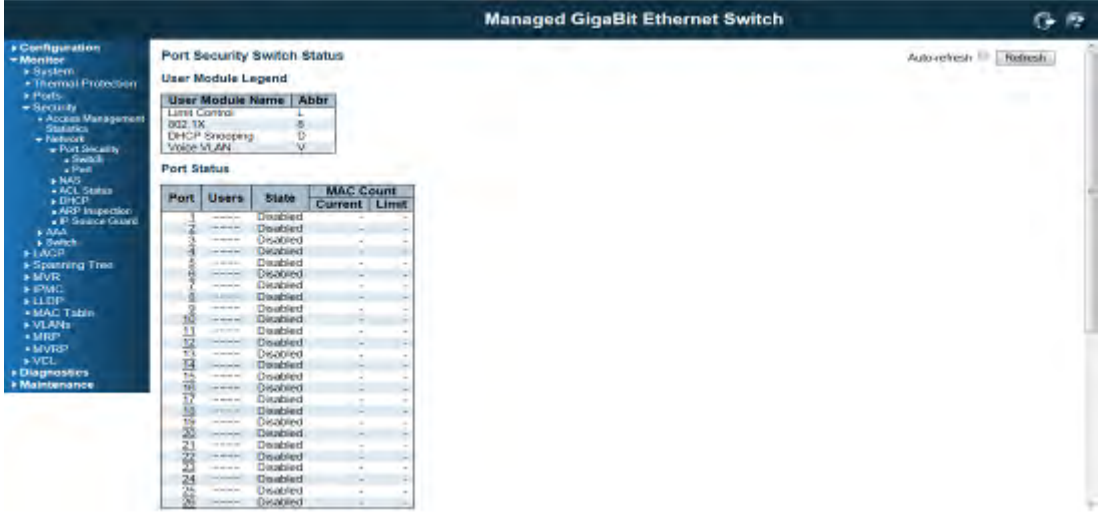

## **User Module Legend**

The legend shows all user modules that may request Port Security services.

## **User Module Name**

The full name of a module that may request Port Security services.

## **Abbr**

A one-letter abbreviation of the user module. This is used in the Users column in the port status table.

## **Port Status**

The table has one row for each port on the switchand a number of columns, which are:

#### **Port**

The port number for which the status applies. Click the port number to see the status for this particular port.

#### **Users**

Each of the user modules has a column that shows whether that module has enabled Port Security or not. A '-' means that the corresponding user module is not enabled, whereas a letter indicates that the user module abbreviated by that letter (see Abbr) has enabled port security.

## **State**

Shows the current state of the port. It can take one of four values:

**Disabled:** No user modules are currently using the Port Security service.

**Ready:** The Port Security service is in use by at least one user module, and is awaiting frames from unknown MAC addresses to arrive.

**Limit Reached:** The Port Security service is enabled by at least the Limit Control user module, and that module has indicated that the limit is reached and no more MAC addresses should be taken in.

**Shutdown:** The Port Security service is enabled by at least the Limit Control user module, and that module has indicated that the limit is exceeded. No MAC addresses can be learned on the port until it is administratively re-opened on the Limit Control configuration Web-page.

## **MAC Count (Current, Limit)**

The two columns indicate the number of currently learned MAC addresses (forwarding as well as blocked) and the maximum number of MAC addresses that can be learned on the port, respectively.

If no user modules are enabled on the port, the Current column will show a dash (-). If the Limit Control user module is not enabled on the port, the Limit column will show a dash (-).

## **Buttons**

**Refresh:** Click to refresh the page immediately.

**Auto-refresh:** Click this box to enable an automatic refresh of the page at regular intervals.

## **Port Security Port Status**

This page shows the MAC addresses secured by the Port Security module. Port Security is a module with no direct configuration. Configuration comes indirectly from other modules - the user modules. When a user module has enabled port security on a port, the port is set-up for software-based learning. In this mode, frames from unknown MAC addresses are passed on to the port security module, which in turn asks all user modules whether to allow this new MAC address to forward or block it. For a MAC address to be set in the forwarding state, all enabled user modules must unanimously agree on allowing the MAC address to forward. If only one chooses to block it, it will be blocked until that user module decides otherwise.

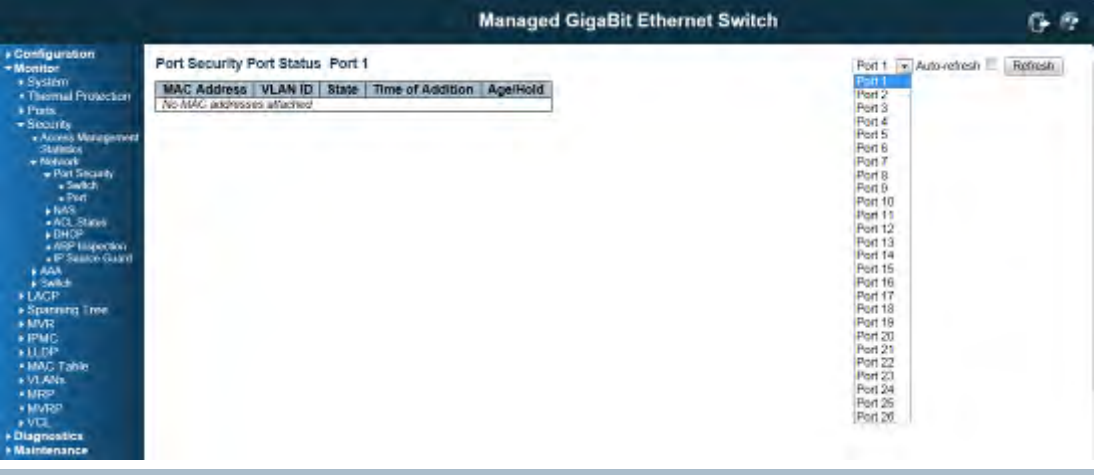

## **MAC Address & VLAN ID**

The MAC address and VLAN ID that is seen on this port. If no MAC addresses are learned, a single row stating "No MAC addresses attached" is displayed.

#### **State**

Indicates whether the corresponding MAC address is blocked or forwarding. In the blocked state, it will not be allowed to transmit or receive traffic.

#### **Time of Addition**

Shows the date and time when this MAC address was first seen on the port.

## **Age/Hold**

If at least one user module has decided to block this MAC address, it will stay in the blocked state until the hold time (measured in seconds) expires. If all user modules have decided to allow this MAC address to forward, and aging is enabled, the Port Security module will periodically check that this MAC address still forwards traffic. If the age period (measured in seconds) expires and no frames have been seen, the MAC address will be removed from the MAC table. Otherwise a new age period will begin.

If aging is disabled or a user module has decided to hold the MAC address indefinitely, a dash (-) will be shown.

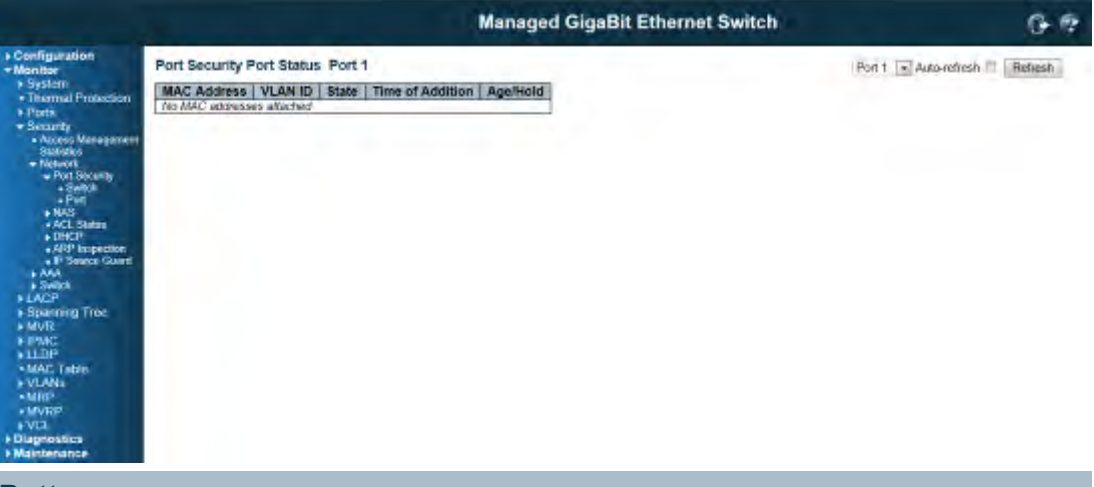

**Buttons**

**Refresh:** Click to refresh the page immediately.

**Auto-refresh:** Click this box to enable an automatic refresh of the page at regular intervals.

## **Security / Network / NAS**

This page provides an overview of the current NAS port states.

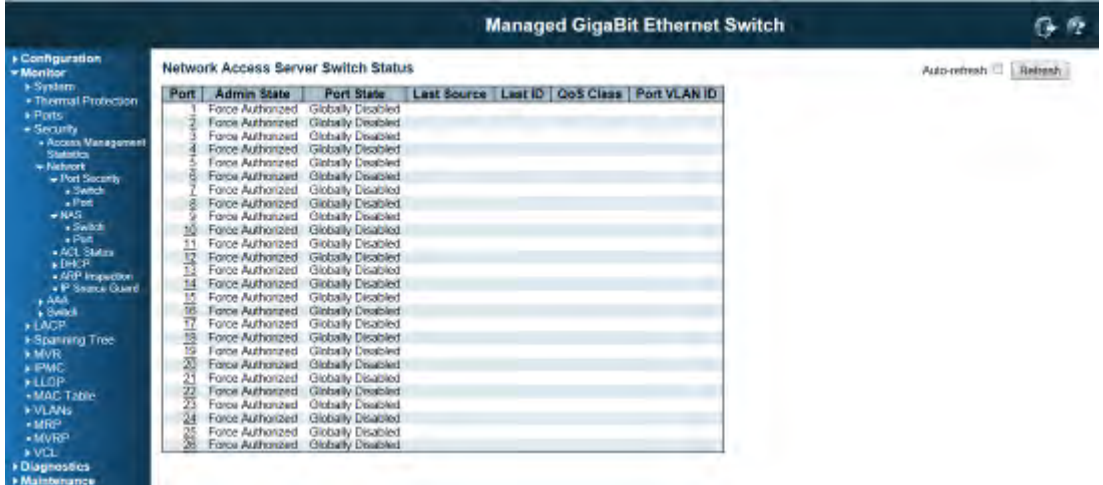

## **Port**

The switch port number. Click to navigate to detailed NAS statistics for this port.

## **Admin State**

The port's current administrative state. Refer to NAS Admin State for a description of possible values.

## **Port State**

The current state of the port. Refer to NAS Port State for a description of the individual states.

#### **Last Source**

The source MAC address carried in the most recently received EAPOL frame for EAPOL-based authentication, and the most recently received frame from a new client for MAC-based authentication.

#### **Last ID**

The user name (supplicant identity) carried in the most recently received Response Identity EAPOL frame for EAPOL-based authentication, and the source MAC address from the most recently received frame from a new client for MAC-based authentication.

**QoS Class**

QoS Class assigned to the port by the RADIUS server if enabled.

#### **Port VLAN ID**

The VLAN ID that NAS has put the port in. The field is blank, if the Port VLAN ID is not overridden by NAS.

If the VLAN ID is assigned by the RADIUS server, "(RADIUS-assigned)" is appended to the VLAN ID. Read more about RADIUS-assigned VLANs here.

If the port is moved to the Guest VLAN, "(Guest)" is appended to the VLAN ID. Read more about Guest VI ANs here.

#### **Buttons**

**Refresh:** Click to refresh the page immediately.

**Auto-refresh:** Click this box to enable an automatic refresh of the page at regular intervals.

#### **Port State**

#### **Admin State**

The port's current administrative state. Refer to NAS Admin State for a description of possible values.

## **Port State**

The current state of the port. Refer to NAS Port state for a description of the individual states.

## **QoS Class**

The QoS class assigned by the RADIUS server. The field is blank if no QoS class is assigned.

## **Port VLAN ID**

The VLAN ID that NAS has put the port in. The field is blank, if the Port VLAN ID is not overridden by NAS.

If the VLAN ID is assigned by the RADIUS server, "(RADIUS-assigned)" is appended to the VLAN ID. Read more about RADIUS-assigned VLANs here.

If the port is moved to the Guest VLAN, "(Guest)" is appended to the VLAN ID. Read more about Guest VLANs here.

## **Port Counters**

## **EAPOL Counters**

These supplicant frame counters are available for the following administrative states:

- Force Authorized
- Force Unauthorized
- Port-based 802.1X
- Single 802.1X
- Multi 802.1X

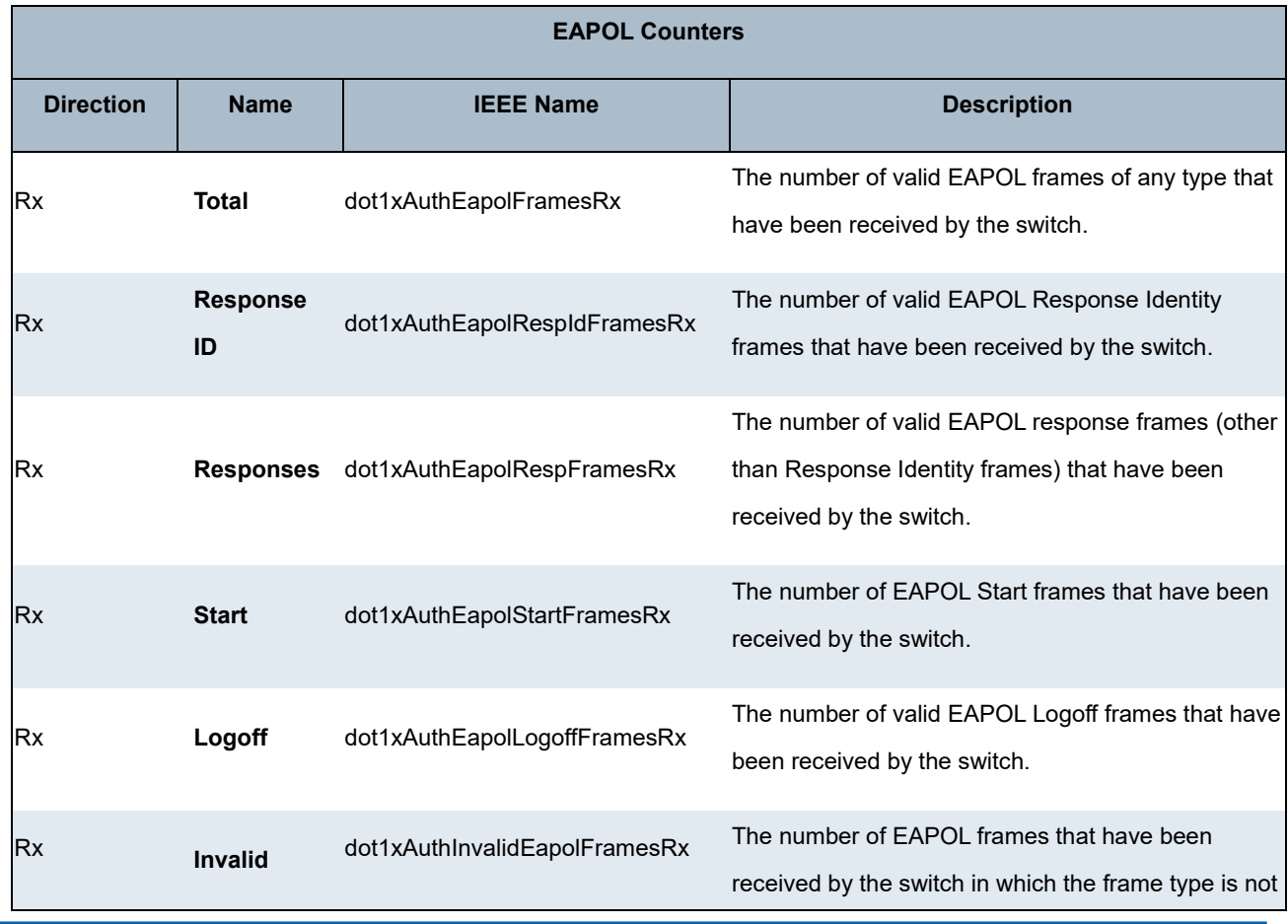

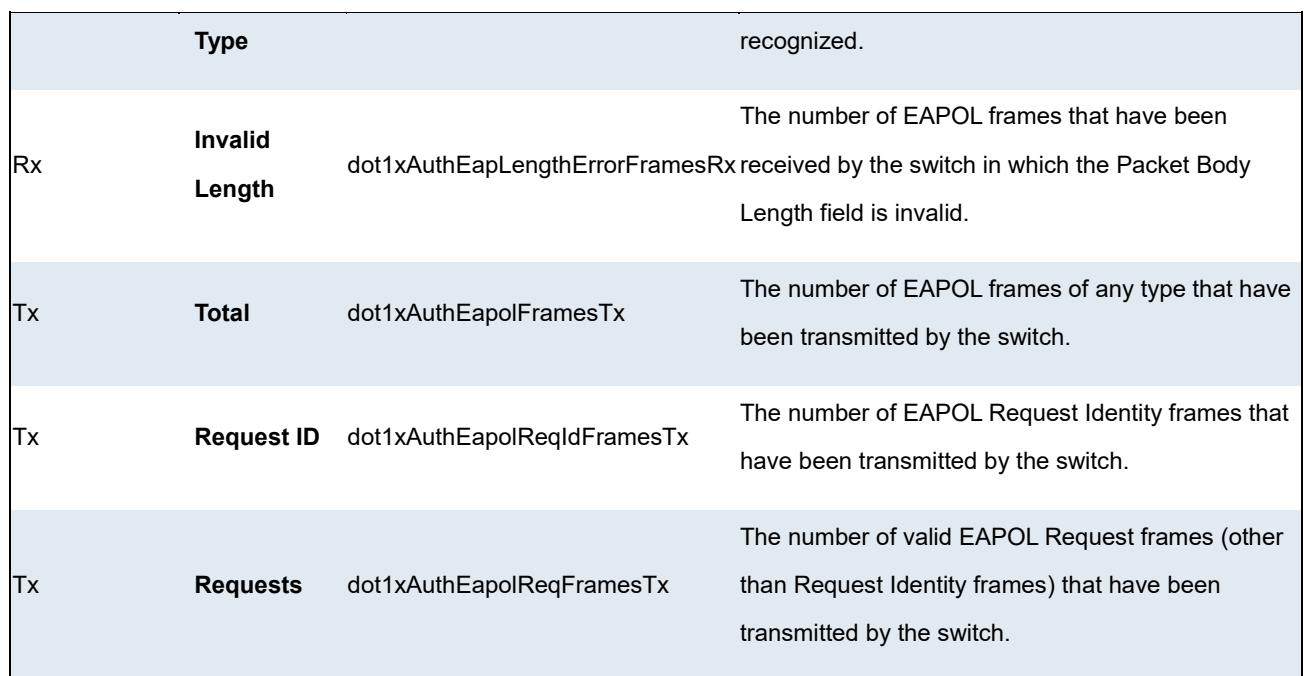

## **Backend Server Counters**

These backend (RADIUS) frame counters are available for the following administrative states:

- Port-based 802.1X
- Single 802.1X
- Multi 802.1X
- MAC-based Auth.

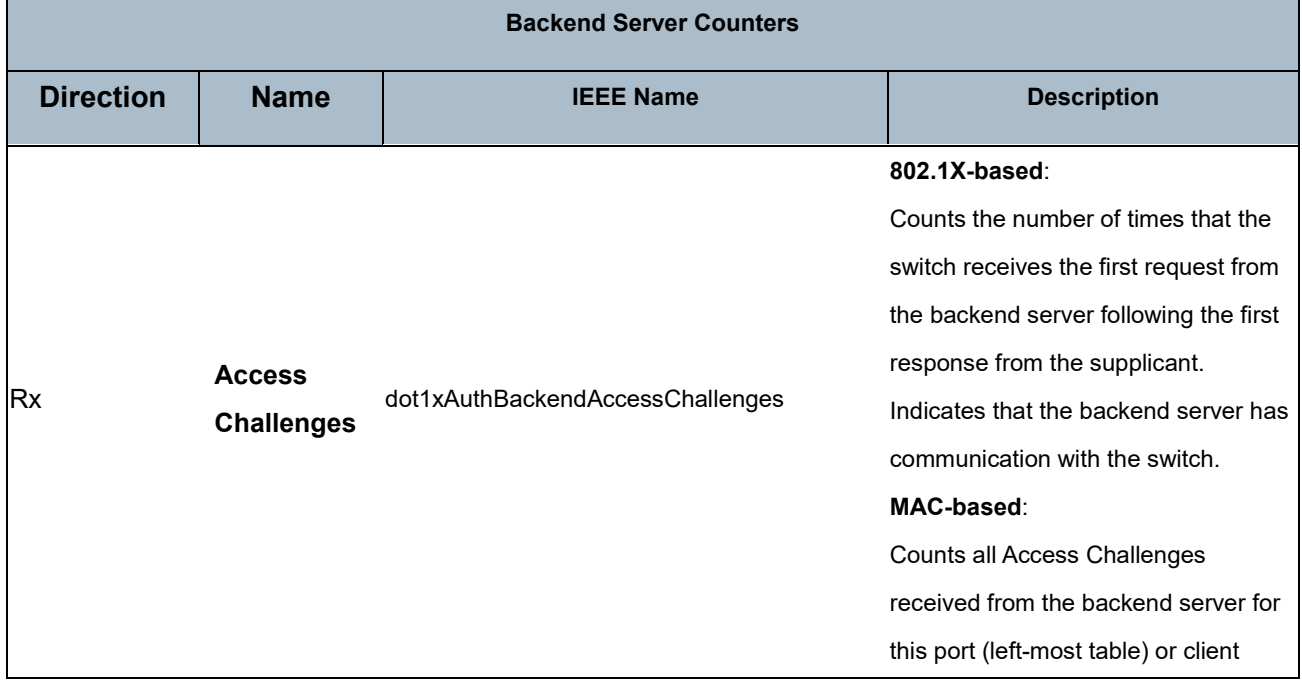
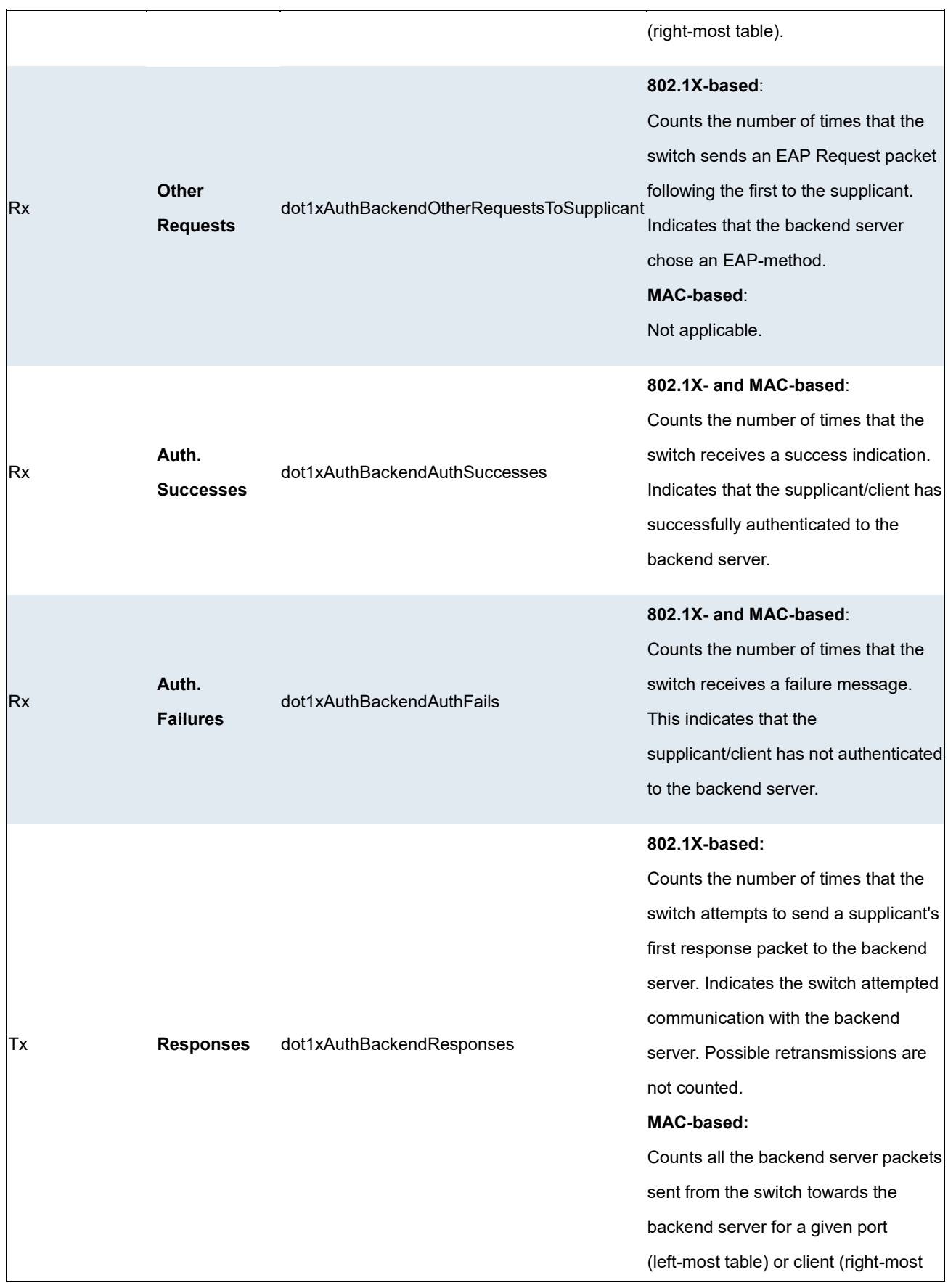

table). Possible retransmissions are not counted.

# **Last Supplicant/Client Info**

Information about the last supplicant/client that attempted to authenticate. This information is available for the following administrative states:

- Port-based 802.1X
- Single 802.1X
- Multi 802.1X
- MAC-based Auth.

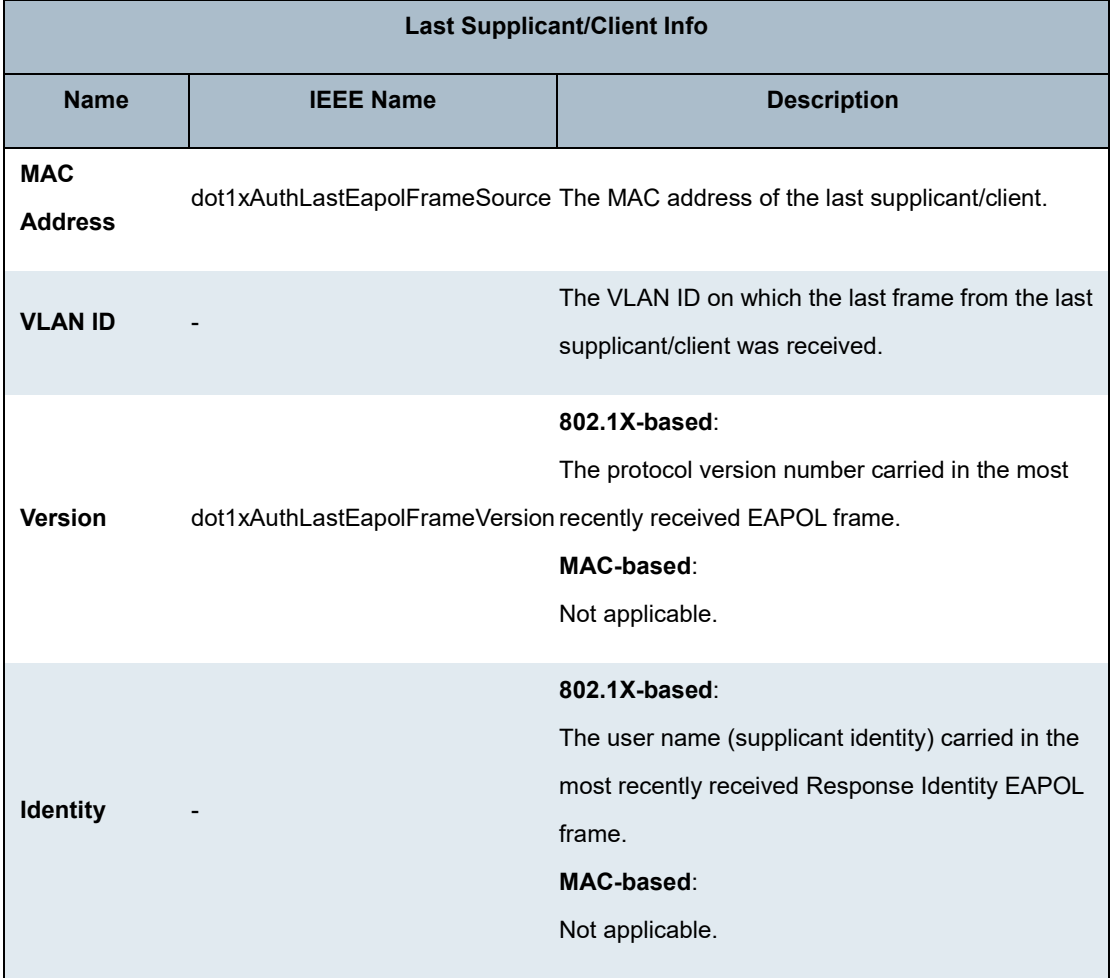

# **Selected Counters**

# **Selected Counters**

The Selected Counters table is visible when the port is in one of the following administrative states:

- Multi 802.1X
- MAC-based Auth.

The table is identical to and is placed next to the Port Counters table, and will be empty if no MAC address is currently selected. To populate the table, select one of the attached MAC Addresses from the table below.

# **Attached MAC Addresses**

### **Identity**

Shows the identity of the supplicant, as received in the Response Identity EAPOL frame.

Clicking the link causes the supplicant's EAPOL and Backend Server counters to be shown in the Selected Counters table. If no supplicants are attached, it shows No supplicants attached.

This column is not available for MAC-based Auth.

# **MAC Address**

For Multi 802.1X, this column holds the MAC address of the attached supplicant. For MAC-based Auth., this column holds the MAC address of the attached client. Clicking the link causes the client's Backend Server counters to be shown in the Selected Counters table. If no clients are attached, it shows No clients attached.

# **VLAN ID**

This column holds the VLAN ID that the corresponding client is currently secured through the Port Security module.

# **State**

The client can either be authenticated or unauthenticated. In the authenticated state, it is allowed to forward frames on the port, and in the unauthenticated state, it is blocked. As long as the backend server hasn't successfully authenticated the client, it is unauthenticated. If an authentication fails for one or the other reason, the client will remain in the unauthenticated state for Hold Time seconds.

# **Last Authentication**

Shows the date and time of the last authentication of the client (successful as well as unsuccessful).

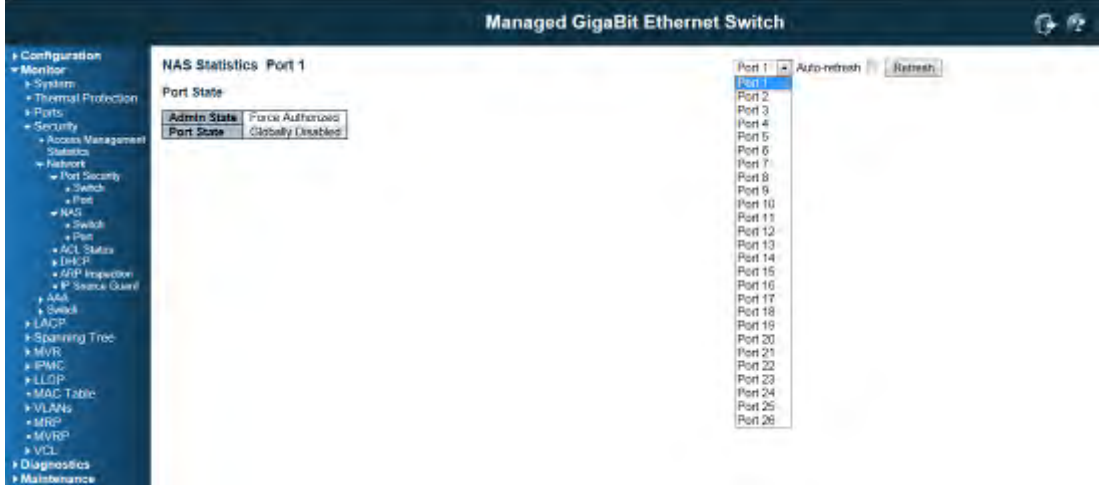

### **Buttons**

The port select box determines which port is affected when clicking the buttons.

# **Auto-refresh**

Check this box to enable an automatic refresh of the page at regular intervals.

Click to refresh the page immediately.

This button is available in the following modes:

- Force Authorized
- Force Unauthorized
- Port-based 802.1X
- Single 802.1X

Click to clear the counters for the selected port.

This button is available in the following modes:

- Multi 802.1X
- MAC-based Auth X

Click to clear both the port counters and all of the attached client's counters. The "Last Client" will not be cleared, however.

This button is available in the following modes:

- Multi 802.1X
- MAC-based Auth X

Click to clear only the currently selected client's counters.

# **Network / ACL Status**

This page shows the ACL status by different ACL users. Each row describes the ACE that is defined. It is a conflict if a specific ACE is not applied to the hardware due to hardware limitations. The maximum number of ACEs is 256on each switch.

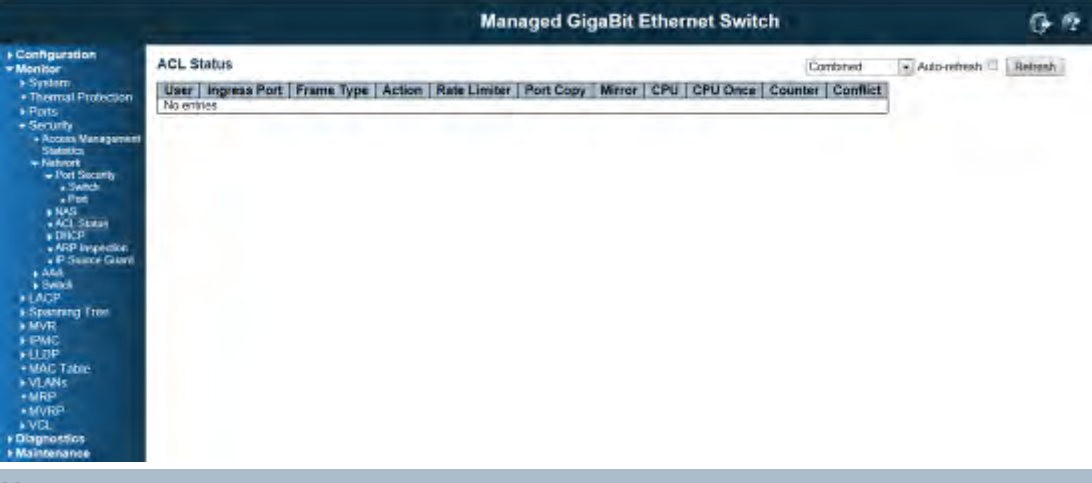

**User**

Indicates the ACL user.

**Ingress Port**

Indicates the ingress port of the ACE. Possible values are:

**All:** The ACE will match all ingress port.

**Port:** The ACE will match a specific ingress port.

### **Frame Type**

Indicates the frame type of the ACE. Possible values are:

**Any:** The ACE will match any frame type.

**EType:** The ACE will match Ethernet Type frames. Note that an Ethernet Type based ACE will not get matched by IP and ARP frames.

**ARP:** The ACE will match ARP/RARP frames.

**IPv4:** The ACE will match all IPv4 frames.

**IPv4/ICMP:** The ACE will match IPv4 frames with ICMP protocol.

**IPv4/UDP:** The ACE will match IPv4 frames with UDP protocol.

**IPv4/TCP:** The ACE will match IPv4 frames with TCP protocol.

**IPv4/Other:** The ACE will match IPv4 frames, which are not ICMP/UDP/TCP.

**IPv6:** The ACE will match all IPv6 standard frames.

# **Action**

Indicates the forwarding action of the ACE.

**Permit:** Frames matching the ACE may be forwarded and learned.

**Deny:** Frames matching the ACE are dropped.

### **Rate Limiter**

Indicates the rate limiter number of the ACE. The allowed range is 1 to 16. When Disabled is displayed, the rate limiter operation is disabled.

### **Port Copy**

Indicates the port copy operation of the ACE. Frames matching the ACE are copied

to the port number. The allowed values are Disabled or a specific port number.

When Disabled is displayed, the port copy operation is disabled.

### **Mirror**

Specify the mirror operation of this port. The allowed values are:

**Enabled:** Frames received on the port are mirrored.

**Disabled:** Frames received on the port are not mirrored.

The default value is "Disabled".

# **CPU**

Forward packet that matched the specific ACE to CPU.

### **CPU Once**

Forward first packet that matched the specific ACE to CPU.

### **Counter**

The counter indicates the number of times the ACE was hit by a frame.

### **Conflict**

Indicates the hardware status of the specific ACE. The specific ACE is not applied to the hardware due to hardware limitations.

### **Buttons**

 $\blacktriangleright$ : Select the ACL status from this drop down list.

**Refresh:** Click to refresh the page immediately.

# **DHCP Snooping Statistics**

This page provides statistics for DHCP snooping. The statistics show only packet counters when DHCP snooping mode is enabled and relay mode is disabled. And it doesn't count the DHCP packets for DHCP client.

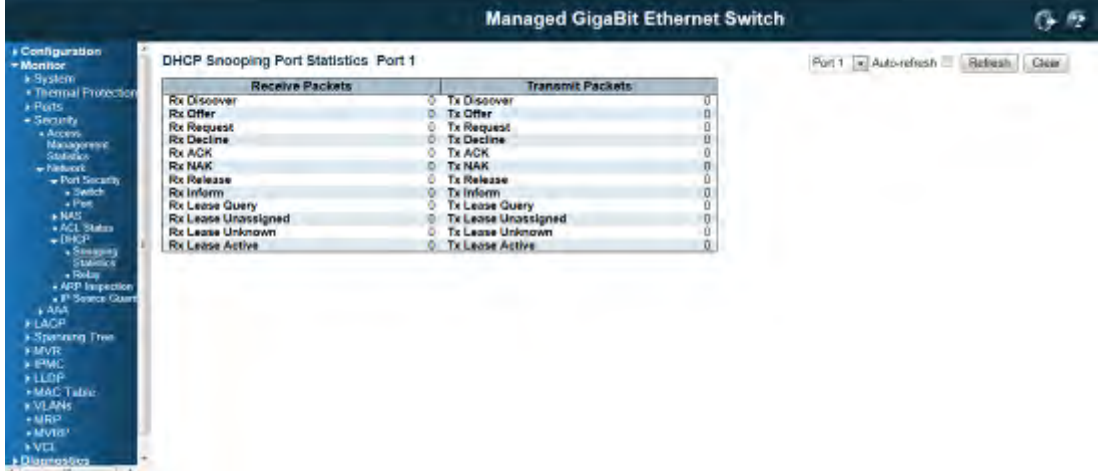

### **Receive and Transmit Packets**

### **Rx and Tx Discover**

The number of discover (option 53 with value 1) packets received and transmitted.

#### **Rx and Tx Offer**

The number of offer (option 53 with value 2) packets received and transmitted.

#### **Rx and Tx Request**

The number of request (option 53 with value 3) packets received and transmitted. **Rx and Tx Decline**

The number of decline (option 53 with value 4) packets received and transmitted. **Rx and Tx ACK**

The number of ACK (option 53 with value 5) packets received and transmitted. **Rx and Tx NAK**

The number of NAK (option 53 with value 6) packets received and transmitted.

### **Rx and Tx Release**

The number of release (option 53 with value 7) packets received and transmitted. **Rx and Tx Inform**

The number of inform (option 53 with value 8) packets received and transmitted.

#### **Rx and Tx Lease Query**

The number of lease query (option 53 with value 10) packets received and transmitted.

# **Rx and Tx Lease Unassigned**

The number of lease unassigned (option 53 with value 11) packets received and transmitted.

# **Rx and Tx Lease Unknown**

The number of lease unknown (option 53 with value 12) packets received and transmitted.

**Rx and Tx Lease Active**

The number of lease active (option 53 with value 13) packets received and transmitted.

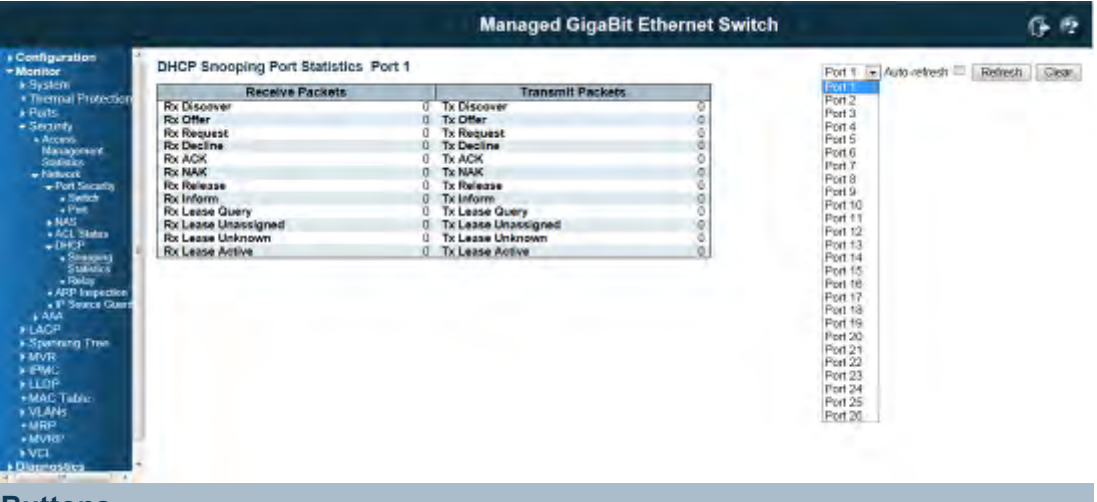

#### **Buttons**

**Auto-refresh:** Click this box to enable an automatic refresh of the page at regular intervals.

**Refresh:** Click to refresh the page immediately.

**Clear:** Clears the counters for the selected port.

# **DHCP Relay Statistics**

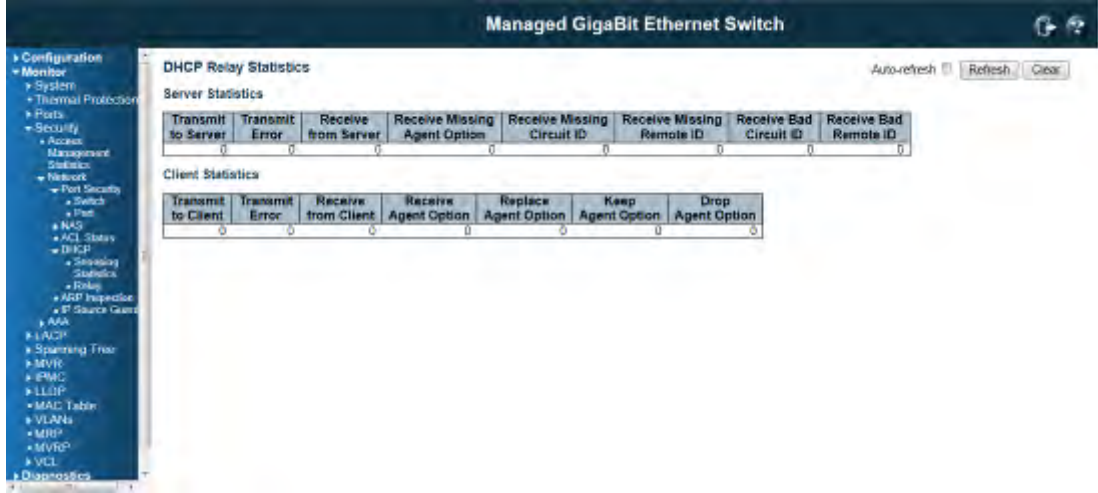

This page provides statistics for DHCP relay.

### **Server Statistics**

**Transmit to Server**

The number of packets that are relayed from client to server.

**Transmit Error**

The number of packets that resulted in errors while being sent to clients.

**Receive from Server**

The number of packets received from server.

**Receive Missing Agent Option**

The number of packets received without agent information options.

**Receive Missing Circuit ID**

The number of packets received with the Circuit ID option missing.

**Receive Missing Remote ID**

The number of packets received with the Remote ID option missing.

**Receive Bad Circuit ID**

The number of packets whose Circuit ID option did not match known circuit ID.

**Receive Bad Remote ID**

The number of packets whose Remote ID option did not match known Remote ID.

### **Client Statistics**

**Transmit to Client**

The number of relayed packets from server to client.

**Transmit Error**

The number of packets that resulted in error while being sent to servers.

### **Receive from Client**

The number of received packets from server.

#### **Receive Agent Option**

The number of received packets with relay agent information option.

#### **Replace Agent Option**

The number of packets which were replaced with relay agent information option.

#### **Keep Agent Option**

The number of packets whose relay agent information was retained.

### **Drop Agent Option**

The number of packets that were dropped which were received with relay agent information.

### **Buttons**

**Auto-refresh:** Click this box to enable an automatic refresh of the page at regular intervals.

**Refresh:** Click to refresh the page immediately.

**Clear:** Clears statistics.

# **Network / Dynamic ARP Inspection Table**

Entries in the Dynamic ARP Inspection Table are shown on this page. The Dynamic ARP Inspection Table contains up to 1024 entries, and is sorted first by port, then by VLAN ID, then by MAC address, and then by IP address.

### **Navigating the ARP Inspection Table**

Each page shows up to 99 entries from the Dynamic ARP Inspection table, default being 20, selected through the "entries per page" input field. When first visited, the web page will show the first 20 entries from the beginning of the Dynamic ARP Inspection Table.

The "Start from port address", "VLAN", "MAC address" and "IP address" input fields allow the user to select the starting point in the Dynamic ARP Inspection Table. Clicking the button will update the displayed table starting from that or the closest next Dynamic ARP Inspection Table match. In addition, the two input fields will upon a button click - assume the value of the first displayed entry, allowing for continuous refresh with the same start address.

The will use the last entry of the currently displayed table as a basis for the next lookup. When the end is reached the text "No more entries" is shown in the displayed table. Use the button to start over.

## **ARP Inspection Table Columns**

# **Port**

Switch Port Number for which the entries are displayed.

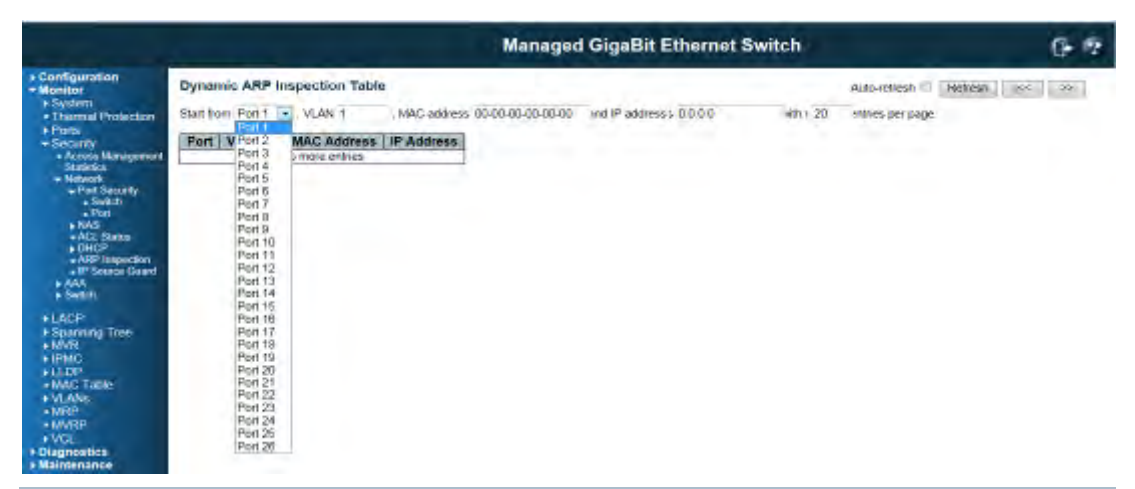

# **LAN ID**

VLAN-ID in which the ARP traffic is permitted.

**MAC Address**

User MAC address of the entry.

**IP Address**

User IP address of the entry.

## **Buttons**

**Auto-refresh:** Click this box to enable an automatic refresh of the page at regular intervals.

**Refresh:** Click to refresh the page immediately.

**Clear:** Flushes all dynamic entries.

**/<<:** Updates the table starting from the first entry in the Dynamic ARP Inspection Tables.

**>>:** Updates the table, starting with the entry after the last entry currently displayed.

# **Network / Dynamic IP Source Guard Table**

Entries in the Dynamic IP Source Guard Table are shown on this page. The Dynamic IP Source Guard Table is sorted first by port, then by VLAN ID, then by IP address, and then by MAC address.

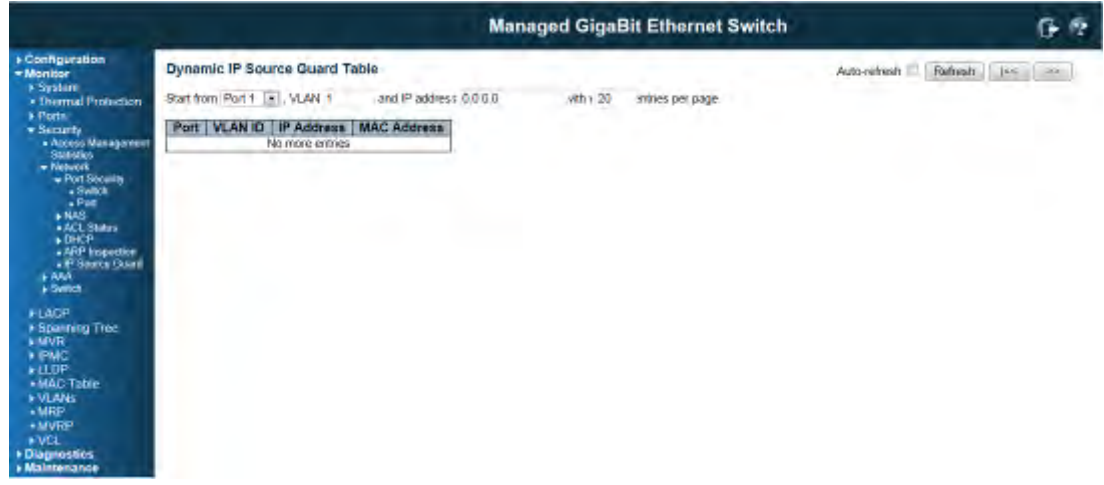

# **Navigating the IP Source Guard Table**

Each page shows up to 99 entries from the Dynamic IP Source Guard table, default being 20, selected through the "entries per page" input field. When first visited, the web page will show the first 20 entries from the beginning of the Dynamic IP Source Guard Table.

The "Start from port address", "VLAN" and "IP address" input fields allow the user to select the starting point in the Dynamic IP Source Guard Table. Clicking the button will update the displayed table starting from that or the closest next Dynamic IP Source Guard Table match. In addition, the two input fields will - upon a button click assume the value of the first displayed entry, allowing for continuous refresh with the same start address.

The will use the last entry of the currently displayed table as a basis for the next lookup. When the end is reached the text "No more entries" is shown in the displayed table. Use the button to start over.

# **IP Source Guard Table Columns**

### **Port**

Switch Port Number for which the entries are displayed.

### **VLAN ID**

VLAN-ID in which the IP traffic is permitted.

### **IP Address**

User IP address of the entry.

# **MAC Address**

Source MAC address.

**Buttons**

**Auto-refresh:** Click this box to enable an automatic refresh of the page at regular intervals.

**Refresh:** Click to refresh the page immediately.

**Clear:** Flushes all dynamic entries.

**/<<:** Updates the table starting from the first entry in the Dynamic ARP Inspection Tables.

**>>:** Updates the table, starting with the entry after the last entry currently displayed.

# **Security / AAA**

This page provides an overview of the status of the RADIUS servers configurable on the Authentication configuration page.

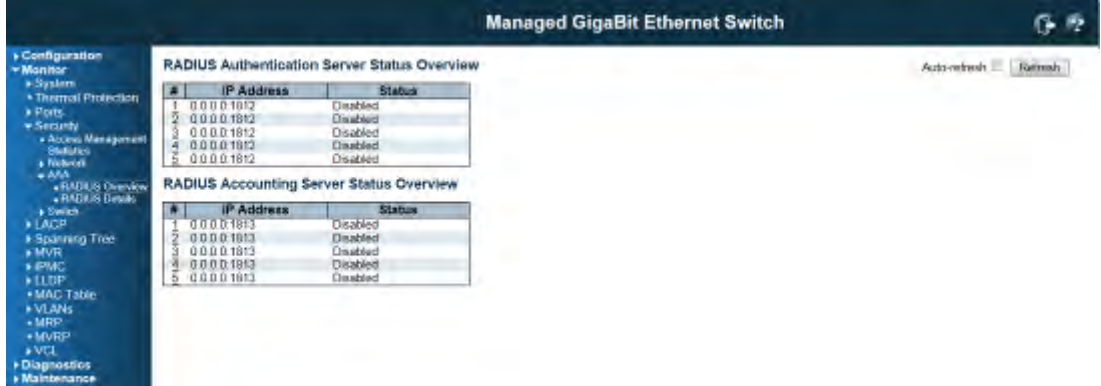

# **RADIUS Authentication Servers**

The RADIUS server number. Click to navigate to detailed statistics for this server.

### **IP Address**

The IP address and UDP port number (in <IP Address>:<UDP Port> notation) of this server.

### **State**

**#**

The current state of the server. This field takes one of the following values:

**Disabled:** The server is disabled.

**Not Ready:** The server is enabled, but IP communication is not yet up and running. **Ready:** The server is enabled, IP communication is up and running, and the RADIUS module is ready to accept access attempts.

**Dead (X seconds left):** Access attempts were made to this server, but it did not reply within the configured timeout. The server has temporarily been disabled, but will get re-enabled when the dead-time expires. The number of seconds left before this occurs is displayed in parentheses. This state is only reachable when more than one server is enabled.

# **RADIUS Accounting Servers**

The RADIUS server number. Click to navigate to detailed statistics for this server.

# **IP Address**

**#**

The IP address and UDP port number (in <IP Address>:<UDP Port> notation) of this server.

# **State**

The current state of the server. This field takes one of the following values: **Disabled:** The server is disabled

**Not Ready:** The server is enabled, but IP communication is not yet up and running. **Ready:** The server is enabled, IP communication is up and running, and the RADIUS module is ready to accept accounting attempts.

**Dead (X seconds left):** Accounting attempts were made to this server, but it did not reply within the configured timeout. The server has temporarily been disabled, but will get re-enabled when the dead-time expires. The number of seconds left before this occurs is displayed in parentheses. This state is only reachable when more than one server is enabled.

#### **Buttons**

**Auto-refresh:** Click this box to enable an automatic refresh of the page at regular intervals.

**Refresh:** Click to refresh the page immediately.

# **RADIUS Authentication Statistics**

This page provides detailed statistics for a particular RADIUS server.

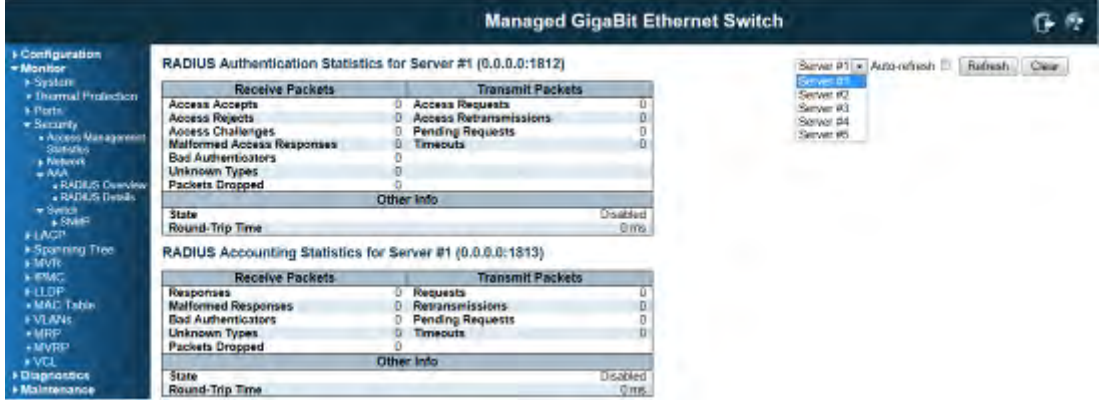

# **RADIUS Authentication Statistics**

The statistics map closely to those specified in RFC4668-RADIUS.Authentication Client MIB.

Use the server select box to switch between the backend servers to show details for. **Packet Counters**

RADIUS authentication server packet counter. There are seven receive and four transmit counters.

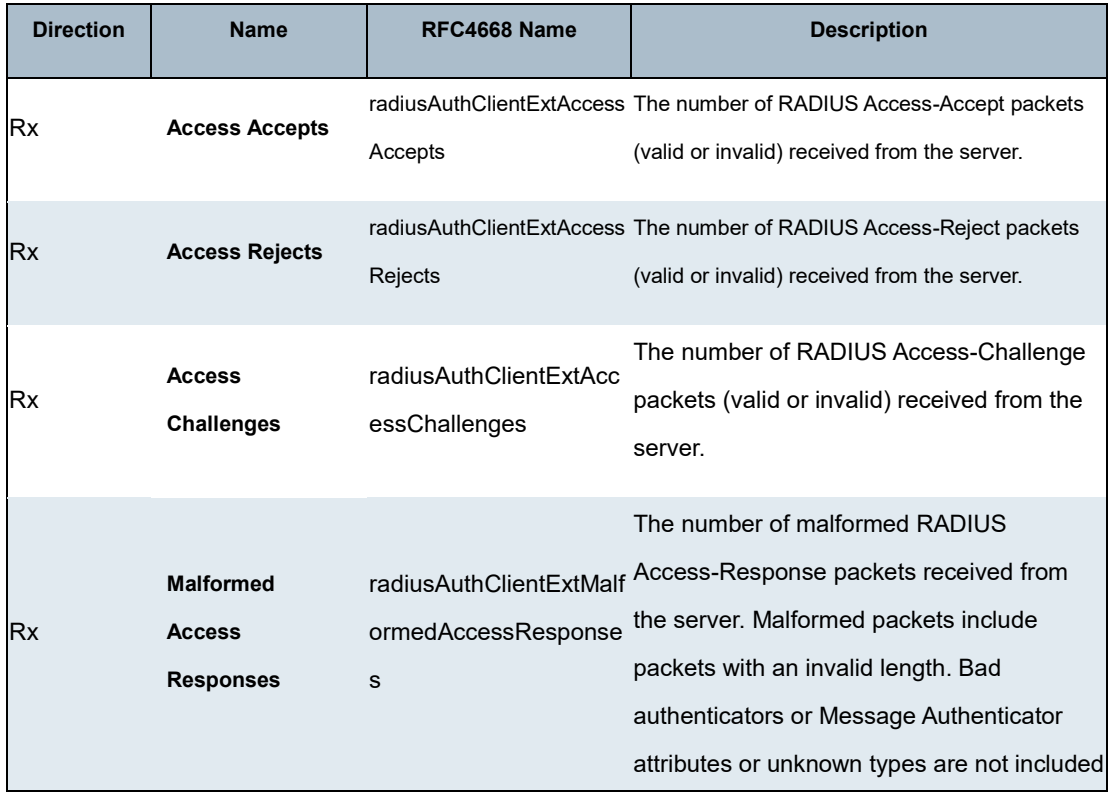

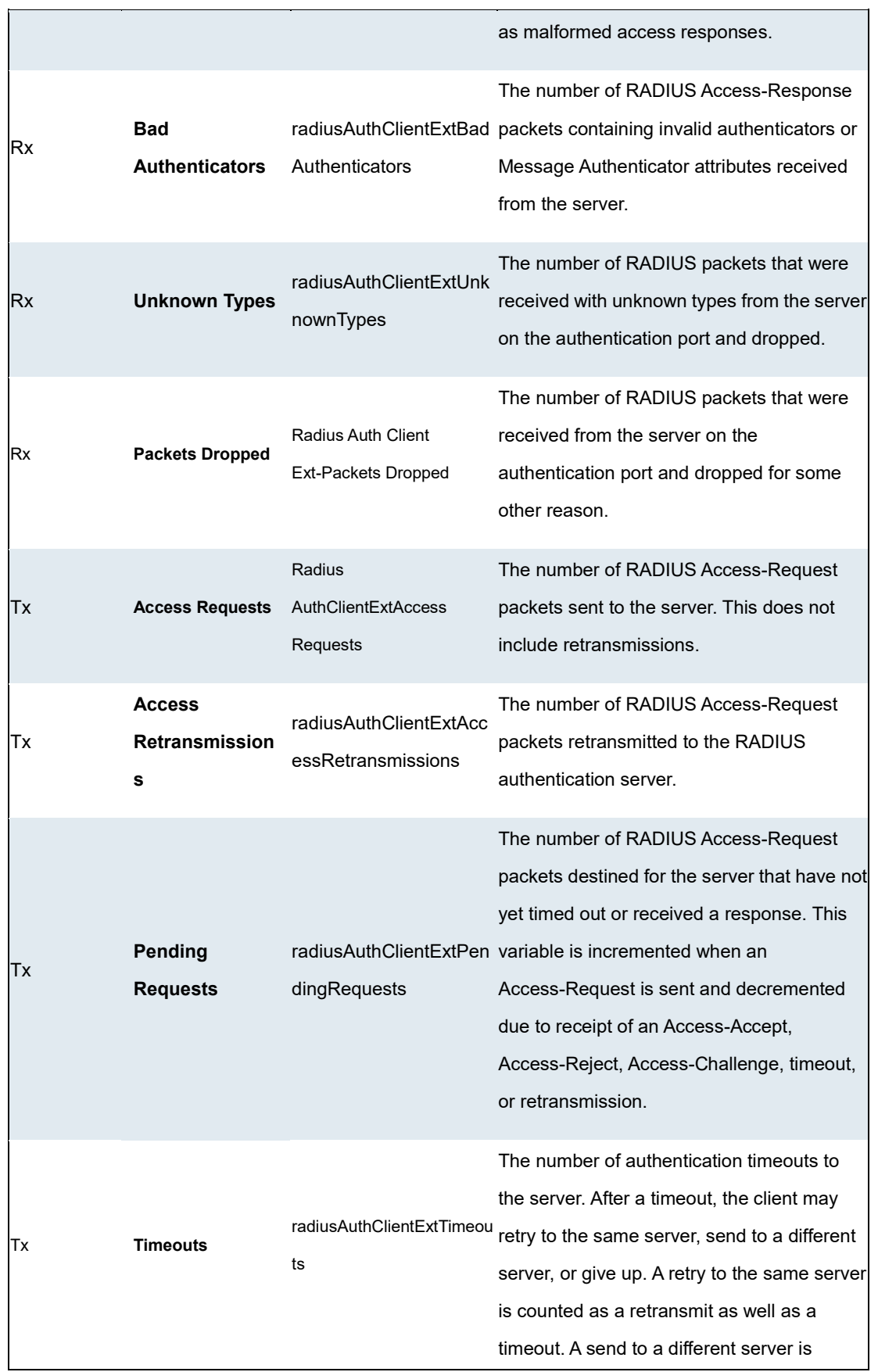

counted as a Request as well as a timeout.

**Other Info**

This section contains information about the state of the server and the latest round-trip time.

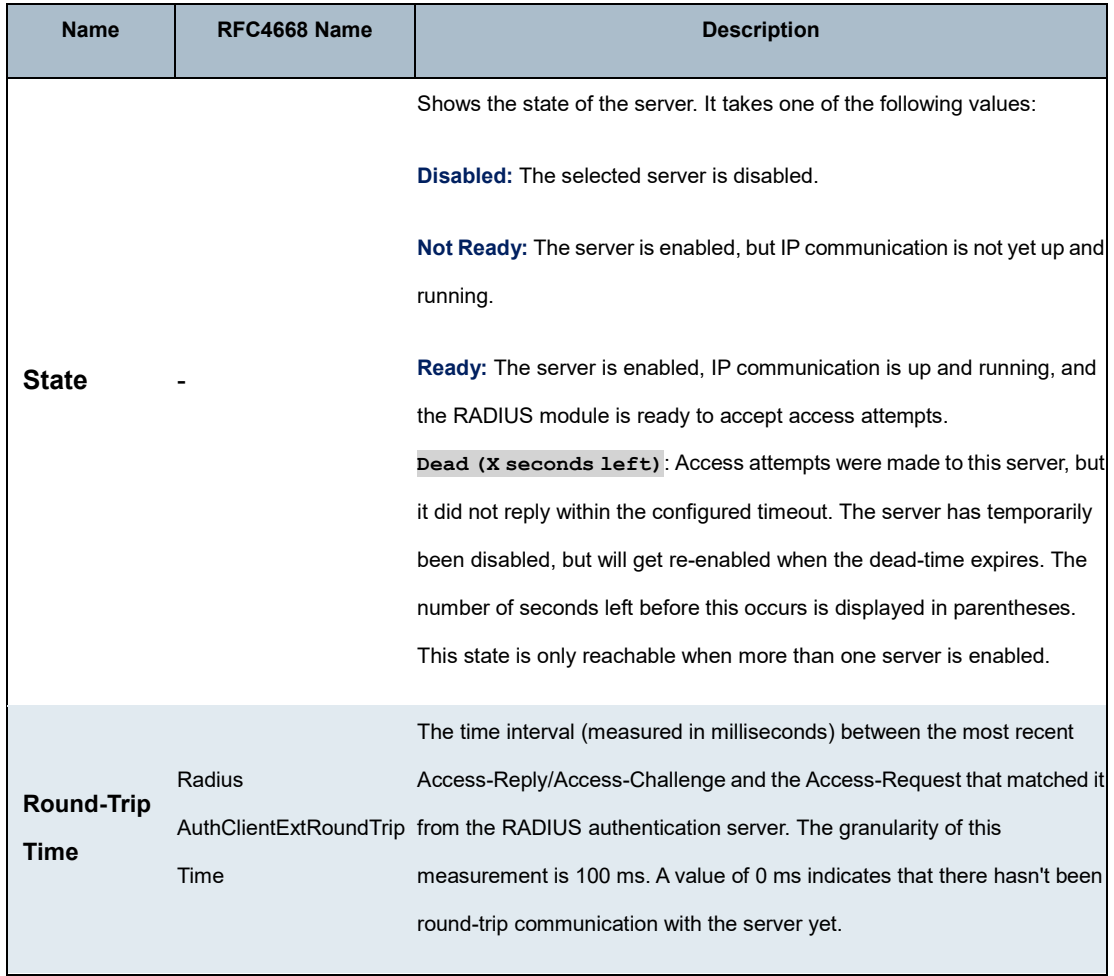

**NGSME16T2H User Manual | 306** 

# **RADIUS Accounting Statistics**

The statistics map closely to those specified in RFC4670-RADIUS.Accounting Client MIB.

Use the server select box to switch between the backend servers to show details for.

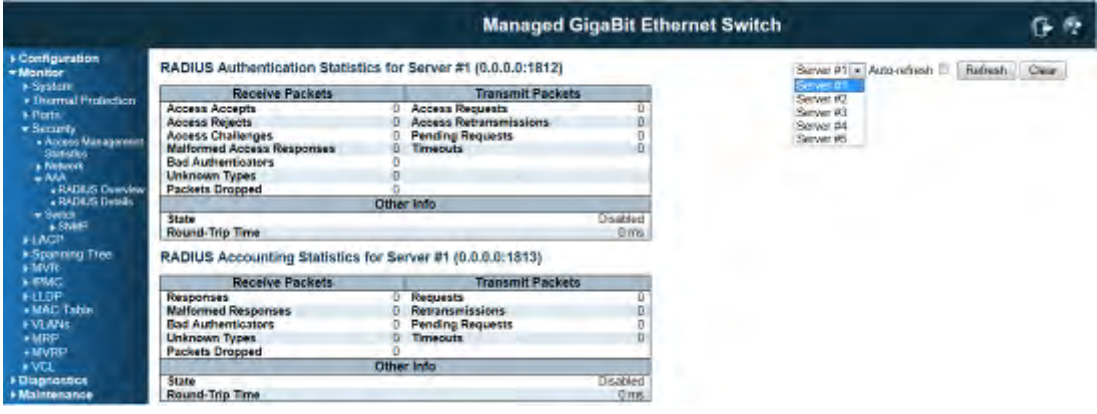

### **Packet Counters**

RADIUS accounting server packet counter. There are five receive and four transmit counters.

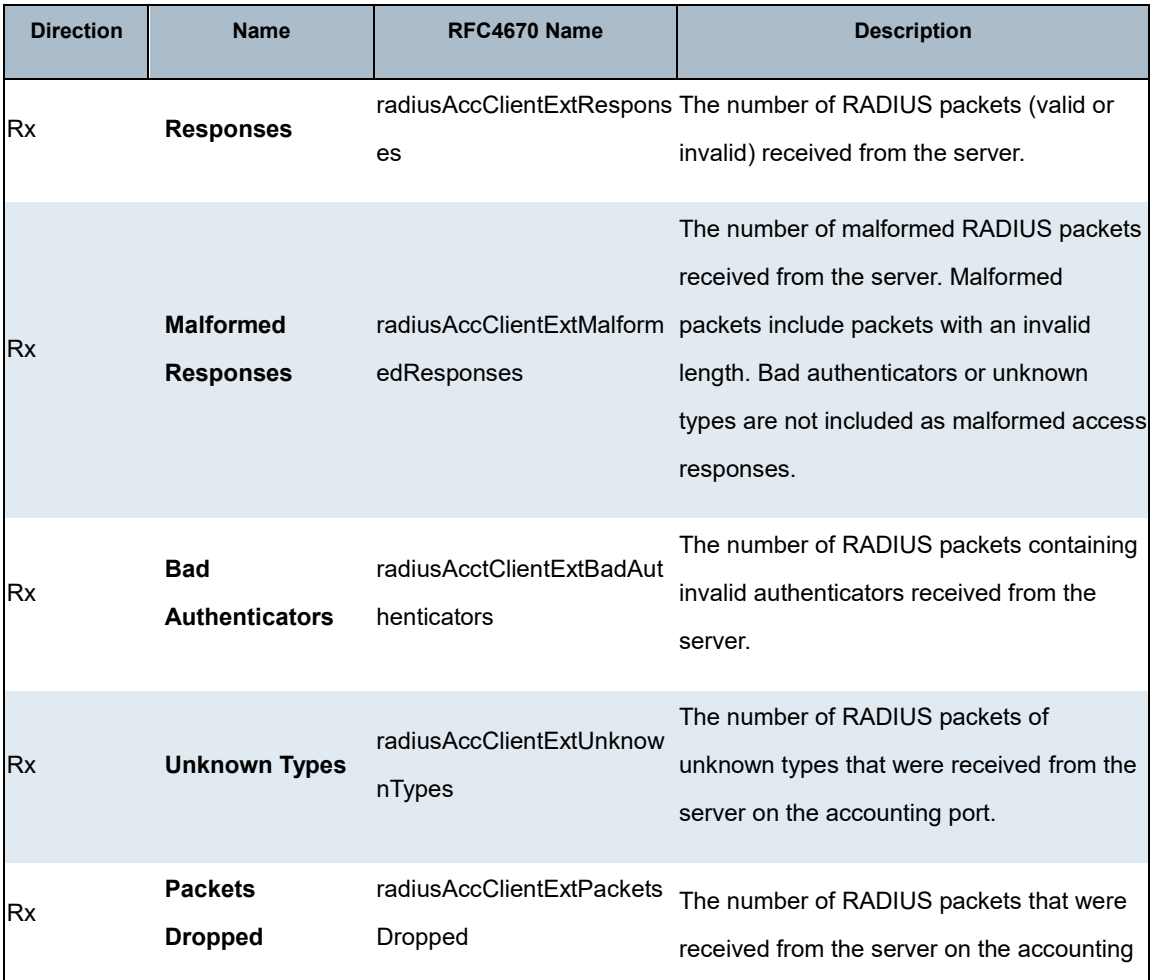

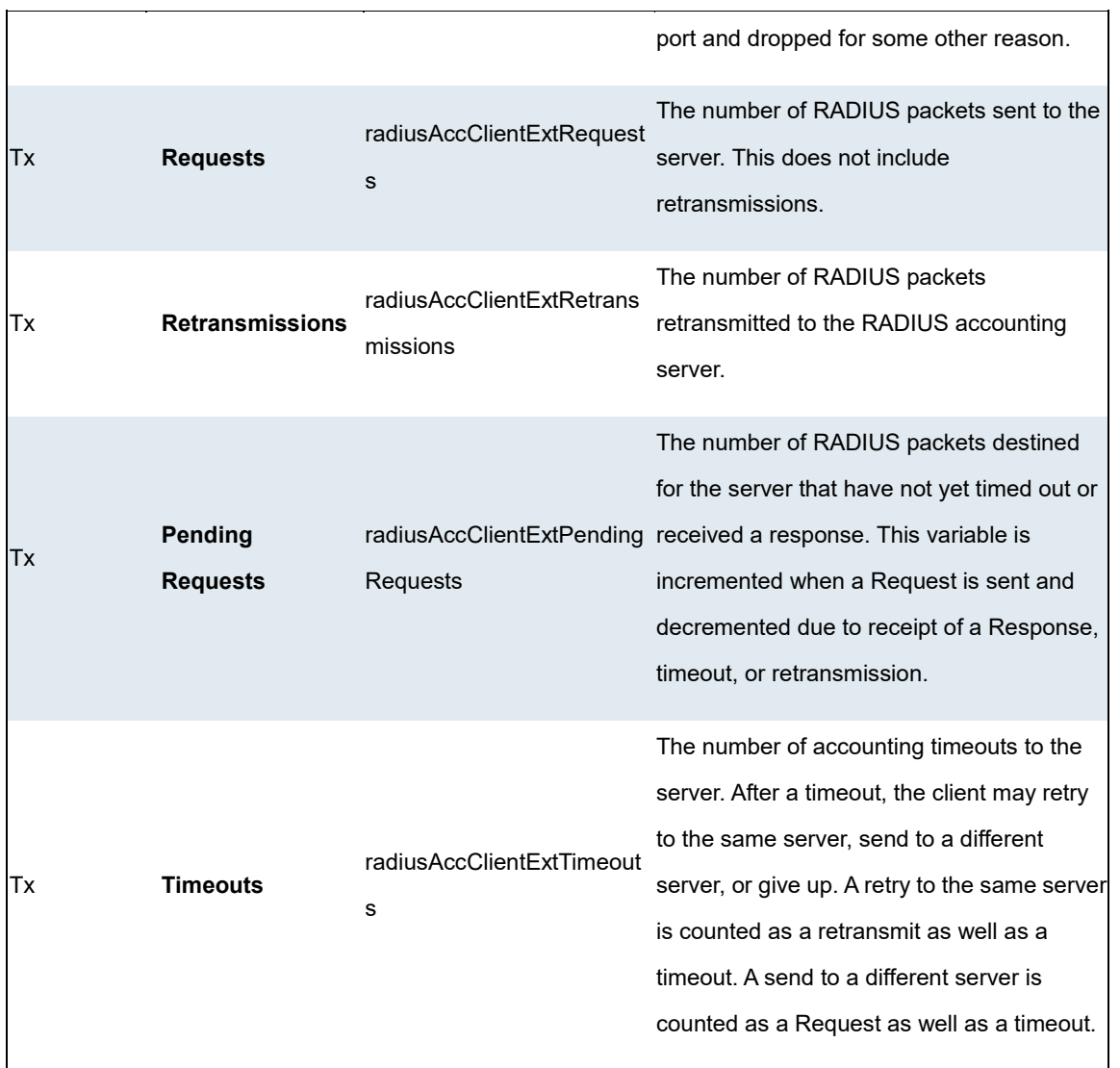

### **Other Info**

This section contains information about the state of the server and the latest round-trip time.

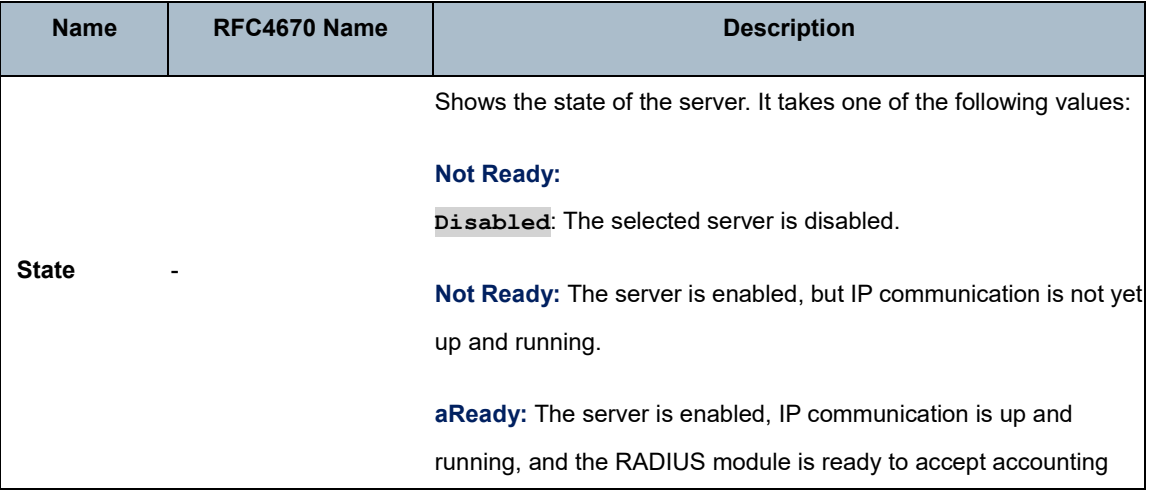

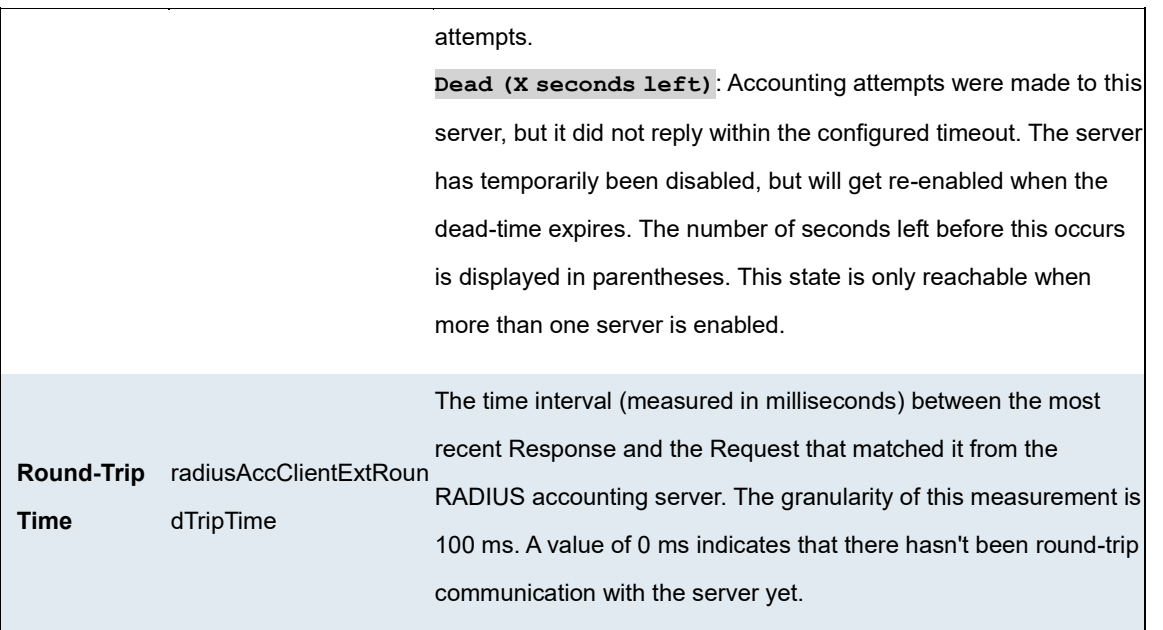

# **Buttons**

The server select box determines which server is affected by clicking the buttons. **Auto-refresh:** Click this box to enable an automatic refresh of the page at regular intervals.

**Refresh:** Click to refresh the page immediately.

**Clear:** Clears the counters for the selected server. The " Pending Requests" counter will not be cleared by this operations..

## **Switch / SNMP / RMON**

RMON Statistics Overview

This page provides an overview of RMON statistics entries.

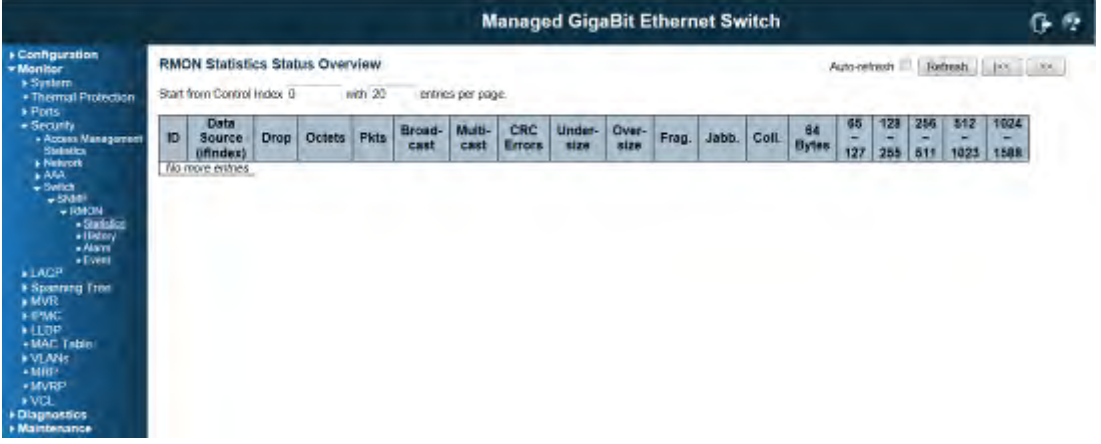

The displayed counters are:

### **Data Source**

The port ID which wants to be monitored.

#### **Drop**

The total number of events in which packets were dropped by the probe due to lack of resources.

#### **Octets**

The total number of octets of data (including those in bad packets) received on the network.

### **Pkts**

The total number of packets (including bad packets, broadcast packets, and multicast packets) received.

#### **Broad-cast**

The total number of good packets received that weredirected to the broadcast address.

### **Multi-cast**

The total number of good packets received that were directed to a multicast address.

# **CRC Errors**

The total number of packets received that had a length (excluding framing bits, but including FCS octets) of between 64 and 1518 octets.

#### **Under-size**

The total number of packets received that were less than 64 octets.

### **Over-size**

The total number of packets received that were longer than 1518 octets.

# **Frag.**

The number of frames which size is less than 64 octets received with invalid CRC. **Jabb.**

The number of frames which size is larger than 64 octets received with invalid CRC. **Coll.**

The best estimate of the total number of collisions on this Ethernet segment.

# **64**

The total number of packets (including bad packets) received that were 64 octets in length.

### **65~127**

The total number of packets (including bad packets) received that were between 65 to 127 octets in length.

### **128~255**

The total number of packets (including bad packets) received that were between 128 to 255 octets in length.

## **256~511**

The total number of packets (including bad packets) received that were between 256 to 511 octets in length.

#### **512~1023**

The total number of packets (including bad packets) received that were between 512 to 1023 octets in length.

### **1024~1588**

The total number of packets (including bad packets) received that were between 1024 to 1588 octets in length.

### **Buttons**

**Refresh:** Click to refresh the page immediately.

### **RMON History Overview**

This page provides an overview of RMON history entries.

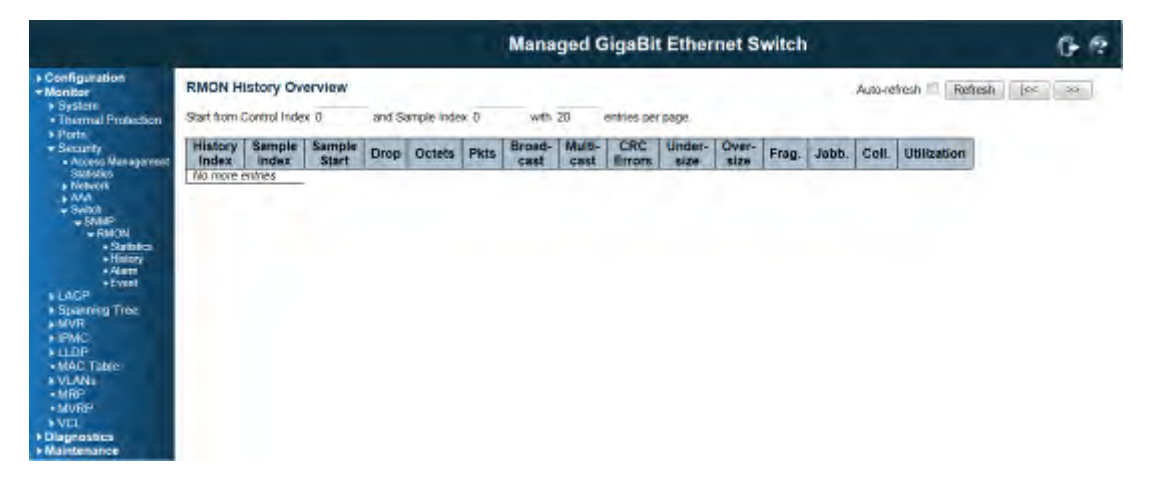

The displayed fields are:

**History Index**

Indicates the index of History control entry.

**Sample Index**

Indicates the index of the data entry associated with the control entry

#### **Sample Start**

The total number of events in which packets were dropped by the probe due to lack of resources.

#### **Drops**

The total number of events in which packets were dropped by the probe due to lack of resources.

#### **Octets**

The total number of octets of data (including those in bad packets) received on the network.

#### **Pkts**

The total number of packets (including bad packets, broadcast packets, and multicast packets) received.

### **Broadcast**

The total number of good packets received that were directed to the broadcast address.

#### **Multicast**

The total number of good packets received that were directed to a multicast address.

### **CRCErrors**

The total number of packets received that had a length (excluding framing bits, but

including FCS octets) of between 64 and 1518 octets.

# **Undersize**

The total number of packets received that were less than 64 octets.

**Oversize**

The total number of packets received that were longer than 1518 octets.

**Frag.**

The number of frames which size is less than 64 octets received with invalid CRC. **Jabb.**

The number of frames which size is larger than 64 octets received with invalid CRC. **Coll.**

The best estimate of the total number of collisions on this Ethernet segment. **Utilization** 

The best estimate of the mean physical layer network utilization on this interface during this sampling interval, in hundredths of a percent.

# **Buttons**

**Refresh:** Click to refresh the page immediately.

### **RMON Alarm Overview**

This page provides an overview of RMON alarm entries.

The displayed fields are:

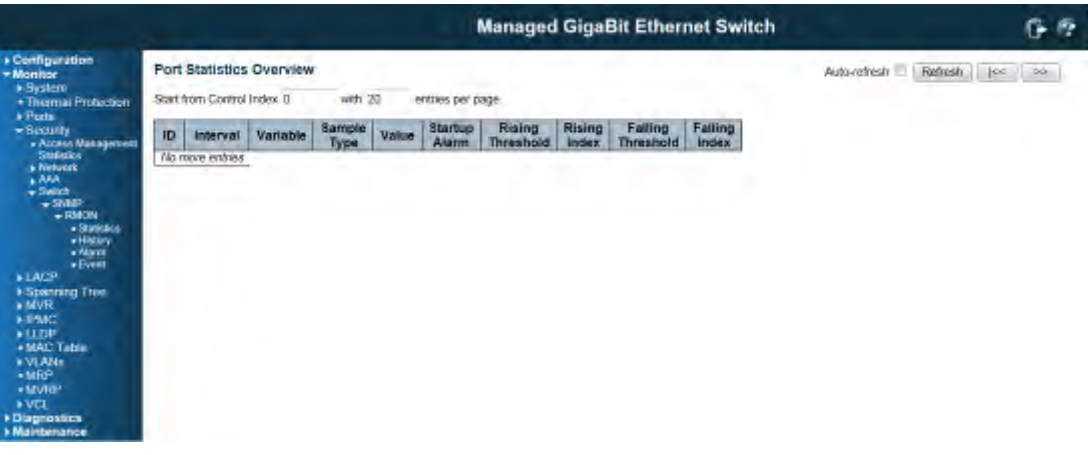

### **ID**

Indicates the index of Alarm control entry.

#### **Interval**

Indicates the interval in seconds for sampling and comparing the rising and falling threshold.

**Variable**

Indicates the particular variable to be sampled

### **Sample Type**

The method of sampling the selected variable and calculating the value to be compared against the thresholds, posible sample types are:

**Rising Threshold**

Rising threshold value.

**Rising Index**

Rising event index.

**Falling Threshold**

Falling threshold value.

**Falling Index**

Falling event index.

**Buttons**

**Refresh:** Click to refresh the page immediately.

### **RMON Event Overview**

This page provides an overview of RMON event entries.

The displayed fields are:

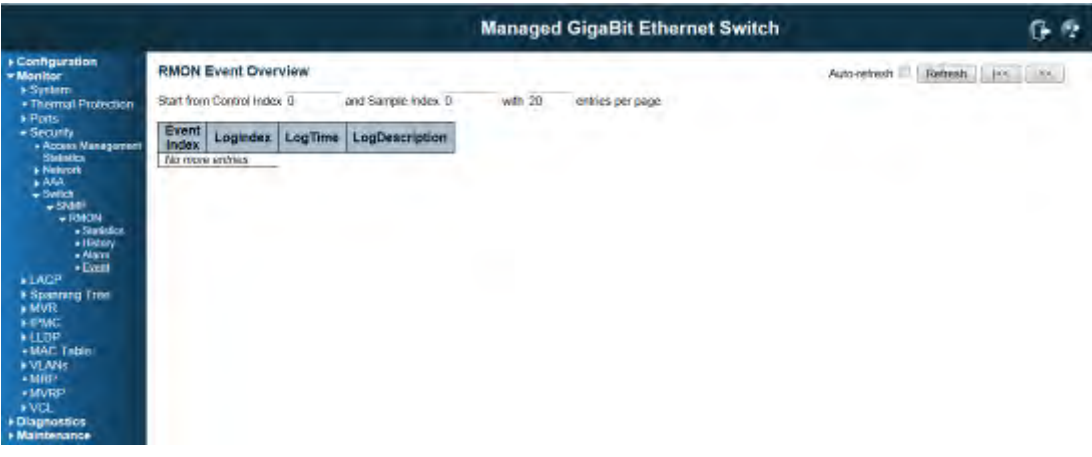

**Event Index**

Indicates the index of the event entry.

**Log Index**

Indicates the index of the log entry.

**Log TIme**

Indicates Event log time

**Log Description**

Indicates the Event description.

### **Buttons**

**Refresh:** Click to refresh the page immediately.

# **LACP System Status**

# **System Status**

This page provides a status overview for all LACP instances.

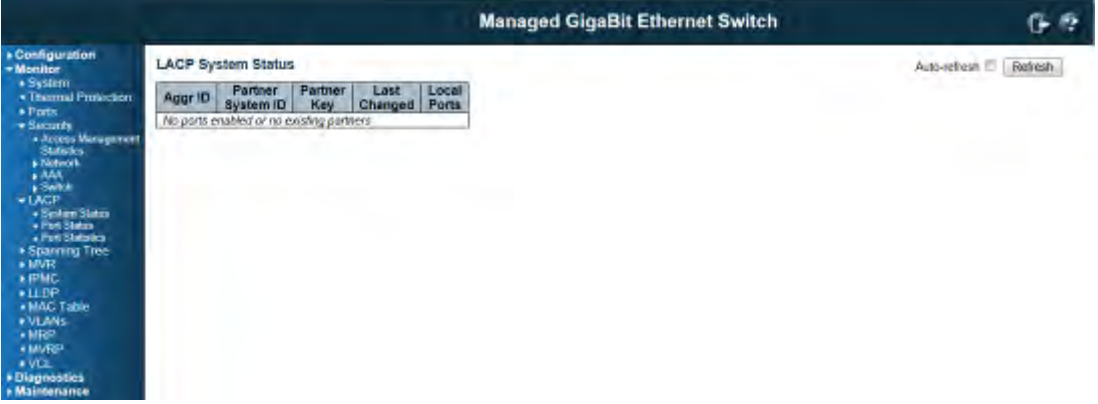

# **Aggr ID**

The Aggregation ID associated with this aggregation instance. For LLAG the id is shown as 'isid:aggr-id' and for GLAGs as 'aggr-id'

# **Partner System ID**

The system ID (MAC address) of the aggregation partner.

**Partner Key**

The Key that the partner has assigned to this aggregation ID.

**Last changed**

The time since this aggregation changed.

**Local Ports**

Shows which ports are a part of this aggregation for this switch.

# **Buttons**

**Refresh:** Click to refresh the page immediately.

# **LACP Port Status**

This page provides a status overview for LACP status for all ports.

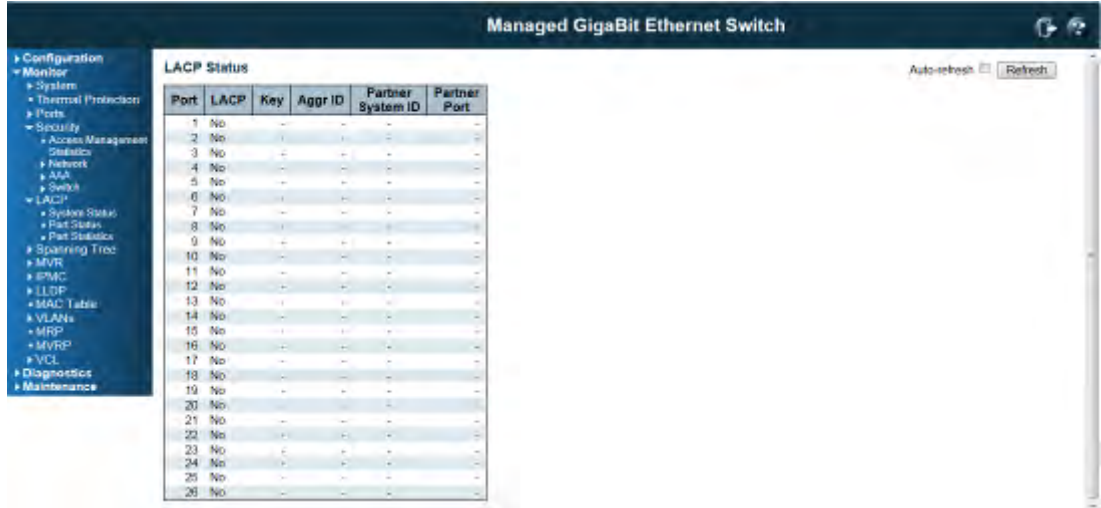

### **Port**

The switch port number.

# **LACP**

'Yes' means that LACP is enabled and the port link is up. 'No' means that LACP is not enabled or that the port link is down. 'Backup' means that the port could not join the aggregation group but will join if other port leaves. Meanwhile it's LACP status is disabled.

#### **Key**

The key assigned to this port. Only ports with the same key can aggregate together. **Aggr ID**

The Aggregation ID assigned to this aggregation group.

**Partner System ID**

The partner's System ID (MAC address).

**Partner Port**

The partner's port number connected to this port.

### **Buttons**

**Refresh:** Click to refresh the page immediately.

# **LACP statistics**

This page provides an overview for LACP statistics for all ports.

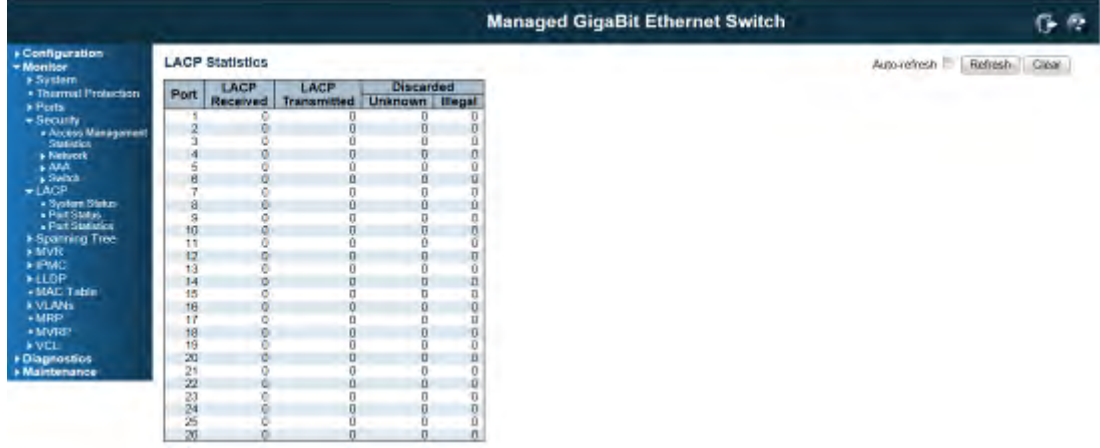

# **Port**

The switch port number.

**LACP Received**

Shows how many LACP frames have been received at each port.

**LACP Transmitted**

Shows how many LACP frames have been sent from each port.

**Discarded**

Shows how many unknown or illegal LACP frames have been discarded at each port.

#### **Buttons**

**Auto-refresh:** Click this box to enable an automatic refresh of the page at regular intervals.

**Refresh:** Click to refresh the page immediately.

**Clear:** Clears the counters for all ports.

# **Loop Protection**

This page displays the loop protection port status the ports of the switch.

Loop protection port status is:

**Port**

The switch port number of the logical port.

**Action**

The currently configured port action.

**Transmit**

The currently configured port transmit mode.

**Loops**

The number of loops detected on this port.

**Status**

The current loop protection status of the port.

**Loop**

Whether a loop is currently detected on the port.

**Time of Last Loop**

The time of the last loop event detected.

**Buttons**

**Refresh:** Click to refresh the page immediately.

**Auto-refresh:** Check this box to enable an automatic refresh of the page at regular intervals.

## **STP Bridge Status**

This page provides a status overview of all STP bridge instances.

# **Bridge Status**

The displayed table contains a row for each STP bridge instance, where the column displays the following information:

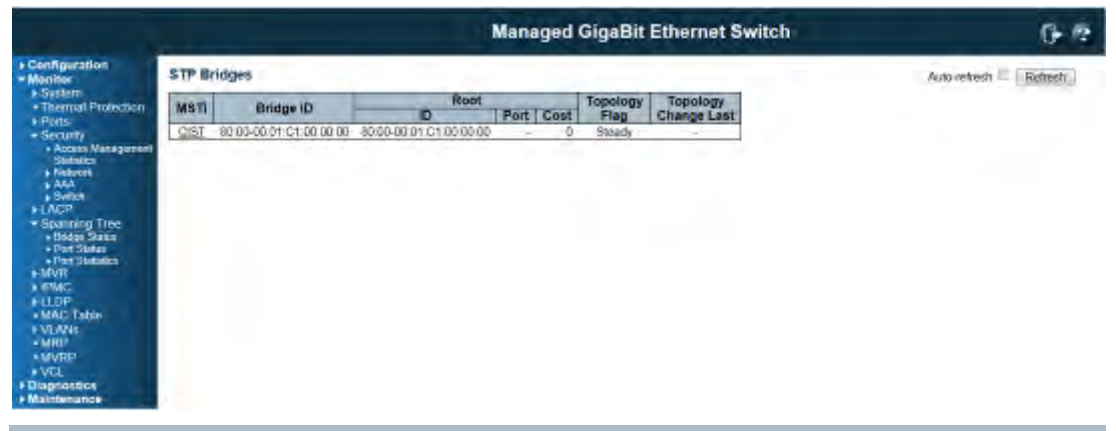

# **MSTI**

The Bridge Instance. This is also a link to the STP Detailed Bridge Status

### **Bridge ID**

The Bridge ID of this Bridge instance.

### **Root ID**

The Bridge ID of the currently elected root bridge.

**Root Port**

The switch port currently assigned the root port role.

#### **Root Cost**

Root Path Cost. For the Root Bridge it is zero. For all other Bridges, it is the sum of the Port Path Costs on the least cost path to the Root Bridge.

#### **Topology Flag**

The current state of the Topology Change Flag of this Bridge instance.

**Topology Change Last**

The time since last Topology Change occurred.

### **Buttons**

**Refresh:** Click to refresh the page immediately.

# **STP Port Status**

This page displays the STP CIST port status for physical ports of the switch.

STP port status is:

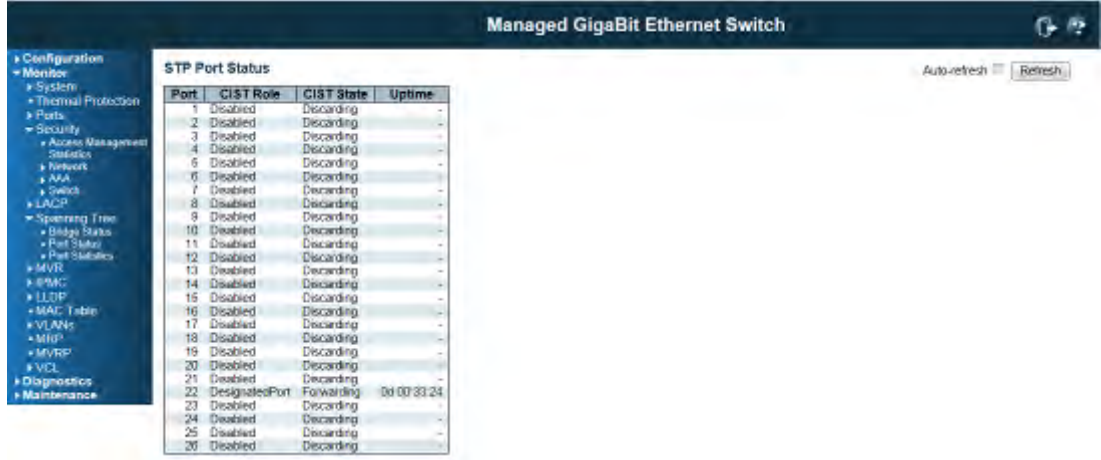

# **Port**

The switch port number of the logical STP port.

# **CIST Role**

The current STP port role of the CIST port. The port role can be one of the following values: AlternatePort BackupPort RootPort DesignatedPort Disabled.

### **CIST State**

The current STP port state of the CIST port. The port state can be one of the following values:Discarding Learning Forwarding.

### **Uptime**

The time since the bridge port was last initialized.

# **Buttons**

**Refresh:** Click to refresh the page immediately.

# **STP Port Statistics**

This page displays the STP port statistics counters of bridge ports in the switch. The STP port statistics counters are:

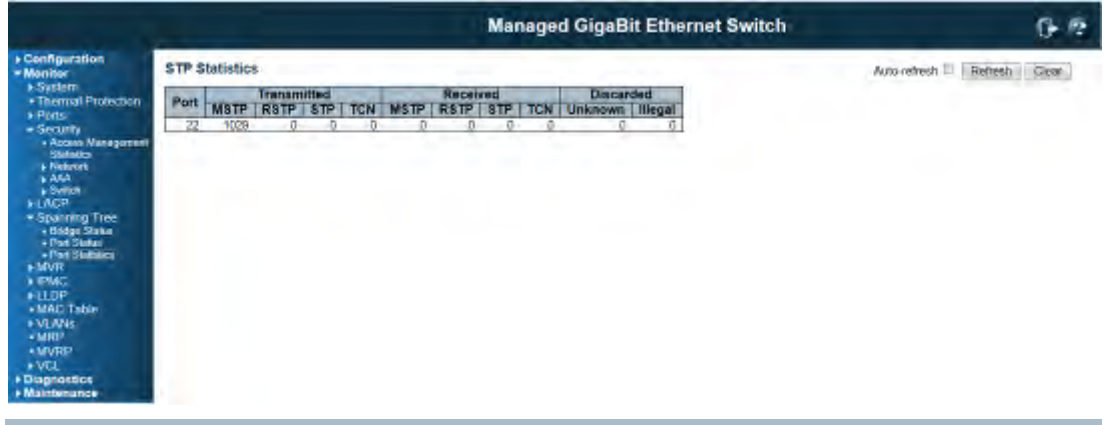

# **Port**

The switch port number of the logical STP port.

## **MSTP**

The number of MSTP Configuration BPDU's received/transmitted on the port.

## **RSTP**

The number of RSTP Configuration BPDU's received/transmitted on the port.

## **STP**

The number of legacy STP Configuration BPDU's received/transmitted on the port. **TCN**

The number of (legacy) Topology Change Notification BPDU's received/transmitted on the port.

### **Discarded Unknown**

The number of unknown Spanning Tree BPDU's received (and discarded) on the port.

### **Discarded Illegal**

The number of illegal Spanning Tree BPDU's received (and discarded) on the port. **Buttons**

**Refresh:** Click to refresh the page immediately.
# **MVR Status**

# **Statistics**

This page provides MVR Statistics information.

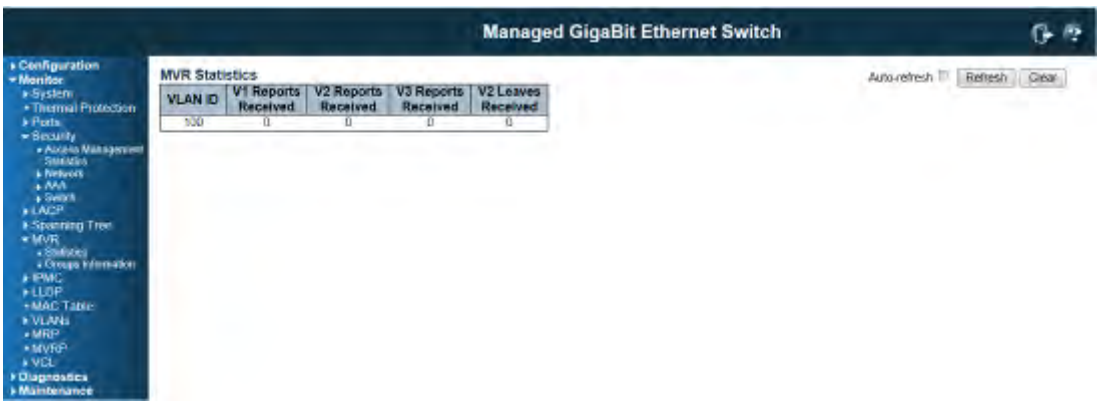

# **VLAN ID**

The Multicast VLAN ID.

**V1 Reports Received**

The number of Received V1 Reports.

**V2 Reports Received**

The number of Received V2 Reports.

**V3 Reports Received**

The number of Received V3 Reports.

**V2 Leaves Received**

The number of Received V2 Leaves.

## **Buttons**

**Refresh:** Click to refresh the page immediately.

**Clear:** Clears all Statistics counters.

**Auto-refresh:** Check this box to enable an automatic refresh of the page at regular intervals.

## **MVR Group Table**

Entries in the MVR Group Table are shown on this page. The MVR Group Table is sorted first by VLAN ID, and then by group.

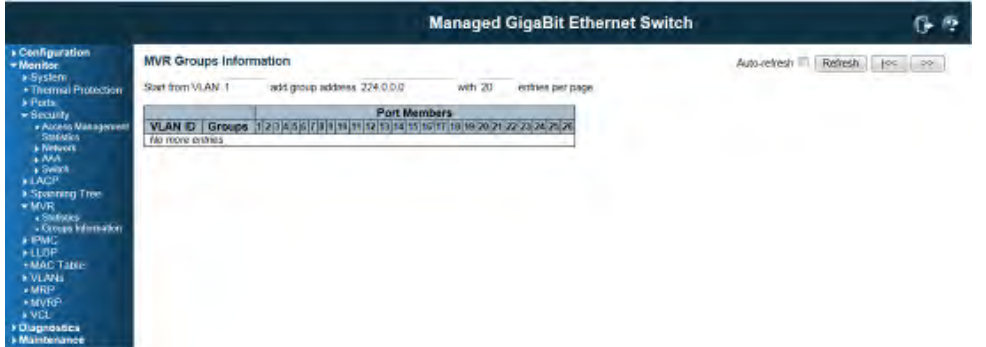

## **Navigating the MVR Group Table**

Each page shows up to 99 entries from the MVR Group table, default being 20, selected through the "entries per page" input field. When first visited, the web page will show the first 20 entries from the beginning of the MVR Group Table. The "Start from VLAN", and "group" input fields allow the user to select the starting point in the MVR Group Table. Clicking the Refresh button will update the displayed table starting from that or the closest next MVR Group Table match. In addition, the two input fields will - upon a Refresh button click - assume the value of the first displayed entry, allowing for continuous refresh with the same start address. The >> will use the last entry of the currently displayed table as a basis for the next lookup. When the end is reached the text "No more entries" is shown in the displayed table. Use the  $\le$  button to start over.

## **MVR Group Table Columns**

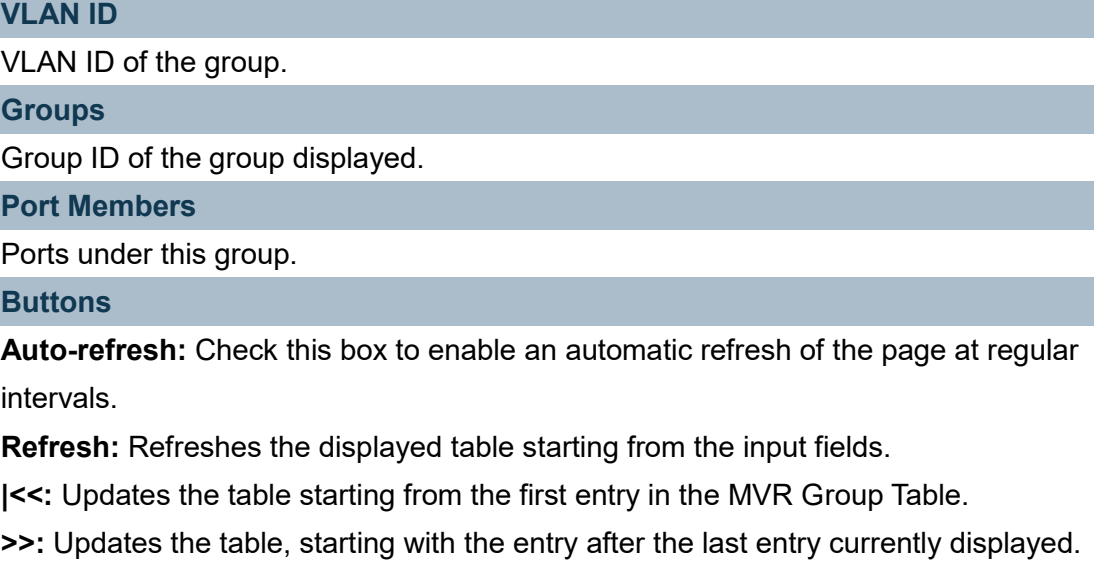

## **Monitor / IPMC / IGMP Snooping**

## **IGMP Snooping**

## **IGMP Snooping Status**

This page provides IGMP Snooping status.

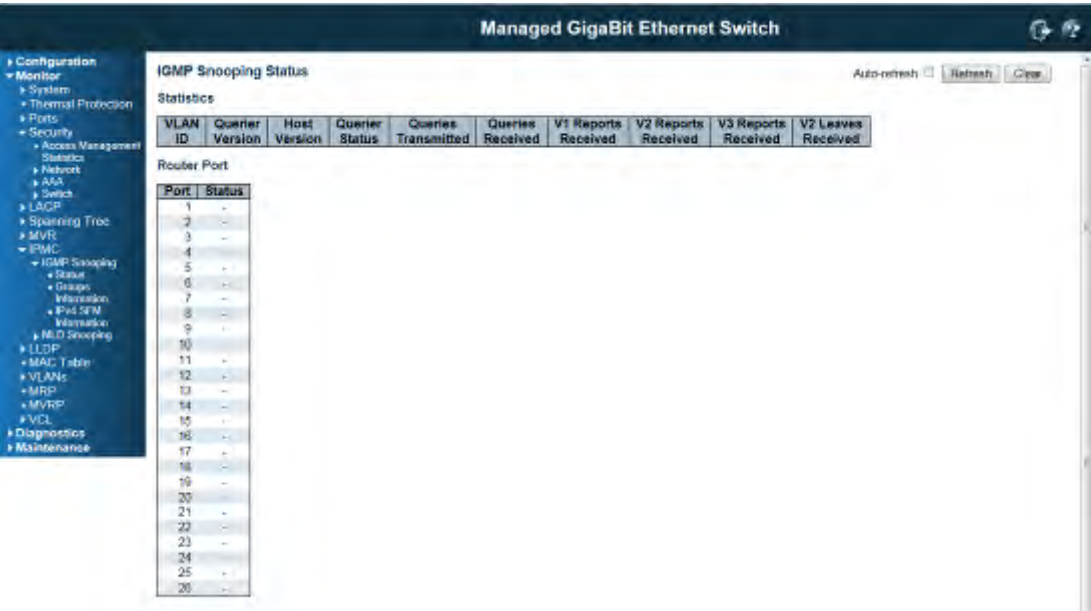

# **VLAND ID**

The VLAN ID of the entry.

**Querier Version**

Working Querier Version currently.

**Host Version**

Working Host Version currently.

**Querier Status**

Shows the Querier status is "ACTIVE" or "IDLE".

"DISABLE" denotes the specific interface is administratively disabled.

**Queries Transmitted**

The number of Transmitted Queries.

**Queries Received**

The number of Received Queries.

**V1 Reports Received**

The number of Received V1 Reports.

**V2 Reports Received**

The number of Received V2 Reports.

**V3 Reports Received**

The number of Received V3 Reports.

## **V2 Leaves Received**

The number of Received V2 Leaves.

#### **Router Port**

Display which ports act as router ports. A router port is a port on the Ethernet switch that leads towards the Layer 3 multicast device or IGMP querier.

Static denotes the specific port is configured to be a router port.

Dynamic denotes the specific port is learnt to be a router port.

Both denotes the specific port is configured and learnt to be a router port.

# **Buttons**

**Refresh:** Click to refresh the page immediately.

**Clear:** Clears all Statistics counters.

**Auto-refresh:** Check this box to enable an automatic refresh of the page at regular intervals.

## **IGMP Group Information**

Entries in the IGMP Group Table are shown on this page. The IGMP Group Table is sorted first by VLAN ID, and then by group.

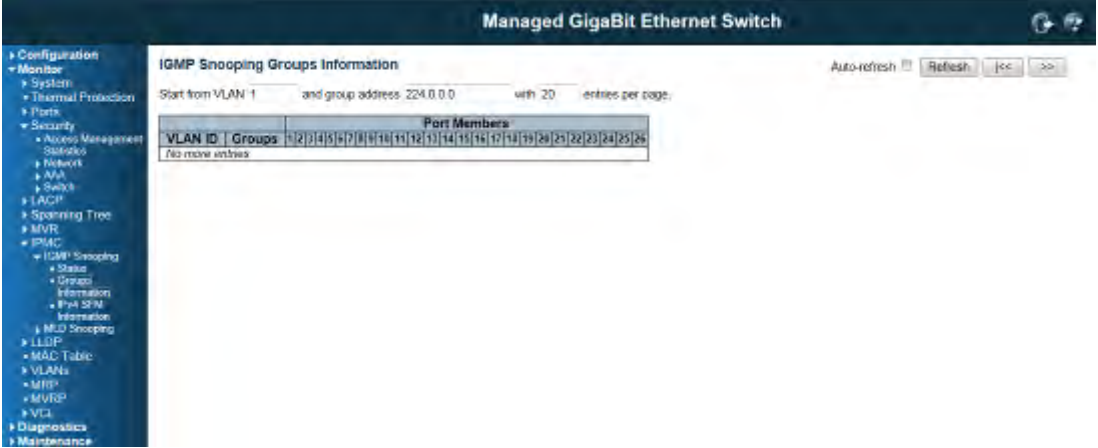

## **Navigating the IGMP Group Table**

Each page shows up to 99 entries from the IGMP Group table, default being 20, selected through the "entries per page" input field. When first visited, the web page will show the first 20 entries from the beginning of the IGMP Group Table. The "Start from VLAN", and "group" input fields allow the user to select the starting point in the IGMP Group Table. Clicking the Refresh button will update the displayed table starting from that or the closest next IGMP Group Table match. In addition, the two input fields will - upon a Refresh button click - assume the value of the first displayed entry, allowing for continuous refresh with the same start address. The >> will use the last entry of the currently displayed table as a basis for the next lookup. When the end is reached the text "No more entries" is shown in the displayed table. Use the  $\le$  button to start over.

## **IGMP Group Table Columns**

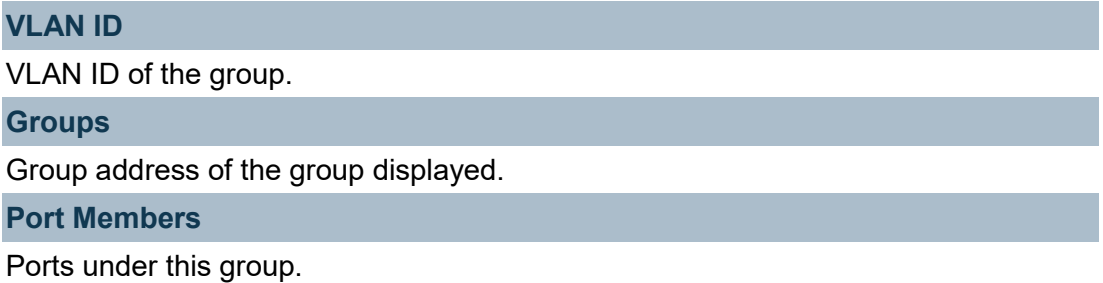

## **Buttons**

**Auto-refresh:** Check this box to enable an automatic refresh of the page at regular intervals.

**Refresh:** Refreshes the displayed table starting from the input fields.

**|<<:** Updates the table, starting with the first entry in the IGMP Group Table.

**>>: U**pdates the table, starting with the entry after the last entry currently displayed.

## **IGMP SFM Information Table**

Entries in the IGMP SFM Information Table are shown on this page. The IGMP SFM (Souce-Filtered Multicast) Information Table also contains the SSM (Source-Specific Multicast) information. This table is sorted first by VLAN ID, then by group, and then by Port No. Diffrent source add resses belong to the same group are treated as single entry.

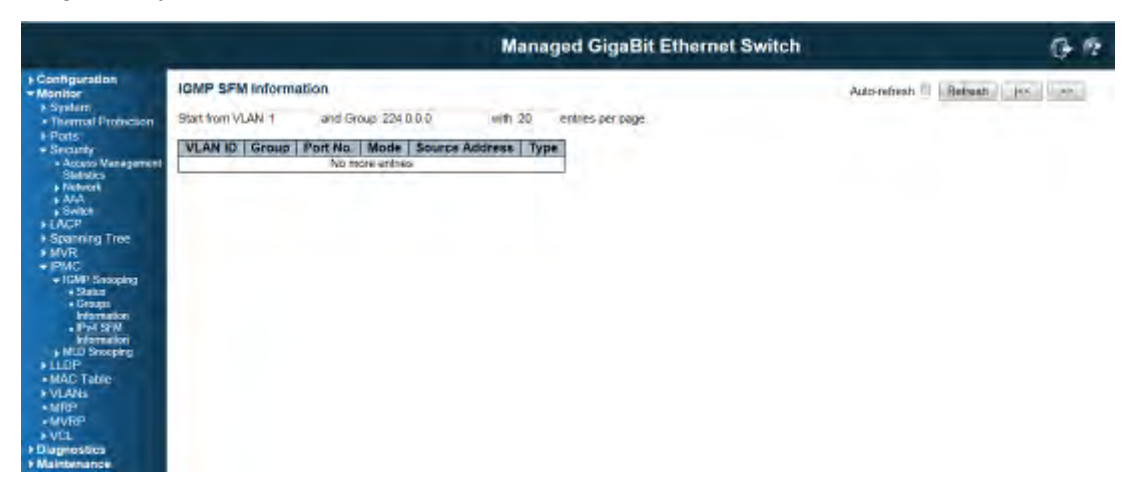

## **Navigating the IGMP SFM Information Table**

Each page shows up to 99 entries from the IGMP SFM Information table, default being 20, selected through the "entries per page" input field. When first visited, the web page will show the first 20 entries from the beginning of the IGMP SFM Information Table.

The "Start from VLAN", and "group" input fields allow the user to select the starting point in the IGMP SFM Information Table. Clicking the Refresh button will update the displayed table starting from that or the closest next IGMP SFM Information Table match. In addition, the two input fields will - upon a Refresh button click - assume the value of the first displayed entry, allowing for continuous refresh with the same start address.

The >> will use the last entry of the currently displayed table as a basis for the next lookup. When the end is reached the text "No more entries" is shown in the

displayed table. Use the  $\le$  button to start over.

#### **IGMP SFM Information Table Columns**

**VLAN ID**

VLAN ID of the group.

#### **Group**

Group address of the group displayed.

#### **Port**

Switch port number.

## **Mode**

Indicates the filtering mode maintained per (VLAN ID, port number, Group Address) basis. It can be either Include or Exclude.

# **Source Address**

IP Address of the source. Currently, system limits the total number of IP source addresses for filtering to be 128.

# **Type**

Indicates the Type. It can be either Allow or Deny.

## **Buttons**

**Auto-refresh:** Check this box to enable an automatic refresh of the page at regular intervals.

**Refresh:** Refreshes the displayed table starting from the input fields.

**|<<:** Updates the table starting from the first entry in the IGMP SFM Information Table.

**>>:** Updates the table, starting with the entry after the last entry currently displayed.

# **MLD Snooping Status**

This page provides MLD Snooping status.

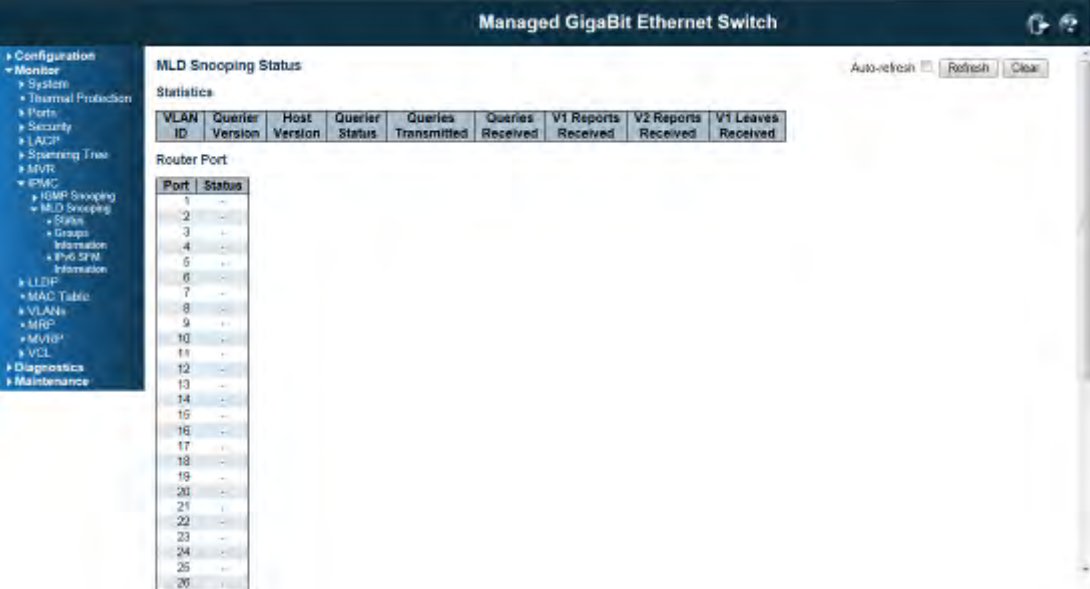

# **VLAND ID**

The VLAN ID of the entry.

**Querier Version**

Working Querier Version currently.

**Host Version**

Working Host Version currently.

**Querier Status**

Show the Querier status is "ACTIVE" or "IDLE".

"DISABLE" denotes the specific interface is administratively disabled.

**Queries Transmitted**

The number of Transmitted Queries.

**Queries Received**

The number of Received Queries.

**V1 Reports Received**

The number of Received V1 Reports.

**V2 Reports Received**

The number of Received V2 Reports.

**V1 Leaves Received**

The number of Received V1 Leaves.

## **Router Port**

Display which ports act as router ports. A router port is a port on the Ethernet switch that leads towards the Layer 3 multicast device or IGMP querier.

Static denotes the specific port is configured to be a router port.

Dynamic denotes the specific port is learnt to be a router port.

Both denotes the specific port is configured and learnt to be a router port.

#### **Buttons**

**Refresh:** Click to refresh the page immediately.

**Clear:** Clears all Statistics counters.

**Auto-refresh:** Check this box to enable an automatic refresh of the page at regular intervals.

# **MLD Group Table**

Entries in the MLD Group Table are shown on this page. The MLD Group Table is sorted first by VLAN ID, and then by group.

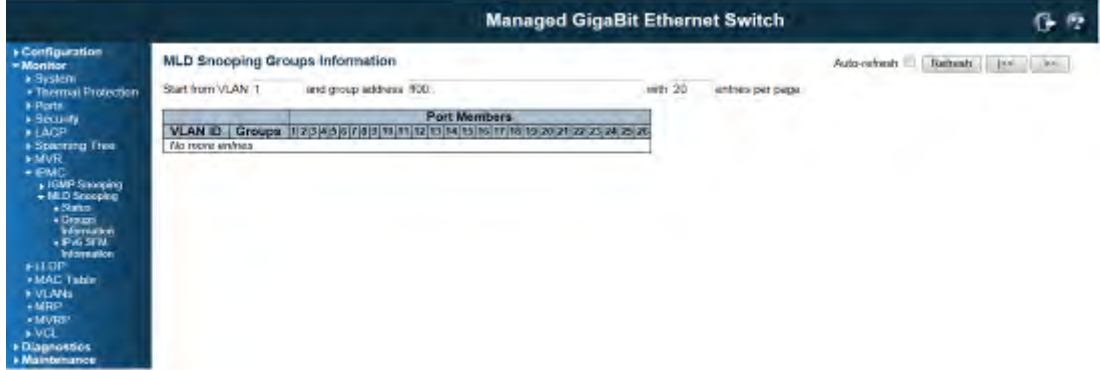

# **Navigating the MLD Group Table**

Each page shows up to 99 entries from the MLD Group table, default being 20, selected through the "entries per page" input field. When first visited, the web page will show the first 20 entries from the beginning of the MLD Group Table.

The "Start from VLAN", and "group" input fields allow the user to select the starting point in the MLD Group Table. Clicking the Refresh button will update the displayed table starting from that or the next closest MLD Group Table match. In addition, the two input fields will - upon a Refresh button click - assume the value of the first displayed entry, allowing for continuous refresh with the same start address.

The >> will use the last entry of the currently displayed as a basis for the next lookup. When the end is reached the text "No more entries" is shown in the displayed table. Use the  $\le$  button to start over.

## **Buttons**

**Auto-refresh:** Check this box to enable an automatic refresh of the page at regular intervals.

**Refresh:** Refreshes the displayed table starting from the input fields.

**|<<:** Updates the table starting from the first entry in the MLD Group Table.

**>>:** Updates the table, starting with the entry after the last entry currently displayed.

## **MLD SFM Information Table**

Entries in the MLD SFM Information Table are shown on this page. The MLD SFM (Souce-Filtered Multicast) Information Table also contains the SSM (Source-Specific Multicast) information. This table is sorted first by VLAN ID, then by group, and then by Port No. Diffrent source addresses belong to the same group are treated as single entry.

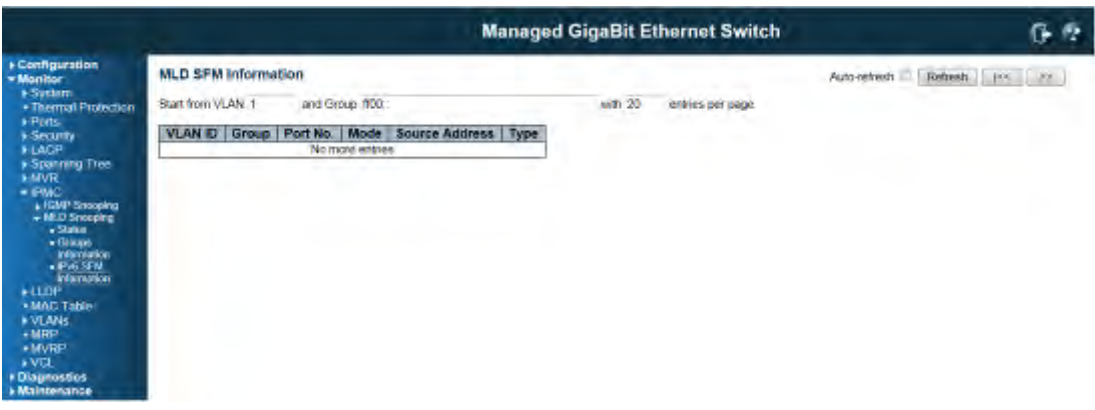

## **Navigating the MLD SFM Information Table**

Each page shows up to 64 entries from the MLD SFM Information table, default being 20, selected through the "entries per page" input field. When first visited, the web page will show the first 20 entries from the beginning of the MLD SFM Information Table.

The "Start from VLAN", and "group" input fields allow the user to select the starting point in the MLD SFM Information Table. Clicking the button will update the displayed table starting from that or the closest next MLD SFM Information Table match. In addition, the two input fields will - upon a button click - assume the value of the first displayed entry, allowing for continuous refresh with the same start address.

The will use the last entry of the currently displayed as a basis for the next lookup. When the end is reached the text "No more entries" is shown in the displayed table. Use the button to start over.

# **MLD SFM Information Table Columns**

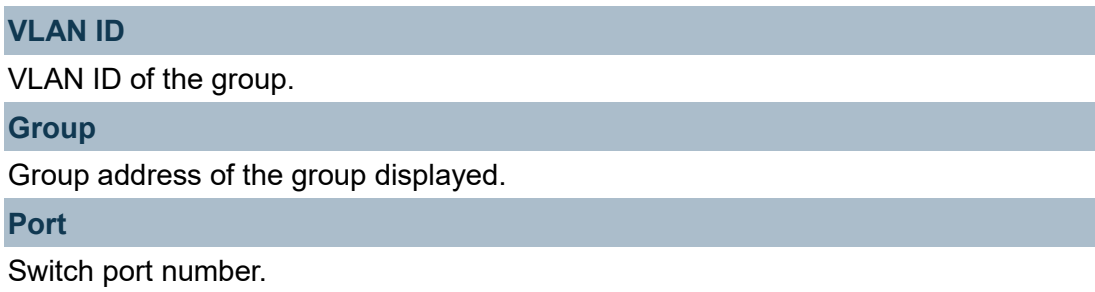

# **Mode**

Indicates the filtering mode maintained per (VLAN ID, port number, Group Address) basis. It can be either Include or Exclude.

#### **Source Address**

IP Address of the source. Currently, system limits the total number of IP source addresses for filtering to be 128.

## **Type**

Indicates the Type. It can be either Allow or Deny.

## **Buttons**

**Auto-refresh:** Check this box to enable an automatic refresh of the page at regular intervals.

**Refresh:** Refreshes the displayed table starting from the input fields.

**|<<:** Updates the table starting from the first entry in the MLD SFP Information Table. **>>:** Updates the table, starting with the entry after the last entry currently displayed.

## **Monitor / LLDP**

## **LLDP / Neighbor**

This page provides a status overview for all LLDP neighbors. The displayed table contains a row for each port on which an LLDP neighbor is detected. The columns hold the following information:

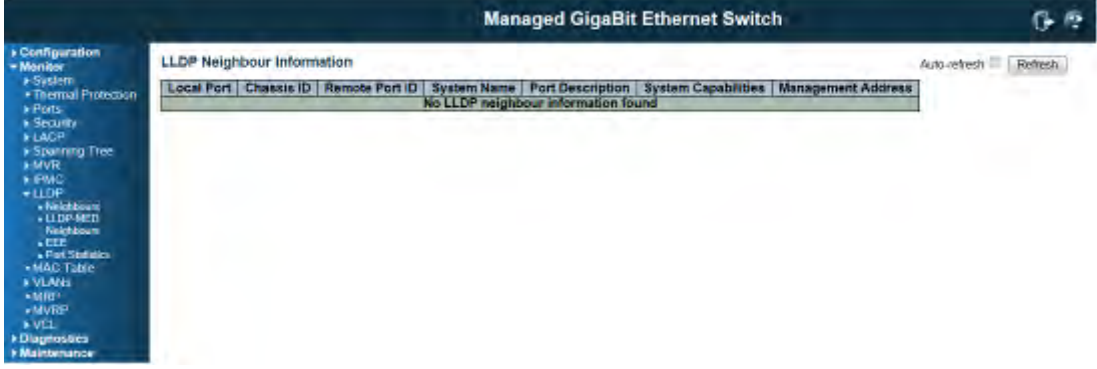

#### **Local Port**

The port on which the LLDP frame was received.

## **Chassis ID**

The Chassis ID is the identification of the neighbor's LLDP frames.

## **Remote Port ID**

The Remote Port ID is the identification of the neighbor port.

#### **System Name**

System Name is the name advertised by the neighbor unit.

## **Port Description**

Port Description is the port description advertised by the neighbor unit.

## **System Capabilities**

System Capabilities describes the neighbor unit's capabilities. The possible capabilities are:

- 1. Other
- 2. Repeater
- 3. Bridge
- 4. WAN Access Point
- 5. Router
- 6. Telephone
- 7. DOCSIS cable device
- 8. Station only
- 9. Reserved

When a capability is enabled, the capability is followed by  $(+)$ . If the capability is disabled, the capability is followed by (-).

## **Management Address**

Management Address is the neighbor unit's address that is used for higher layer entities to assist discovery by the network management. This could for instance hold the neighbor's IP address.

#### **Buttons**

**Refresh:** Click to refresh the page immediately.

**Auto-refresh:** Check this box to enable an automatic refresh of the page at regular intervals.

# **LLDP MED Neighbors**

This page provides a status overview of all LLDP-MED neighbors. The displayed table contains a row for each port on which an LLDP neighbor is detected. This function applies to VoIP devices which support LLDP-MED. The columns hold the following information:

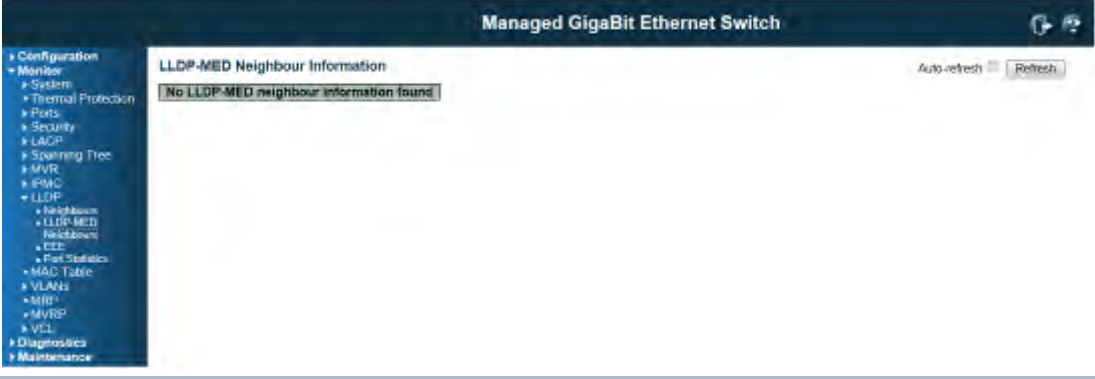

#### **Port**

The port on which the LLDP frame was received.

## **Device Type**

LLDP-MED Devices are comprised of two primary Device Types: Network Connectivity Devices and Endpoint Devices.

LLDP-MED Network Connectivity Device Definition

LLDP-MED Network Connectivity Devices, as defined in TIA-1057, provide access to the IEEE 802 based LAN infrastructure for LLDP-MED Endpoint Devices. An LLDP-MED Network Connectivity Device is a LAN access device based on any of the following technologies:

- 1. LAN Switch / Router
- 2. IEEE 802.1 Bridge
- 3. IEEE 802.3 Repeater ( included for historical reasons )
- 4. IEEE 802.11 Wireless Access Point
- 5. Any device that supports the IEEE 802.1AB and MED extentions defined by TIA-1057 and can relay IEEE 802 frames via any method.

# **LLDP-MED Endpoint Device Definition**

LLDP-MED Endpoint Devices, as defined in TIA-1057, are located at the IEEE 802 LAN network edge, and participate in IP communication service using the LLDP-MED framework.

Within the LLDP-MED Endpoint Device category, the LLDP-MED scheme is broken into further Endpoint Device Classes, as defined in the following.

Each LLDP-MED Endpoint Device Class is defined to build upon the capabilities defined for the previous Endpoint Device Class. For-example will any LLDP-MED Endpoint Device claiming compliance as a Media Endpoint (Class II) also support all aspects of TIA-1057 applicable to Generic Endpoints (Class I), and any LLDP-MED Endpoint Device claiming compliance as a Communication Device (Class III) will also support all aspects of TIA-1057 applicable to both Media Endpoints (Class II) and Generic Endpoints (Class I).

## **LLDP-MED Generic Endpoint (Class I)**

The LLDP-MED Generic Endpoint (Class I) definition is applicable to all endpoint products that require the base LLDP discovery services defined in TIA-1057, however do not support IP media or act as an end-user communication appliance. Such devices may include (but are not limited to) IP Communication Controllers, other communication related servers, or any device requiring basic services as defined in TIA-1057.

Discovery services defined in this class include LAN configuration, device location, network policy, power management, and inventory management.

## **LLDP-MED Media Endpoint (Class II)**

The LLDP-MED Media Endpoint (Class II) definition is applicable to all endpoint products that have IP media capabilities however may or may not be associated with a particular end user. Capabilities include all of the capabilities defined for the previous Generic Endpoint Class (Class I), and are extended to include aspects related to media streaming. Example product categories expected to adhere to this class include (but are not limited to) Voice / Media Gateways, Conference Bridges, Media Servers, and similar.

Discovery services defined in this class include media-type-specific network layer policy discovery.

## **LLDP-MED Communication Endpoint (Class III)**

The LLDP-MED Communication Endpoint (Class III) definition is applicable to all endpoint products that act as end user communication appliances supporting IP media. Capabilities include all of the capabilities defined for the previous Generic Endpoint (Class I) and Media Endpoint (Class II) classes, and are extended to include aspects related to end user devices. Example product categories expected to adhere to this class include (but are not limited to) end user communication appliances, such as IP Phones, PC-based softphones, or other communication

appliances that directly support the end user.

Discovery services defined in this class include provision of location identifier (including ECS / E911 information), embedded L2 switch support, inventory management.

## **LLDP-MED Capabilities**

LLDP-MED Capabilities describes the neighbor unit's LLDP-MED capabilities. The possible capabilities are:

- 1. LLDP-MED capabilities
- 2. Network Policy
- 3. Location Identification
- 4. Extended Power via MDI-PSE
- 5. Extended Power via MDI-PD
- 6. Inventory
- 7. Reserved

## **Application Type**

Application Type indicating the primary function of the application(s) defined for this network policy, advertised by an Endpoint or Network Connectivity Device. The possible application types are shown below.

- 1. Voice for use by dedicated IP Telephony handsets and other similar appliances supporting interactive voice services. These devices are typically deployed on a separate VLAN for ease of deployment and enhanced security by isolation from data applications.
- 2. Voice Signalling for use in network topologies that require a different policy for the voice signalling than for the voice media.
- 3. Guest Voice to support a separate limited feature-set voice service for guest users and visitors with their own IP Telephony handsets and other similar appliances supporting interactive voice services.
- 4. Guest Voice Signalling for use in network topologies that require a different policy for the guest voice signalling than for the guest voice media.
- 5. Softphone Voice for use by softphone applications on typical data centric devices, such as PCs or laptops.
- 6. Video Conferencing for use by dedicated Video Conferencing equipment and other similar appliances supporting real-time interactive video/audio services.
- 7. Streaming Video for use by broadcast or multicast based video content distribution and other similar applications supporting streaming video services that require specific network policy treatment. Video applications relying on TCP with buffering would not be an intended use of this application type.
- 8. Video Signalling for use in network topologies that require a separate policy for the video signalling than for the video media.

## **Policy**

Policy indicates that an Endpoint Device wants to explicitly advertise that the policy is required by the device. Can be either Defined or Unknown

**Unknown:** The network policy for the specified application type is currently unknown.

**Defined:** The network policy is defined.

## **TAG**

TAG is indicative of whether the specified application type is using a tagged or an untagged VLAN. Can be Tagged or Untagged.

Untagged: The device is using an untagged frame format and as such does not include a tag header as defined by IEEE 802.1Q-2003.

Tagged: The device is using the IEEE 802.1Q tagged frame format.

# **VLAN ID**

VLAN ID is the VLAN identifier (VID) for the port as defined in IEEE 802.1Q-2003. A value of 1 through 4094 is used to define a valid VLAN ID. A value of 0 (Priority Tagged) is used if the device is using priority tagged frames as defined by IEEE 802.1Q-2003, meaning that only the IEEE 802.1D priority level is significant and the default PVID of the ingress port is used instead.

## **Priority**

Priority is the Layer 2 priority to be used for the specified application type.One of the eight priority levels (0 through 7).

## **DSCP**

DSCP is the DSCP value to be used to provide Diffserv node behavior for the specified application type as defined in IETF RFC 2474. Contain one of 64 code point values (0 through 63).

## **Buttons**

**Refresh:** Click to refresh the page immediately.

**Auto-refresh:** Check this box to enable an automatic refresh of the page at regular intervals.

# **LLDP PoE**

This page provides a status overview for all LLDP PoE neighbors. The displayed table contains a row for each port on which an LLDP PoE neighbor is detected. The columns hold the following information:

**Local Port**

The port for this switch on which the LLDP frame was received.

## **Power Type**

The Power Type represents whether the device is a Power Sourcing Entity (PSE) or Power Device (PD).

If the Power Type is unknown it is represented as "Reserved". Power Source

The Power Source represents the power source being utilized by a PSE or PD device.

If the device is a PSE device it can either run on its Primary Power Source or its Backup Power Source. If it is unknown whether the PSE device is using its Primary Power Source or its Backup Power Source it is indicated as "Unknown"

If the device is a PD device it can either run on its local power supply or it can use the PSE as power source. It can also use both its local power supply and the PSE.

If it is unknown what power supply the PD device is using it is indicated as "Unknown"

# **Power Priority**

Power Priority represents the priority of the PD device, or the power priority associated with the PSE type device's port that is sourcing the power. There are three levels of power priority. The three levels are: Critical, High and Low. If the power priority is unknown it is indicated as "Unknown"

## **Maximum Power**

The Maximum Power Value contains a numerical value that indicates the maximum power in watts required by a PD device from a PSE device, or the minimum power a PSE device is capable of sourcing over a maximum length cable based on its current configuration.

The maximum allowed value is 102.3 W. If the device indicates value higher than 102.3 W, it is represented as "reserved"

## **Buttons**

**Auto-refresh:** Check this box to refresh the page automatically. Automatic refresh occurs every 3 seconds.

**Refresh:** Click to refresh the page.

# **LLDP EEE**

By using EEE power savings can be achieved at the expense of traffic latency. This latency occurs due to that the circuits EEE turn off to save power, need time to boot up before sending traffic over the link. This time is called "wakeup time". To achieve minimal latency, devices can use LLDP to exchange information about their respective tx and rx "wakeup time ", as a way to agree upon the minimum wakeup time they need.

This page provides an overview of EEE information exchanged by LLDP.

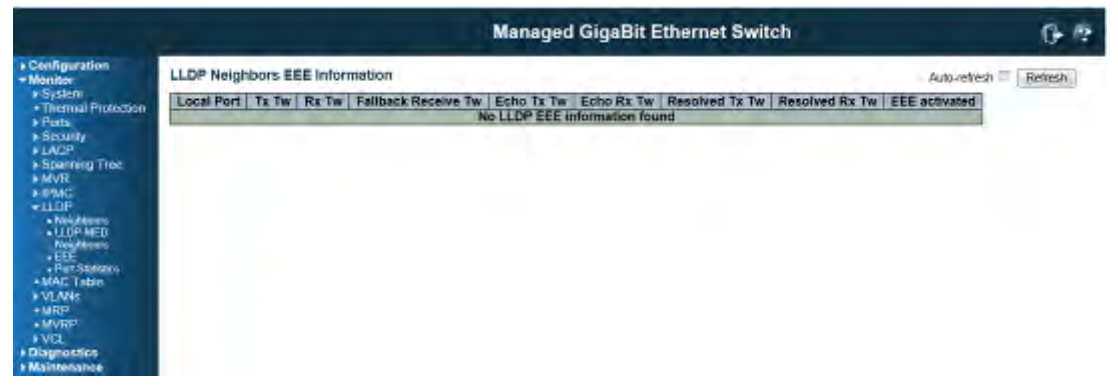

## **LLDP Neighbors EEE Information**

The displayed table contains a row for each port. The columns hold the following information:

#### **Local Port**

The port on which LLDP frames are received or transmitted.

## **Tx Tw**

The link parther's maximum time that transmit path can holdoff sending data after deassertion of LPI.

#### **Rx Tw**

The link parther's time that receiver would like the transmitter to holdoff to allow time for the receiver to wake from sleep.

#### **Fallback Receive Tw**

The link parther's fallback receive Tw.

A receiving link partner may inform the transmitter of an alternate desired Tw sys tx. Since a receiving link partner is likely to have discrete levels for savings, this provides the transmitter with additional information that it may use for a more efficient allocation. Systems that do not implement this option default the value to be the same as that of the Receive Tw\_sys\_tx.

## **Echo Tx Tw**

The link partner's Echo Tx Tw value

The respective echo values shall be defined as the local link partners reflection (echo) of the remote link partners respective values. When a local link partner receives its echoed values from the remote link partner it can determine whether or not the remote link partner has received, registered and processed its most recent values. For example, if the local link partner receives echoed parameters that do not match the values in its local MIB, then the local link partner infers that the remote link partners request was based on stale information.

**Echo Rx Tw**

The link partner's Echo Rx Tw value.

**Resolved Tx Tw**

The resolved Tx Tw for this link. Note : NOT the link parther

The resolved value that is the actual "tx wakeup time " used for this link (based on EEE information exchanged via LLDP).

**Resolved Rx Tw**

The resolved Rx Tw for this link. Note : NOT the link parther

The resolved value that is the actual "tx wakeup time " used for this link (based on EEE information exchanged via LLDP).

#### **EEE activated**

Show if the switch and the link partner have agree upon which wakeup times to use.

**Red** - Switch and link partner have not agreed upon wakeup time.

**Green** - Switch and link partner have agreed upon wakeup time.

**Buttons**

**Refresh:** Click to refresh the page immediately.

**Auto-refresh:** Check this box to enable an automatic refresh of the page at regular intervals.

## **LLDP Statistics**

This page provides an overview of all LLDP traffic.

Two types of counters are shown. Global counters are counters that refer to the whole switch, while local counters refer to per port counters for the currently selected switch.

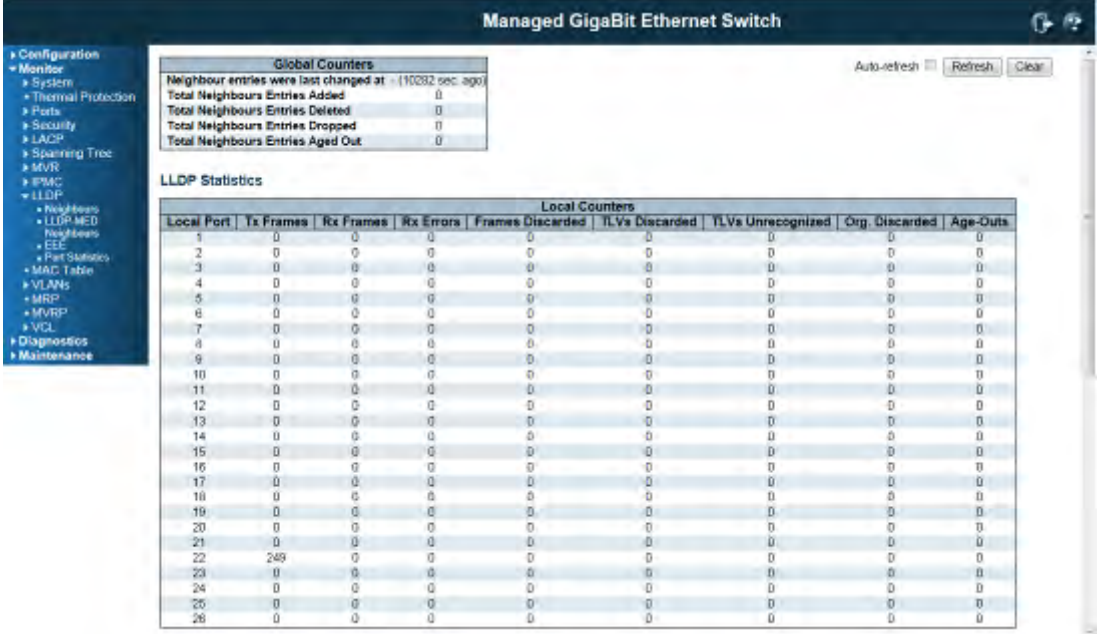

## **Global Counters**

#### **Neighbor entries were last changed on**

It also shows the time when the last entry was last deleted or added. It also shows the time elapsed since the last change was detected.

**Total Neighbors Entries Added**

Shows the number of new entries added since switch reboot.

**Total Neighbors Entries Deleted**

Shows the number of new entries deleted since switch reboot.

**Total Neighbors Entries Dropped**

Shows the number of LLDP frames dropped due to the entry table being full.

**Total Neighbors Entries Aged Out**

Shows the number of entries deleted due to Time-To-Live expiring.

#### **Local Counters**

The displayed table contains a row for each port. The columns hold the following information:

#### **Local Port**

The port on which LLDP frames are received or transmitted.

## **Tx Frames**

The number of LLDP frames transmitted on the port.

**Rx Frames**

The number of LLDP frames received on the port.

**Rx Errors**

The number of received LLDP frames containing some kind of error.

## **Frames Discarded**

If an LLDP frame is received on a port, and the switch's internal table has run full, the LLDP frame is counted and discarded. This situation is known as "Too Many Neighbors" in the LLDP standard. LLDP frames require a new entry in the table when the Chassis ID or Remote Port ID is not already contained within the table. Entries are removed from the table when a given port's link is down, an LLDP shutdown frame is received, or when the entry ages out.

# **TLVs Discarded**

Each LLDP frame can contain multiple pieces of information, known as TLVs (TLV is short for "Type Length Value"). If a TLV is malformed, it is counted and discarded.

**TLVs Unrecognized**

The number of well-formed TLVs, but with an unknown type value.

**Org. Discarded**

The number of organizationally received TLVs.

## **Age-Outs**

Each LLDP frame contains information about how long time the LLDP information is valid (age-out time). If no new LLDP frame is received within the age out time, the LLDP information is removed, and the Age-Out counter is incremented.

# **Buttons**

**Refresh:** Click to refresh the page immediately.

**Clear:** Clears the local counters. All counters (including global counters) are cleared upon reboot.

**Auto-refresh:** Check this box to enable an automatic refresh of the page at regular intervals.

## **Dynamic MAC Table**

Entries in the MAC Table are shown on this page. The MAC Table contains up to 8192 entries, and is sorted first by VLAND ID, then by MAC address.

## **Navigating the MAC Table**

Each page shows up to 999 entries from the MAC table, default being 20, selected through the "entries per page" input field. When first visited, the web page will show the first 20 entries from the beginning of the MAC Table. The first displayed will be the one with the lowest VLAN ID and the lowest MAC address found in the MAC Table.

The "Start from MAC address" and "VLAN" input fields allow the user to select the starting point in the MAC Table. Clicking the button will update the displayed table starting from that or the closest next MAC Table match. In addition, the two input fields will - upon a button click - assume the value of the first displayed entry, allowing for continuous refresh with the same start address.

The will use the last entry of the currently displayed VLAN/MAC address pairs as a basis for the next lookup. When the end is reached the text "No more entries" is shown in the displayed table. Use the button to start over.

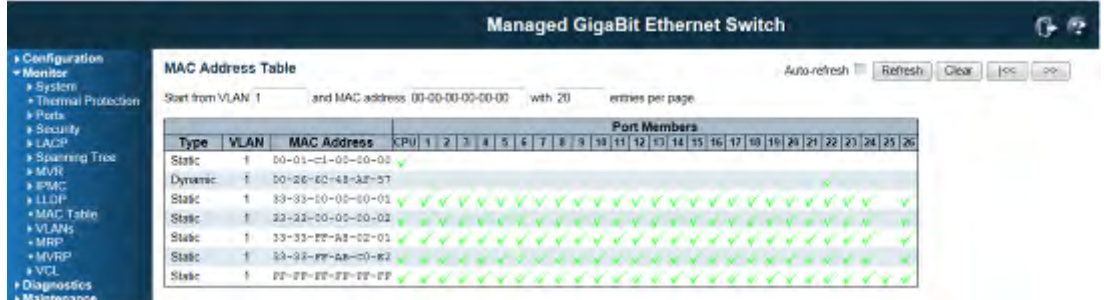

## **MAC Table Columns**

**Switch (stack only)**

The stack unit where the entry is learned.

**Type**

Indicates whether the entry is a static or a dynamic entry.

**MAC address**

The MAC address of the entry.

**VLAN**

The VLAN ID of the entry.

**Port Members**

The ports that are members of the entry.

## **Buttons**

**Auto-refresh:** Check this box to enable an automatic refresh of the page at regular intervals.

**Refresh:** Refreshes the displayed table starting from the "Start from MAC address" and "VLAN" input fields.

**Clear:** Flushes all dynamic entries.

**|<<:** Updates the table starting from the first entry in the MAC Table, i.e. the entry with the lowest VLAN ID and MAC address.

**>>:** Updates the table, starting with the entry after the last entry currently displayed.

# **VLAN Membership Status**

This page provides an overview of membership status of VLAN users.

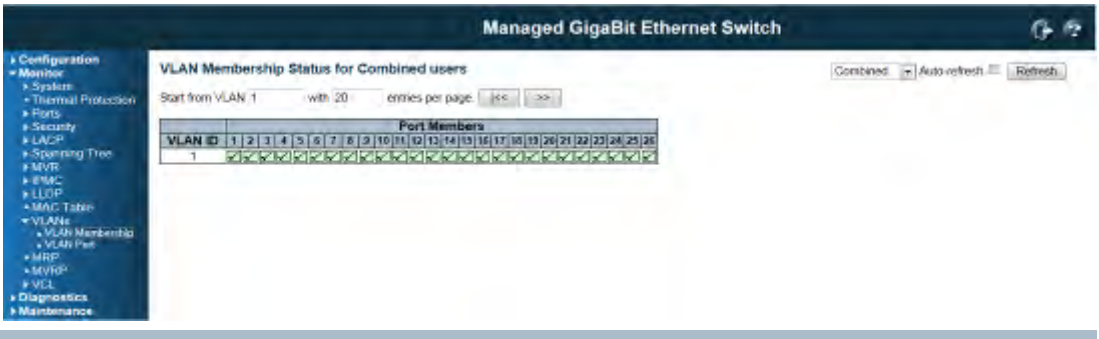

## **VLAN USER**

VLAN User module uses services of the VLAN management functionality to configure VLAN memberships and VLAN port configurations such as PVID and UVID. Currently we support the following VLAN user types:

**CLI/Web/SNMP:** These are referred to as static.

**NAS:** NAS provides port-based authentication, which involves communications between a Supplicant, Authenticator, and an Authentication Server.

**MVRP:** Multiple VLAN Registration Protocol (MVRP) allows dynamic registration and deregistration of VLANs on ports on a VLAN bridged network.

**Voice VLAN:** Voice VLAN is a VLAN configured specially for voice traffic typically originating from IP phones.

**MVR:** MVR is used to eliminate the need to duplicate multicast traffic for subscribers in each VLAN. Multicast traffic for all channels is sent only on a single (multicast) VLAN.

**MSTP:** The 802.1s Multiple Spanning Tree protocol (MSTP) uses VLANs to create multiple spanning trees in a network, which significantly improves network resource utilization while maintaining a loop-free environment.

## **Port Members**

A row of check boxes for each port is displayed for each VLAN ID.

If a port is included in a VLAN, an image will be displayed.

If a port is included in a Forbidden port list, an image will be displayed.

If a port is included in a Forbidden port list and dynamic VLAN user register VLAN on same Forbidden port, then conflict port will be displayed as.

## **VLAN Membership**

The VLAN Membership Status Page shall show the current VLAN port members for all VLANs configured by a selected VLAN User (selection shall be allowed by a Combo Box). When ALL VLAN Users are selected, it shall show this information for all the VLAN Users, and this is by default. VLAN membership allows the frames classified to the VLAN ID to be forwarded on the respective VLAN member ports.

## **Navigating the VLAN Monitor page**

Each page shows up to 99 entries from the VLAN table, default being 20, selected through the "entries per page" input field. When first visited, the web page will show the first 20 entries from the beginning of the VLAN Table. The first displayed will be the one with the lowest VLAN ID found in the VLAN Table.

The "VLAN" input fields allow the user to select the starting point in the VLAN Table. Clicking the button will update the displayed table starting from that or the closest next VLAN Table match. The will use the last entry of the currently displayed VLAN entry as a basis for the next lookup. When the end is reached the text "No more entries" is shown in the displayed table. Use the button to start over.

## **Navigating the VLAN Monitor page**

Each page shows up to 99 entries from the VLAN table, default being 20, selected through the "entries per page" input field. When first visited, the web page will show the first 20 entries from the beginning of the VLAN Table. The first displayed will be the one with the lowest VLAN ID found in the VLAN Table.

The "VLAN" input fields allow the user to select the starting point in the VLAN Table. Clicking the button will update the displayed table starting from that or the closest next VLAN Table match. The will use the last entry of the currently displayed VLAN entry as a basis for the next lookup. When the end is reached the text "No more entries" is shown in the displayed table. Use the button to start over.

#### **Buttons**

 $\boxed{\blacksquare}$ : Select VLAN Users from this drop down list.

**Auto-refresh:** Check this box to enable an automatic refresh of the page at regular intervals.

**Refresh:** Click to refresh the page immediately.

# **VLAN Port Status**

This page provides VLAN Port Status.

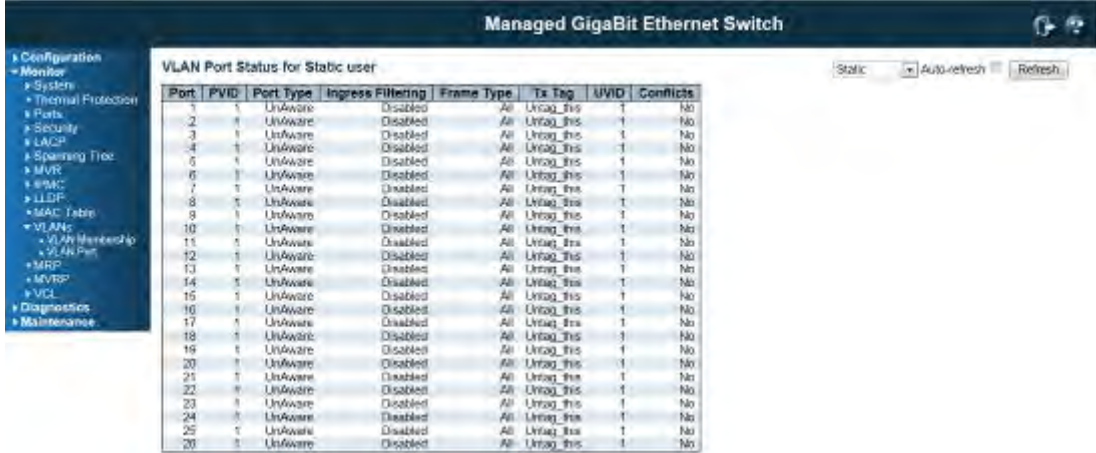

## **VLAN USER**

VLAN User module uses services of the VLAN management functionality to configure VLAN memberships and VLAN port configuration such as PVID, UVID. Currently we support following VLAN User types:

**CLI/Web/SNMP:** These are referred to as static.

**NAS:** NAS provides port-based authentication, which involves communications between a Supplicant, Authenticator, and an Authentication Server.

**MVRP:** Multiple VLAN Registration Protocol (MVRP) allows dynamic registration and deregistration of VLANs on ports on a VLAN bridged network. Voice VLAN : Voice VLAN is a VLAN configured specially for voice traffic typically originating from IP phones.

**MVR:** MVR is used to eliminate the need to duplicate multicast traffic for subscribers in each VLAN. Multicast traffic for all channels is sent only on a single (multicast) VLAN.

**MSTP**: The 802.1s Multiple Spanning Tree protocol (MSTP) uses VLANs to create multiple spanning trees in a network, which significantly improves network resource utilization while maintaining a loop-free environment.

## **Port**

The logical port for the settings contained in the same row.

#### **PVID**

Shows the VLAN identifier for that port. The allowed values are 1 through 4095. The default value is 1.

## **Port Type**

Shows the Port Type. Port type can be any of Unaware, C-port, S-port, Custom S-port.

If Port Type is Unaware, all frames are classified to the Port VLAN ID and tags are not removed.

C-port is Customer Port. S-port is Service port. Custom S-port is S-port with Custom TPID.

#### **Ingress Filtering**

Shows the ingress filtering on a port. This parameter affects VLAN ingress

processing. If ingress filtering is enabled and the ingress port is not a member of the classified VLAN, the frame is discarded.

#### **Frame Type**

Shows whether the port accepts all frames or only tagged frames. This parameter affects VLAN ingress processing. If the port only accepts tagged frames, untagged frames received on that port are discarded.

#### **Tx Tag**

Shows egress filtering frame status whether tagged or untagged.

## **UVID**

Shows UVID (untagged VLAN ID). Port's UVID determines the packet's behaviour at the egress side.

#### **Conflicts**

Shows status of Conflicts whether exists or not. When a Volatile VLAN User

requests to set VLAN membership or VLAN port configuration, the following conflicts can occur:

Functional Conflicts between features.

Conflicts due to hardware limitation.

Direct conflict between user modules.

#### **Buttons**

 $\boxed{\blacksquare}$ : Select VLAN Users from this drop down list.

**Auto-refresh:** Check this box to enable an automatic refresh of the page at regular intervals.

**Refresh:** Click to refresh the page immediately.

## **VCL MAC-Based VLAN Status**

This page shows MAC-based VLAN entries configured by various MAC-based

VLAN users. Currently we support following VLAN User types:

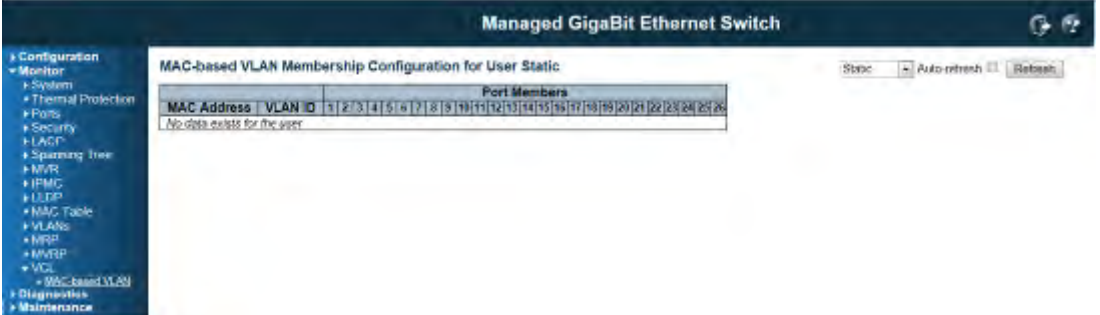

**CLI/Web/SNMP:** These are referred to as static.

**NAS:** NAS provides port-based authentication, which involves communications

between a Supplicant, Authenticator, and an Authentication Server.

**MAC Address**

Indicates the MAC address.

**VLAN ID**

Indicates the VLAN ID.

**Port Members**

Port members of the MAC-based VLAN entry.

**Buttons**

**Refresh:** Refreshes the displayed table.

## **sFlow**

This page shows the sFlow Statistics.

**Flow Sampling**

Packet flow sampling refers to arbitrarily choosing some packets out of a specified number,reading the first "Max Hdr Size" bytes and exporting the sampled datagram for analysis.

The attributes associated with the flow sampling are: sampler type, sampling rate, maximum header size.

**Counter Sampling** 

Counter sampling performs periodic,time-based sampling or polling of counters associated with an interface enabled for sFlow.

Attribute associated with counter sampling is polling interval.

**sFlow Ports**

List of the port numbers on which sFlow is configured.

**Sampler Type**

Configured sampler type on the port and could be any of the types: None, RX,TX, ALL.

## **Diagnostic**

This section provides some convenient tool for user to do switch diagnostic from remote site.

## **Ping**

This page allows you to issue ICMP PING packets to troubleshoot IP connectivity issues.

Type the IP Addree, ping length (default = 56 bytes), ping count (default=5) and ping interval (default =1). Then press "Start" to start ping remote host. After you press Start, 5 ICMP packets are transmitted, and the sequence number and roundtrip time are displayed upon reception of a reply. The page refreshes automatically until responses to all packets are received, or until a timeout occurs.

## **ICMP Ping Output Result**

PING server 192.168.2.100, 56 bytes of data. 64 bytes from 192.168.2.100: icmp\_seq=0, time=0ms 64 bytes from 192.168.2.100: icmp\_seq=1, time=0ms 64 bytes from 192.168.2.100: icmp\_seq=2, time=0ms 64 bytes from 192.168.2.100: icmp\_seq=3, time=0ms 64 bytes from 192.168.2.100: icmp\_seq=4, time=0ms Sent 5 packets, received 5 OK, 0 bad

## **IP Address**

The destination IP Address.

#### **Ping Length**

The payload size of the ICMP packet. Values range from 2 bytes to 1452 bytes.

#### **Ping Count**

The count of the ICMP packet. Values range from 1 time to 60 times.

#### **Ping Interval**

The interval of the ICMP packet. Values range from 0 second to 30 seconds.

## **Ping6**

This page allows you to issue ICMPv6 PING packets to troubleshoot IPv6 connectivity issues.

Type the IPv6 Addree, ping length (default = 56 bytes), ping count (default=5) and ping interval (default =1). Then press "Start" to start ping remote host. After you press Start, 5 ICMPv6 packets are transmitted, and the sequence number and roundtrip time are displayed upon reception of a reply. The page refreshes automatically until responses to all packets are received, or until a timeout occurs.

## **ICMPv6 Ping Output**

PING6 server ::10.10.132.20

64 bytes from ::10.10.132.20: icmp\_seq=0, time=0ms 64 bytes from ::10.10.132.20: icmp\_seq=1, time=0ms 64 bytes from ::10.10.132.20: icmp\_seq=2, time=0ms 64 bytes from ::10.10.132.20: icmp\_seq=3, time=0ms 64 bytes from ::10.10.132.20: icmp\_seq=4, time=0ms Sent 5 packets, received 5 OK, 0 bad

You can configure the following properties of the issued ICMP packets:

#### **IP Address**

The destination IP Address.

## **Ping Length**

The payload size of the ICMP packet. Values range from 2 bytes to 1452 bytes.

#### **Ping Count**

The count of the ICMP packet. Values range from 1 time to 60 times.

#### **Ping Interval**

The interval of the ICMP packet. Values range from 0 second to 30 seconds.

## **VeriPHY Cable Diagnostic**

This page is used for running the VeriPHY Cable Diagnostics.

Select the port and then press Start to run the diagnostics. This will take approximately 5 seconds. If all ports are selected, this can take approximately 15 seconds. When completed, the page refreshes automatically, and you can view the cable diagnostics results in the cable status table. Note that VeriPHY is only accurate for cables of length 7 - 140 meters.

10 and 100 Mbps ports will be linked down while running VeriPHY. Therefore, running VeriPHY on a 10 or 100 Mbps management port will cause the switch to stop responding until VeriPHY is complete.

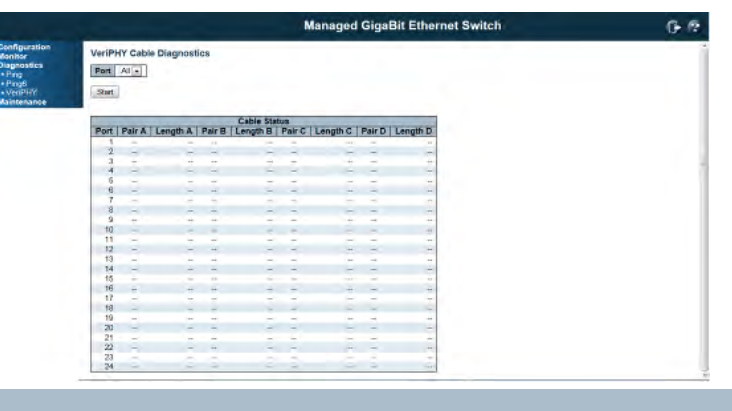

# **Port**

The port where you are requesting VeriPHY Cable Diagnostics.

## **Cable Status**

Port: Port number.

Pair: The status of the cable pair.

The status of the cable pair.

OK - Correctly terminated pair

Open - Open pair

Short - Shorted pair

Short A - Cross-pair short to pair A

Short B - Cross-pair short to pair B

Short C - Cross-pair short to pair C

Short D - Cross-pair short to pair D

Cross A - Abnormal cross-pair coupling with pair A

Cross B - Abnormal cross-pair coupling with pair B

Cross C - Abnormal cross-pair coupling with pair C

Cross D - Abnormal cross-pair coupling with pair D

Length: The length (in meters) of the cable pair.

## **Maintenance**

The section allows user to maintain the switch, such as Reset Factory Default, Firmware upgrading, Configuration Save/Restore and Restart the device.

#### **Restart Device**

You can restart the switch on this page. After restart, the switch will boot normally.

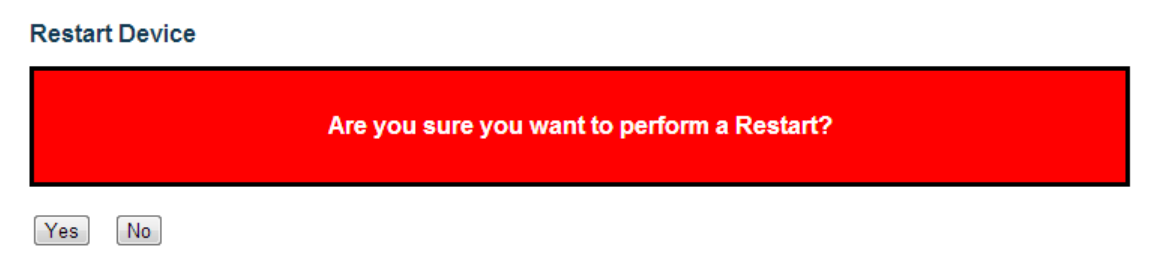

**Yes:** Click to restart device.

**No:** Click to return to the Port State page without restarting.

## **Factory Defaults**

You can reset the configuration of the switch on this page. Only the IP configuration is retained.

The new configuration is available immediately, which means that no restart is necessary.

**Factory Defaults** 

Are you sure you want to reset the configuration to **Factory Defaults?** 

#### $Yes$  $No$

**Yes:** Click to reset the configuration to Factory Defaults.

**No:** Click to return to the Port State page without resetting the configuration.

**Note:** Restoring factory default can also be performed by making a physical loopback between port 1 and port 2 within the first minute from switch reboot. In the first minute after boot, 'loopback' packets will be transmitted at port 1. If a 'loopback' packet is received at port 2 the switch will do a restore to default.
## **Software Upload**

## **Firmware Update**

This page facilitates an update of the firmware controlling the switch.

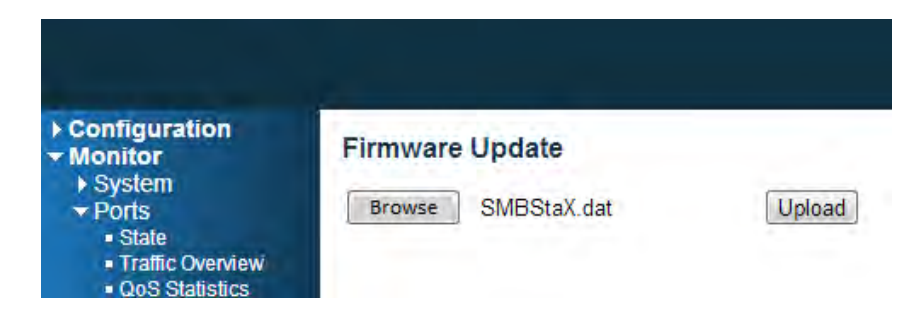

**"Browse**" to the location of a software image, you can see the file name in the right of the Browse command. Click "Upload" to start the process.

#### Firmware update in progress

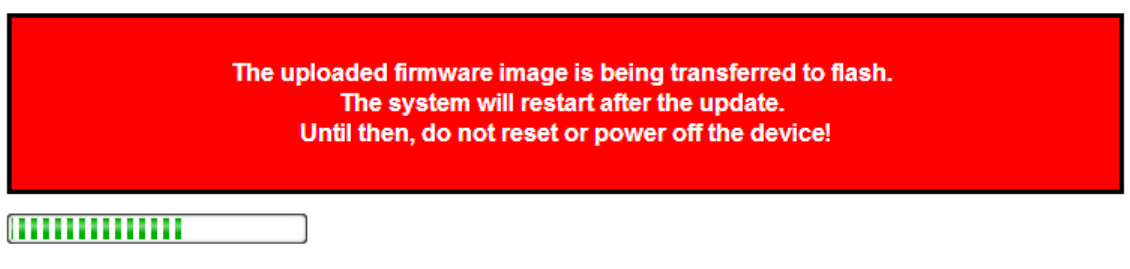

Waiting, please stand by...

After the software image is uploaded, a page announces that the firmware update is initiated. After about a minute, the firmware is updated and the switch restarts.

**Warning:** While the firmware is being updated, Web access appears to be defunct. The front LED flashes Green/Off with a frequency of 10 Hz while the firmware update is in progress. Do not restart or power off the device at this time or the switch may fail to function afterwards.

### **Image Select**

There are 2 image saved within the switch.

This page provides information about the active and alternate (backup) firmware images in the device, and allows you to revert to the alternate image.

The web page displays two tables with information about the active and alternate firmware images.

#### **Software Image Selection**

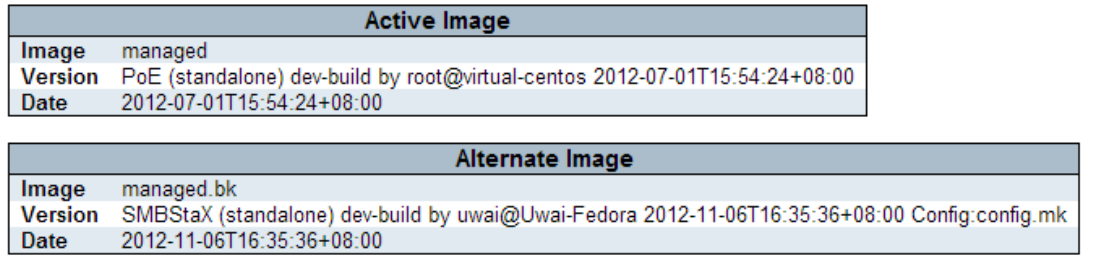

Activate Alternate Image | Cancel

#### **Note:**

- 1. In case the active firmware image is the alternate image, only the "Active Image" table is shown. In this case, theActivate Alternate Image button is also disabled.
- 2. If the alternate image is active (due to a corruption of the primary image or by manual intervention), uploading a new firmware image to the device will automatically use the primary image slot and activate this.
- 3. The firmware version and date information may be empty for older firmware releases. This does not constitute an error.

#### **Image Information**

#### **Image**

The flash index name of the firmware image. The name of primary (preferred) image is image, the alternate image is named image.bk.

#### **Version**

The version of the firmware image.

#### **Date**

The date where the firmware was produced.

### **Buttons**

**Activate Alternate Image:** Click to use the alternate image. This button may be disabled depending on system state.

**Cancel:** Cancel activating the backup image. Navigates away from this page.

## **Configuration**

You can save/view or load the switch configuration. The configuration file is in XML format with a hierarchy of tags:

Header tags: <?xml version="1.0"?> and <configuration>. These tags are mandatory and must be present at the beginning of the file.

Section tags:  $\epsilon$ platform>,  $\epsilon$ global> and  $\epsilon$ switch>. The platform section must be the first section tag and this section must include the correct platform ID and version. The global section is optional and includes configuration which is not related to specific switch ports. The switch section is optional and includes configuration which is related to specific switch ports.

Module tags: <ip>, <mac>, <port> etc. These tags identify a module controlling specific parts of the configuration.

Group tags: <port table>, <vlan table> etc. These tags identify a group of parameters, typically a table.

Parameter tags: <mode>, <entry> etc. These tags identify parameters for the specific section, module and group. The <entry> tag is used for table entries.

Configuration parameters are represented as attribute values. When saving the configuration from the switch, the entire configuration including syntax descriptions is included in the file. The file may then be modified using an editor and loaded to a switch.

The example below shows a small configuration file only including configuration of the MAC address age time and the learning mode per port. When loading this file, only the included parameters will be changed. This means that the age time will be set to 200 and the learn mode will be set to automatic.

< ?xml version="1.0"?> <configuration> <platform> <pid val="3"></pid> <version val="1"></version> </platform> <global> <mac> <age val="200"></age>>

</mac> </global> <switch sid="1"> <mac> <entry port="1-24" learn mode="auto"></entry> </mac> </switch> < /configuration>

**Save:** Click to save the configuration file. **Upload:** Click to upload the configuration file.

# **Appendix A: Product Safety**

This appendix describes safety issues regarding to this product. To use this product safely, it is highly recommended to read this appendix before installing and using this product.

Failure to follow these precautions and warnings might cause product malfunction, electrical shock, or even fire. If this product is working abnormally (e.g. generating smoke), please stop using this product and contact your distributor or retailer immediately.

## **DO NOT install this product under conditions listed below:**

- DO NOT install this product in an environment with conditions exceeding its specified operating environment.
- DO NOT install this product in an environment that is subjected to direct sunlight or near any heating equipment.
- DO NOT install this product in an environment with extreme temperature changes. Extreme temperature changes, even within the product's operating temperature range, may cause malfunctions.
- DO NOT install this product in a location near any sources of water or liquid.
- DO NOT stack this product with other network devices directly on top of one another. Stacking network devices directly without applying a mounting rack will cause this product to overheat.
- DO NOT install this product on an unstable surface. Doing so might cause this product to fall, resulting malfunction.

# **Product Maintenance Guide:**

- DO NOT disassemble this product. Doing so might cause malfunction and void your product's warranty.
- It is recommended to keep your product clear of dust. To remove dust from your product, please use a dry brush and brush it off gently.
- When not using this product, please store it in an environment with low humidity, cool temperature, and free of dust. Failure to do so might cause malfunction.
- Before powering up this product, please make sure that the electric power source meets this product's requirement. DO NOT use other power adapters if this product comes with its own power adapter in the package.

# **Appendix B: IP Configuration for Your PC**

This appendix describes how to set the IP address of your PC so you can connect to product configuration webpage. The configuration webpage allows you to set system variables or monitor system status.

The following section will guide you to set the IP address properly in a Microsoft Windows 8 environment. Setting IP address in other Microsoft operating system (such as Windows Vista or Windows 7) is quite the same and can be related.

1. Open **Network and Sharing Center** in **Control Panel**, and click on **Change adapter settings** as shown in the figure down below.

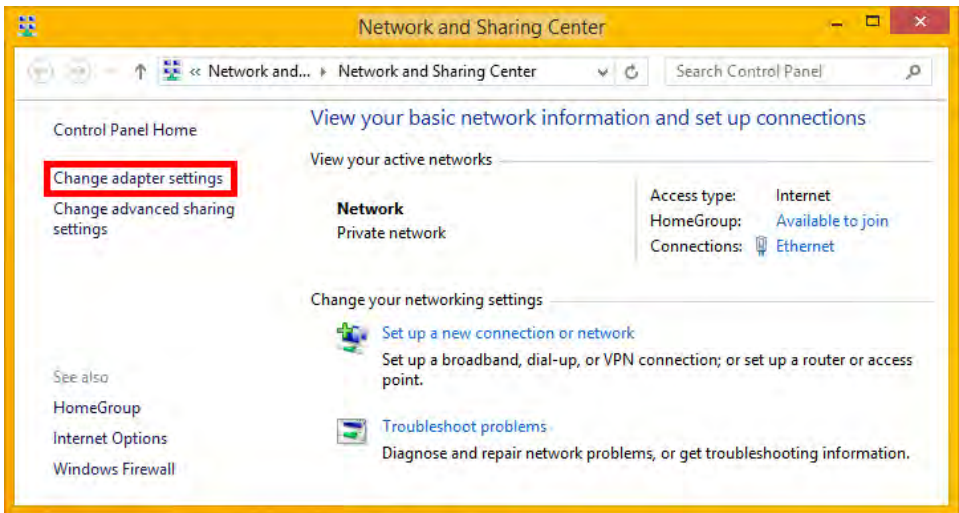

2. A **Network Connections** window will pop up, showing all the network connections available on your PC. Please double-click on the network connection you are using to connect to the Web Smart PoE Switch.

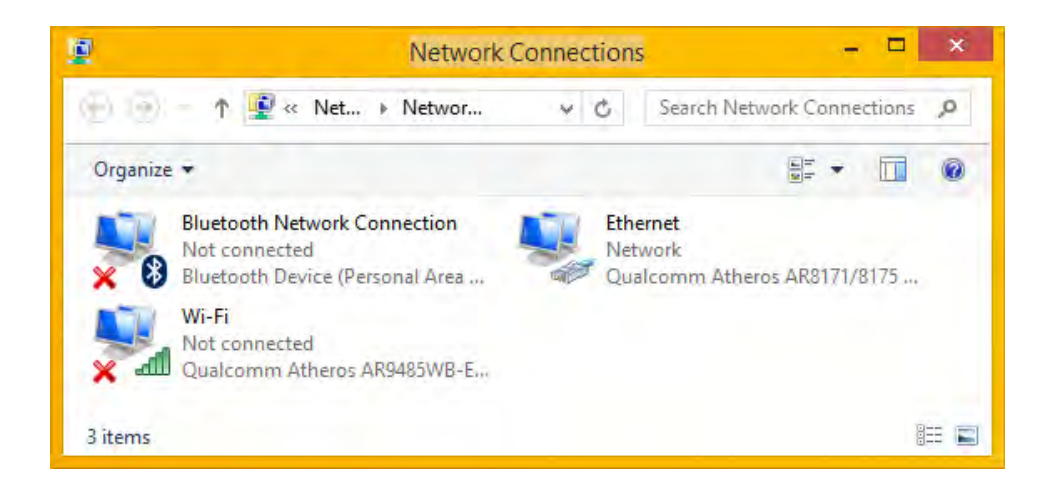

3. An **Ethernet Status** window will pop up. Please click on the **Properties** button as shown in the figure down below.

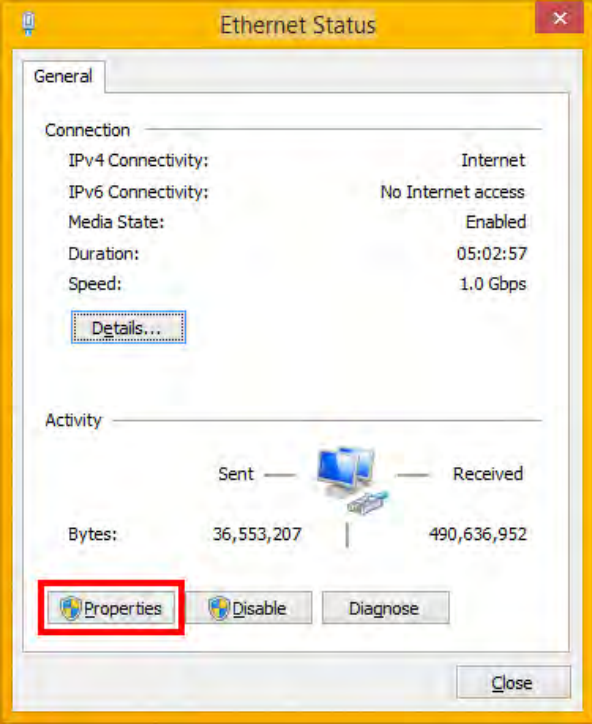

4. An **Ethernet Properties** window will pop up. Please double click on the **Internet Protocol Version 4 (TCP/IPv4)**.

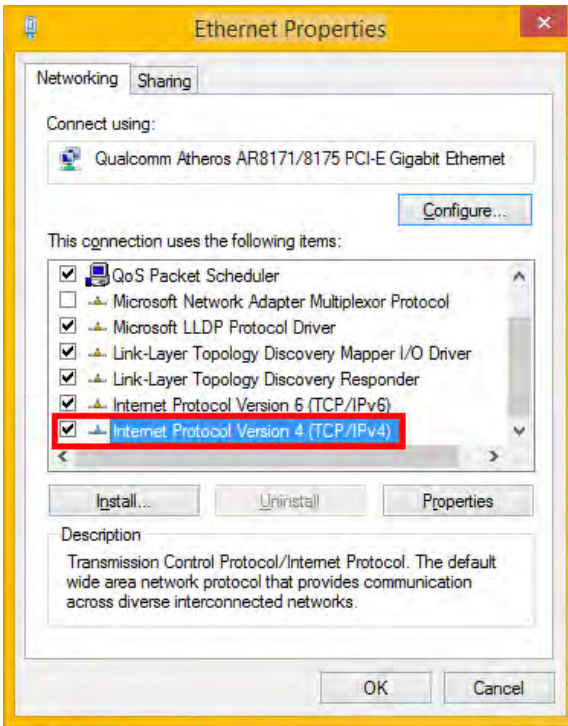

5. An **Internet Protocol Version 4 (TCP/IPv4) Properties** window will pop up. Please set your PC's IP address and subnet mask as shown in the figure down below.

By default, your product's IP address should be **192.168.2.1**.You can set any IP address as long as it's not the same with your product's IP address and is in the same network segment with your product's IP address.

Press **OK** to apply the TCP/IPv4 settings you just made. Now you can connect to your product using a web browser (i.e. Internet Explorer, Chrome, or Firefox).

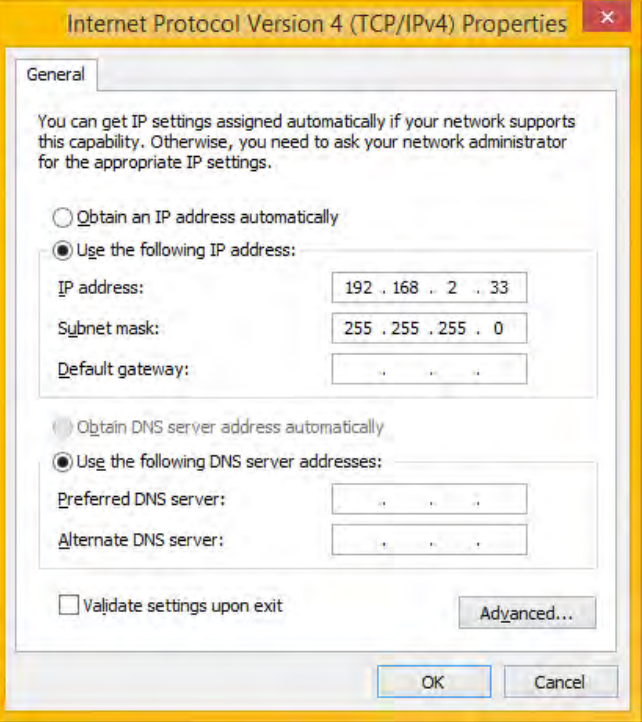